### Manual do usuário

# **AB** Allen-Bradley

# **Controladores GuardLogix**

Códigos de catálogo 1756-L61S, 1756-L62S, 1756-L63S, 1756-LSP, 1756-L71S, 1756-L72S, 1756-L73S, 1756-L7SP, 1756-L73SXT, 1756-L7SPXT

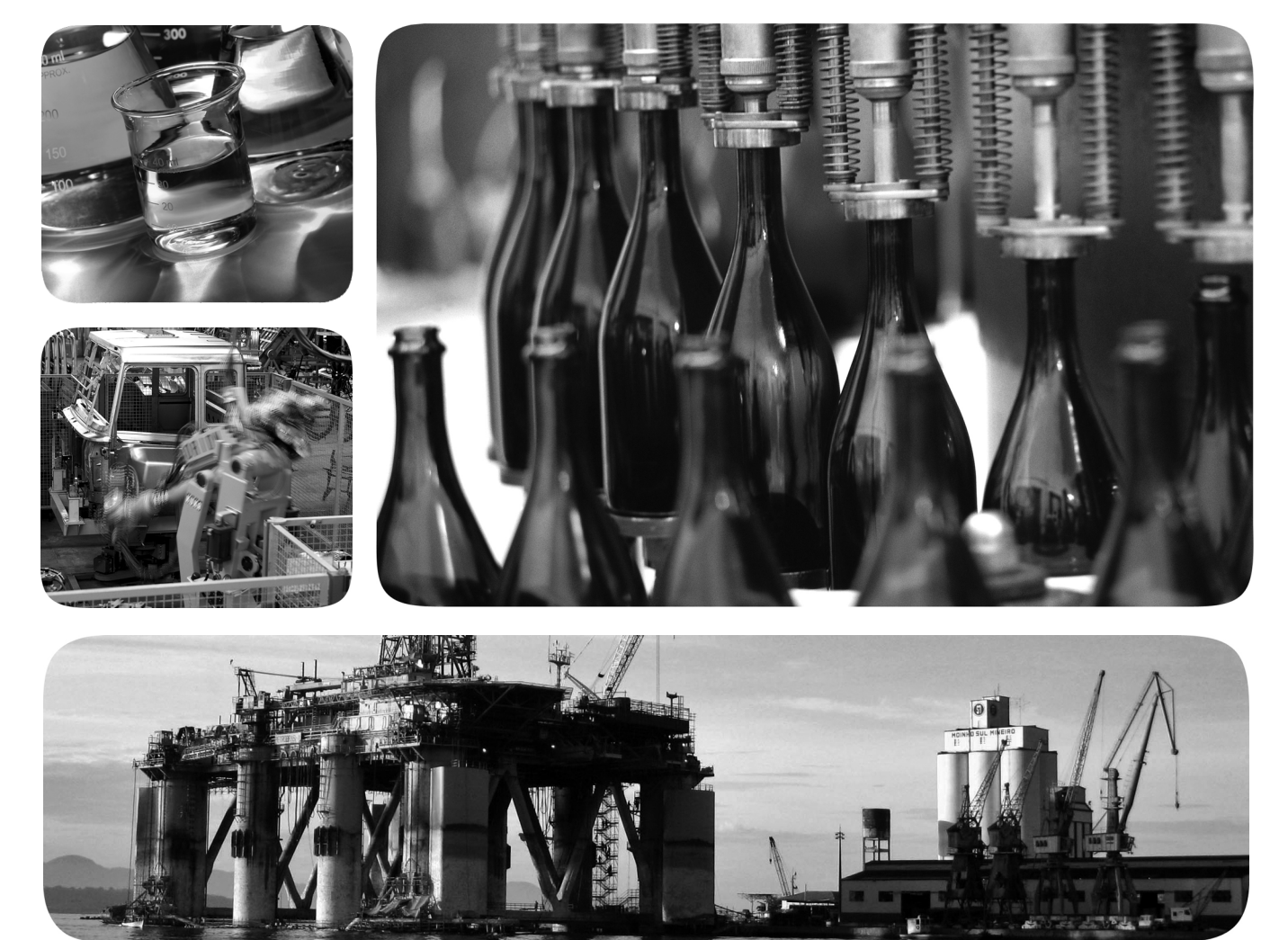

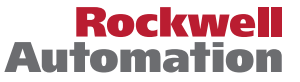

### **Informações Importantes ao Usuário**

Equipamentos de estado sólido apresentam características operacionais distintas de equipamentos eletromecânicos. As Orientações de segurança para a aplicação, instalação e manutenção de controles de estado sólido (publicação [SGI-1.1](http://literature.rockwellautomation.com/idc/groups/literature/documents/in/sgi-in001_-en-p.pdf)  disponível no escritório de vendas da Rockwell Automation local ou on-line em [http://literature.rockwellautomation.com/](http://www.rockwellautomation.com/literature/) [literature/](http://www.rockwellautomation.com/literature/)) descrevem algumas diferenças importantes entre equipamentos de estado sólido e dispositivos eletromecânicos conectados fisicamente. Em decorrência dessas diferenças e também da ampla variedade de aplicabilidade de equipamentos de estado sólido, todos os responsáveis pela utilização do equipamento devem estar cientes de que a aplicação pretendida seja aceitável.

Em nenhum caso a Rockwell Automation, Inc. será responsável por danos indiretos ou resultantes do uso ou da aplicação deste equipamento.

Os exemplos e diagramas contidos neste manual destinam-se unicamente para finalidade ilustrativa. A Rockwell Automation, Inc. não se responsabiliza pelo uso real com base nos exemplos e diagramas, devido a variações e requisitos diversos associados a qualquer instalação específica.

Nenhuma responsabilidade de patente será considerada pela Rockwell Automation, Inc. em relação ao uso de informações, circuitos, equipamentos ou softwares descritos neste manual.

É proibida a reprodução do conteúdo contido neste manual, integral ou parcial, sem permissão escrita da Rockwell Automation, Inc.

Ao longo do manual, sempre que necessário, serão usadas notas para alertá-lo sobre tópicos relacionados à segurança.

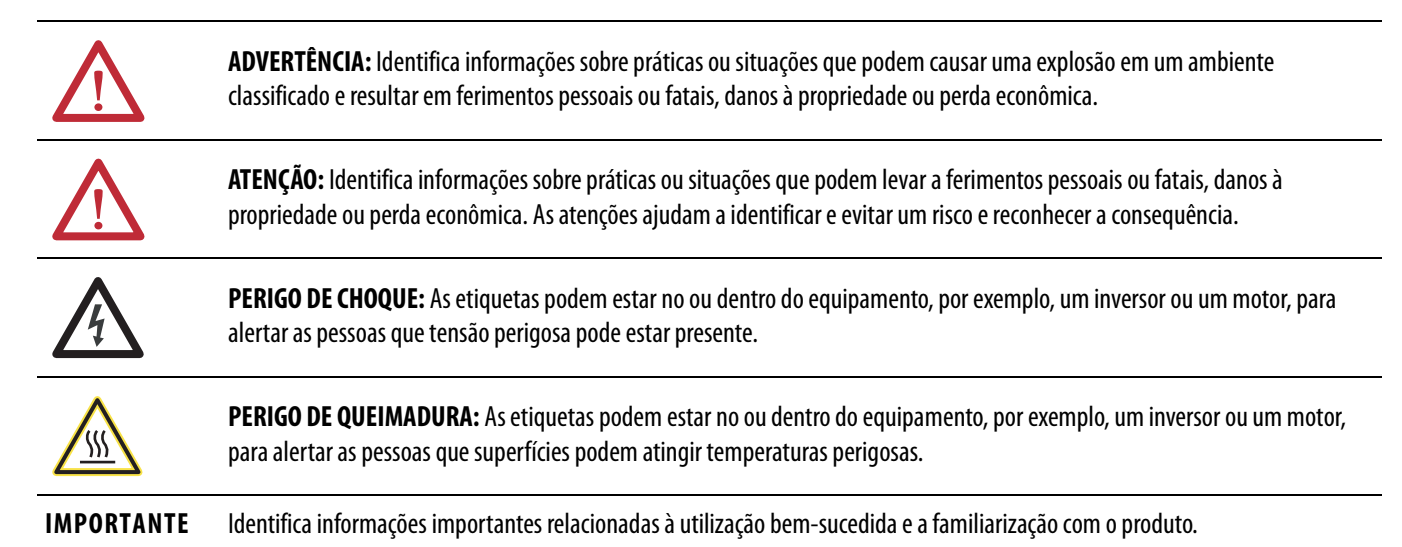

Rockwell Automation, Allen-Bradley, TechConnect, Integrated Architecture, ControlLogix, ControlLogix-XT, GuardLogix, Logix-XT, Guard I/O, CompactBlock Guard I/O, POINT Guard I/O, PowerFlex, PanelView,<br>PLC-5, DriveLogix, Fl comerciais da Rockwell Automation, Inc.

As marcas comerciais que não pertencem à Rockwell Automation são propriedade de suas respectivas empresas.

As informações a seguir resumem as alterações neste manual desde a última publicação.

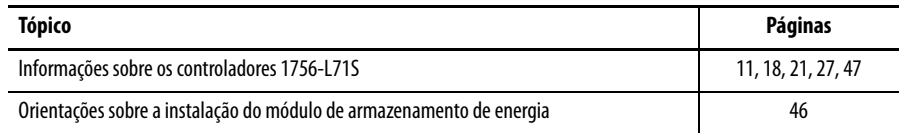

# **Observações:**

### **[Prefácio](#page-10-1)**

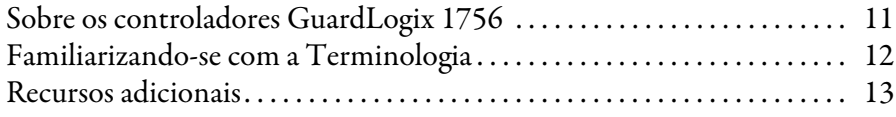

## **[Capítulo 1](#page-14-0)**

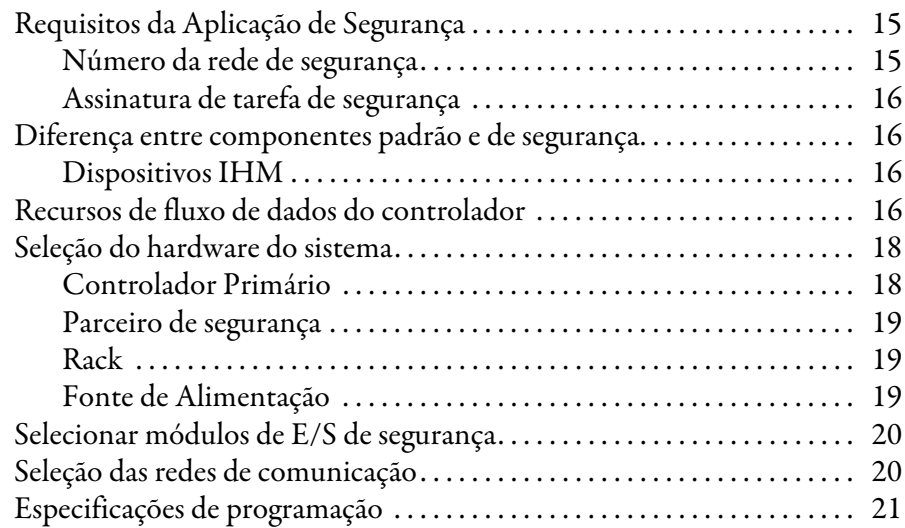

## **[Capítulo 2](#page-22-0)**

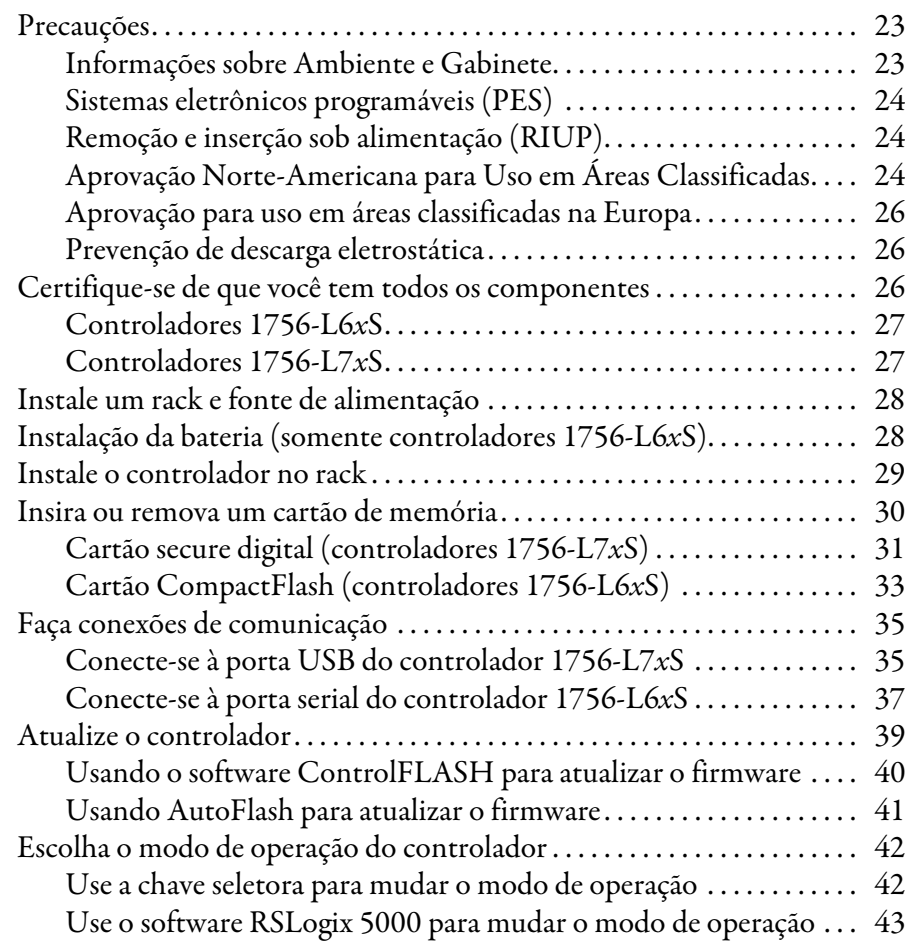

**[Características gerais do sistema](#page-14-1)** 

### **[Instale o controlador](#page-22-1)**

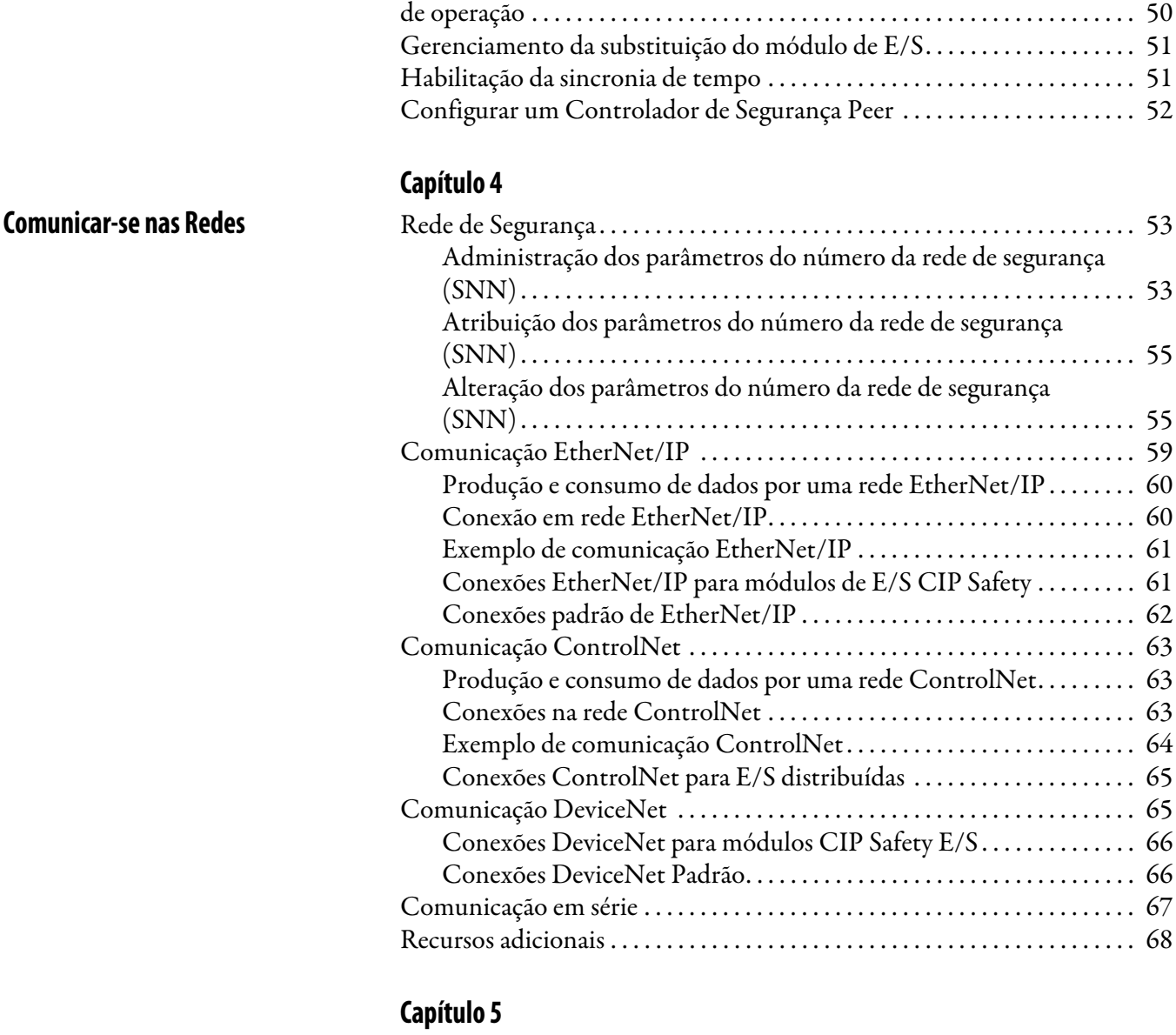

**[Adição, configuração, monitoração e](#page-68-1)  substituição da E/S de segurança CIP**

**[Capítulo 3](#page-46-1)**

#### [Adição dos módulos de E/S CIP Safety . . . . . . . . . . . . . . . . . . . . . . . . . . . . . 69](#page-68-2) Configurar módulos de E/S CIP Safety por meio do software [RSLogix 5000 . . . . . . . . . . . . . . . . . . . . . . . . . . . . . . . . . . . . . . . . . . . . . . . . . . . . 70](#page-69-0) [Definição dos parâmetros do número da rede de segurança \(SNN\). . . . 71](#page-70-0) [Usando conexões Unicast em redes EtherNet/IP . . . . . . . . . . . . . . . . . . . . 71](#page-70-1) [Definição do limite de tempo de reação da conexão . . . . . . . . . . . . . . . . . . 71](#page-70-2) [Especificar o intervalo do pacote requisitado \(RPI\) . . . . . . . . . . . . . . 72](#page-71-0) [Visualização do atraso máximo observado na rede. . . . . . . . . . . . . . . . 72](#page-71-1) [Definição dos parâmetros de limite de tempo de reação da](#page-72-0)  [conexão avançada . . . . . . . . . . . . . . . . . . . . . . . . . . . . . . . . . . . . . . . . . . . . . 73](#page-72-0)

[Desinstale um módulo de armazenamento de energia \(ESM\) . . . . . . . . . 44](#page-43-0) [Instale um módulo de armazenamento de energia \(ESM\) . . . . . . . . . . . . 46](#page-45-1)

[Definir senhas de bloqueio e desbloqueio . . . . . . . . . . . . . . . . . . . . . . . . . . . 49](#page-48-0)

[Conexão em rede EtherNet/IP. . . . . . . . . . . . . . . . . . . . . . . . . . . . . . . . . 60](#page-59-1)

[Conexões na rede ControlNet . . . . . . . . . . . . . . . . . . . . . . . . . . . . . . . . . 63](#page-62-2)

Protegendo a assinatura da tarefa de segurança em modo

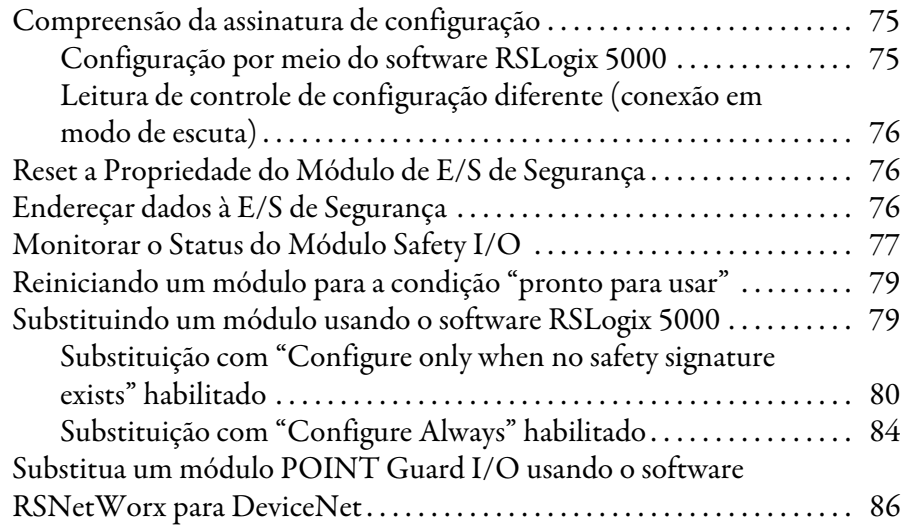

### **[Capítulo 6](#page-88-0)**

**[Criação de Aplicações de Segurança](#page-88-1)** [Tarefa de Segurança . . . . . . . . . . . . . . . . . . . . . . . . . . . . . . . . . . . . . . . . . . . . . . 90](#page-89-0)

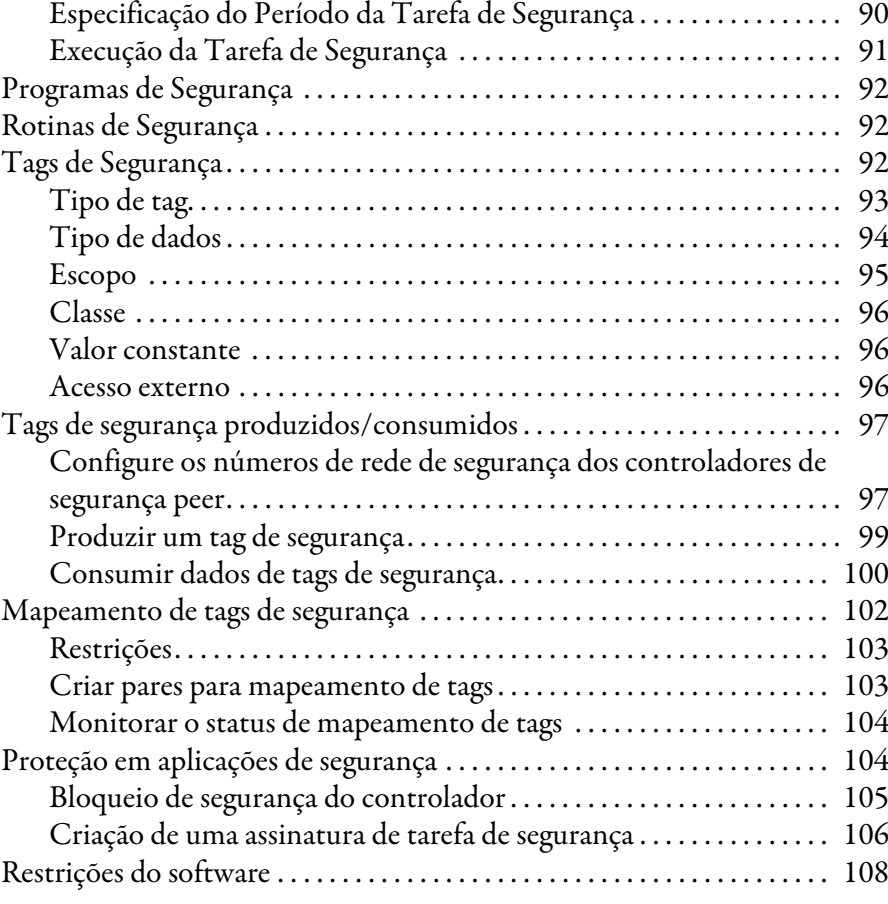

### **[Capítulo 7](#page-108-0)**

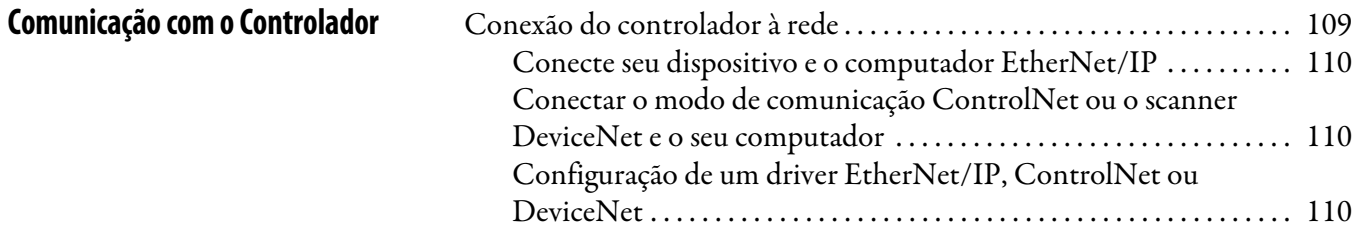

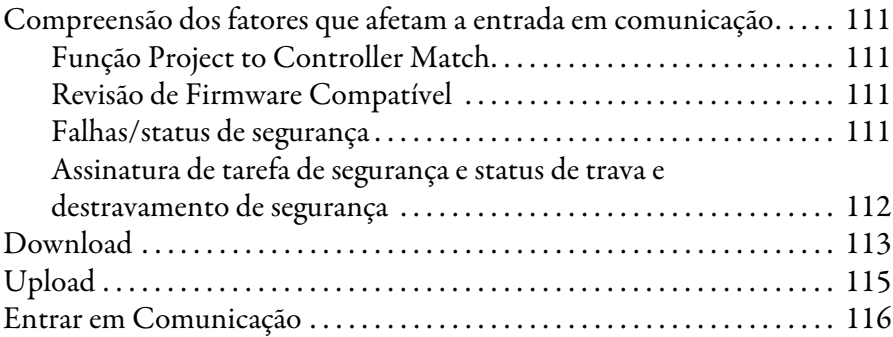

### **[Capítulo 8](#page-118-0)**

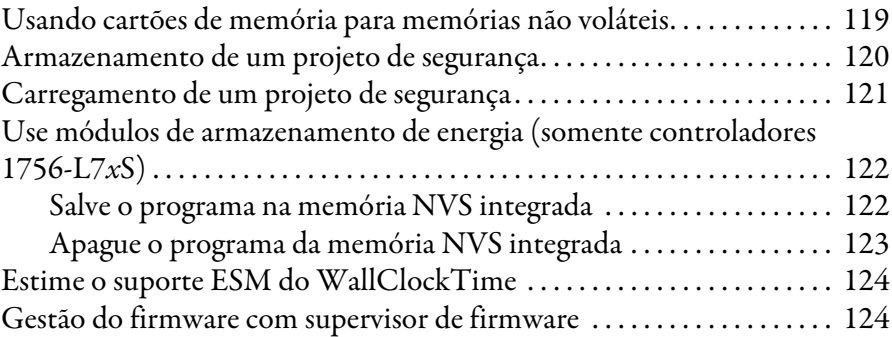

### **[Capítulo 9](#page-124-0)**

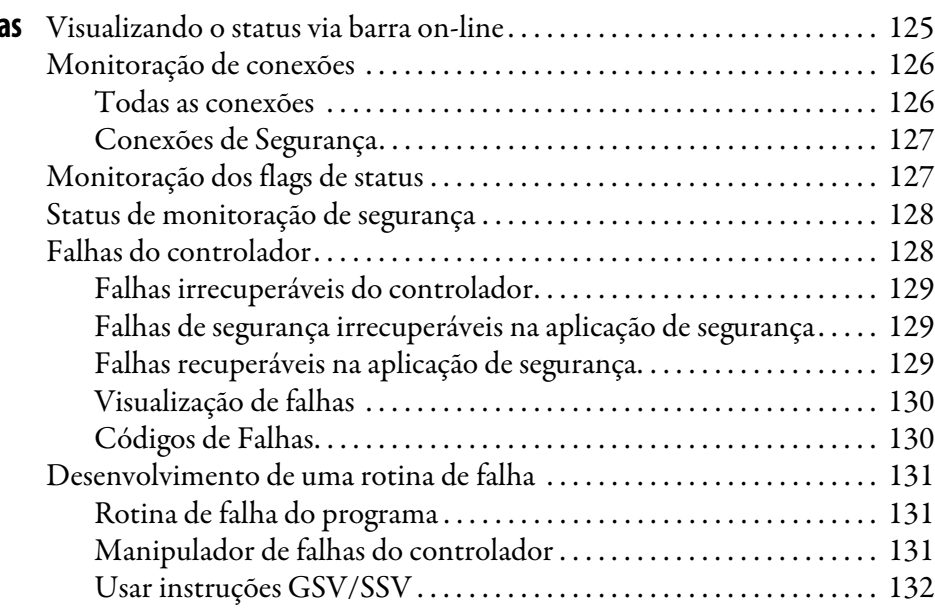

### **[Apêndice A](#page-134-0)**

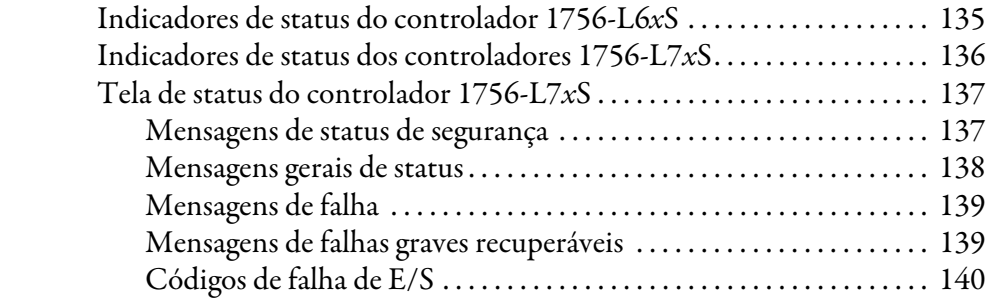

### **Armazenamento e carregamento de [projetos usando memória não volátil](#page-118-1)**

**Monitorar o Status e Controlar Falha** 

**[Indicadores de status](#page-134-1)** 

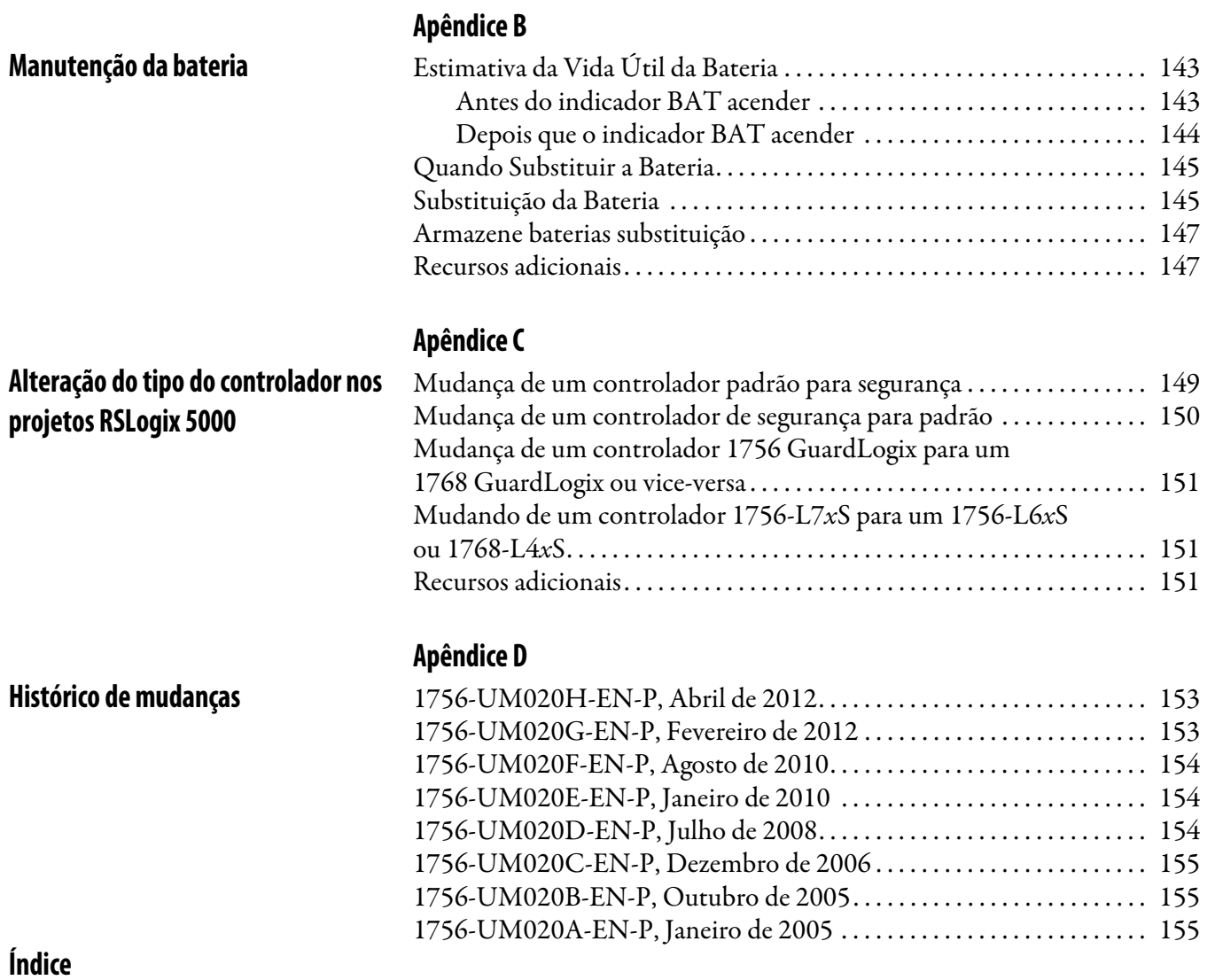

**Sumário**

<span id="page-10-1"></span>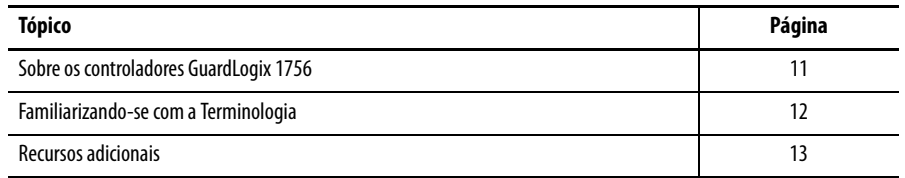

Este manual é um guia para o uso dos controladores GuardLogix™. Ele descreve os procedimentos específicos do GuardLogix usados para configurar, operar e localizar falhas nos controladores.

Use este manual se você for o responsável pela criação, instalação, programação ou localização de falhas em sistemas de controle que utilizam controladores GuardLogix.

É necessário ter um conhecimento básico dos circuitos elétricos e familiaridade com a lógica de relé. Da mesma forma, é necessário ter treinamento e experiência em criação, operação e manutenção de sistemas de segurança.

Para informações detalhadas sobre os tópicos relacionados, como programação do controlador GuardLogix, especificações SIL 3/PLe ou informações sobre componentes Logix padrão, consulte a lista de [Recursos adicionais](#page-12-0) na página [13](#page-12-0).

### <span id="page-10-2"></span>**Sobre os controladores GuardLogix 1756**

Duas linhas de controladores GuardLogix™ 1756 estão disponíveis. Estes controladores compartilham muitas funções, mas também têm algumas diferenças. [Tabela 1](#page-10-3) fornece as características gerais destas diferenças.

#### <span id="page-10-3"></span><span id="page-10-0"></span>**Tabela 1 – Diferenças entre os controladores 1756-L7***x***S e 1756-L6***x***S**

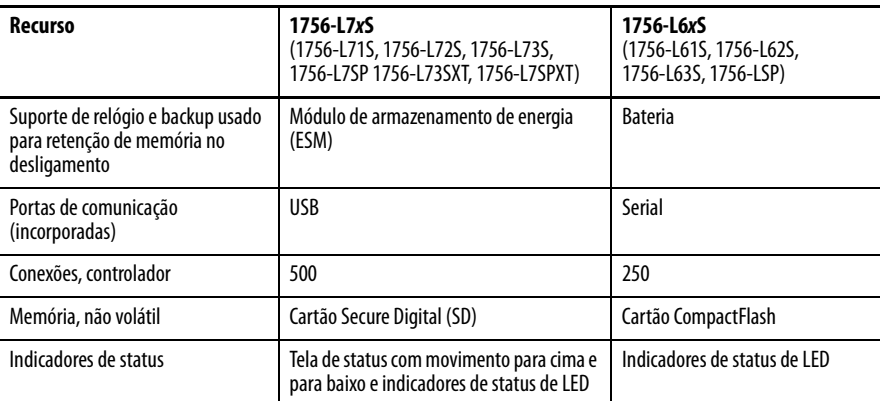

O controlador GuardLogix de ambientes extremos, códigos de catálogo 1756-L73SXT e 1756-L7SPXT, fornece a mesma funcionalidade que o controlador 1756-L73S, mas é projetado para resistir a temperaturas de –25 a 70 °C (–13 a 158 °F).

**IMPORTANTE** Os componentes do sistema Logix-XT são classificados para condições ambientais extremas apenas quando usados adequadamente com outros componentes de sistema Logix-XT. O uso de componentes Logix-XT com componentes de sistema Logix tradicional anula as classificações de ambientes extremos.

### <span id="page-11-0"></span>**Familiarizando-se com a Terminologia**

Esta tabela define os termos usados neste manual.

#### **Tabela 2 – Termos e definições**

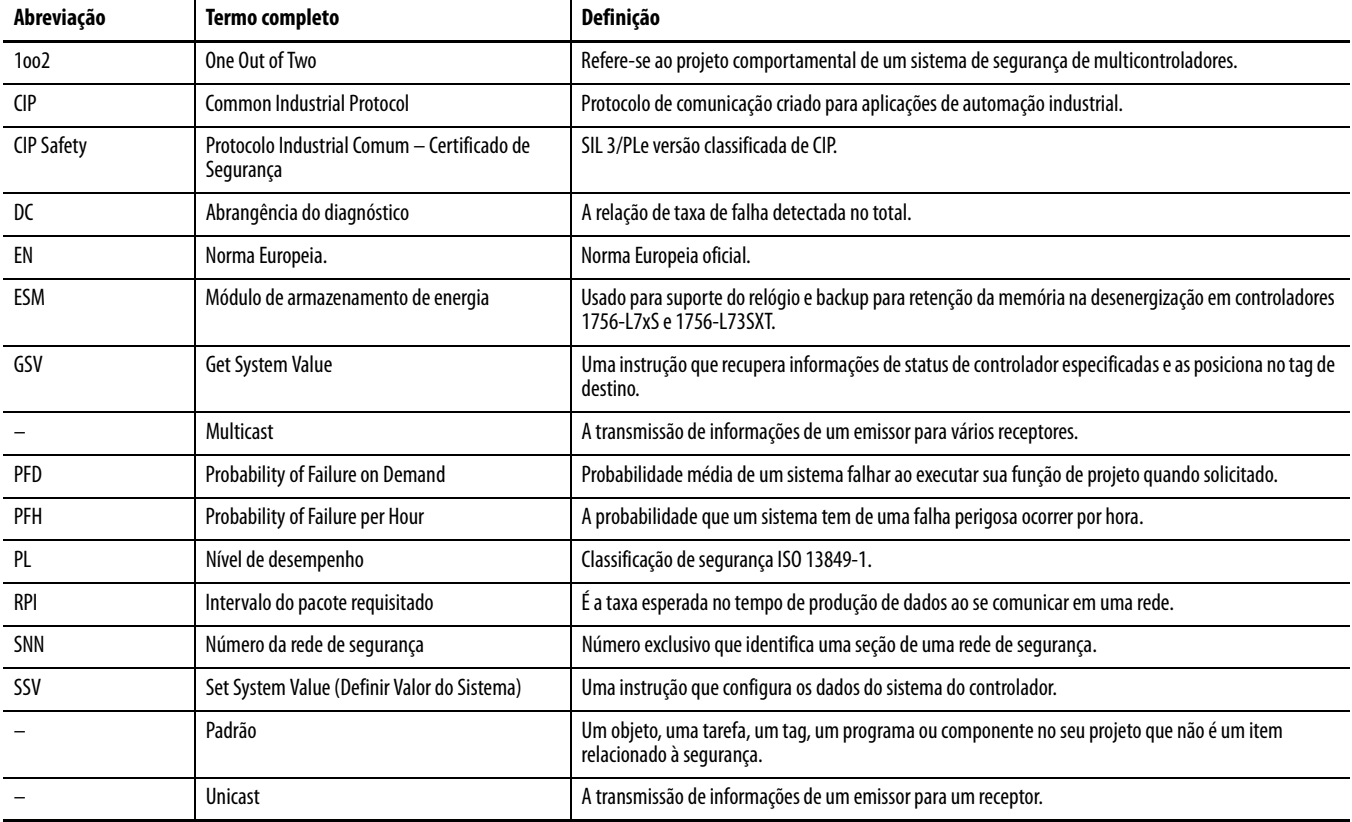

<span id="page-12-1"></span><span id="page-12-0"></span>**Recursos adicionais** Estes documentos contêm informações adicionais com relação a produtos da Rockwell Automation.

| Para mais informações sobre                  | Consulte este recurso                                                                                         | Descrição                                                                                                    |  |  |  |  |
|----------------------------------------------|----------------------------------------------------------------------------------------------------|----------------------------------------------------------------------------------------------------|--|--|--|--|
| Especificações da aplicação (segurança)      | Manual de referência de segurança dos sistemas de<br>controladores GuardLogix, publicação 1756-RM093          | Contém especificações detalhadas para alcançar e manter SIL 3/PLe com<br>o sistema de controladores GuardLogix.                                                                                                    |  |  |  |  |
| <b>Baterias</b>                              | Guidelines for Handling Lithium Batteries, publicação AG-5.4                                                  | Fornece informações sobre armazenamento, manuseio, transporte e<br>descarte de baterias de lítio.                                                                                                    |  |  |  |  |
|                                              | Referência de baterias de controladores programáveis,<br>http://www.ab.com/programmablecontrol/batteries.html | Fornece folhas de dados de segurança de materiais (MSDS) para baterias<br>de substituição individuais.                                                                                                    |  |  |  |  |
| <b>CIP Sync</b><br>(sincronização de tempo)  | Técnica de aplicação de configuração CIP Sync e arquitetura<br>integrada, publicação <b>IA-AT003</b>          | Fornece informações detalhadas e completas sobre como aplicar a<br>tecnologia CIP Sync para sincronizar os relógios em um sistema de<br>controle Logix.                                                                    |  |  |  |  |
| Projeto e seleção                            | Manual de referência de considerações de projeto de<br>controladores Logix5000, publicação 1756-RM094         | Fornece a usuários avançados as orientações para a otimização do<br>sistema e as informações do sistema para quiar as escolhas de projeto do<br>sistema.                                                                   |  |  |  |  |
|                                              | Guia de seleção ControlLogix, publicação 1756-SG001                                                           | Fornece um processo de seleção de alto nível para componentes do<br>sistema ControlLogix®, informações de especificações críticas para tomar<br>decisões iniciais e links para as informações de especificações completas. |  |  |  |  |
| Guard I/O                                    | Manual do usuário dos módulos de segurança Guard I/O<br>DeviceNet, publicação 1791DS-UM001                    | Fornece informações sobre o uso de módulos de segurança Guard I/O<br>DeviceNet.                                                                                                    |  |  |  |  |
|                                              | Manual do usuário dos módulos de segurança Guard I/O<br>EtherNet/IP, publicação 1791ES-UM001                  | Fornece informações sobre o uso dos módulos de segurança Guard I/O<br>EtherNet/IP.                                                                                                    |  |  |  |  |
|                                              | Manual do usuário dos módulos de segurança POINT Guard<br>I/O, publicação 1734-UM013                          | Fornece informações sobre a instalação, configuração e uso de módulos<br>POINT Guard I/O™.                                                                                                    |  |  |  |  |
| Instalação de hardware                       | Instruções de instalação das fontes de alimentação e racks<br>ControlLogix, publicação 1756-IN005             | Descreve como instalar e aterrar o rack ControlLogix e fontes de<br>alimentação.                                                                                                    |  |  |  |  |
|                                              | Orientações de fiação e aterramento na automação industrial,<br>publicação 1770-4.1                           | Fornece informações detalhadas sobre aterramento e fiação dos<br>controladores programáveis                                                                                                    |  |  |  |  |
| Instruções (programação)                     | Manual de referência do conjunto de instruções da aplicação<br>de segurança GuardLogix, publicação 1756-RM095 | Fornece informações sobre o conjunto de instruções para aplicações de<br>segurança do GuardLogix.                                                                                                    |  |  |  |  |
|                                              | Manual de referência de instruções gerais dos controladores<br>Logix5000, publicação 1756-RM003               | Oferece aos programadores detalhes sobre cada instrução disponível<br>para um controlador Logix5000.                                                                                                    |  |  |  |  |
|                                              | Manual de referência de instruções de posicionamento dos<br>controladores Logix5000, publicação MOTION-RM002  | Oferece aos programadores detalhes sobre as instruções de movimento<br>disponíveis para um controlador Logix5000.                                                                                                    |  |  |  |  |
| Movimento                                    | Manual do usuário de partida e configuração do<br>posicionamento SERCOS, publicação MOTION-UM001              | Detalha como configurar um sistema de aplicação de movimento<br>SERCOS.                                                                                                    |  |  |  |  |
|                                              | Manual do usuário de sistemas coordenados de<br>posicionamento, publicação MOTION-UM002                       | Detalha como criar e configurar um sistema de aplicação de movimento<br>coordenado.                                                                                                    |  |  |  |  |
|                                              | Manual do usuário de partida e configuração do<br>posicionamento CIP, publicação MOTION-UM003                 | Detalha como configurar um Posicionamento Integrado em um sistema<br>de aplicação de redes EtherNet/IP.                                                                                                    |  |  |  |  |
|                                              | Manual de referência de posicionamento CIP, publicação<br>MOTION-RM003                                        | Informações detalhadas sobre os modos de controle de eixo e atributos<br>para Posicionamento Integrado em redes EtherNet/IP.                                                                                               |  |  |  |  |
| Redes (ControlNet, DeviceNet<br>EtherNet/IP) | Manual do usuário dos módulos EtherNet/IP em sistemas de<br>controle Logix5000, publicação ENET-UM001         | Descreve como configurar e operar os módulos EtherNet/IP em um<br>sistema de controle Logix5000™.                                                                                                    |  |  |  |  |
|                                              | Manual do usuário dos módulos ControlNet em sistemas de<br>controle Logix5000, publicação CNET-UM001          | Descreve como configurar e operar os módulos ControlNet em um<br>sistema de controle Logix5000.                                                                                                    |  |  |  |  |
|                                              | Manual do usuário dos módulos DeviceNet nos sistemas de<br>controle Logix5000, publicação <b>DNET-UM004</b>   | Descreve como configurar e operar os módulos DeviceNet em um<br>sistema de controle Logix5000.                                                                                                    |  |  |  |  |
| PhaseManager™                                | Manual do usuário do PhaseManager, publicação<br>LOGIX-UM001                                                  | Fornece etapas, orientação e exemplos para definir e programar um<br>controlador Logix5000 para usar fases de equipamentos.                                                                                                |  |  |  |  |

**Tabela 3 – Publicações relacionadas aos controladores e sistemas GuardLogix**

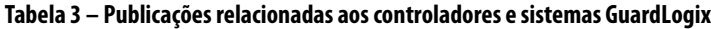

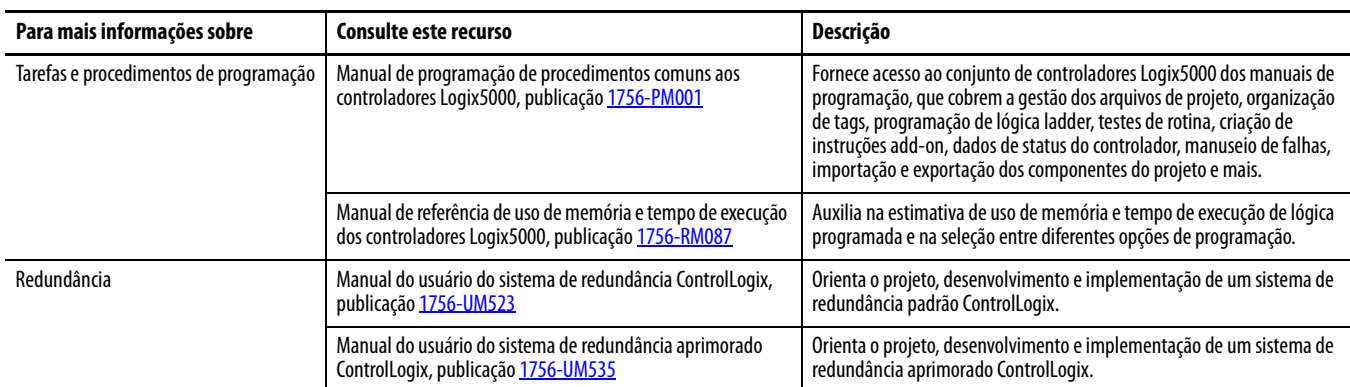

Podem-se visualizar ou fazer download das publicações em

[http://www.rockwellautomation.com/literature.](http://literature.rockwellautomation.com) Para solicitar cópias impressas da documentação técnica, entre em contato com o distribuidor local Allen-Bradley® ou o representante de vendas da Rockwell Automation.

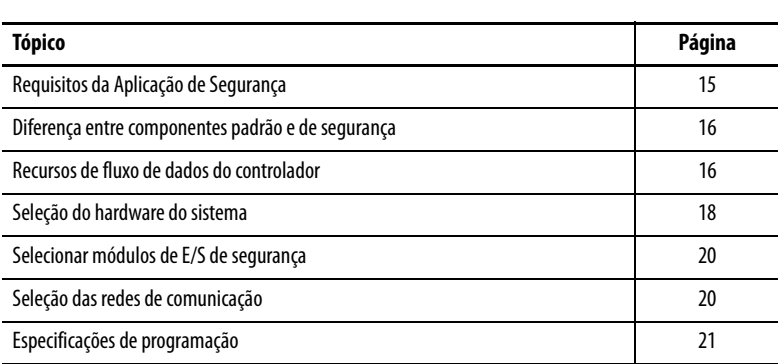

## <span id="page-14-1"></span><span id="page-14-0"></span>**Características gerais do sistema**

### <span id="page-14-2"></span>**Requisitos da Aplicação de Segurança**

O sistema do controlador GuardLogix é certificado para uso em aplicações de segurança até e incluindo o Nível de Integridade de Segurança (SIL) 3 e o Nível de Desempenho (e) no qual o estado desenergizado é o estado seguro. As especificações para a aplicação de segurança incluem a avaliação de probabilidade de taxas de falha (PFD e PFH), as configurações de tempo de reação do sistema e os testes de verificação de funcionamento que atendem critérios SIL 3/PLe.

Para obter as especificações do sistema de segurança SIL 3 e PLe, inclusive os intervalos de teste de validação de funcionamento, tempo de reação do sistema e cálculos PFD/PFH, consulte GuardLogix Controller Systems Safety Reference Manual, publicação <u>[1756-RM093](http://literature.rockwellautomation.com/idc/groups/literature/documents/rm/1756-rm093_-en-p.pdf)</u>. É preciso ler, entender e satisfazer esses requisitos antes de operar um sistema de segurança GuardLogix SIL 3, PLe.

As aplicações de segurança SIL 3/PLe baseadas no GuardLogix requerem o uso de pelo menos um SNN (número da rede de segurança) e uma Assinatura de tarefa de segurança. Elas afetam a configuração do controlador e da E/S, bem como a comunicação de rede.

Consulte GuardLogix Controller Systems Safety Reference Manual, publicação [1756 -RM093](http://literature.rockwellautomation.com/idc/groups/literature/documents/rm/1756-rm093_-en-p.pdf), para obter detalhes.

#### <span id="page-14-3"></span>**Número da rede de segurança**

O SNN precisa ser um número exclusivo que identifique sub-redes de segurança. Cada sub-rede de segurança que o controlador usa para a comunicação de segurança deve ter um SNN único. Cada dispositivo de segurança CIP deve também ser configurado com o SNN da sub-rede de segurança. O SNN pode ser atribuído de forma automática ou manual.

Para informações sobre atribuição de SNN, consulte [Administração dos](#page-52-4)  [parâmetros do número da rede de segurança \(SNN\) na página 53.](#page-52-4)

#### <span id="page-15-0"></span>**Assinatura de tarefa de segurança**

A assinatura da tarefa de segurança é composta por um número de identificação, data e hora que identificam exclusivamente a parte de segurança de um projeto. Isto inclui a lógica, dados e configuração de segurança. O sistema GuardLogix utiliza a assinatura da tarefa de segurança para determinar a integridade do projeto e para que seja possível verificar se fez-se download do projeto correto no controlador desejado. Criar, registrar e verificar a assinatura da tarefa de segurança é um item obrigatório do processo de criação de uma aplicação de segurança.

Consulte [Criação de uma assinatura de tarefa de segurança na página 106](#page-105-1) para mais informações.

### <span id="page-15-1"></span>**Diferença entre componentes padrão e de segurança**

Os slots de um rack do sistema GuardLogix não utilizados pela função de segurança podem ser utilizados por outros módulos ControlLogix certificados como Baixa Tensão e Diretivas EMC. Consulte o site <http://ab.com/certification/ce>para localizar o certificado CE para o controle programável – a família de produtos ControlLogix e determinar quais módulos são certificados.

É necessário criar e documentar uma diferença objetiva, lógica e visível entre os itens padrão e de segurança da aplicação. Para ajudar na criação dessa distinção, o software de programação RSLogix 5000 fornece ícones de identificação de segurança para indicar a Tarefa de Segurança, programas, rotinas e componentes de segurança. Além disso, o software RSLogix 5000 usa um atributo de classe de segurança que é visível sempre que os recursos de tarefa de segurança, programas de segurança, tag de segurança ou instrução add-on de segurança são exibidos.

O controlador não permite gravar dados de tags de segurança em dispositivos de IHM externos ou por meio de instruções de mensagem de controladores peer. O software RSLogix 5000 pode escrever tags de segurança quando o controlador GuardLogix estiver com o status sem o bloqueio de segurança, não tem uma assinatura da tarefa de segurança e está em operação sem falha de segurança.

O Manual do usuário dos controladores ControlLogix, publicação [1756-UM001,](http://literature.rockwellautomation.com/idc/groups/literature/documents/um/1756-um020_-en-p.pdf) fornece informações sobre o uso de dispositivos ControlLogix em aplicações-padrão (não seguras).

#### <span id="page-15-2"></span>**Dispositivos IHM**

Os dispositivos de IHM podem ser usados com controladores GuardLogix. Os dispositivos de IHM podem acessar tags padrão da mesma forma que qualquer controlador padrão. No entanto, os dispositivos de IHM não podem gravar em tags de segurança, pois elas são somente leitura para os dispositivos de IHM.

### <span id="page-15-3"></span>**Recursos de fluxo de dados do controlador**

Esta ilustração explica os recursos de fluxo de dados padrão e de segurança do controlador GuardLogix.

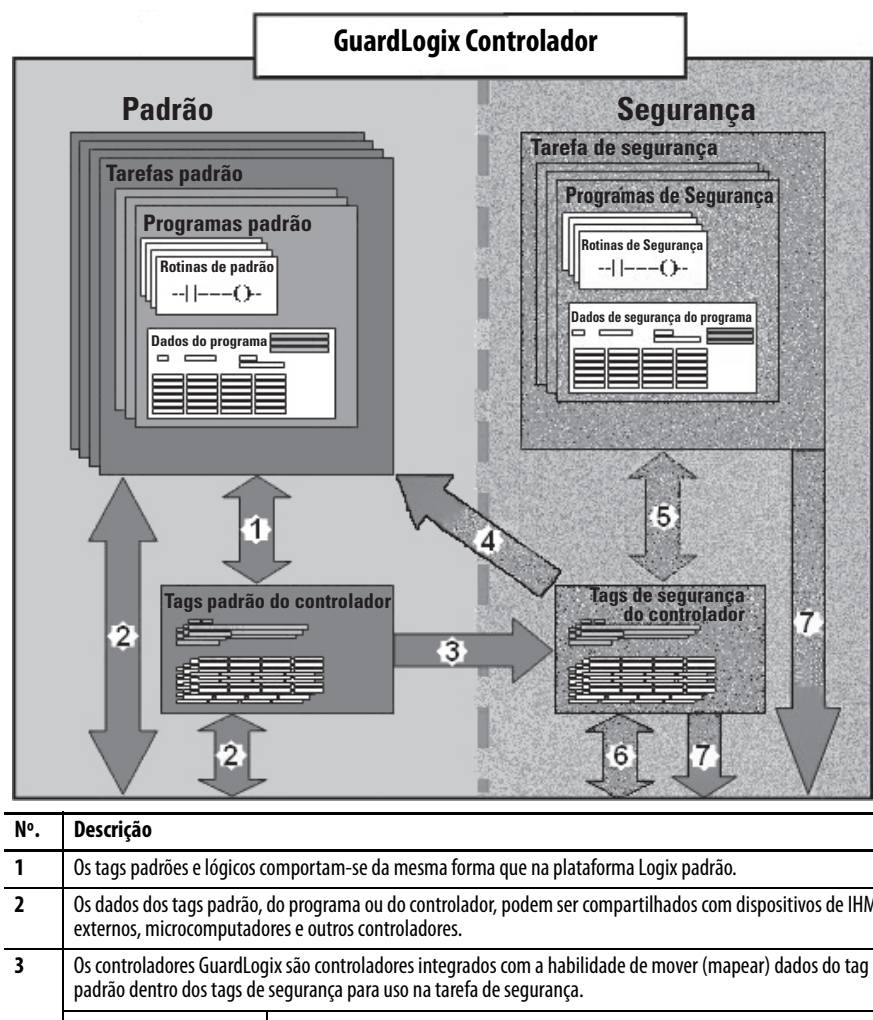

**Figura 1 – Recursos de fluxo de dados**

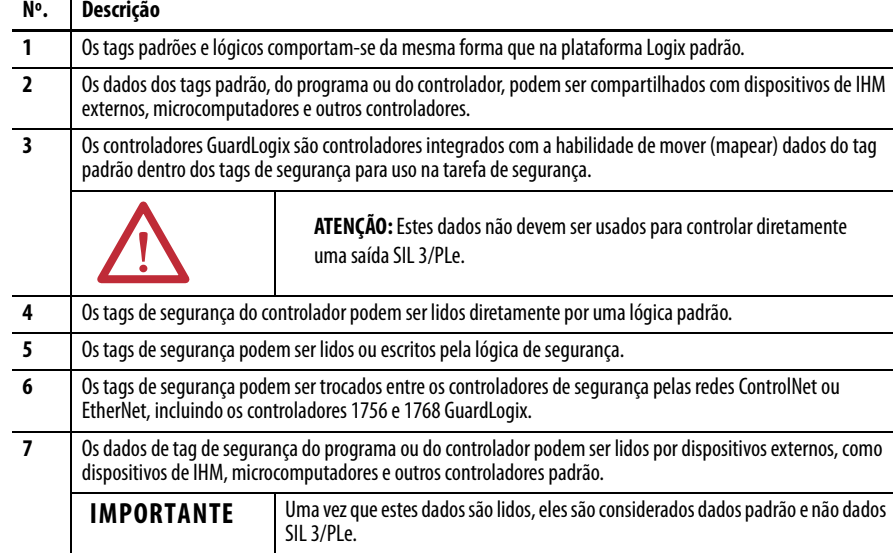

### <span id="page-17-1"></span>**Seleção do hardware do sistema**

O sistema GuardLogix oferece suporte a aplicações de segurança SIL 3 e PLe. O controlador GuardLogix é constituído de um controlador primário e um parceiro de segurança que funcionam juntos em uma arquitetura 1002. A [Tabela 4](#page-17-3) lista códigos de catálogo para controladores primários e parceiros de segurança.

O Parceiro de Segurança precisa ser instalado no slot à direita do Controlador Primário. O firmware principal e as revisões secundárias do controlador principal e do parceiro de segurança precisam corresponder exatamente para estabelecer a parceria de controle necessária em aplicações de segurança.

#### <span id="page-17-3"></span><span id="page-17-0"></span>**Tabela 4 – Códigos de catálogo do controlador primário e parceiros de segurança correspondentes**

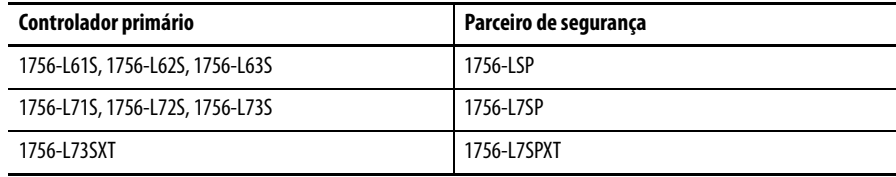

#### <span id="page-17-2"></span>**Controlador Primário**

O controlador primário é o processador que realiza as funções-padrão e de segurança e se comunica com o parceiro de segurança para funções relacionadas à segurança no sistema de controle GuardLogix. As funções padrão incluem o seguinte:

- **•** controle de E/S
- **•** lógica
- **•** temporização
- **•** contagem
- **•** geração de relatório
- **•** comunicação
- **•** cálculos aritméticos
- **•** manipulação de arquivos de dados

O controlador principal consiste em um controlador central, uma interface de E/S e uma memória.

#### **Tabela 5 – Capacidade de memória**

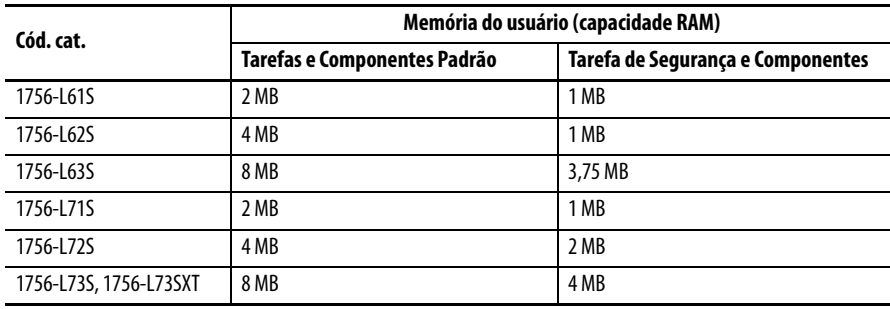

No software RSLogix 5000, versão 18 ou posterior, o controlador GuardLogix suporta atualizações do sistema operacional ou armazenamento e recuperação do programa do usuário pelo uso de um cartão de memória. Contudo, nas versões 16 e 17 do software RSLogix 5000, somente era possível visualizar o conteúdo de um cartão de memória se houvesse um instalado no controlador primário. Antes da versão 16, os cartões de memória não eram suportados.

Consulte [Capítulo 8,](#page-118-3) [Armazenamento e carregamento de projetos usando](#page-118-4)  [memória não volátil,](#page-118-4) para mais informações.

Uma chave seletora com três posições localizada na parte frontal do Controlador Primário regula os modos operacionais do controlador. Os seguintes modos estão disponíveis:

- **•** RUN
- **•** PROGram
- **•** REMote este modo de software habilitado pode ser Program, Run ou Test

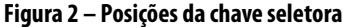

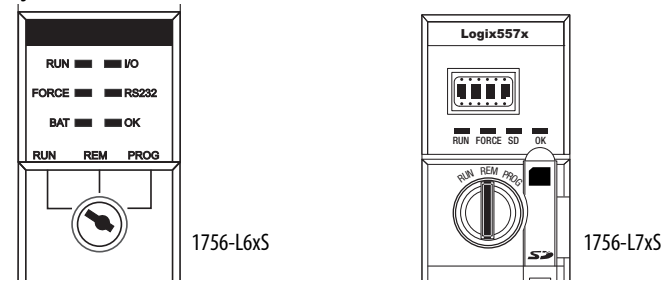

#### <span id="page-18-0"></span>**Parceiro de segurança**

O parceiro de segurança é um coprocessador que fornece um segundo canal isolado (redundância) para funções relacionadas à segurança no sistema.

O parceiro de segurança não tem chave seletora nem porta de comunicação. A configuração e operação são controladas pelo controlador primário.

#### <span id="page-18-1"></span>**Rack**

O rack ControlLogix fornece conexões físicas entre os módulos e o controlador GuardLogix.

#### <span id="page-18-2"></span>**Fonte de Alimentação**

As fontes de alimentação ControlLogix listadas na [Página 28](#page-27-2) são adequadas para o uso nas aplicações SIL 3. Não é necessário nenhuma configuração ou fiação adicional para a operação de fontes de alimentação SIL 3.

<span id="page-19-1"></span><span id="page-19-0"></span>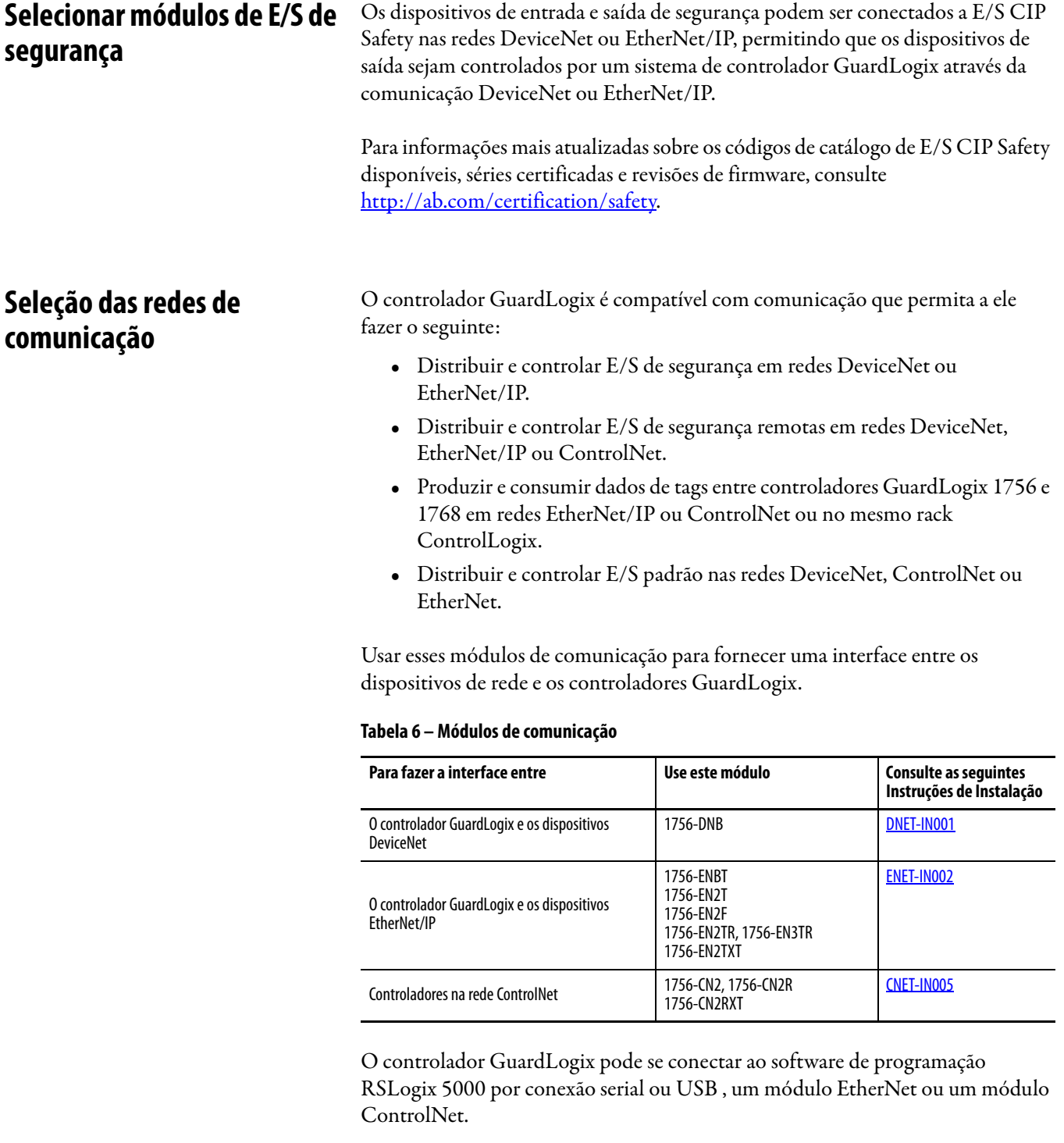

Os controladores 1756-L6xS têm uma porta serial. Os controladores 1756-L7 xS têm uma porta USB.

Consulte [Recursos adicionais na página 13](#page-12-1) para mais informações sobre o uso de módulos de comunicação de rede.

### <span id="page-20-1"></span>**Especificações de programação**

O software RSLogix 5000 é a ferramenta de programação para as aplicações do controlador GuardLogix.

Use a [Tabela 7](#page-20-3) para identificar as versões mínimas do software para usar em seus controladores GuardLogix. O software RSLogix 5000, versão 15, não é compatível com o nível de integridade de segurança (SIL) 3.

#### <span id="page-20-3"></span><span id="page-20-0"></span>**Tabela 7 – Versões de software**

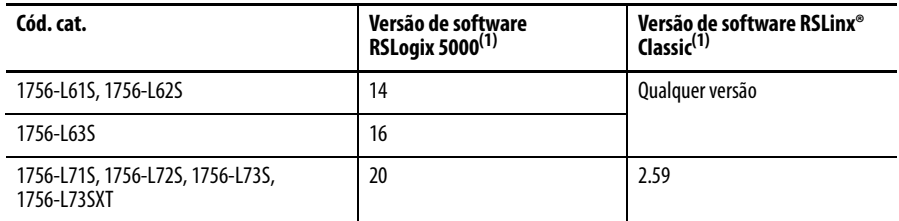

<span id="page-20-2"></span>(1) Esta versão ou posterior.

As rotinas de segurança incluem instruções de segurança que são um subconjunto do conjunto de instruções de lógica ladder padrão e das instruções de aplicação de segurança. Programas agendados de acordo com a tarefa de segurança são compatíveis somente com a lógica ladder.

**Tabela 8 – Recursos suportados pela versão do software RSLogix 5000**

|                                                                           | Versão 14           |               | Versão 16           |                       | Versão 17           |                         | Versão 18           |               | Versão 19           |                         | Versão 20               |                |
|---------------------------------------------------------------------------|---------------------|---------------|---------------------|-----------------------|---------------------|-------------------------|---------------------|---------------|---------------------|-------------------------|-------------------------|----------------|
| <b>Recurso</b>                                                            | Tarefa de segurança | Tarefa padrão | Tarefa de segurança | Tarefa padrão         | Tarefa de segurança | Tarefa padrão           | Tarefa de segurança | Tarefa padrão | Tarefa de segurança | Tarefa padrão           | Tarefa de segurança     | Tarefa padrão  |
| Instruções Add-on                                                         |                     |               |                     | X                     |                     | X                       | X                   | X             | X                   | X                       | X                       | X              |
| Alarmes e eventos                                                         |                     |               |                     | $\overline{\text{X}}$ |                     | $\overline{\mathsf{X}}$ |                     | X             |                     | $\overline{\mathsf{X}}$ |                         | X              |
| Armazenamento no controlador                                              |                     |               |                     |                       | X                   | X                       | X                   | X             | X                   | X                       | X                       | X              |
| Controle de acesso aos dados                                              |                     |               |                     |                       |                     |                         | χ                   | χ             | χ                   | χ                       | X                       | χ              |
| Rotinas de Fase de Equipamento                                            |                     |               |                     | X                     |                     | X                       |                     | X             |                     | X                       |                         | X              |
| Tarefas de Evento                                                         |                     |               |                     | X                     |                     | X                       |                     | X             |                     | X                       |                         | χ              |
| Supervisor de firmware                                                    |                     |               |                     | X                     |                     | X                       | X                   | X             | X                   | X                       | X                       | χ              |
| FBD (Diagramas de Blocos de Funções)                                      |                     |               |                     | $\overline{\chi}$     |                     | X                       |                     | X             |                     | $\overline{\mathsf{X}}$ |                         | χ              |
| Movimento Integrado                                                       |                     |               |                     | X                     |                     | X                       |                     | X             |                     | X                       |                         | X              |
| Lógica ladder                                                             | χ                   | χ             | $\pmb{\chi}$        | χ                     | χ                   | X                       | χ                   | χ             | χ                   | χ                       | X                       | χ              |
| Troca de idiomas                                                          |                     |               |                     |                       | $\chi$              | X                       | χ                   | X             | X                   | X                       | X                       | X              |
| Cartão de memória                                                         |                     |               |                     |                       |                     |                         | $\overline{X}$      | X             | X                   | X                       | $\overline{X}$          | X              |
| Exportação e importação on-line de<br>componentes de programação          |                     |               |                     |                       |                     | X                       |                     | X             |                     | X                       |                         | χ              |
| Rotinas SFC (Controle Sequencial de<br>Funções)                           |                     |               |                     | X                     |                     | X                       |                     | X             |                     | X                       |                         | X              |
| Texto Estruturado                                                         |                     |               |                     | χ                     |                     | χ                       |                     | χ             |                     | X                       |                         | χ              |
| Conexões unicast para tags de<br>segurança produzidos e consumidos        |                     |               |                     |                       |                     |                         |                     |               | $\mathsf{X}$        | $\overline{\mathbf{X}}$ | $\overline{\mathsf{X}}$ | $\overline{X}$ |
| Conexões unicast para módulos de<br>segurança de E/S em redes EtherNet/IP |                     |               |                     |                       |                     |                         |                     |               |                     |                         | X                       | X              |

Para mais informações sobre o uso desses recursos, consulte o Logix5000 Controllers Common Procedures Programming Manual, publicação [1756-PM001,](http://literature.rockwellautomation.com/idc/groups/literature/documents/pm/1756-pm001_-en-e.pdf) as publicações listadas no [Recursos adicionais na página 13,](#page-12-1) e ajuda on-line do software RSLogix 5000.

# **Observações:**

# <span id="page-22-1"></span><span id="page-22-0"></span>**Instale o controlador**

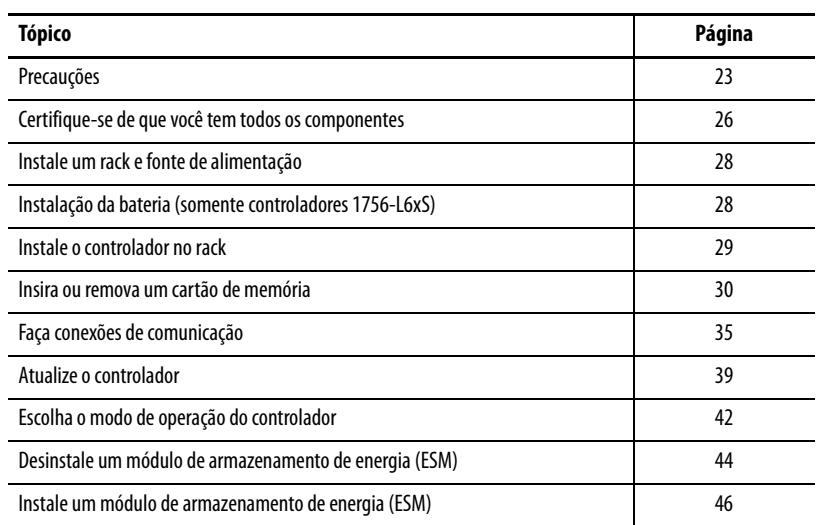

<span id="page-22-2"></span>**Precauções** Leia e siga estas precauções para uso.

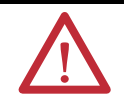

### <span id="page-22-3"></span>**Informações sobre Ambiente e Gabinete**

**ATENÇÃO:** Este equipamento foi projetado para utilização em ambientes industriais com grau de poluição 2, em categorias de sobretensão II (conforme definido na publicação 60664-1 do IEC), em altitudes de até 2000 m (6562 pés) sem redução de capacidade.

Este equipamento é considerado um equipamento industrial Grupo 1, Classe A de acordo com a publicação 11 do IEC/CISPR. Sem as devidas precauções, pode ser difícil garantir a compatibilidade eletromagnética em ambiente residencial e em outros ambientes devido a perturbações conduzidas e irradiadas.

Este equipamento é fornecido como tipo aberto. deve ser instalado dentro de um gabinete apropriado às respectivas condições ambientais específicas existentes e projetado corretamente para impedir ferimentos pessoais resultantes da possibilidade de acesso a peças móveis. O gabinete deve ter propriedades à prova de fogo adequadas para evitar ou minimizar as chamas, de acordo com a classificação de dispersão de chama 5VA ou ser aprovado para a aplicação se for não metálico. O interior do gabinete só pode ser acessado com o uso de uma ferramenta. As próximas seções desta publicação podem apresentar informações adicionais relacionadas ao grau de proteção do gabinete necessário para cumprir determinadas certificações de segurança do produto.

Além desta publicação, consulte o seguinte:

- **•** Orientações sobre fiação e aterramento na automação industrial, publicação [1770-4.1](http://literature.rockwellautomation.com/idc/groups/literature/documents/in/1770-in041_-en-p.pdf), para especificações de instalações adicionais
- **•** Padrão NEMA 250 e IEC 60529, se aplicáveis, para as explicações dos graus de proteção fornecidos pelo gabinete

#### <span id="page-23-0"></span>**Sistemas eletrônicos programáveis (PES)**

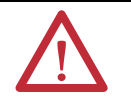

**ATENÇÃO:** O pessoal responsável pela aplicação de sistemas eletrônicos programáveis (PES) com relação à segurança deve estar ciente das especificações de segurança e deve ser treinado no uso do sistema.

### <span id="page-23-1"></span>**Remoção e inserção sob alimentação (RIUP)**

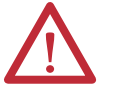

**ADVERTÊNCIA:** Quando você insere ou remove o módulo enquanto a energia backplane está ligada, um arco elétrico pode ocorrer. Isto pode causar uma explosão em instalações reconhecidas como área classificada.

Antes de continuar certifique-se de que não haja energia ou que a área não apresenta risco. Arcos elétricos repetidos causam desgaste excessivo nos contatos tanto do módulo quanto do conector correspondente. Contatos desgastados podem criar uma resistência elétrica que pode afetar a operação do módulo.

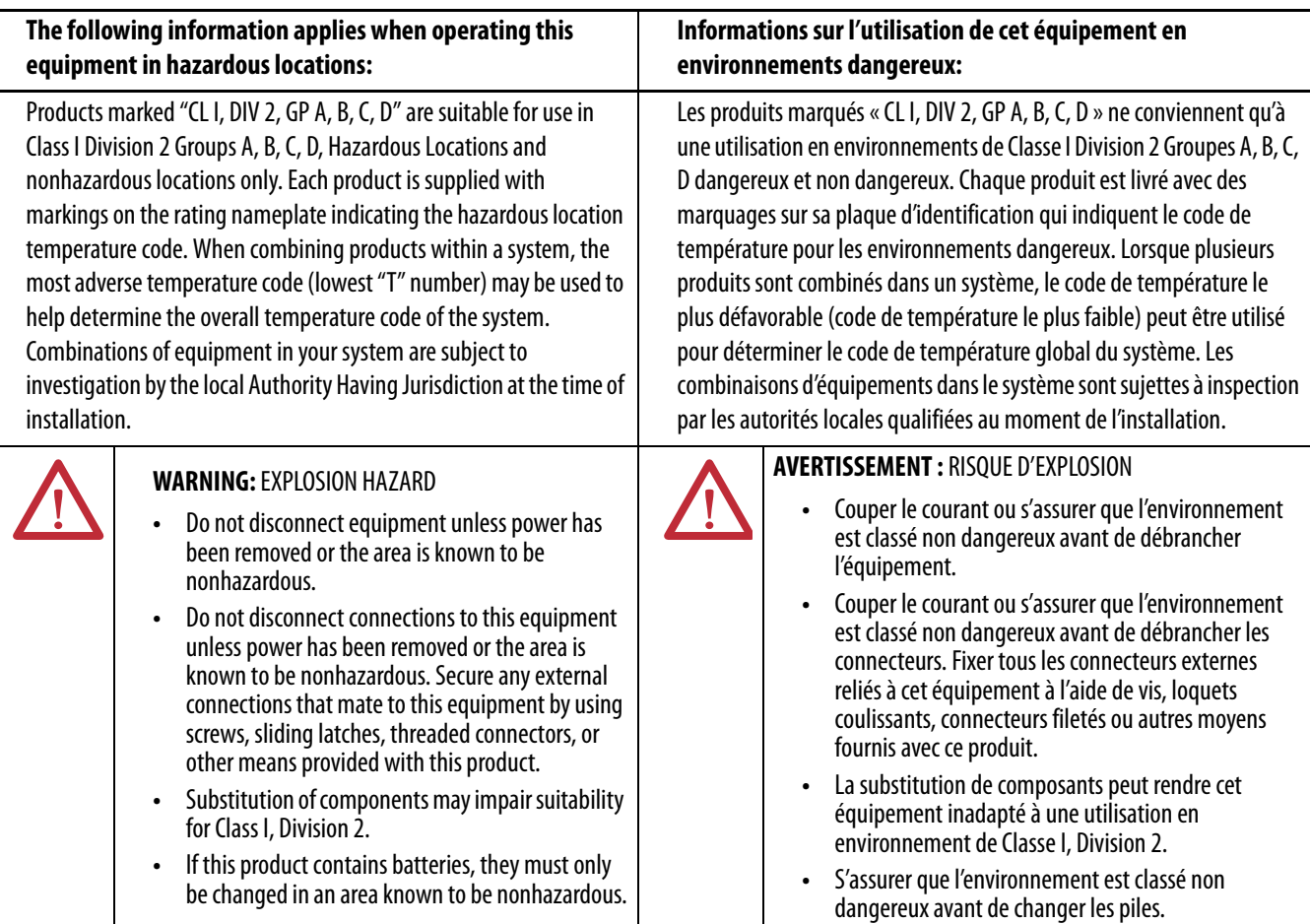

#### <span id="page-23-2"></span>**Aprovação Norte-Americana para Uso em Áreas Classificadas**

#### **As informações a seguir destinam-se à operação deste equipamento em áreas classificadas:**

Os produtos identificados com "CL I, DIV 2, GP A, B, C, D" são adequados para uso somente em áreas não classificadas e classificadas de Classe I Divisão 2 Grupos A, B, C, D. Cada produto é fornecido com indicações na placa de identificação informando o código de temperatura da área classificada. Na combinação de produtos em um mesmo sistema, o código de temperatura mais adverso (o número "T" mais baixo) pode ser usado para ajudar a determinar o código de temperatura geral do sistema. Combinações do equipamento no sistema estão sujeitas à investigação pelas autoridades locais no momento da instalação.

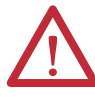

#### **ADVERTÊNCIA:** RISCO DE EXPLOSÃO

- **•** Não desconecte o equipamento a menos que não haja energia ou a área não apresente risco.
- **•** Não remova conexões deste equipamento a menos que não haja energia ou a área não apresente risco. Fixe quaisquer conexões externas necessárias neste equipamento por meio de parafusos, travas deslizantes, conectores rosqueados ou outros meios fornecidos com este produto.
- **•** A substituição de componentes pode prejudicar a adequação com a Classe I, Divisão 2.
- **•** Se o produto utilizar baterias, elas devem ser trocadas somente em uma área não classificada.

#### <span id="page-25-0"></span>**Aprovação para uso em áreas classificadas na Europa**

#### **O seguinte se aplica quando o produto tiver a identificação Ex.**

Este equipamento destina-se para uso em atmosferas potencialmente explosivas conforme definido pela Diretriz da União Europeia 94/9/EC e foi considerado de acordo com as Especificações de Segurança e Saúde com relação ao projeto e construção de equipamentos de Categoria 3 destinados a uso em atmosferas potencialmente explosivas de Zona 2, dado no Anexo II desta Diretriz.

A compatibilidade com as Especificações de Segurança e Saúde Essenciais foi garantida pela conformidade com EN 60079-15 e EN 60079-0.

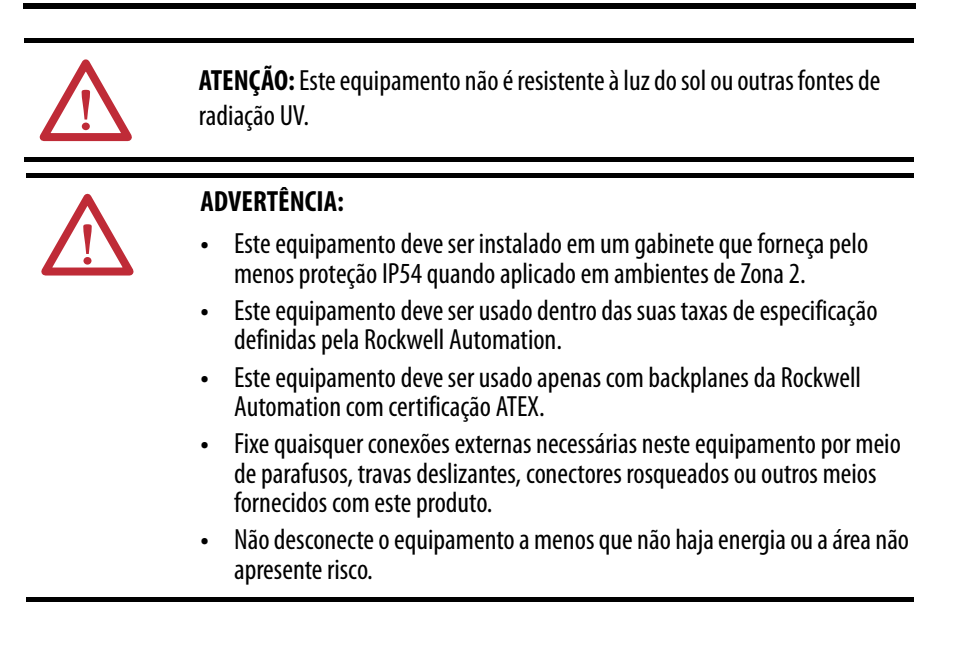

#### <span id="page-25-1"></span>**Prevenção de descarga eletrostática**

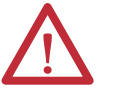

**ATENÇÃO:** Este equipamento é sensível à descarga eletrostática, que pode causar danos internos e afetar a operação normal. Siga estas orientações quando for lidar com este equipamento:

- **•** Toque um objeto aterrado para descarregar a estática potencial.
- **•** Use uma pulseira de aterramento aprovada.
- **•** Não toque nos conectores ou pinos das placas de componentes.
- **•** Não toque nos componentes do circuito dentro do equipamento.
- **•** Use uma estação de trabalho protegida contra estática, se disponível.
- **•** Armazene o equipamento em uma embalagem protegida contra estática quando não estiver em uso.

### <span id="page-25-2"></span>**Certifique-se de que você tem todos os componentes**

Antes de começar, certifique-se de que você tem todos os componentes necessários.

**IMPORTANTE** Deve-se usar um controlador primário **e** um parceiro de segurança para obter SIL 3/PLe.

#### <span id="page-26-1"></span>**Controladores 1756-L6xS**

Uma chave 1747-KY e uma bateria 1756-BA2 são enviadas com o controlador 1756-L6xS, enquanto o parceiro de segurança 1756-LSP é enviado com uma bateria 1756-BA2.

Se desejar conectar um dispositivo à porta serial do controlador (por exemplo, conectar um computador ao controlador), use um cabo serial 1756-CP3.

Para memória não volátil, é possível usar um cartão CompactFlash 1784-CF128 com os controladores GuardLogix 1756-L6xS, revisão do firmware 18 ou posterior.

#### <span id="page-26-2"></span><span id="page-26-0"></span>**Controladores 1756-L7xS**

Estas partes estão incluídas com o controlador primários e o parceiro de segurança.

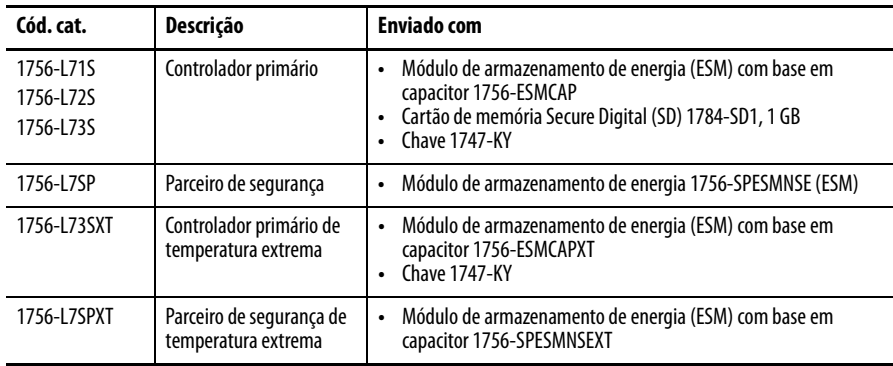

O seguinte equipamento opcional pode ser usado.

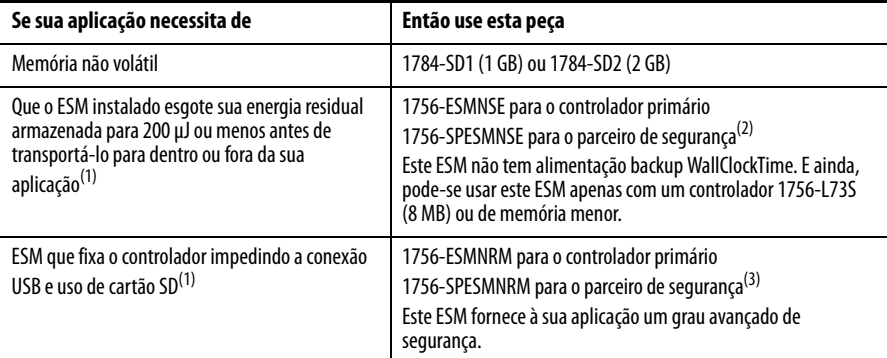

<span id="page-26-3"></span>(1) Para informações sobre o tempo de espera dos ESMs, consulte a seção [Estime o suporte ESM do WallClockTime](#page-123-2) na [página 124.](#page-123-2)

(2) Para controladores primários e parceiros de segurança de temperatura extrema, use 1756-ESMNSEXT e 1756-SPESMNSEXT respectivamente.

(3) Para controladores primários e parceiros de segurança de temperatura extrema, use 1756-ESMNRMXT e 1756-SPESMNRMXT respectivamente.

### <span id="page-27-0"></span>**Instale um rack e fonte de alimentação**

Antes de instalar um controlador, precisa-se instalar um rack e uma fonte de alimentação.

**1.** Instale um rack ControlLogix de acordo com as instruções de instalação correspondentes.

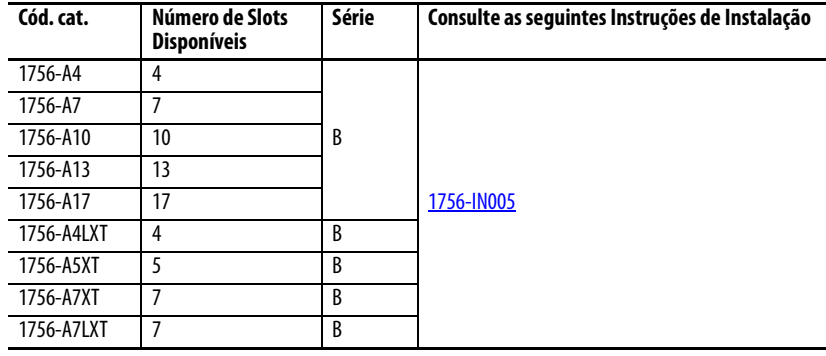

Controladores de ambiente extremo (XT) precisam de um rack XT.

**2.** Instale uma fonte de alimentação ControlLogix de acordo com as instruções de instalação correspondentes.

<span id="page-27-2"></span>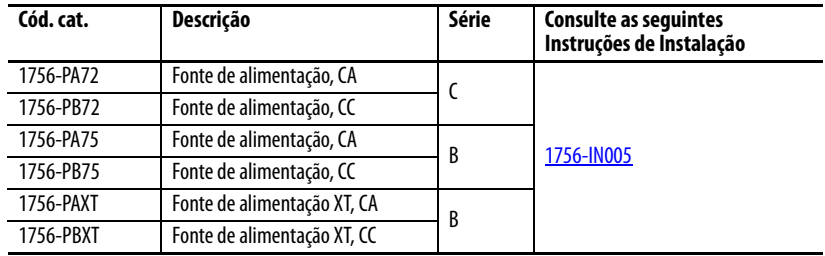

Controladores de ambiente extremo (XT) precisam de uma fonte de alimentação XT.

### <span id="page-27-1"></span>**Instalação da bateria (somente controladores 1756-L6xS)**

Os controladores 1756-L6xS e o parceiro de segurança 1756-LSP contêm uma bateria de lítio que deve ser substituída durante a vida útil do produto.

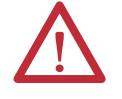

**ADVERTÊNCIA:** Pode ocorrer um arco elétrico ao conectar ou desconectar uma bateria. Isto pode causar uma explosão em instalações reconhecidas como área classificada. Antes de continuar certifique-se de que não haja energia ou que a área não apresenta risco.

Para obter informações sobre o manuseio de baterias de lítio, inclusive o manuseio e descarte de baterias com vazamento, consulte as Orientações para o manuseio de baterias de lítio, publicação [AG 5-4](http://literature.rockwellautomation.com/idc/groups/literature/documents/td/ag-td054_-en-p.pdf).

Para manter a memória do controlador enquanto ele está sem alimentação, conecte uma bateria. Siga o procedimento tanto para o controlador 1756-L6xS quanto para o parceiro de segurança 1756-LSP.

**IMPORTANTE** Conecte somente uma bateria 1756-BA2 ao controlador. Caso seja conectada uma bateria diferente, o controlador poderá ser danificado.

Siga estas etapas para instalar uma bateria 1756-BA2 nova.

- **1.** Instale a bateria conforme exibido.
- **2.** Conecte a bateria:
	- + Vermelho
	- Preto
- **3.** Anote a data de instalação na etiqueta da bateria e fixe-a no lado de dentro da porta do controlador.

Consulte o *Apêndice B* para obter mais informações sobre a manutenção da bateria.

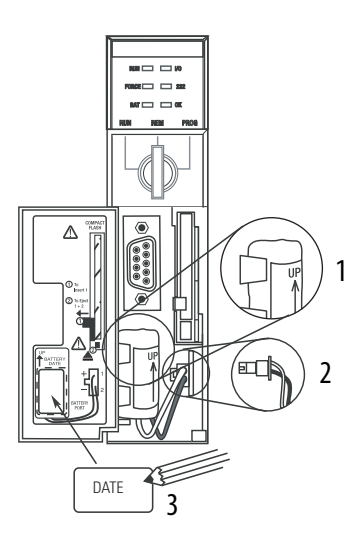

<span id="page-28-0"></span>**Instale o controlador no rack** Pode-se instalar ou remover um controlador enquanto a alimentação do rack estiver ligada e o sistema estiver operando.

**ADVERTÊNCIA:** Quando você insere ou remove o módulo enquanto a energia backplane estiver ligada, um arco elétrico pode ocorrer. Isto pode causar uma explosão em instalações reconhecidas como área classificada.

Antes de continuar certifique-se de que não haja energia ou que a área não apresenta risco. Arcos elétricos repetidos causam desgaste excessivo nos contatos tanto do módulo quanto do conector correspondente. Contatos desgastados podem criar uma resistência elétrica que pode afetar a operação do módulo.

**IMPORTANTE** Para controladores 1756-L7xS e parceiros de segurança 1756-L7SP, o ESM começa o carregamento quando uma destas ações ocorre: **•** O controlador e ESM estão instalados em um rack energizado.

- **•** A energia é aplicada a um rack que contém um controlador com o ESM instalado.
- **•** Um ESM é instalado em um controlador energizado.

Depois que a energia é aplicada, o ESM carrega por até dois minutos conforme indicado por CHRG ou ESM Charging na tela de status.

- **1.** Insira a chave no controlador primário.
- **2.** Gire a chave para a posição PROG.

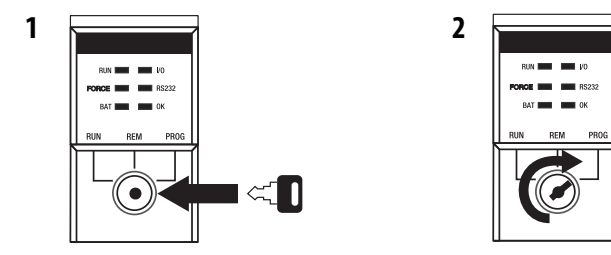

O parceiro de segurança não tem uma chave seletora.

<span id="page-29-1"></span>**3.** Alinhe a placa de circuito com as guias superiores e inferiores no rack.

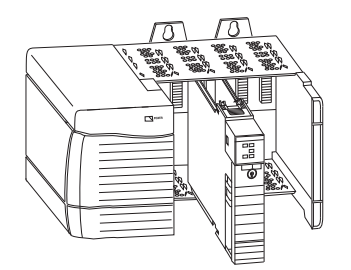

<span id="page-29-2"></span>**4.** Deslize o controlador no rack.

O controlador está completamente instalado quando estiver rente à fonte de alimentação ou outros módulos instalados e as travas superiores e inferiores estiverem acionadas.

**IMPORTANTE** Deve-se instalar o parceiro de segurança no slot imediatamente à direita do controlador primário. Siga as etapas [3](#page-29-1) e [4](#page-29-2) acima para instalar o parceiro de segurança.

Depois que o controlador foi inserido no rack, consulte [Capítulo 9](#page-124-3) para informações sobre a interpretação dos indicadores de status no controlador primário e no parceiro de segurança.

### <span id="page-29-0"></span>**Insira ou remova um cartão de memória**

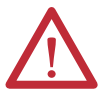

**ADVERTÊNCIA:** Quando você insere ou remove o cartão de memória enquanto a energia está ligada, um arco elétrico pode ocorrer. Isto pode causar uma explosão em instalações reconhecidas como área classificada. Antes de continuar certifique-se de que não haja energia ou que a área não apresenta risco.

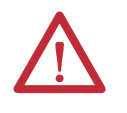

**ATENÇÃO:** Se **não** se tem certeza do conteúdo do cartão de memória, **antes** de instalar o cartão, gire a chave seletora do controlador para a posição PROG. Dependendo do conteúdo do cartão, um ciclo de energia ou uma falha pode fazer com que o cartão carregue um projeto ou sistema operacional diferente no controlador.

Os controladores 1756-L7xS usam cartões Secure Digital (SD). Consulte [Página 31.](#page-30-0)

O controlador 1756-L6xS usa cartões CompactFlash (CF). Consulte [Página 33](#page-32-0).

### <span id="page-30-0"></span>**Cartão secure digital (controladores 1756-L7xS)**

O controlador 1756-L7xS é entregue com um cartão SD instalado. Recomendamos que você deixe um cartão SD instalado.

Remova o cartão SD

Se quiser remover o cartão SD do controlador 1756-L7xS, siga estas etapas.

**IMPORTANTE** Certifique-se de que o indicador de status do cartão SD está desligado e que o cartão não está em uso antes de removê-lo.

- **1.** Gire a chave seletora para a posição PROG.
- **2.** Abra a porta para acessar o cartão SD.

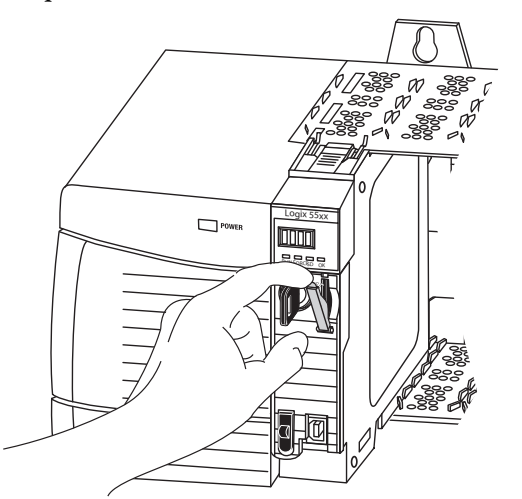

32015-M

32004-M

**3.** Pressione e libere o cartão SD para ejetá-lo.

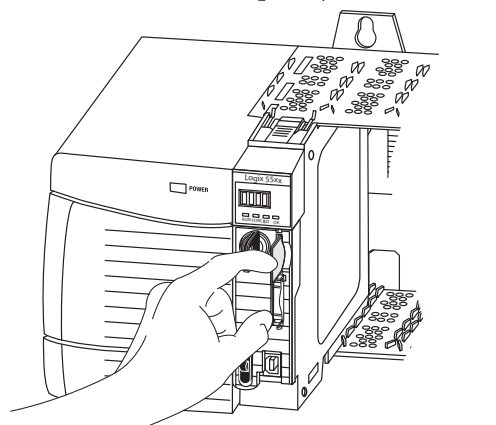

**4.** Remova o cartão SD e feche a porta.

#### Instale o cartão SD

Siga estas etapas para instalar o cartão SD nos controladores 1756-L7xS.

**1.** Verifique se o cartão SD está travado ou destravado de acordo com a sua preferência.

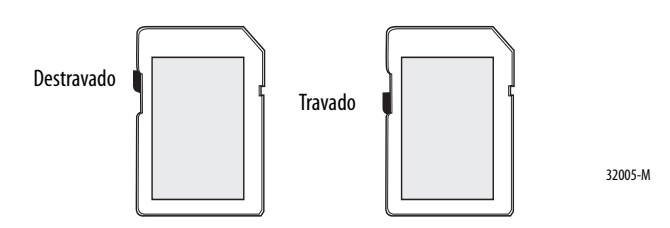

**2.** Abra a porta para o cartão SD.

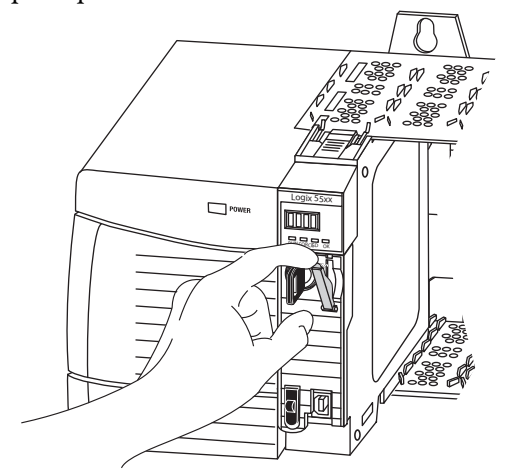

- **3.** Insira o cartão SD no slot do cartão SD.
- **4.** Pressione gentilmente o cartão até que clique no lugar.

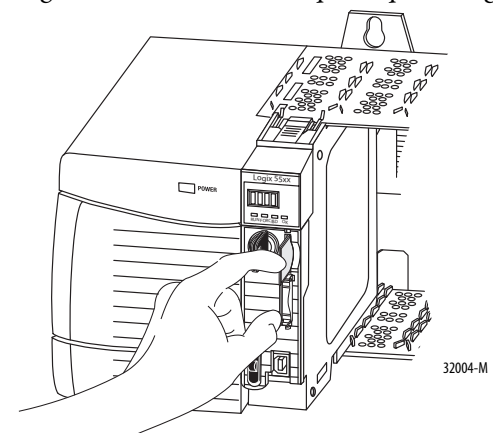

**5.** Feche a porta do cartão SD.

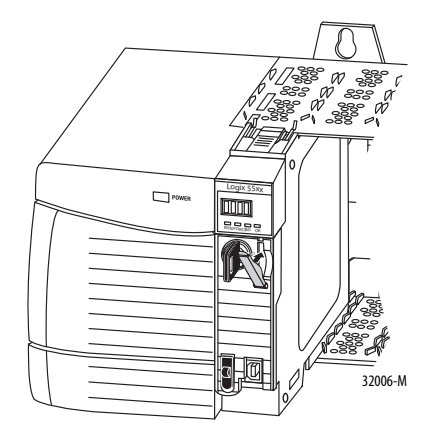

### <span id="page-32-0"></span>**Cartão CompactFlash (controladores 1756-L6xS)**

Os controladores 1756-L6xS não são enviados com cartões CompactFlash instalados.

#### Instale um cartão CF

Siga estas etapas para inserir o cartão de memória.

- **1.** Gire a chave seletora para a posição PROG.
- **2.** Abra a porta do controlador.
- **3.** Empurre a trava para a esquerda.
- **4.** Insira o cartão de memória com o logo A-B virado para a esquerda.
- **5.** Solte a trava e certifique-se de que deslize por sobre o cartão de memória.

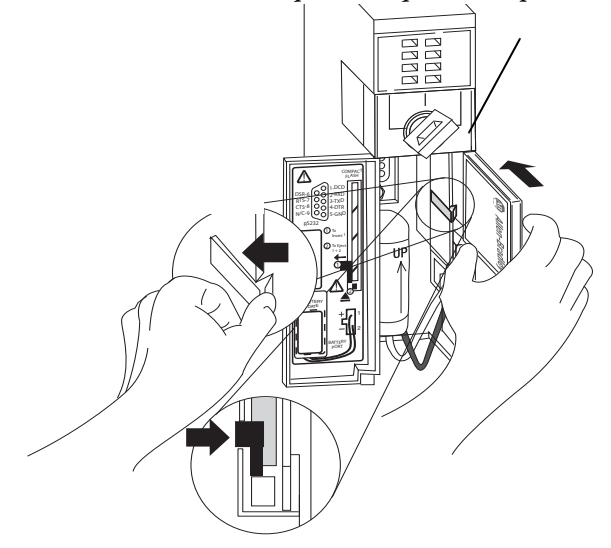

#### Remova um cartão CF

Siga estas etapas para remover o cartão de memória.

**1.** Se o indicador de status OK estiver piscando em verde, aguarde até que pare de piscar e fique verde.

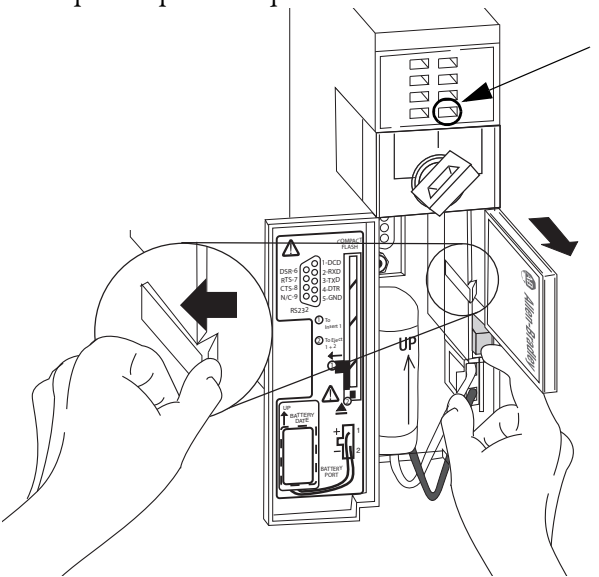

- **2.** Abra a porta do controlador.
- **3.** Empurre e segure a trava para a esquerda.
- **4.** Pressione o botão de ejeção e remova o cartão.
- **5.** Libere a trava.

### <span id="page-34-0"></span>**Faça conexões de comunicação**

Os controladores 1756-L7 xS têm uma porta USB. Consulte Conecte-se à porta [USB do controlador 1756-L7xS.](#page-34-1)

Os controladores 1756-L6xS têm uma porta serial. Consulte Conecte-se à porta [serial do controlador 1756-L6xS na página 37.](#page-36-0)

#### <span id="page-34-1"></span>**Conecte-se à porta USB do controlador 1756-L7xS**

O controlador tem uma porta USB que usa um receptáculo Tipo B. A porta é compatível com USB 2.0 e opera a 12 M.

Para usar a porta USB do controlador, deve-se ter o software RSLinx, versão 2.59 ou posterior, instalado na sua estação de trabalho. Use um cabo USB para conectar a sua estação de trabalho à porta USB. Com esta conexão, pode-se atualizar o firmware e fazer download de programas para o controlador diretamente da sua estação de trabalho.

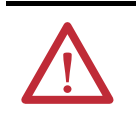

**ATENÇÃO:** A porta USB destina-se apenas para fins de programação local temporária e não para conexão permanente.

O cabo USB não deve exceder 3,0 m (9,84 pés) e não deve conter hubs.

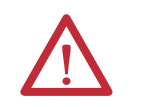

**ADVERTÊNCIA:** Não use a porta USB em áreas classificadas.

#### **Figura 3 – Conexão USB**

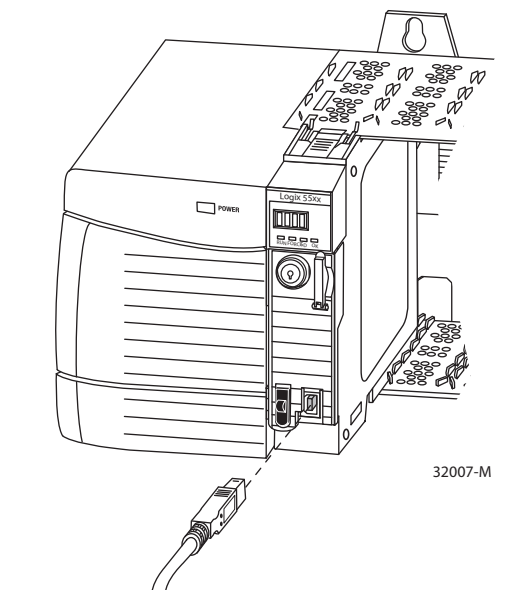

Para configurar o software RSLinx para usar uma porta USB, é preciso primeiro definir um driver USB. Para definir um driver USB, realize este procedimento.

- **1.** Conecte seu controlador e estação de trabalho usando um cabo USB.
- **2.** Na caixa de diálogo Found New Hardware Wizard, clique em qualquer uma das opções de conexão Windows Update e clique em Next.

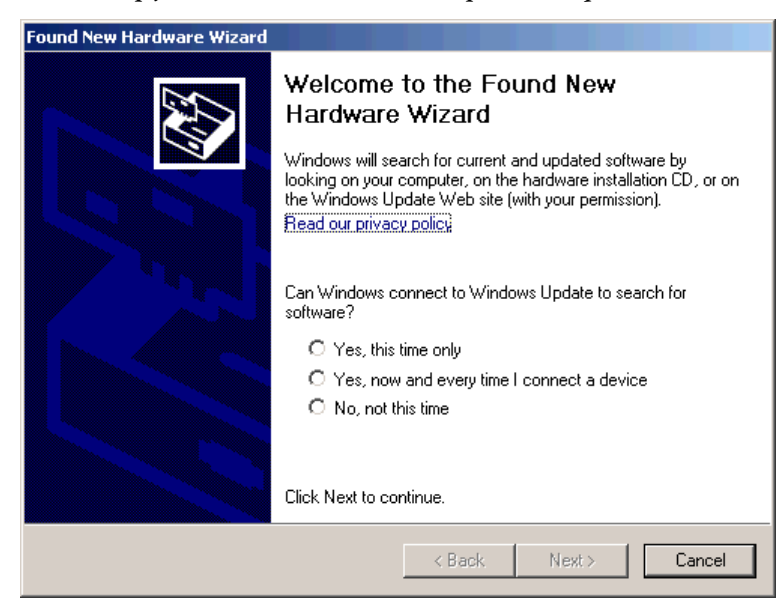

- **DICA** Se o software para o driver USB não for encontrado e a instalação for cancelada, certifique-se de que está instalado o software RSLinx Classic, versão 2.59 ou posterior.
- **3.** Clique em Install the software automatically (Recommended) e clique em Next.

O software é instalado.

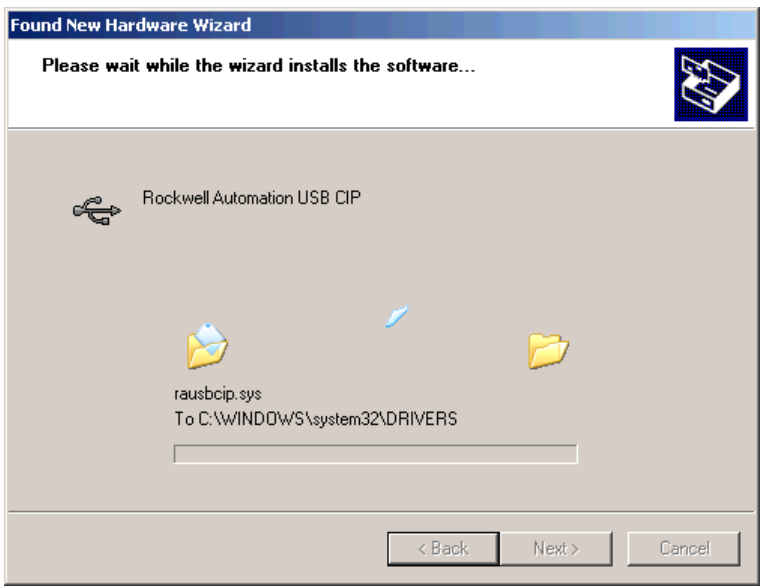

- **4.** Clique em Finish para definir seu driver USB.
- **5.** Para buscar seu controlador no software RSLinx, clique em RSWho .
No organizador da Estação de Trabalho RSLinx, seu controlador aparece sob dois drivers diferentes, um rack virtual e a porta USB. Pode-se usar qualquer driver para buscar o seu controlador.

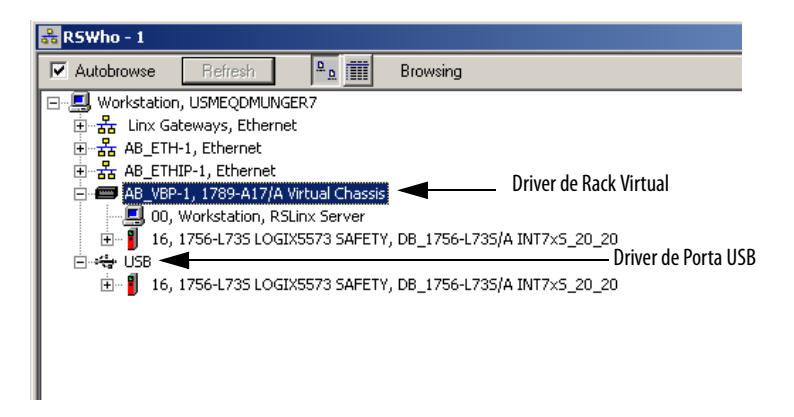

## **Conecte-se à porta serial do controlador 1756-L6xS**

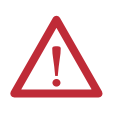

**ADVERTÊNCIA:** Se o cabo serial for conectado ou desconectado com a alimentação aplicada a este módulo ou ao dispositivo serial na outra extremidade do cabo, um arco elétrico pode ocorrer. Isto pode causar uma explosão em instalações reconhecidas como área classificada.

Antes de continuar, certifique-se de que não haja energia ou que a área não apresenta risco.

Use a porta serial no controlador 1756-L6xS para comunicação RS-232.

#### **Figura 4 – Porta serial**

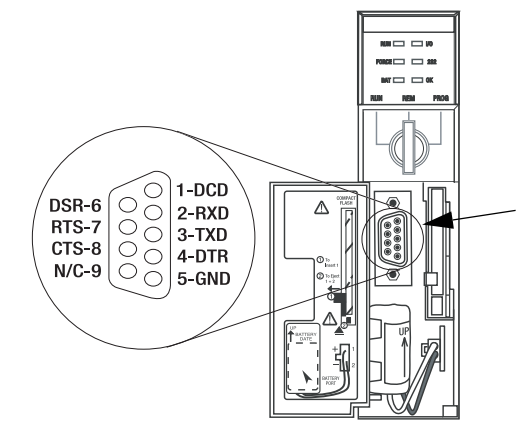

Para conectar uma estação de trabalho à porta serial, use um destes cabos:

- **•** Cabo serial 1756-CP3
- **•** Cabo 1747-CP3 da família de produtos SLC (se utilizar este cabo, a porta do controlador pode não fechar.)

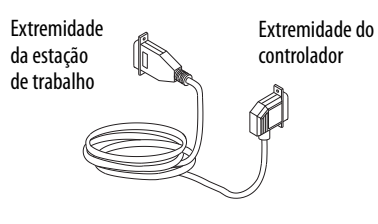

Se você fabricar seu próprio cabo serial, siga estas orientações.

- **•** Limite o comprimento a 15,2 m (50 pés).
- **•** Ligue os conectores como mostrado.
- **•** Conecte a blindagem a ambos os conectores.

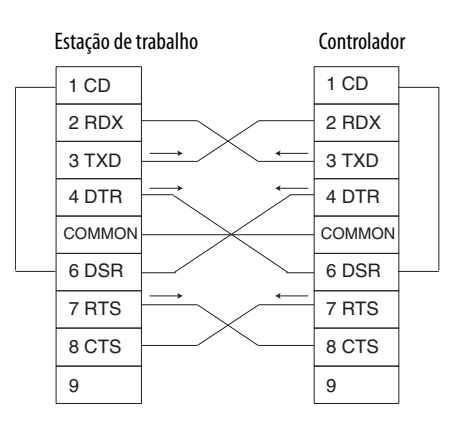

Siga estas etapas para usar o software RSLinx para configurar o driver de dispositivo RS-232 DF1 para comunicação serial.

**1.** No software RSLinx, no menu Communications, selecione Configure Drivers.

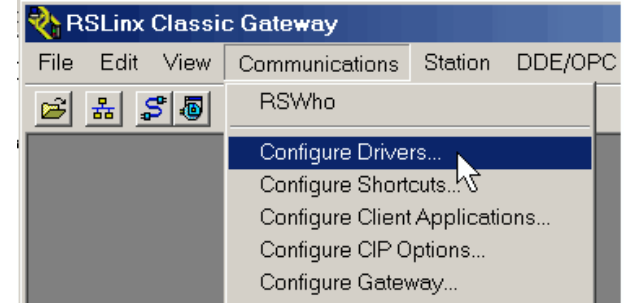

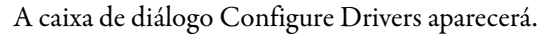

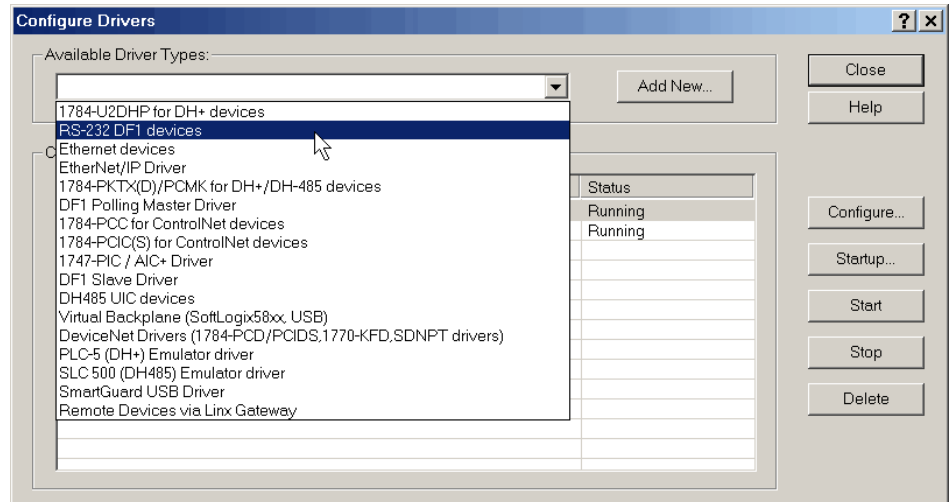

- **2.** A partir da lista do menu Available Driver Types, escolha o driver de dispositivo RS-232 DF1.
- **3.** Clique em Add New.

A caixa de diálogo Add New RSLinx Driver aparecerá.

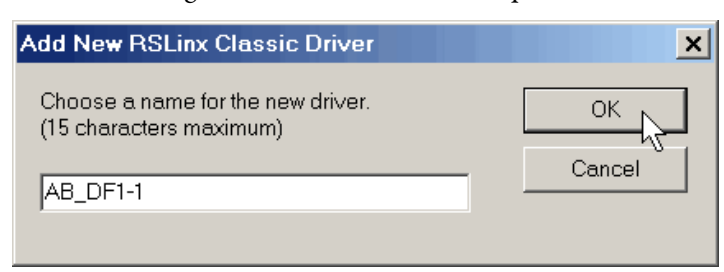

- **4.** Digite o nome do driver e clique em OK.
- **5.** Especifique as configurações da porta serial.
	- a. No menu Comm Port, selecione a porta serial na estação de trabalho à qual o cabo está conectado.
	- b. No menu Device, selecione Logix 5550/CompactLogix.
	- c. Clique em Auto-Configure.

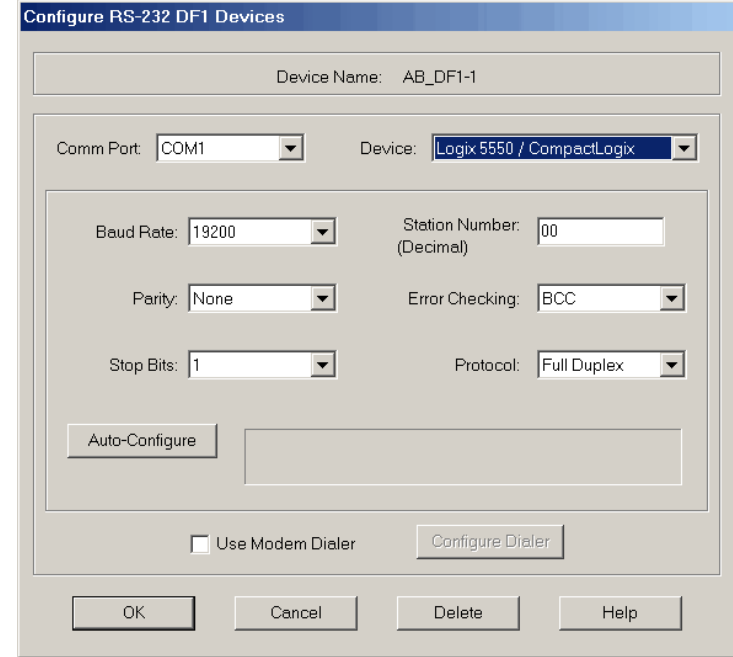

**6.** Se a autoconfiguração for realizada com sucesso, clique em OK.

Se a autoconfiguração não tiver sucesso, certifique-se de que a Comm Port correta foi selecionada.

**7.** Clique em Close.

**Atualize o controlador** Os controladores são entregues sem o firmware. O firmware do controlador está integrado ao software de programação RSLogix 5000. E ainda, o firmware do controlador está também disponível para download no site de Suporte Técnico Rockwell Automation em:<http://www.rockwellautomation.com/support/>.

> É possível atualizar o firmware usando o software ControlFLASH™, que está integrado ao software RSLogix 5000 ou utilizando o recurso AutoFlash do software RSLogix 5000.

### **Usando o software ControlFLASH para atualizar o firmware**

Com o software ControlFLASH, versão 8 ou posterior (software RSLogix 5000, versão 18 ou posterior), o parceiro de segurança é automaticamente atualizado, quando o controlador primário é atualizado.

**IMPORTANTE** Nos controladores 1756-L7xS, se o cartão SD estiver travado e a opção Load Image armazenada do projeto estiver configurada para a On Power Up, o firmware do controlador não é atualizado como resultado destas etapas. Em vez disso, qualquer firmware e projeto armazenados anteriormente são carregados.

- **1.** Certifique-se de que a conexão de rede apropriada seja feita e que o driver de rede foi configurado no software RSLinx.
- **2.** Inicie o software ControlFLASH.
- **3.** Escolha Next.
- **4.** Selecione o código de catálogo do controlador e clique em Next.
- **5.** Expanda sua rede até que veja o controlador.
- **6.** Selecione o controlador e clique em Next.

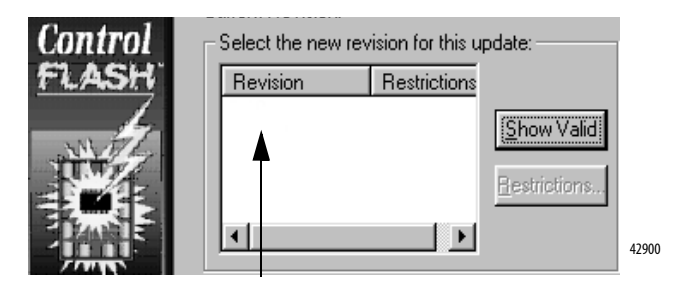

- **7.** Selecione o nível de revisão a que se quer atualizar o controlador e clique em Next.
- **8.** Para iniciar a atualização do controlador, clique em Finish e então clique em Yes.

Depois que o controlador for atualizado, a caixa de diálogo de status exibe 'Update complete'.

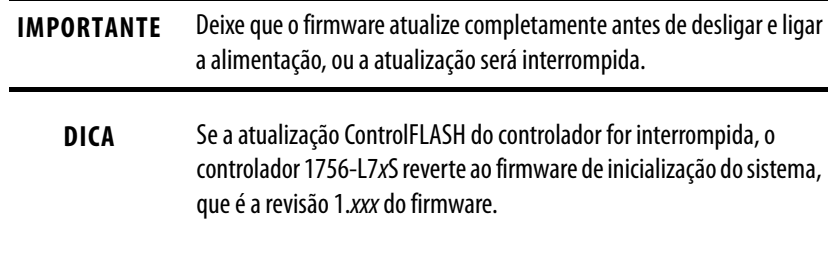

- **9.** Clique em OK.
- **10.** Feche o software ControlFLASH.

### **Usando AutoFlash para atualizar o firmware**

Para atualizar o firmware de seu controlador com a função AutoFlash do software RSLogix 5000, siga estas etapas.

- **1.** Certifique-se de que a conexão de rede apropriada seja feita e que o driver de rede esteja configurado no software RSLinx.
- **2.** Use o software de programação RSLogix 5000 para criar um projeto de controlador na versão de que você precisa.

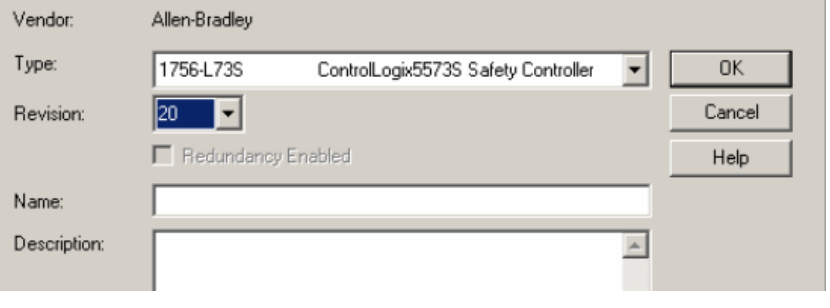

**3.** Clique RSWho para especificar o caminho do controlador.

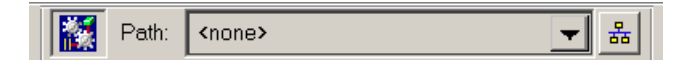

- **4.** Selecione seu controlador e clique em Update Firmware.
- **5.** Selecione a revisão do firmware a ser atualizada.

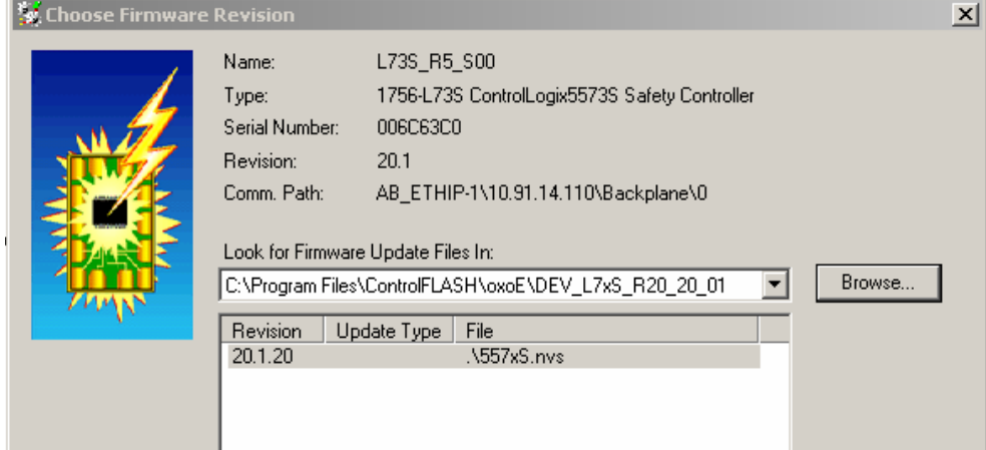

- **6.** Clique em Update.
- **7.** Clique em Yes.

Deixe que o firmware atualize sem interrupção. Quando a atualização do firmware estiver completa, a caixa de diálogo Who Active se abre. É possível completar outras tarefas no software RSLogix 5000.

## **Escolha o modo de operação do controlador**

Use esta tabela como referência quando determinar seu modo de operação do controlador.

#### **Tabela 9 – Modos de operação do controlador**

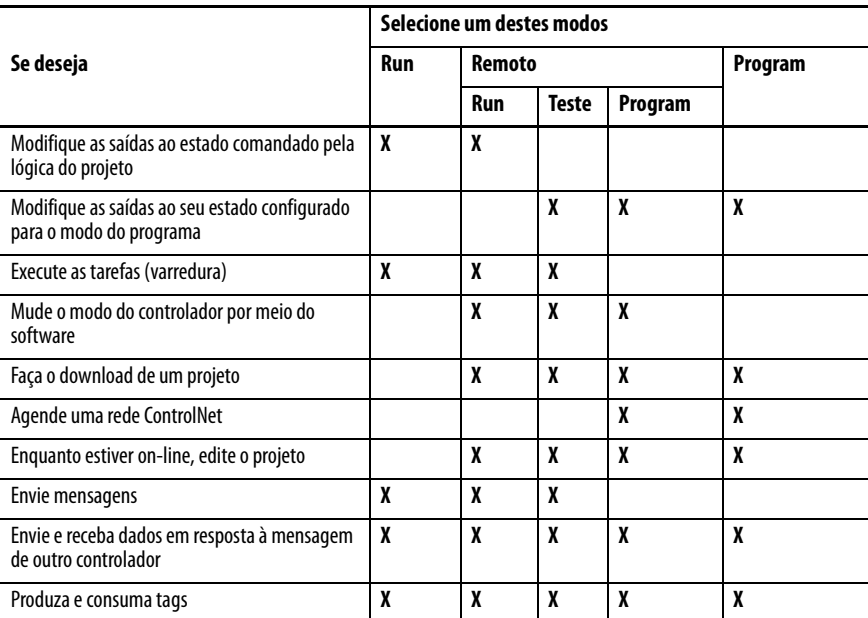

## **Use a chave seletora para mudar o modo de operação**

A chave seletora na frente do controlador pode ser usada para mudar o controlador para um destes modos:

- **•** Programa (PROG)
- **•** Remoto (REM)
- **•** Operação (RUN)

#### **Figura 5 – Chave seletora do controlador**

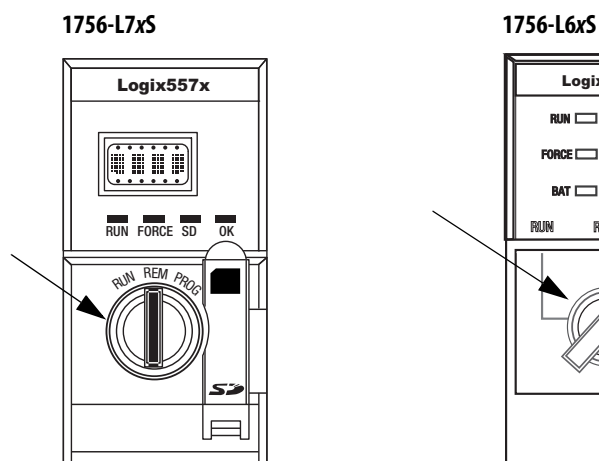

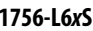

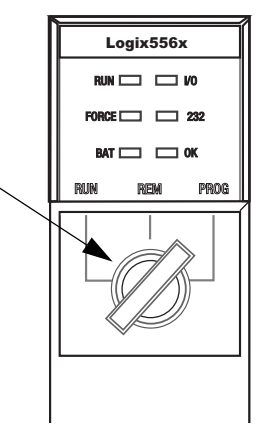

### **Use o software RSLogix 5000 para mudar o modo de operação**

Dependendo do modo do controlador que você especificar usando a chave seletora, pode-se mudar o modo de operação usando o software RSLogix 5000.

Depois que estiver on-line com o controlador e a chave de seletora do controlador estiver ajustada para Remoto (REM ou posição central), pode-se usar o menu Controller Status no canto superior esquerdo da janela do software RSLogix 5000 para especificar estes modos de operação:

- **•** Programa remoto
- **•** Operação remota
- **•** Teste remoto

#### **Figura 6 – Modo de operação via software RSLogix 5000**

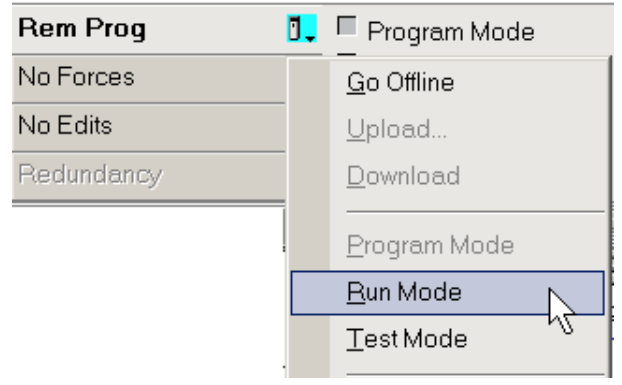

**DICA** Para este exemplo, a chave seletora do controlador é ajustada para o modo Remoto. Se a chave seletora do controlador está ajustada para o modo Operação ou Programa, as opções do menu mudam.

## **Desinstale um módulo de armazenamento de energia (ESM)**

Os controladores 1756-L7xS são enviados com um ESM instalado.

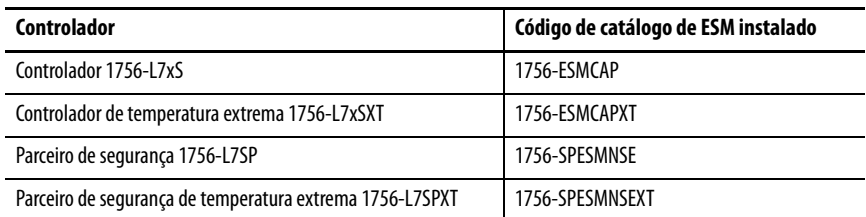

Considere estes pontos antes de remover o ESM:

**•** Depois que os controladores 1756-L7xS perdem a alimentação, porque a energia do rack é desligada ou porque o controlador foi removido de um rack energizado, não remova o ESM imediatamente.

Espere até que o indicador de status OK do controlador mude de verde para vermelho para OFF antes de remover o ESM.

- **•** Use o módulo 1756-ESMNSE se sua aplicação precisa que o ESM instalado esgote sua energia armazenada residual para 40 μJ ou menos antes de transportá-lo para dentro ou fora da sua aplicação.
- **•** Uma vez que foi instalado, não se pode remover o módulo 1756-ESMNRM de um controlador 1756-L7xS.

**IMPORTANTE** Antes de remover um ESM, faça os ajustes necessários no seu programa para contabilizar mudanças em potencial para o atributo WallClockTime.

Siga estas etapas para remover um módulo 1756-ESMCAP(XT), 1756-ESMNSE(XT) ou 1756-SPESMNSE(XT).

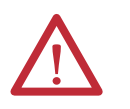

**ADVERTÊNCIA:** Se a usa aplicação necessita que o ESM esgote sua energia residual armazenada para 40 μJoule ou menos antes de transportá-lo para dentro ou fora da sua aplicação, use apenas o módulo 1756-ESMNSE(XT) para o controlador primário e 1756-SPESMNSE(XT) para o parceiro de segurança. Neste caso, complete estas etapas antes de remover o ESM.

- a. Desligue a alimentação do rack. Depois que desligar o rack, o indicador de status OK do controlador muda de verde para vermelho para OFF.
- b. Espere **pelo menos 20 minutos** para que a energia residual diminua para 40 μJoules ou menos antes de remover o ESM. Não há indicação visual de quando os 20 minutos se passaram. **Deve-se controlar este período de tempo**.

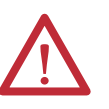

**ADVERTÊNCIA:** Quando se insere ou remove o módulo de armazenamento de energia enquanto a energia backplane está ligada, um arco elétrico pode ocorrer. Isto pode causar uma explosão em instalações reconhecidas como área classificada.

Antes de continuar certifique-se de que não haja energia ou que a área não apresenta risco. Arcos elétricos repetidos causam desgaste excessivo nos contatos tanto do módulo quanto do conector correspondente.

**1.** Remova a chave da chave seletora.

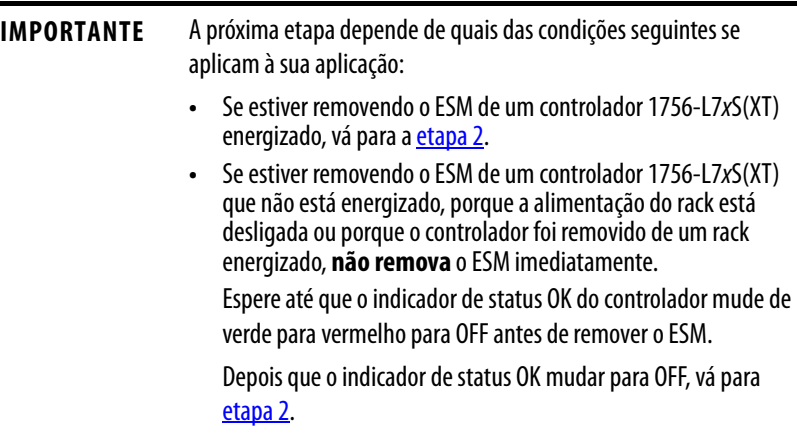

<span id="page-44-0"></span>**2.** Use seu polegar para pressionar o desarme preto e puxar o ESM para fora do controlador.

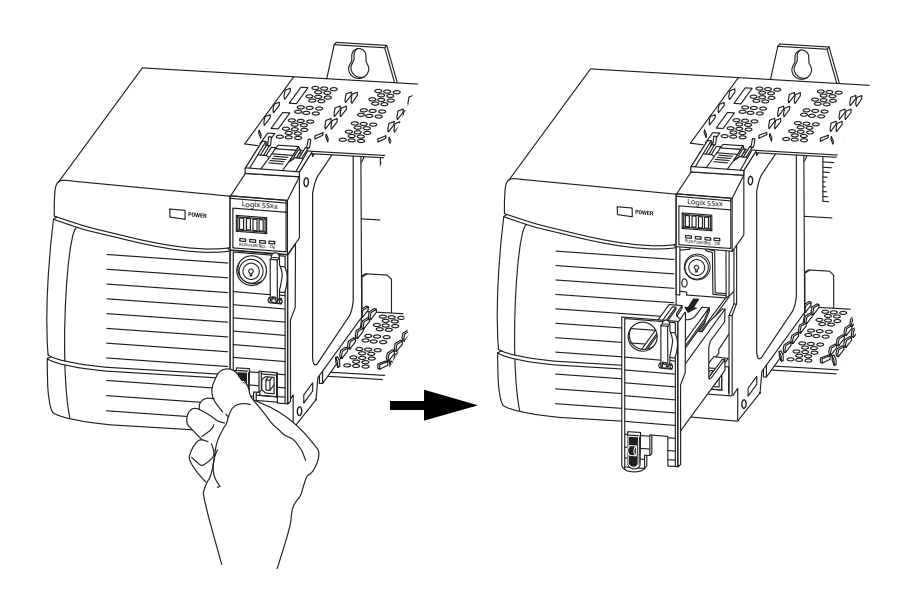

## **Instale um módulo de armazenamento de energia (ESM)**

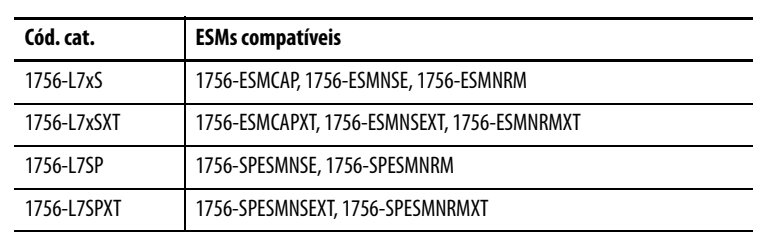

**Tabela 10 – Módulos de armazenamento de energia compatíveis**

Para instalar um ESM, complete estas etapas. Siga as mesmas etapas para o parceiro de segurança.

**1.** Alinhe os slots macho e fêmea do ESM e do controlador.

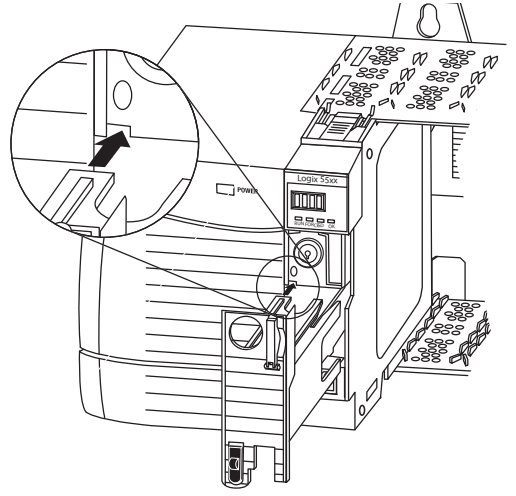

**2.** Deslize o ESM no rack até que se fixe no lugar.

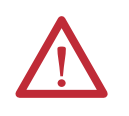

**ATENÇÃO:** Para evitar danos potenciais ao produto quando for inserir o ESM, alinhe o ESM na trilha e deslize para frente com força mínima até que o ESM se fixe no lugar.

O ESM começa a carregar depois da instalação. O status de carregamento é indicado por umas destas mensagens de status:

- **•** ESM carregando
- **•** CHRG

Depois que instalar o ESM, pode demorar até 15 segundos para que as mensagens de status de carregamento sejam exibidas.

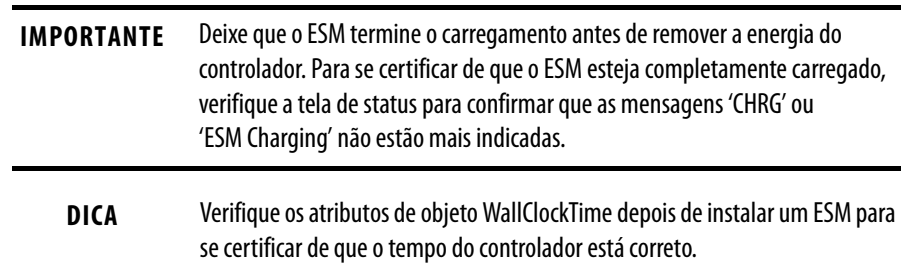

# **Configuração do controlador**

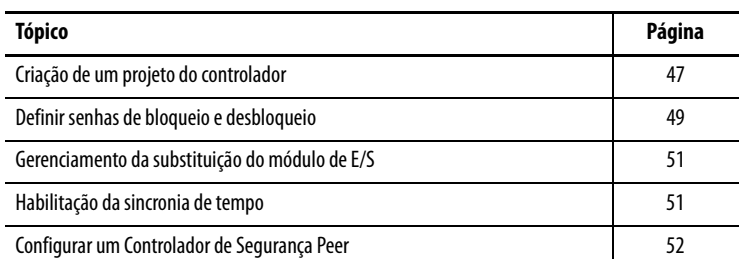

## <span id="page-46-0"></span>**Criação de um projeto do controlador**

Para configurar e programar seu controlador GuardLogix, utilize o software RSLogix 5000 para criar e gerenciar um projeto para o controlador.

- **1.** Crie um projeto no software RSLogix 5000 clicando no botão New na barra de ferramentas principal.
- **2.** A partir do menu Type, selecione um controlador GuardLogix:
	- **•** Controlador 1756-L61S ControlLogix5561S
	- **•** Controlador 1756-L62S ControlLogix5562S
	- **•** Controlador 1756-L63S ControlLogix5563S
	- **•** Controlador 1756-L71S ControlLogix5571S
	- **•** Controlador 1756-L72S ControlLogix5572S
	- **•** Controlador 1756-L73S ControlLogix5573S

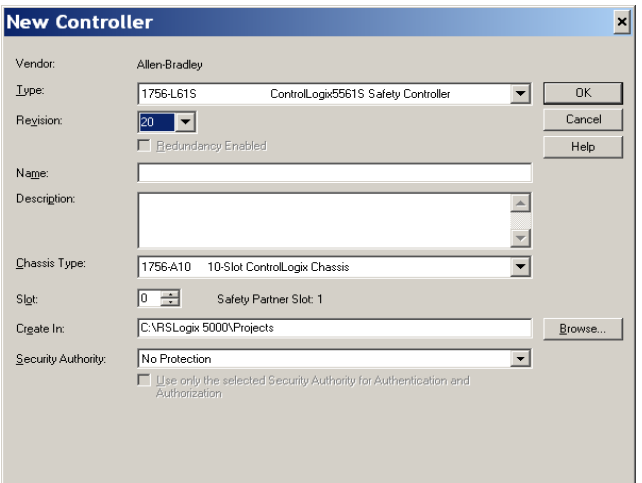

- **3.** Insira a revisão principal de firmware do controlador.
- **4.** Digite um nome para o controlador.

Quando você cria um projeto, o nome é igual ao do controlador. No entanto, é possível renomear o projeto ou o controlador.

- **5.** Selecione as dimensões do rack.
- **6.** Insira o número de slot do controlador.

A caixa de diálogo New Controller exibe a localização do slot do parceiro de segurança com base no número de slot informado para o controlador primário.

Se você selecionar um número de slot para o controlador primário que não acomoda a colocação do parceiro de segurança logo à direita do controlador primário, será solicitado que insira novamente um número de slot válido.

- **7.** Especifique a pasta na qual armazenar o projeto do controlador de segurança.
- **8.** Para RSLogix 5000, versão 20 ou posterior, selecione a opção Security Authority.

Para informações detalhadas sobre segurança, consulte o Manual de programação de segurança dos controladores Logix5000, publicação [1756-PM016.](http://literature.rockwellautomation.com/idc/groups/literature/documents/pm/1756-pm016_-en-p.pdf)

**9.** Clique em OK.

O software RSLogix 5000 cria automaticamente uma tarefa de segurança e um programa de segurança.

Uma rotina de segurança de lógica ladder denominada MainRoutine também é criada no programa de segurança.

#### **Figura 7 – Tarefa de segurança no organizador do controlador**

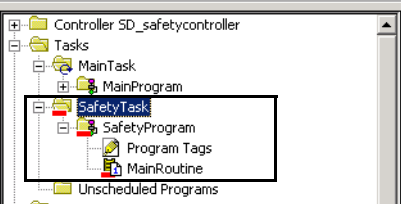

Uma barra vermelha abaixo do ícone da pasta diferencia os programas e as rotinas dos componentes do projeto padrão no organizador do controlador do RSLogix 5000.

Quando um novo projeto de segurança é criado, o software RSLogix 5000 também cria automaticamente um número da rede de segurança (SNN).

Esse SNN define o backplane do rack local como uma sub-rede de segurança. Ela pode ser vista e modificada através da guia General na caixa de diálogo Controller Properties.

Na maioria das aplicações, o SNN automático baseado na hora é suficiente. No entanto, há casos em que você pode querer inserir um SNN específico.

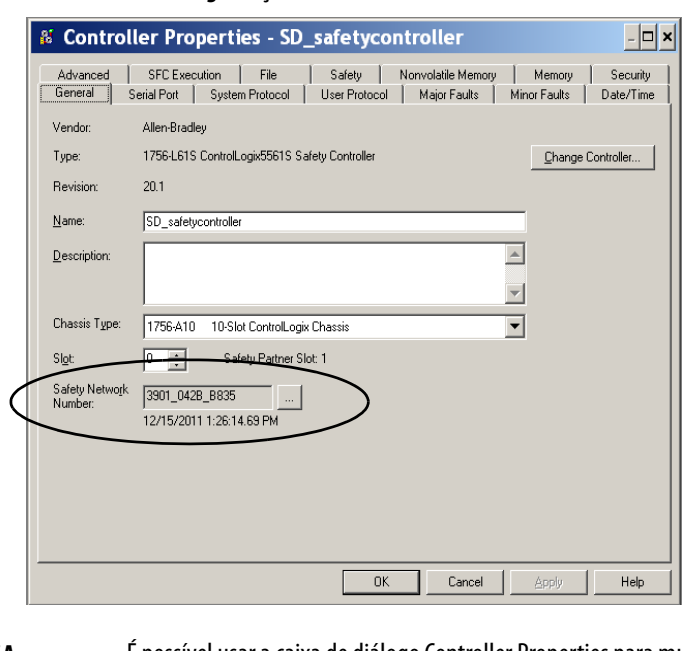

**Figura 8 – Número da rede de segurança**

**DICA** É possível usar a caixa de diálogo Controller Properties para mudar o controlador padrão para segurança e vice-versa, clicando em Change Controller. No entanto, os projetos padrão e de segurança serão muito afetados.

> Consulte o [Apêndice C,](#page-148-0) [Alteração do tipo do controlador nos projetos](#page-148-1)  [RSLogix 5000](#page-148-1), para obter detalhes sobre as ramificações de troca de controladores.

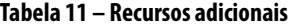

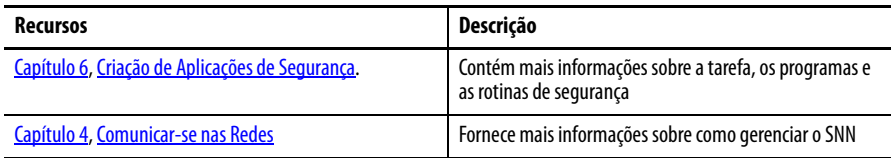

## <span id="page-48-0"></span>**Definir senhas de bloqueio e desbloqueio**

O bloqueio de segurança do controlador ajuda a proteger componentes de controle de segurança de modificações. Somente componentes de segurança, como a tarefa de segurança, programas, rotinas e tags de segurança são afetados. Componentes padrão não são afetados. É possível bloquear ou desbloquear a segurança do projeto do controlador quando estiver on-line ou off-line.

A função de bloqueio e desbloqueio de segurança utiliza duas senhas distintas, que são opcionais.

Siga estas etapas para configurar as senhas:

- **1.** Escolha Tools > Safety > Change Password.
- **2.** No menu What Password, escolha Safety Lock ou Safety Unlock.

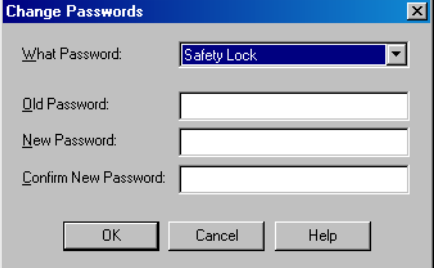

- **3.** Digite a senha antiga, se houver uma.
- **4.** Digite e confirme a nova senha.
- **5.** Clique em OK.

As senhas podem conter de 1 a 40 caracteres e não diferenciam maiúsculas e minúsculas. As letras, os números e os símbolos a seguir podem ser usados: ' ~ ! @ # \$ % ^ & \* ( ) \_ + , - = { } | [ ] \ : ; ? / .

## **Protegendo a assinatura da tarefa de segurança em modo de operação**

Pode-se impedir que a assinatura da tarefa de segurança seja gerada ou apagada enquanto o controlador está em modo de operação ou em modo de operação remoto, independentemente se a aplicação de segurança está bloqueada ou desbloqueada, verificando Protect Signature in Run Mode na guia Safety da caixa de diálogo Controller Properties.

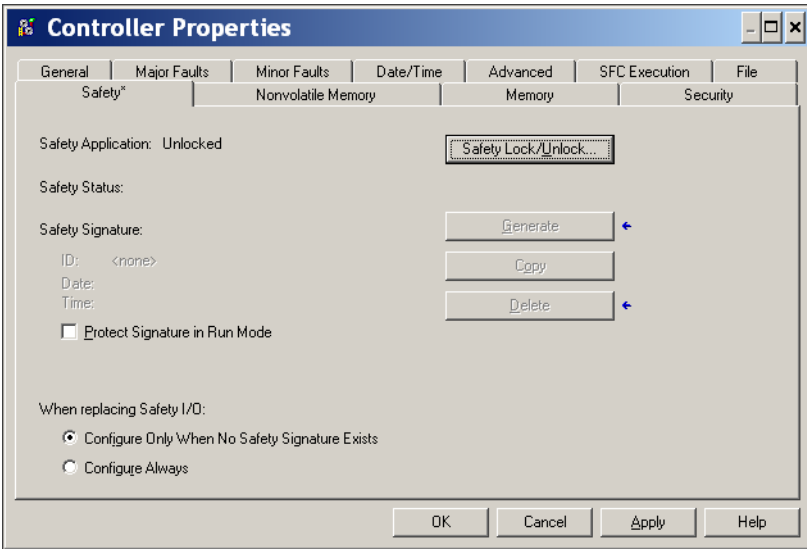

## <span id="page-50-0"></span>**Gerenciamento da substituição do módulo de E/S**

A guia Safety da caixa de diálogo Controller Properties permite definir como o controlador lida com a substituição de um módulo de E/S no sistema. Essa opção determina se o controlador definirá o número da rede de segurança (SNN) de um módulo de E/S com uma conexão que apresenta dados de configuração quando existir uma assinatura de segurança $<sup>(1)</sup>$ .</sup>

**Figura 9 – Opções de substituição do módulo de E/S**

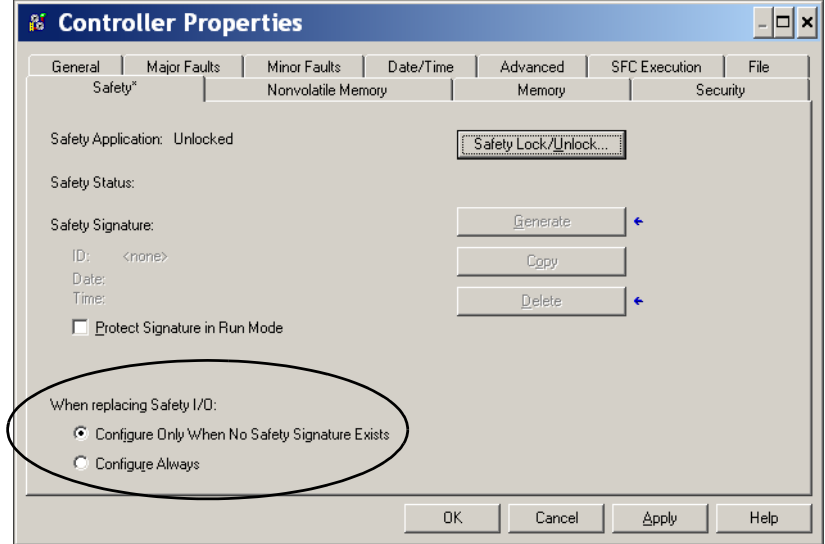

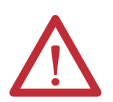

**ATENÇÃO:** Habilite a função Configure Always somente se o sistema de controle CIP Safety inteiro roteável não estiver escalado para manter o SIL 3 durante a substituição e o teste funcional de um módulo.

Consulte [Capítulo 5](#page-68-0), [Adição, configuração, monitoração e substituição da](#page-68-1)  [E/S de segurança CIP](#page-68-1) para mais informações.

## <span id="page-50-1"></span>**Habilitação da sincronia de tempo**

Em um sistema do controlador GuardLogix, um dispositivo no rack local deve ser designado como o mestre para o tempo de sistema coordenado (CST). Para permitir que o controlador se torne mestre CST, habilite Time Synchronization na aba Date/Time da caixa de diálogo Controller Properties. A opção Time Synchronization oferece um mecanismo padrão para sincronizar relógios por uma rede de dispositivos distribuídos.

<sup>(1)</sup> A assinatura da tarefa de segurança é um número usado exclusivamente para identificar a lógica, os dados e a configuração de cada projeto, protegendo assim o nível de integridade de segurança do sistema (SIL). Consulte Assinatura de tarefa de segurança na [página 16](#page-15-0) e [Criação de uma assinatura de tarefa de segurança na página 106](#page-105-0) para mais informações.

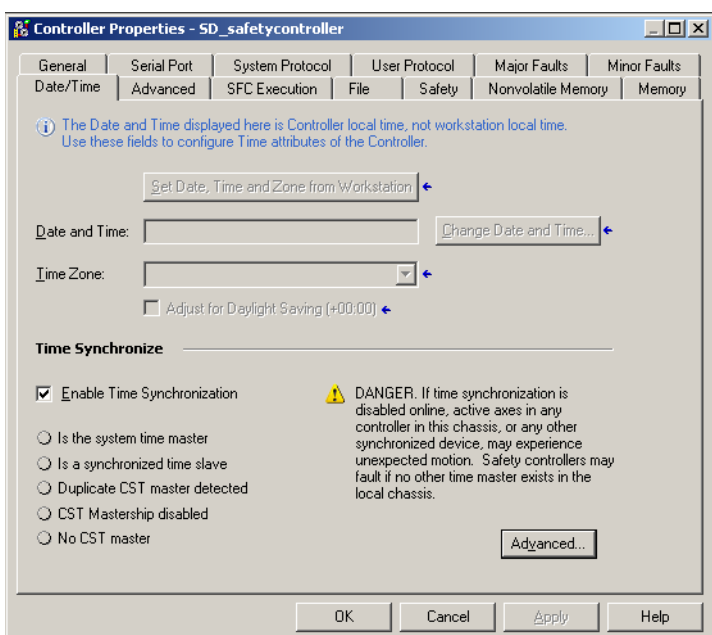

Para mais informações sobre a sincronização de tempo, consulte a Solução de aplicação de configuração CIP Sync e Integrated Architecture™, publicação [IA-AT003](http://literature.rockwellautomation.com/idc/groups/literature/documents/at/ia-at003_-en-p.pdf).

## <span id="page-51-0"></span>**Configurar um Controlador de Segurança Peer**

É possível adicionar um controlador de segurança peer à pasta I/O Configuration de seu projeto de segurança para permitir que os tags padrão ou de segurança sejam consumidos. Para compartilhar dados de segurança entre controladores peer, você produz e consome tags de segurança com escopo no controlador.

Para detalhes sobre a configuração dos controladores de segurança peer e a produção e o consumo de tags de segurança, consulte [Tags de segurança](#page-96-0)  [produzidos/consumidos na página 97.](#page-96-0)

#### **Figura 10 – Guia Date/Time**

# <span id="page-52-1"></span><span id="page-52-0"></span>**Comunicar-se nas Redes**

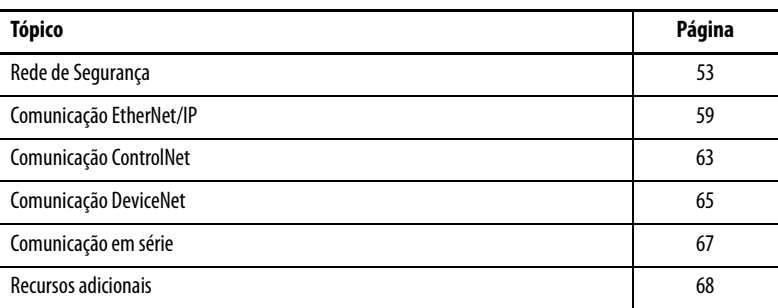

<span id="page-52-2"></span>**Rede de Segurança** O protocolo CIP Safety é um protocolo de segurança de nó final a nó final que permite o roteamento de mensagens CIP Safety de e para dispositivos CIP Safety por meio de pontes, chaves e dispositivos de roteamento.

> Para manter a alta integridade durante o roteamento por pontes, chaves ou dispositivos de roteamento padrões, cada nó final dentro de um sistema de controle CIP Safety roteável precisa apresentar uma referência exclusiva. Essa referência é a combinação de um SNN (Safety Network Number, número da rede de segurança) com o Endereço de Nó do dispositivo de rede.

## **Administração dos parâmetros do número da rede de segurança (SNN)**

O SNN atribuído aos dispositivos de segurança em um segmento de rede precisam ser exclusivos. É necessário garantir que um SNN exclusivo seja atribuído aos seguintes:

- **•** Cada rede CIP Safety que contém dispositivos de segurança
- **•** Cada rack que contenha um ou mais controladores GuardLogix

**DICA** Vários números de rede de segurança podem ser atribuídos a uma sub-rede CIP Safety ou a um rack ControlBus contendo vários dispositivos de segurança. **Porém, para simplificar, recomendamos que cada sub-rede CIP Safety tenha um e somente um SNN exclusivo.**

O SNN pode ser atribuído ao software (baseado em tempo) ou atribuído ao usuário (manual). Os dois formatos de SNN serão descritos nas próximas seções. Número da rede de segurança baseado em tempo

Se o formato com base na hora for selecionado, o valor do SNN gerado representará a data e hora nas quais o número foi gerado, de acordo com o microcomputador que executa o software de configuração.

**Figura 11 – Formato com base na hora**

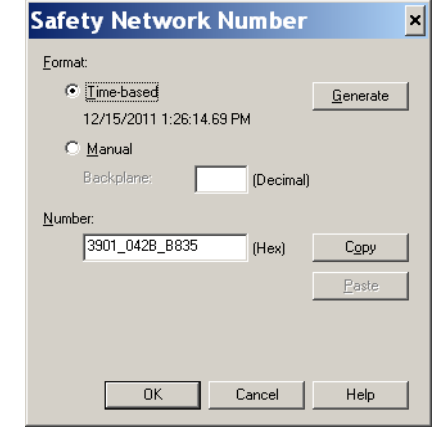

#### Número da rede de segurança manual

Se o formato manual for selecionado, o SNN será representado pelos valores inseridos de 1 a 9999 decimal.

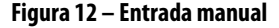

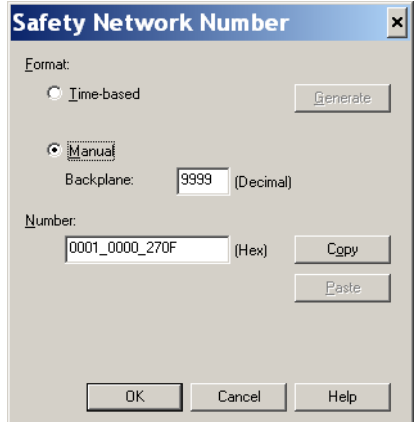

### <span id="page-54-1"></span>**Atribuição dos parâmetros do número da rede de segurança (SNN)**

Você pode permitir que o software RSLogix 5000 atribua automaticamente um SNN ou você pode atribuir o SNN manualmente.

#### Atribuição automática

Quando um novo controlador ou módulo é criado, um SNN baseado na hora é atribuído automaticamente pelo software de configuração. As adições subsequentes do novo módulo de segurança à mesma rede CIP Safety são atribuídas ao mesmo SNN definido no endereço mais inferior da rede CIP Safety.

#### Atribuição manual

A opção manual destina-se a sistemas CIP Safety roteáveis nos quais o número de sub-redes da rede e redes de interconexão é pequeno e aos quais os usuários podem querer gerenciar e atribuir o SNN de forma lógica de acordo com a aplicação específica.

Consulte Alteração dos parâmetros do número da rede de segurança (SNN) na [página 55](#page-54-0).

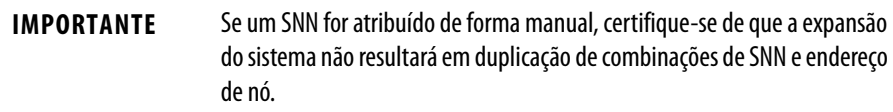

#### Automático vs. manual

Para usuários comuns, a atribuição automática de um SNN é suficiente. Todavia, a manipulação manual do SNN é necessária se o seguinte for verdade:

- **•** são utilizados tags consumidos de segurança.
- **•** o projeto consome dados de entrada de segurança de um módulo cuja configuração pertence a outro dispositivo.
- **•** um projeto de segurança é copiado em uma instalação de hardware diferente dentro do mesmo sistema CIP Safety roteável.

#### <span id="page-54-0"></span>**Alteração dos parâmetros do número da rede de segurança (SNN)**

Antes de mudar o SNN, é necessário fazer o seguinte:

- **•** desproteger o projeto, caso esteja protegido. Consulte [Bloqueio de segurança do controlador na página 105.](#page-104-0)
- **•** excluir a assinatura da tarefa de segurança, caso exista uma. Consulte [Remover a assinatura da tarefa de segurança na página 108](#page-107-0).

Alterar o número da rede de segurança (SNN) do controlador

- **1.** No organizador do controlador, clique com o botão direito do mouse no controlador e escolha Properties.
- 2. Na guia General da caixa de diálogo Controller Properties, clique **and a** direita de Safety Network Number para abrir a caixa de diálogo Safety Network Number.

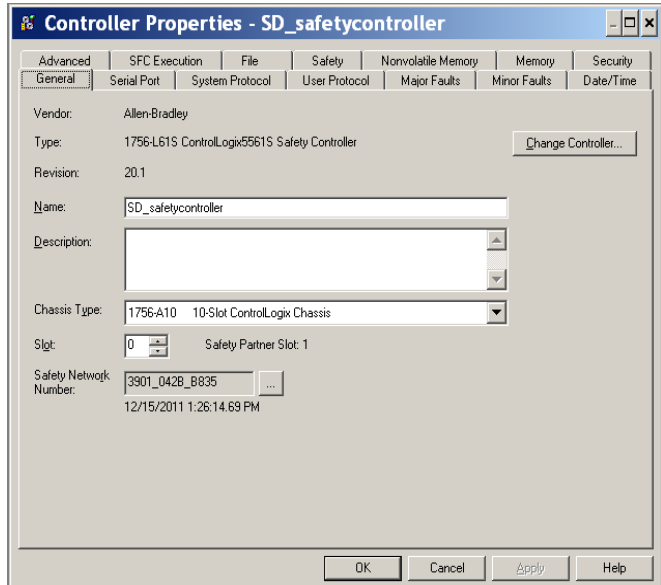

**3.** Clique em Time-based e em Generate.

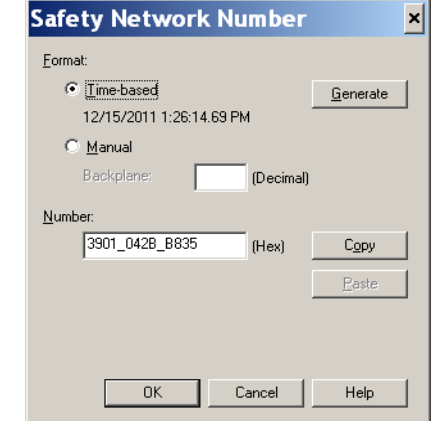

**4.** Clique em OK.

Altere o numero de rede de segurança (SNN) dos módulos de E/S de segurança na rede CIP Safety

Este exemplo usa uma rede EtherNet/IP.

- **1.** Encontre o primeiro módulo de comunicação EtherNet/IP na árvore I/O Configuration.
- <span id="page-55-0"></span>**2.** Aumente os módulos de E/S de segurança disponíveis através do módulo de comunicação EtherNet/IP.

**3.** Clique duas vezes no primeiro módulo de E/S de segurança para visualizar a guia General.

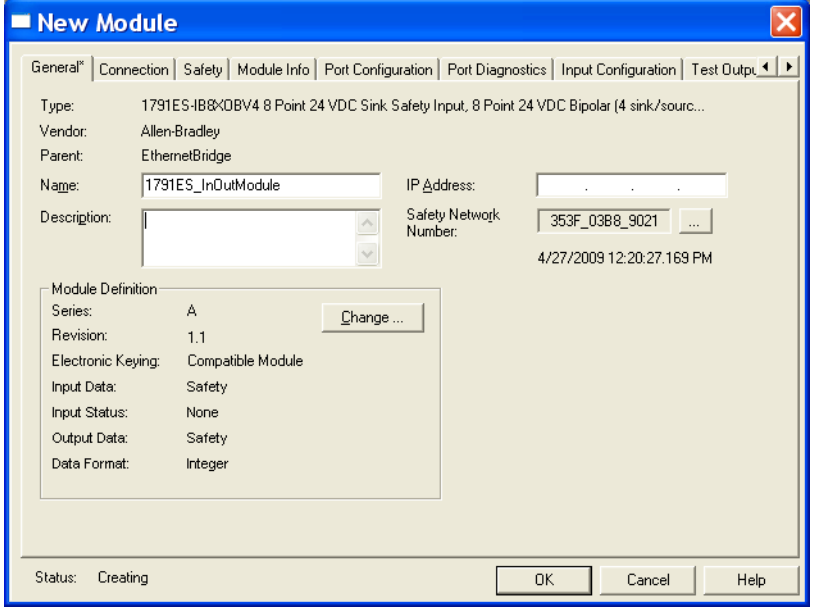

- 4. Clique em **...** à direita do número da rede de segurança para abrir a caixa de diálogo Safety Network Number.
- **5.** Escolha Time-based e clique em Generate para criar um novo SNN referente à rede EtherNet/IP.
- **6.** Clique em OK.
- **7.** Clique em Copy para copiar o novo SNN para a área de transferência do Windows.
- <span id="page-56-0"></span>**8.** Abra a guia General da caixa de diálogo Module Properties do próximo módulo de E/S de segurança no módulo EtherNet/IP.
- **9.** Clique em **...** à direita do número da rede de segurança para abrir a caixa de diálogo Safety Network Number.
- <span id="page-56-1"></span>**10.** Escolha Time-based e clique em Paste para colar o SNN da rede EtherNet/IP para este equipamento.
- **11.** Clique em OK.
- **12.** Repita as etapas  $\underline{8}$  $\underline{8}$  $\underline{8}$  a  $\underline{10}$  para os módulos safety I/O remanescentes sob o módulo de comunicação EtherNet/IP.
- **13.** Repita as etapas [2](#page-55-0) a [10](#page-56-1) para quaisquer módulos de comunicação de rede remanescentes sob a árvore de Configuração E/S.

Cópia e colagem de um número da rede de segurança (SNN)

Se a configuração do módulo pertencer a um controlador diferente, será necessário copiar e colar o SNN do proprietário da configuração no módulo na sua árvore de configuração E/S.

**1.** Na ferramenta de configuração de software do proprietário da configuração do módulo, abra a caixa de diálogo Safety Network Number do módulo.

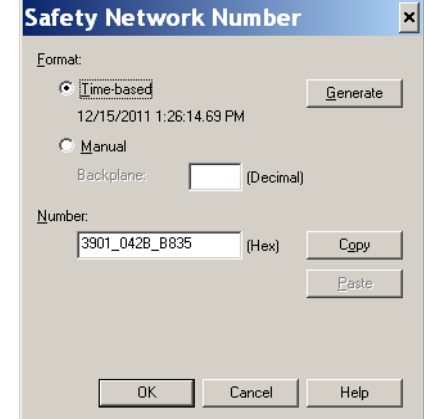

- **2.** Clique em Copy.
- **3.** Clique na guia General da caixa de diálogo Module Properties do módulo de E/S na árvore I/O Configuration do projeto do controlador consumidor.

O controlador consumidor não é o proprietário da configuração.

- 4. Clique em **...** à direita do número da rede de segurança para abrir a caixa de diálogo Safety Network Number.
- **5.** Clique em Paste.
- **6.** Clique em OK.

<span id="page-58-0"></span>**Comunicação EtherNet/IP** Para a comunicação de rede EtherNet/IP em um sistema GuardLogix, você pode escolher entre vários módulos.Para a comunicação CIP Safety, incluindo o controle do módulo safety I/O, escolha qualquer um dos módulos mostrados na [Tabela 12,](#page-58-1) exceto o módulo 1756-EWEB, que não suporta a comunicação CIP Safety.

[Tabela 12](#page-58-1) lista os módulos e suas funções primárias.

<span id="page-58-1"></span>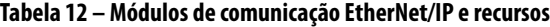

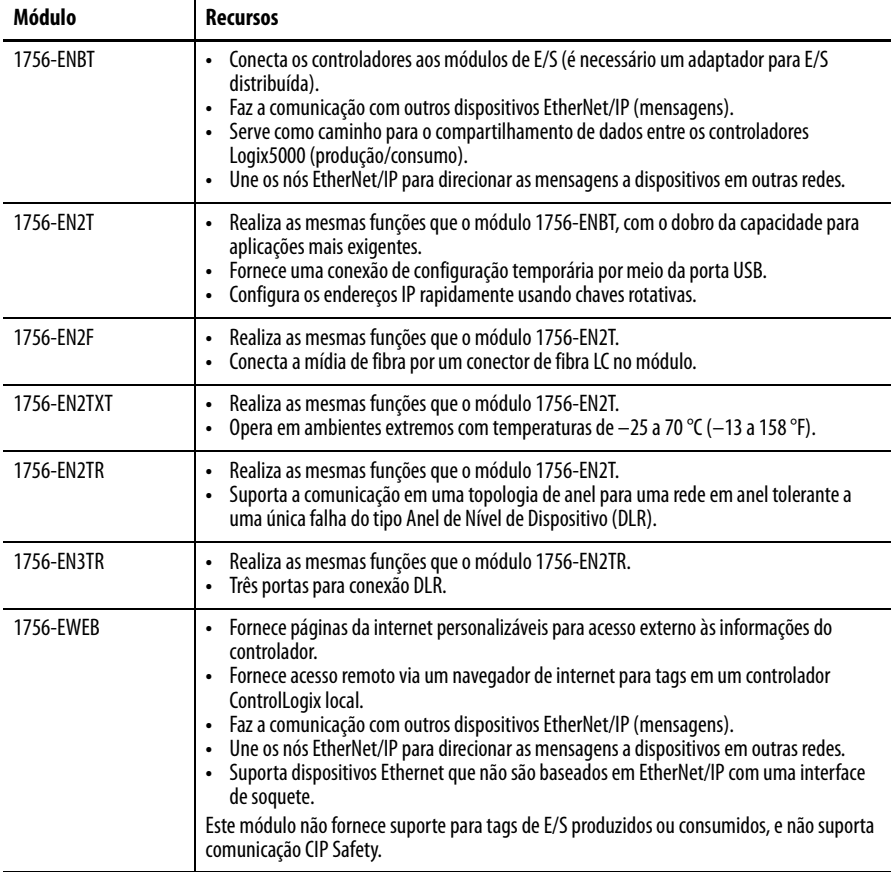

Os módulos de comunicação EtherNet/IP fornecem as seguintes funções:

- **•** Suporte para envio de mensagem, tags produzidos/consumidos, IHM e E/S distribuídas.
- **•** Mensagens encapsuladas dentro do protocolo-padrão TCP/UDP/IP
- **•** Uma mesma camada de aplicação com as redes ControlNet e DeviceNet
- **•** Interface por meio de cabo de par trançado RJ45, categoria 5, sem blindagem
- **•** Suporte para transmissão half e full duplex de operação 10 M ou 100 M
- **•** Trabalho com chaves-padrão
- **•** Não requerem sequenciamento de rede
- **•** Não requerem tabelas de roteamento

Esses produtos de software estão disponíveis para rede EtherNet/IP.

| Software                                | <b>Objetivo</b>                                                                                                    |          |
|-----------------------------------------|----------------------------------------------------------------------------------------------------|----------|
| Software de programação<br>RSLogix 5000 | Este software é necessário para configurar o projeto do controlador e<br>definir a comunicação EtherNet/IP.                                               | Sim      |
| Utilitário BOOTP/DHCP                   | Este utilitário vem com o software RSLogix 5000. É possível usar este<br>utilitário para atribuir endereços IP a dispositivos em uma rede<br>EtherNet/IP. | Negativo |
| Software RSNetWorx para<br>EtherNet/IP  | É possível usar este software para configurar dispositivos<br>EtherNet/IP por meio de endereços IP ou nomes de host.                                      | Negativo |
| Software RSLinx                         | É possível usar este software para configurar dispositivos,<br>estabelecer comunicação entre dispositivos e fornecer diagnósticos.                        | Sim      |

**Tabela 13 – Software para módulos EtherNet/IP**

#### **Produção e consumo de dados por uma rede EtherNet/IP**

O controlador suporta a capacidade de produzir (enviar) e consumir (receber) tags por uma rede EtherNet/IP. Tags produzidos e consumidos cada um necessita de conexões. O número total de tags que podem ser produzidos ou consumidos é limitado pelo número de conexões disponíveis.

#### **Conexão em rede EtherNet/IP**

Você determina de forma indireta o número de conexões que o controlador de segurança usa ao configurar o controlador para comunicar-se com outros dispositivos no sistema. As conexões são alocações de recursos que fornecem comunicação mais confiável entre os dispositivos comparado às mensagens não conectadas (instruções de mensagem).

Todas as conexões EtherNet/IP são não programáveis. Uma conexão não programável é disparada pelo intervalo do pacote requisitado (RPI) para controle de E/S ou para o programa (como uma instrução MSG). O envio de mensagem não programável permite enviar e receber dados quando necessário.

Os módulos de comunicação EtherNet/IP suportam com 128 conexões do protocolo industrial comum (CIP) em uma rede EtherNet/IP.

### **Exemplo de comunicação EtherNet/IP**

Este exemplo ilustra o seguinte:

- **•** os controladores podem produzir e consumir tags padrão e de segurança entre si.
- **•** os controladores podem iniciar instruções MSG que enviam/recebem dados padrão ou configuram dispositivos.(1)
- **•** o módulo de comunicação EtherNet/IP é utilizado como uma ponte, deixando o controlador de segurança produzir e consumir dados-padrão e de segurança.
- **•** o microcomputador pode fazer upload/download de projetos nos controladores.
- **•** o microcomputador pode configurar equipamentos na rede EtherNet/IP.

#### **Figura 13 – Exemplo de comunicação EtherNet/IP**

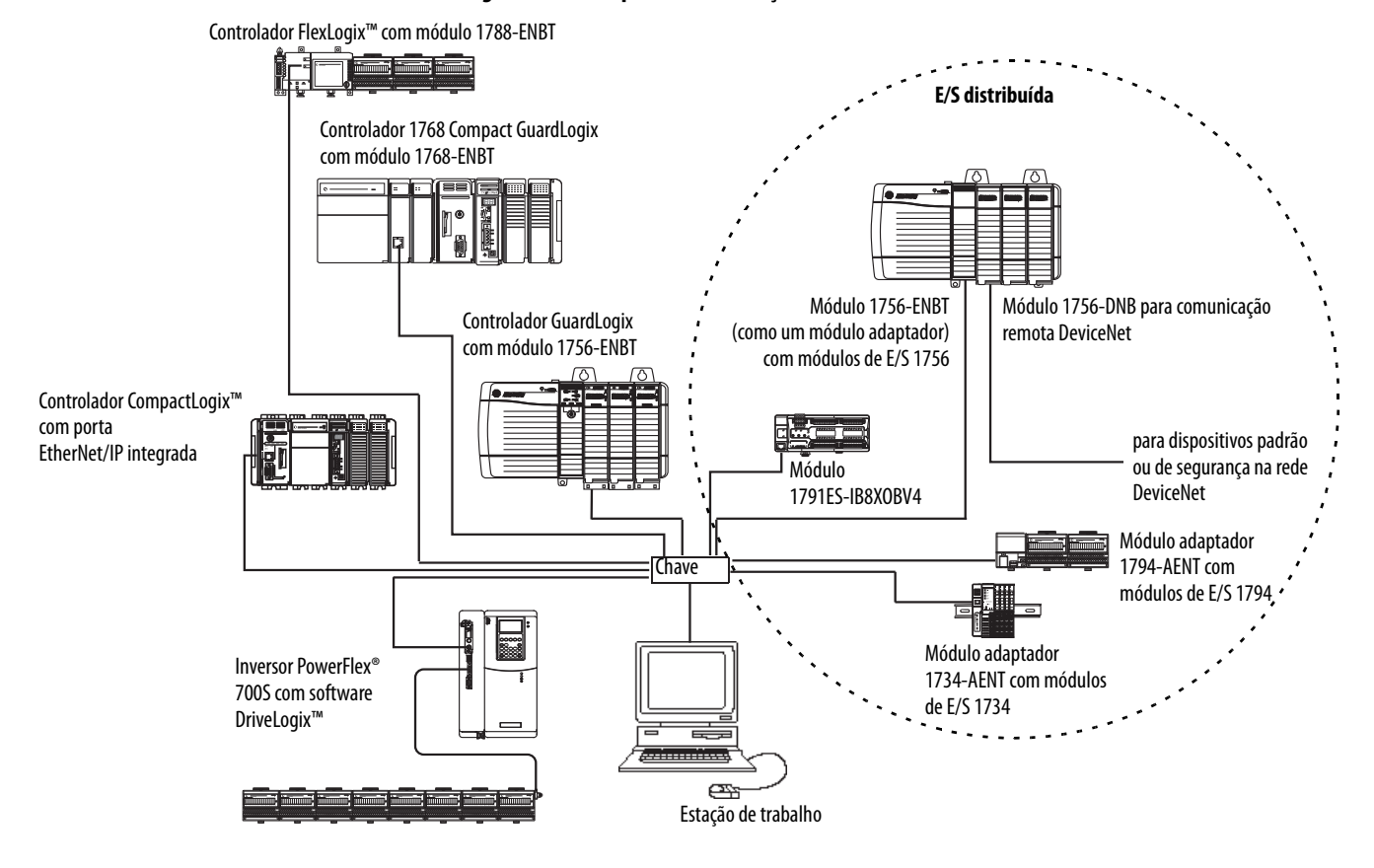

**Conexões EtherNet/IP para módulos de E/S CIP Safety**

Os módulos de E/S CIP Safety nas redes EtherNet são adicionados ao projeto sob o módulo de comunicação EtherNet/IP, conforme descrito em [Capítulo 5,](#page-68-0) [Adição, configuração, monitoração e substituição da E/S de segurança CIP](#page-68-1). Ao adicionar um módulo de E/S CIP Safety, o software RSLogix 5000 cria automaticamente tags de dados de segurança do controlador para o respectivo módulo.

(1) Os controladores GuardLogix não suportam as instruções MSG para os dados de segurança.

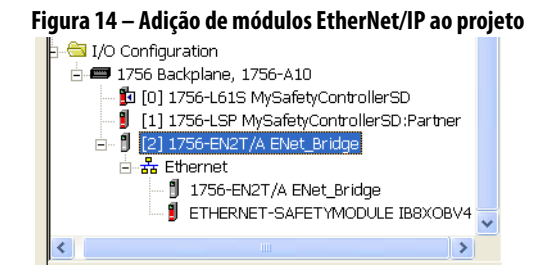

### **Conexões padrão de EtherNet/IP**

Para usar um módulo-padrão de EtherNet/IP com o controlador de segurança, adicione o módulo ao projeto do controlador de segurança e faça download do projeto no controlador GuardLogix.

**1.** Para configurar o módulo, defina o endereço IP, a máscara de sub-rede e o conversor de protocolos.

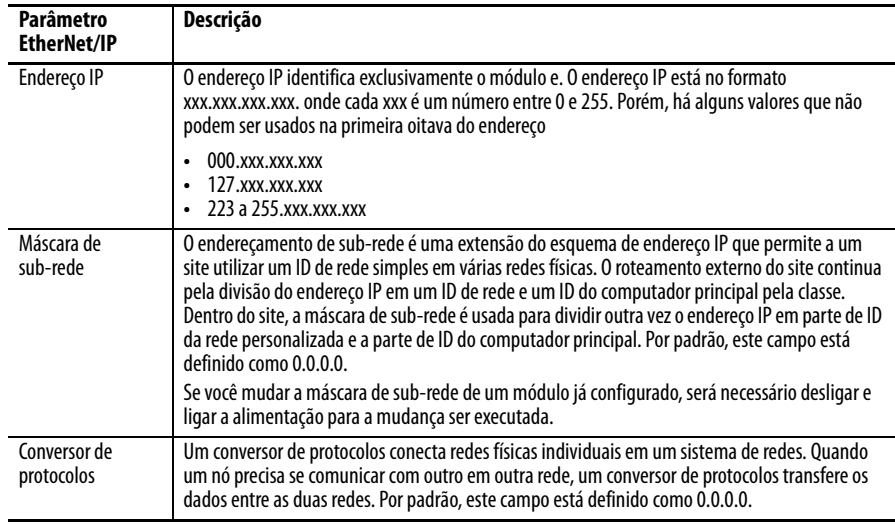

**2.** Depois de instalar fisicamente um módulo EtherNet/IP e definir o endereço IP, é necessário adicionar o módulo ao organizador do controlador no projeto do controlador GuardLogix.

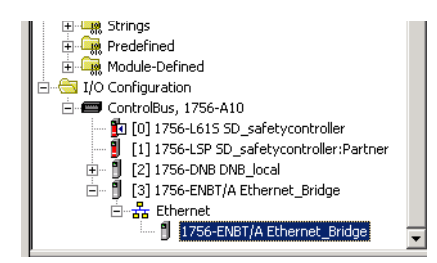

**3.** Use o software RSLogix 5000 para descarregar o projeto.

<span id="page-62-0"></span>**Comunicação ControlNet** Para comunicação ControlNet, escolha um módulo 1756-CNB ou 1756-CNBR para comunicação-padrão ou um módulo 1756-CN2, 1756-CN2R ou 1756-CN2RXT para comunicação de segurança.

#### **Tabela 14 – Módulos ControlNet**

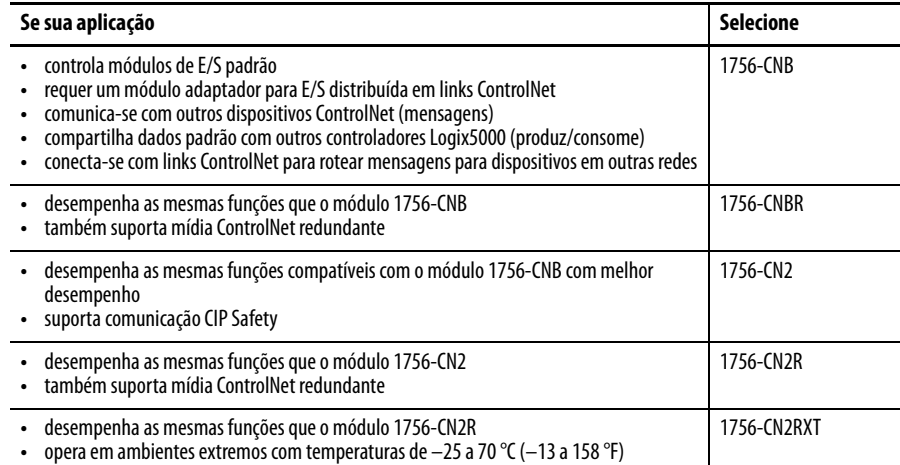

Esses produtos de software estão disponíveis para rede ControlNet.

#### **Tabela 15 – Software para módulos ControlNet**

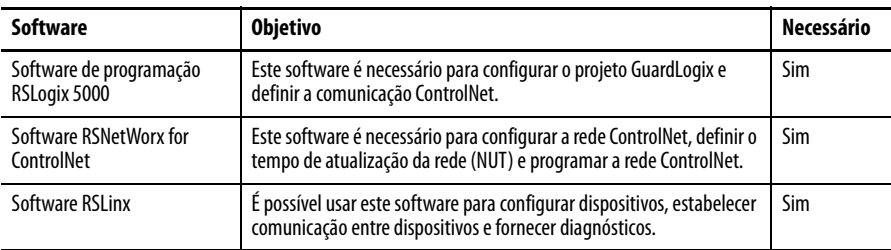

Os módulos de comunicação ControlNet fornecem o seguinte:

- **•** Suporte para envio de mensagem, tags de segurança e padrão produzidos/consumidos e E/S distribuída
- **•** Suportam o uso de repetidores coaxiais e de fibra para isolamento e aumento da distância.

#### **Produção e consumo de dados por uma rede ControlNet**

O controlador GuardLogix suporta a capacidade de produzir (enviar) e consumir (receber) tags por uma rede ControlNet. O número total de tags que podem ser produzidos ou consumidos é limitado pelo número de conexões disponíveis no controlador GuardLogix.

#### **Conexões na rede ControlNet**

O número de conexões que o controlador usa é determinado pela forma como você configura o controlador para comunicar-se com outros dispositivos no sistema. As conexões são alocações de recursos que fornecem comunicação mais confiáveis entre os dispositivos se comparados às mensagens não conectadas.

As conexões ControlNet podem ser programáveis ou não programáveis.

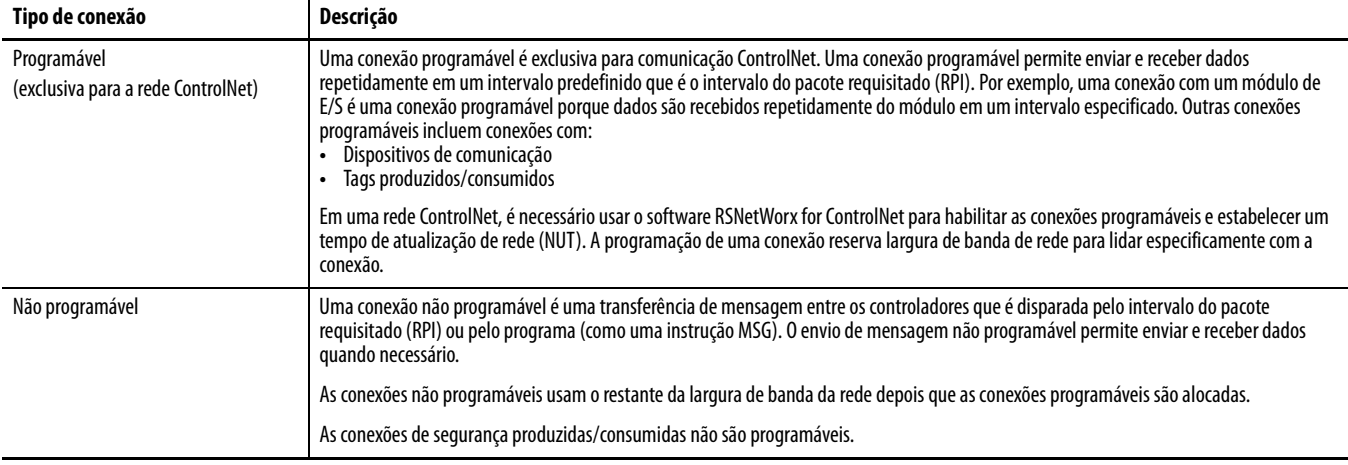

#### **Tabela 16 – Conexões ControlNet**

Os módulos de comunicação 1756-CNB e 1756-CNBR são compatíveis com 64 conexões CIP em uma rede ControlNet. Entretanto, recomendamos que não sejam configuradas mais de 48 conexões para manter um desempenho otimizado.

O módulo 1756-CN2 suporta 128 conexões CIP em uma rede ControlNet.

### **Exemplo de comunicação ControlNet**

Este exemplo ilustra o seguinte:

- **•** os controladores GuardLogix podem produzir e consumir tags padrão e de segurança entre si.
- **•** os controladores GuardLogix podem iniciar instruções MSG que enviam/recebem dados padrão ou configuram dispositivos.<sup>(1)</sup>
- **•** o módulo 1756-CN2 pode ser usado como uma ponte, permitindo que o controlador GuardLogix produza e consuma os dados padrão e de segurança de e para dispositivos de E/S.
- **•** o microcomputador pode fazer upload/download de projetos nos controladores.
- **•** o microcomputador pode configurar dispositivos na rede de ControlNet e configurar a própria rede.

<sup>(1)</sup> Os controladores GuardLogix não suportam as instruções MSG para os dados de segurança.

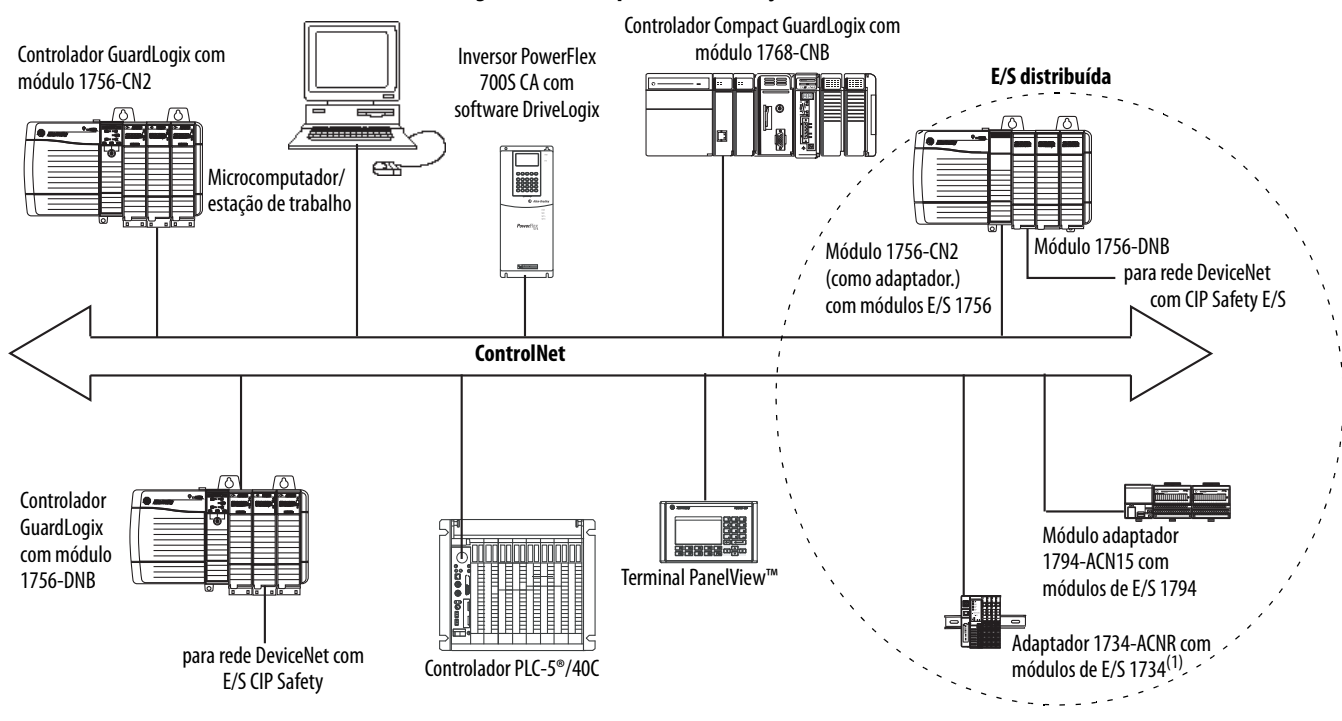

**Figura 15 – Exemplo de comunicação ControlNet**

(1) O adaptador 1734-ACN não suporta módulos POINT Guard Safety I/O.

### **Conexões ControlNet para E/S distribuídas**

Para comunicar com os módulos de E/S distribuídas pela rede ControlNet, acrescente uma ponte ControlNet, um módulo adaptador ControlNet e módulos de E/S à pasta I/O Configuration do controlador.

<span id="page-64-0"></span>**Comunicação DeviceNet** Para se comunicar e trocar dados com os módulos de E/S CIP Safety em redes DeviceNet, é necessário um módulo 1756-DNB no rack local.

> Para obter informações sobre como instalar o módulo 1756-DNB, consulte ControlLogix DeviceNet Scanner Module Installation Instructions, publicação [1756-IN566](http://literature.rockwellautomation.com/idc/groups/literature/documents/in/1756-in566_-en-p.pdf).

O módulo 1756-DNB é compatível com comunicação com dispositivos DeviceNet Safety e DeviceNet padrão. Você pode usar os dois tipos.

Estes produtos de software são usados com as redes DeviceNet e módulo 1756-DNB.

| <b>Software</b>                                 | É usado para                                                                                                    | Necessário/Opcional |  |
|-------------------------------------------------|----------------------------------------------------------------------------------------------------|---------------------|--|
| RSLogix 5000                                    | Configure os projetos ControlLogix.<br>Define a comunicação DeviceNet.                                              | Necessário          |  |
| RSNetWorx <sup>™</sup> para<br><b>DeviceNet</b> | Configura dispositivos DeviceNet.<br>Define a lista de varredura para esses dispositivos.                           |                     |  |
| <b>RSLinx Classic ou RSLinx</b><br>Enterprise   | Configura os dispositivos de comunicação.<br>Fornece diagnósticos.<br>Estabelece comunicação entre os dispositivos. |                     |  |

**Tabela 17 – Software para uso com redes DeviceNet**

### **Conexões DeviceNet para módulos CIP Safety E/S**

Para acessar os dispositivos CIP Safety nas redes DeviceNet, adicione um 1756-DNB à árvore I/O Configuration do projeto do controlador GuardLogix.

Os módulos de E/S CIP Safety em redes DeviceNet são adicionados ao projeto no módulo 1756-DNB, conforme descrito no [Capítulo 5,](#page-68-0) [Adição, configuração,](#page-68-1)  [monitoração e substituição da E/S de segurança CIP](#page-68-1). Ao adicionar um módulo de E/S CIP Safety, o software RSLogix 5000 cria automaticamente tags de dados de segurança do controlador para o respectivo módulo.

**Figura 16 – Módulo DeviceNet no controlador na árvore I/O Configuration**

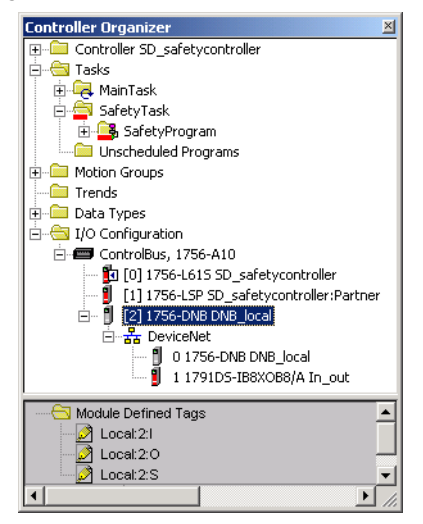

#### **Conexões DeviceNet Padrão**

Se você usar a DeviceNet I/O padrão com seu controlador GuardLogix, precisará alocar duas conexões para cada módulo 1756-DNB. Uma é para o status e a configuração do módulo. A outra é para uma conexão otimizada para rack de dados DeviceNet I/O.

Para usar o módulo 1756-DNB a fim de acessar dados-padrão pela rede DeviceNet, você deve usar o software RSNetWorx para DeviceNet para:

- **•** criar um arquivo de configuração para a rede.
- **•** configurar cada dispositivo padrão na rede.
- **•** configurar o 1756-DNB.
- **•** adicionar os dispositivos de E/S padrão à lista de varredura do 1756-DNB.

Ao adicionar o módulo 1756-DNB à I/O Configuration do controlador, o software RSLogix 5000 cria automaticamente um conjunto de tags padrão para dados de entrada, saída e status da rede.

<span id="page-66-0"></span>**Comunicação em série** Para operar o controlador GuardLogix em uma rede serial, é necessário fazer o seguinte:

- **•** Uma estação de trabalho com uma porta serial
- **•** Software RSLinx para configurar o driver de comunicação serial
- **•** Software RSLogix 5000 para configurar a porta serial do controlador

Para o controlador comunicar-se com uma estação de trabalho ou outro dispositivo pela rede serial, é necessário seguir estas etapas.

- **1.** Configurar o driver de comunicação serial da estação de trabalho.
- **2.** Configurar a porta serial do controlador.

#### **Tabela 18 – Modos de comunicação serial**

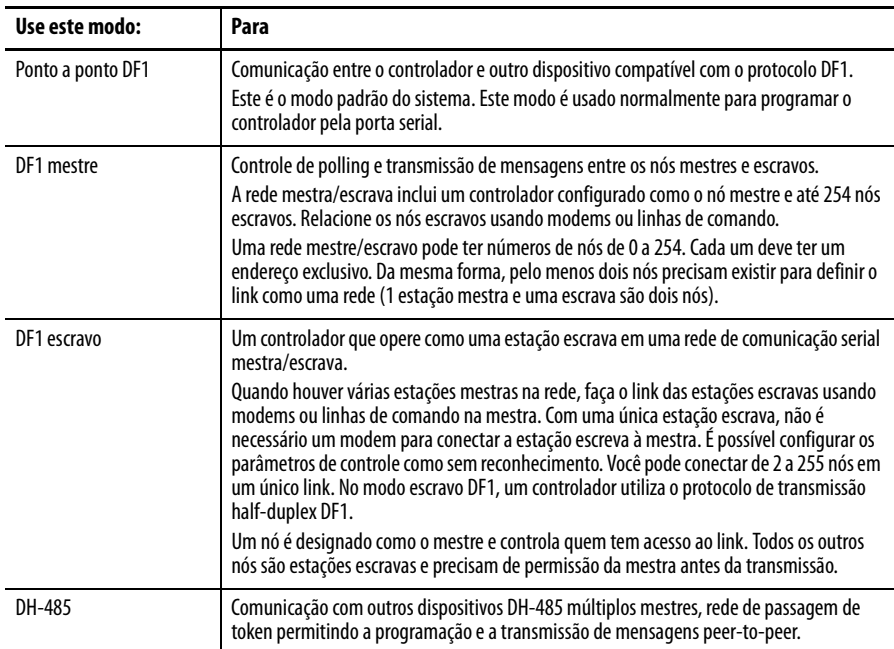

## <span id="page-67-0"></span>**Recursos adicionais**

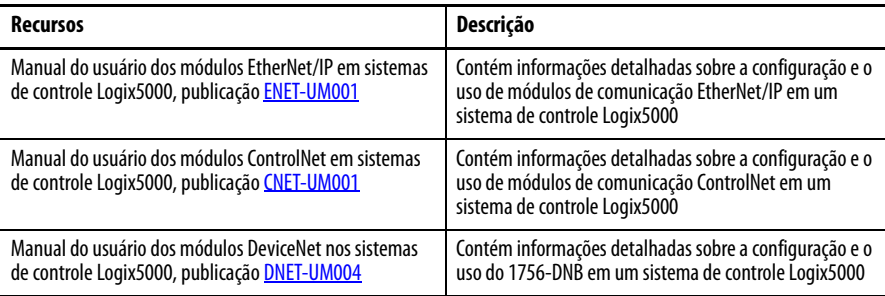

# <span id="page-68-1"></span><span id="page-68-0"></span>**Adição, configuração, monitoração e substituição da E/S de segurança CIP**

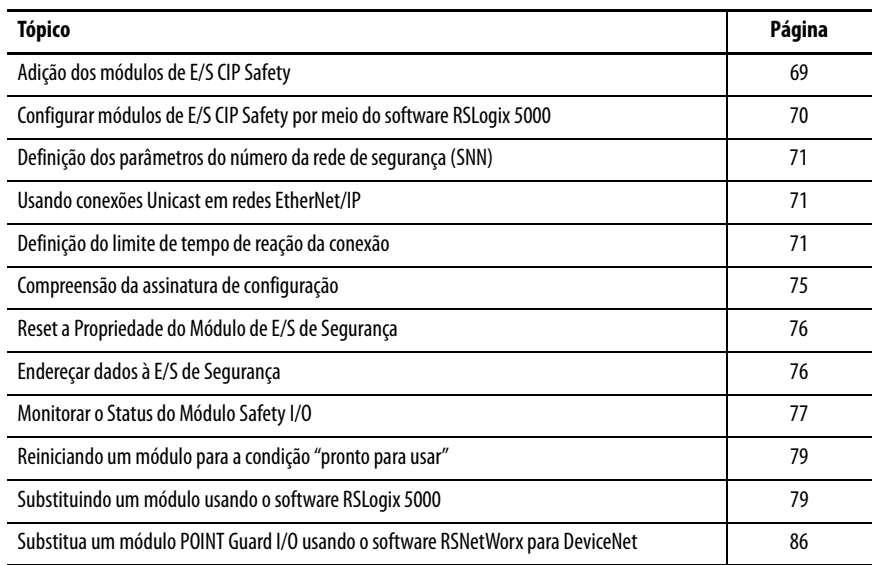

Para mais informações sobre instalação, configuração e operação dos módulos de E/S CIP Safety, consulte essas fontes:

- **•** Manual do usuário dos módulos de segurança DeviceNet Guard I/O, publicação [1791DS-UM001](http://literature.rockwellautomation.com/idc/groups/literature/documents/um/1791ds-um001_-en-p.pdf)
- **•** Manual do usuário dos módulos de segurança Guard I/O EtherNet/IP, publicação [1791ES-UM001](http://literature.rockwellautomation.com/idc/groups/literature/documents/um/1791es-um001_-en-p.pdf)
- **•** Manual do usuário e de instalação dos módulos de segurança POINT Guard I/O<sup>™</sup>, publicação [1734-UM013](http://literature.rockwellautomation.com/idc/groups/literature/documents/um/1734-um013_-en-p.pdf)
- **•** Ajuda on-line do software RSLogix 5000

## <span id="page-68-2"></span>**Adição dos módulos de E/S CIP Safety**

Ao adicionar um módulo ao sistema, é necessário definir uma configuração específica para o módulo, incluindo:

**•** Endereço do nó para redes DeviceNet

Não é possível ajustar o endereço do nó de um módulo de E/S CIP Safety em redes DeviceNet por meio do software RSLogix 5000. Os endereços do nó do modulo são ajustados por meio das seccionadoras nos módulos.

**•** Endereços de IP para redes EtherNet/IP

Para configurar o endereço IP, é possível ajustar as chaves rotativas no módulo, usar o software DHCP, disponível na Rockwell Automation ou recuperar o endereço-padrão a partir da memória não volátil.

- **•** Número da rede de segurança (SNN) Consulte a página [71](#page-70-0) para obter informações sobre a configuração do SNN.
- **•** Assinatura de configuração

Consulte a página [75](#page-74-0) para obter informações sobre quando a assinatura de configuração é definida automaticamente e quando é necessário defini-la.

**•** Limite de tempo de reação

Consulte a página **71** para informações sobre configuração do limite do tempo de reação.

**•** Parâmetros Safety Input, Output e Test

É possível configurar os módulos de E/S CIP Safety pelo controlador GuardLogix usando o software RSLogix 5000.

**DICA** Os módulos de E/S de segurança são compatíveis com os dados padrão e de segurança. A configuração do módulo define quais dados estão disponíveis.

<span id="page-69-0"></span>**Configurar módulos de E/S CIP Safety por meio do software RSLogix 5000**

Adicionar o módulo de E/S CIP Safety ao módulo de comunicação na pasta de I/O Configuration do projeto RSLogix 5000.

- **DICA** Não é possível adicionar ou remover um módulo de E/S CIP Safety enquanto estiver on-line.
- **1.** Clique com o botão direito do mouse na rede apropriada e selecione New Module.
- **2.** Expanda a categoria Safety e selecione um módulo de E/S CIP Safety.
- **3.** Especifique as propriedades do módulo.

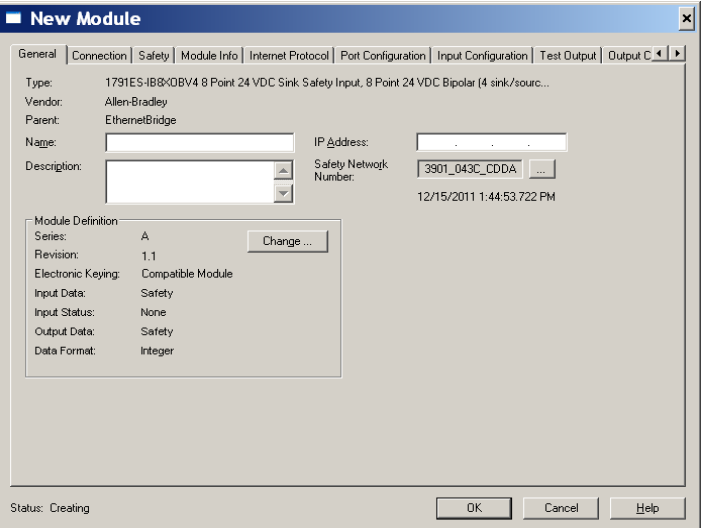

- a. Modifique os ajustes dos parâmetros do Module Definition, se necessário, clicando em Change.
- b. Digite o nome do novo módulo.
- c. Insira o endereço do nó ou o endereço IP dos módulos na rede de conexão.

Somente números de nó não utilizados estão inclusos no menu.

d. Modifique o número da rede de segurança (SNN), se necessário, clicando no botão ......

Consulte a página **71** para obter detalhes.

e. Defina os parâmetros de configuração do módulo nas guias Input Configuration, Test Output e Output Configuration.

Consulte a ajuda on-line do RSLogix 5000 para obter mais informações sobre a configuração do módulo de E/S CIP Safety.

f. Defina Connection Reaction Time Limit na guia Safety.

Consulte a página **71** para obter detalhes.

## <span id="page-70-2"></span><span id="page-70-1"></span><span id="page-70-0"></span>**Definição dos parâmetros do número da rede de segurança (SNN)** A atribuição de um SNN baseado na hora é automática quando novos módulos Safety I/O são adicionados. As adições subsequentes do módulo de segurança à mesma rede são atribuídas ao mesmo SNN definido no endereço mais inferior da rede CIP Safety. Na maioria das aplicações, o SNN automático baseado na hora é suficiente. Porém, há casos nos quais é necessária a manipulação de um SNN. Consulte [Atribuição dos parâmetros do número da rede de segurança \(SNN\) na](#page-54-1)  [página 55](#page-54-1). **Usando conexões Unicast em redes EtherNet/IP** No software RSLogix 5000, versão 20 ou posterior, é possível configurar os módulos de E/S EtherNet/IP para utilizar conexões unicast. As conexões Unicast são conexões ponto-a-ponto entre uma fonte e um nó de destino. Não é preciso inserir uma faixa RPI mínima ou máxima ou valor-padrão para este tipo de conexão. Para configurar as conexões unicast, escolha a guia Connection e selecione Use Unicast Connection over Ethernet/IP. **Definição do limite de tempo de reação da conexão** O limite de tempo de reação da conexão é a idade máxima dos pacotes de segurança na conexão associada. Se o período dos dados usado pelo dispositivo em consumo exceder o limite de tempo de reação da conexão, ocorrerá uma falha de conexão. Esse Limite é determinado pelas seguintes equações: Entrada do limite de tempo de reação da conexão = entrada RPI x [multiplicador de tempolimite + multiplicador de atraso da rede] Saída do limite de tempo de reação da conexão = período da tarefa de segurança x [multiplicador de tempo-limite + multiplicador de atraso da rede – 1]

O limite de tempo de reação da conexão é exibido na guia Safety da caixa de diálogo Module Properties.

**Figura 17 – Limite do tempo de reação de conexão**

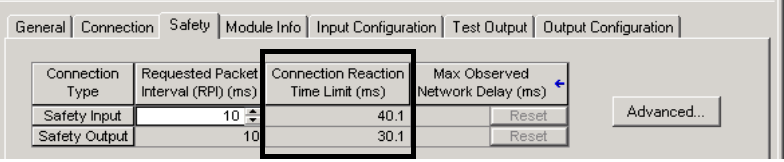

#### **Especificar o intervalo do pacote requisitado (RPI)**

O RPI especifica o período no qual ocorrerão atualizações de dados em uma conexão. Por exemplo, um módulo de entrada produz dados no RPI atribuído.

Para conexões de entrada de segurança, é possível definir o RPI na guia Safety da caixa de diálogo Module Properties. O RPI é inserido em aumentos de 1 ms, com um intervalo de 1 a 100 ms. O padrão é 10 ms.

O limite de tempo de reação da conexão é ajustado assim que o RPI é alterado por meio do RSLogix 5000.

**Figura 18 – Intervalo do pacote requisitado**

| General   Connection   Safety   Module Info   Input Configuration   Test Output   Output Configuration |                    |                     |                                                         |                                    |  |          |  |
|----------------------------------------------------------------------------------------------------|--------------------|---------------------|---------------------------------------------------------|------------------------------------|--|----------|--|
|                                                                                                    | Connection<br>Type | Interval (RPI) (ms) | Requested Packet Connection Reaction<br>Time Limit (ms) | Max Observed<br>Network Delay (ms) |  |          |  |
|                                                                                                    | Safety Input       | $10 -$              | 40.1                                                    | Reset                              |  | Advanced |  |
|                                                                                                    | Safety Output      | 10 <sub>1</sub>     | 30.1                                                    | Reset                              |  |          |  |

Para conexões de saída de segurança, o RPI é fixado no período da tarefa de segurança. Se o limite de reação do tempo de conexão correspondente não for satisfatório, você pode ajustar o período da tarefa de segurança na caixa de diálogo Safety Task Properties.

Consulte [Especificação do Período da Tarefa de Segurança na página 90](#page-89-0) para mais informações sobre o período de tarefa de segurança.

Para aplicações normais, o RPI padrão é normalmente suficiente. Para requisitos mais complexos, use o botão Advanced para modificar os parâmetros do campo Connection Reaction Time Limit, conforme descrito na página [73.](#page-72-0)

#### **Visualização do atraso máximo observado na rede**

Quando o controlador GuardLogix recebe um pacote de segurança, o software registra o atraso de rede máximo observado. Para entradas de segurança, o atraso máximo de rede observado mostra o atraso completo do módulo de entrada ao controlador e reconhece o módulo de entrada. Para saídas de segurança, ele mostra o atraso completo do controlador para o módulo de saída e o reconhecimento do controlador. O atraso máximo de rede observado é exibido na guia Safety da caixa de diálogo Module Properties. Quando estiver on-line, você pode reinicializar o atraso de rede máximo observado clicando em Reset Max.
**Figura 19 – Removendo o atraso máximo de rede observado**

| Connection<br>Type | Requested Packet<br>Interval (RPI) (ms) | Connection Reaction<br>Time Limit (ms) | Max Observed<br>Network Delay (ms) |          |
|--------------------|-----------------------------------------|----------------------------------------|------------------------------------|----------|
| Safety Input       | $10 =$                                  | 40.1                                   | 36.5<br>Reset                      | Advanced |
| Safety Output      | 10                                      | 30.1                                   | 28.3<br>Reset                      |          |
|                    |                                         |                                        |                                    |          |
|                    |                                         |                                        |                                    |          |

**IMPORTANTE** O tempo de atraso de rede máximo real do produtor para o consumidor é menor que o valor exibido no campo de atraso de rede máximo na guia Safety. Em geral, o atraso de mensagem máximo real é de aproximadamente metade do valor de atraso de rede máximo que é exibido.

# **Definição dos parâmetros de limite de tempo de reação da conexão avançada**

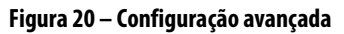

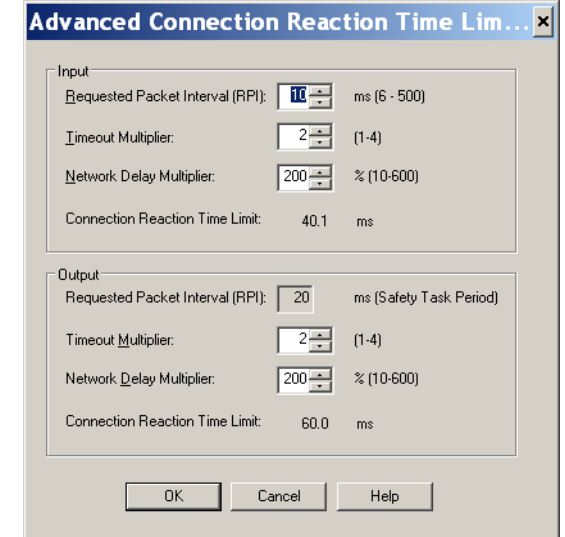

#### Multiplicador de tempo-limite

O campo Timeout Multiplier determina o número de RPIs para aguardar um pacote antes de declarar o tempo-limite de conexão. Isto é traduzido no número de mensagens perdidas antes da confirmação de um erro de conexão.

Por exemplo, o multiplicador de tempo-limite 1 indica que as mensagens precisam ser recebidas durante cada intervalo RPI. O Multiplicador de Tempolimite 2 indica que uma mensagem pode ser perdida contanto que, pelo menos, uma seja recebida em duas vezes no RPI (2 x RPI).

#### Multiplicador de atraso de rede

O campo Network Delay Multiplier define o tempo de transporte da mensagem imposto pelo protocolo CIP Safety. Esse multiplicador especifica o atraso do desarme completo do produtor ao consumidor e o conhecimento de volta ao produtor. É possível utilizá-lo para reduzir ou aumentar o valor exibido no campo Connection Reaction Time Limit quando o tempo de transporte da mensagem imposto é muito inferior ou superior ao RPI. Por exemplo, ajustar o campo Network Delay Multiplier pode ser útil quando o RPI de uma conexão de saída é igual ao Período da Tarefa de Segurança estendido.

Quando os RPIs de entrada ou de saída forem relativamente lentos ou rápidos se comparados ao tempo de atraso da mensagem imposto, o multiplicador de atraso de rede pode ser aproximado por meio de um dos dois métodos.

**Método 1:** Usar a relação entre o RPI de entrada e o Período da Tarefa de Segurança. Utilize este método em todas as seguintes condições:

- **•** se o caminho ou atraso for quase igual ao caminho ou atraso de saída.
- **•** o RPI de entrada for configurado de forma que o tempo de transporte da mensagem de entrada real seja inferior ao RPI de entrada.
- **•** o período da tarefa de segurança for lento em relação ao RPI de entrada.

Nessas condições, o Multiplicador de Atraso da Rede de Saída pode ser estimado da seguinte forma:

Multiplicador de atraso da rede de entrada x [entrada rpi  $\div$  período da tarefa de segurança]

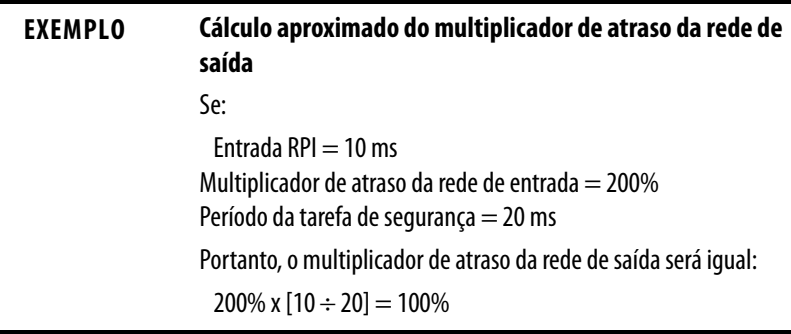

**Método 2:** Usar o Atraso Máximo Observado na Rede. Se o sistema for executado por muito tempo em condições problemáticas de carregamento, o campo Network Delay Multiplier poderá ser definido de acordo com Atraso Máximo Observado na Rede. Este método pode ser usado em uma conexão de entrada ou saída. Após o sistema ser executado por muito tempo em condições adversas de carregamento, registre o Atraso Máximo Observado na Rede.

O campo Network Delay Multiplier pode apresentar um valor aproximado de acordo com a seguinte equação:

 $[Atraso máximo observado na rede + Margin_Factor] \div RPI$ 

<span id="page-74-0"></span>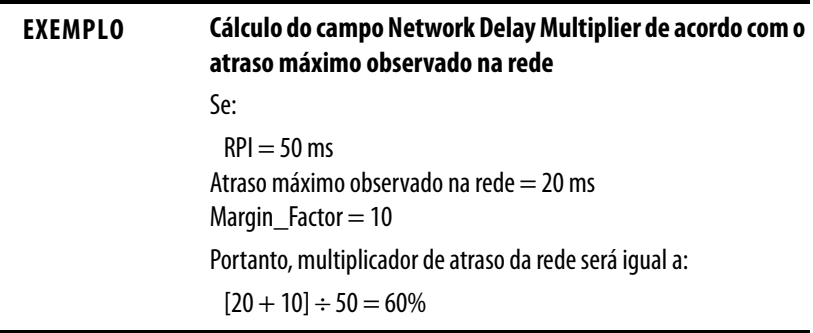

#### **Tabela 19 – Recursos adicionais**

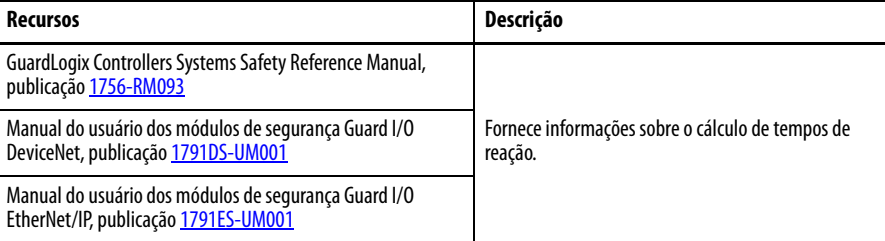

# **Compreensão da assinatura de configuração**

Cada dispositivo de segurança tem uma assinatura de configuração única, que define a configuração do módulo. A assinatura de configuração é composta de um número de ID, data e hora e é utilizada para verificar a configuração do módulo.

## **Configuração por meio do software RSLogix 5000**

Quando o módulo de E/S é configurado por meio do software RSLogix 5000, a assinatura de configuração é gerada automaticamente. É possível visualizá-la e copiá-la na guia Safety da caixa de diálogo Module Properties.

#### **Figura 21 – Visualize e copie a assinatura de configuração**

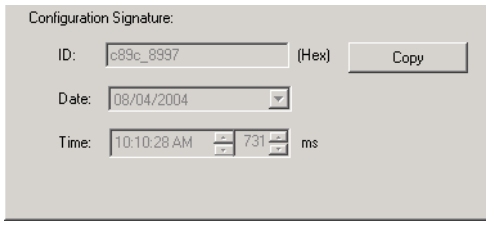

# **Leitura de controle de configuração diferente (conexão em modo de escuta)**

Quando a configuração do módulo de E/S é controlada por outro controlador, é necessário copiar a assinatura de configuração do módulo de seu projeto de leitura de controle e colá-la na guia Safety da caixa de diálogo Module Properties.

**DICA** Se o módulo é configurado para entradas apenas, é possível copiar e colar a assinatura de configuração. Se o módulo tiver saídas de segurança, elas são controladas pelo controlador que possui a configuração e a caixa de texto da assinatura de configuração não está disponível.

# **Reset a Propriedade do Módulo de E/S de Segurança**

Quando o software RSLogix 5000 está on-line, a guia Safety da caixa de diálogo Module Properties exibe a propriedade da configuração atual. Quando a configuração pertence ao projeto aberto, Local é exibido. Quando a configuração pertence a um segundo dispositivo, Remote é exibido, com o número da rede de segurança (SNN) e o endereço de nó ou o número de slot do controlador da configuração. A mensagem Communication error é exibida quando a leitura do módulo falha.

Quando estiver on-line, você pode reinicializar o módulo na configuração padrão clicando no botão Reset Ownership.

Configuration Ownership: Local Reset Ownership | ←

**DICA** Não é possível reinicializar a propriedade quando houver edições pendentes nas propriedades do módulo, quando houver uma assinatura de tarefa de segurança ou quando estiver com bloqueio de segurança.

### **Endereçar dados à E/S de Segurança** Quando você adiciona um módulo à pasta I/O configuration, o software RSLogix 5000 cria automaticamente tags do controlador para o módulo. As informações de E/S são apresentadas como um conjunto de tags. Cada tag

utiliza uma estrutura de dados, de acordo com o tipo e as funções do módulo de E/S. O nome de um tag é baseado no nome do módulo no sistema.

Um endereço de dispositivo de E/S CIP Safety segue o seguinte formato:

Modulename:Type.Member

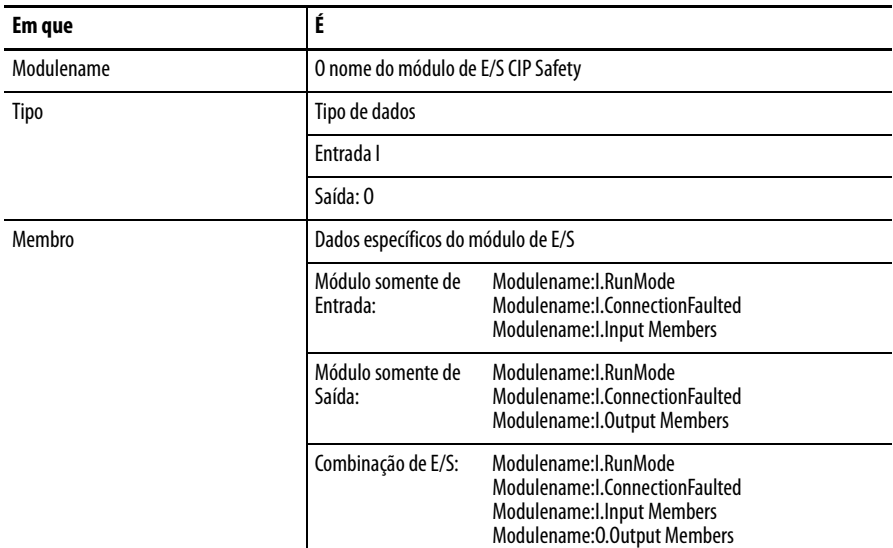

### **Tabela 20 – Formato de endereço do módulo de E/S CIP Safety**

#### **Tabela 21 – Recursos adicionais**

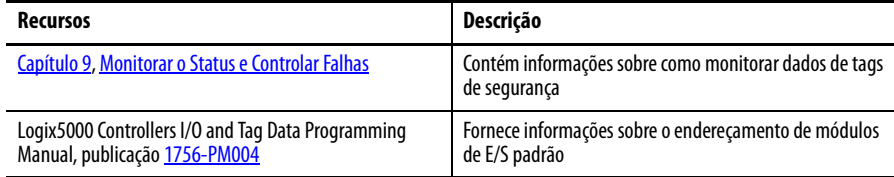

# **Monitorar o Status do Módulo Safety I/O**

É possível monitorar o status do módulo de E/S de segurança por mensagem explícita ou por indicadores de status nos módulos de E/S.

Estas publicações fornecem informações sobre localização de falhas no módulo de  $E/S$ :

- **•** Manual do usuário dos módulos de segurança Guard I/O DeviceNet, publicação [1791DS-UM001](http://literature.rockwellautomation.com/idc/groups/literature/documents/um/1791ds-um001_-en-p.pdf)
- **•** Manual do usuário dos módulos Guard I/O EtherNet/IP, publicação [1791ES-UM001](http://literature.rockwellautomation.com/idc/groups/literature/documents/um/1791es-um001_-en-p.pdf)
- **•** Manual do usuário e de instalação dos módulos de segurança POINT GuardI/O, publicação 1734-UM013

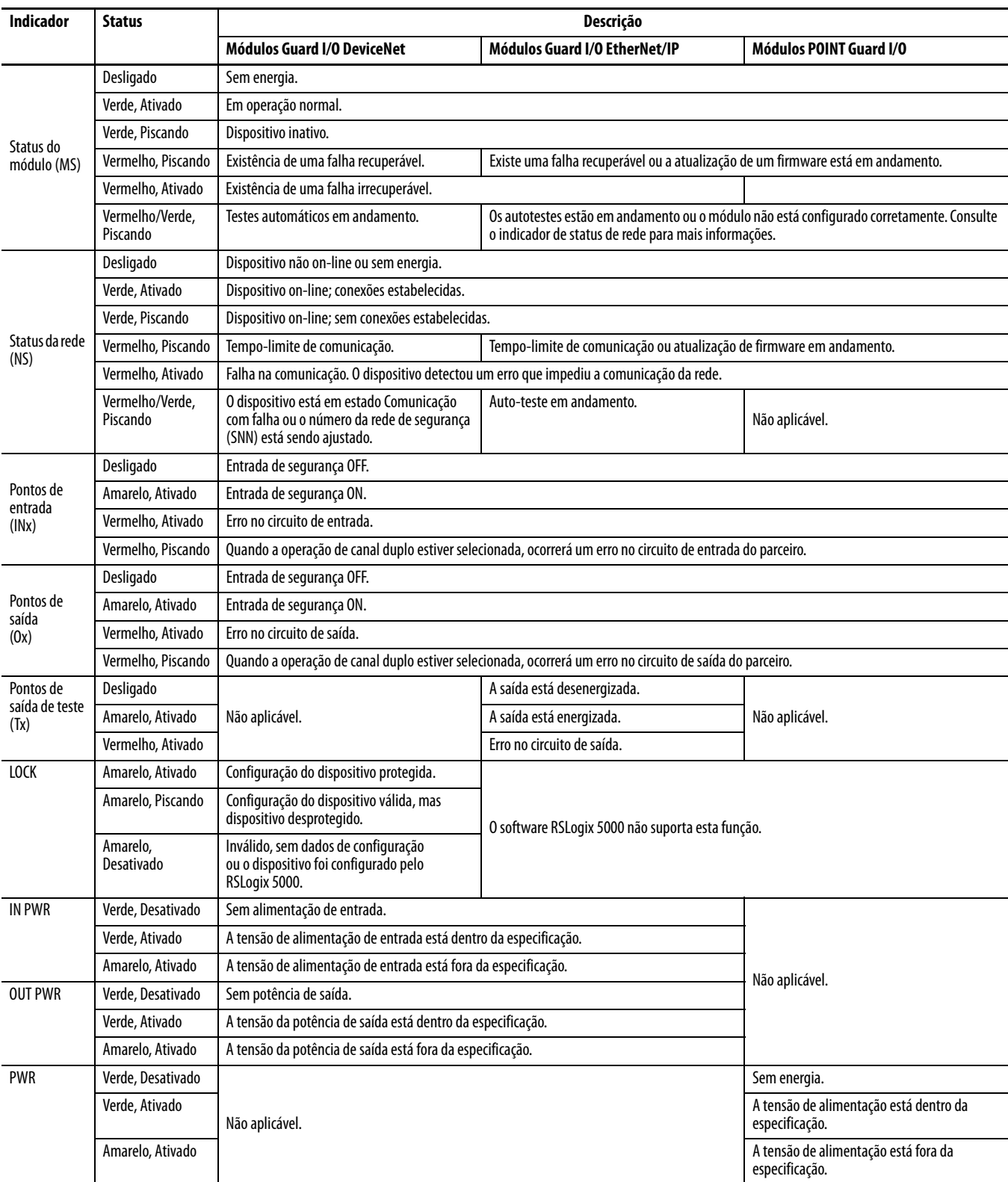

## **Tabela 22 – Operação do indicador de status**

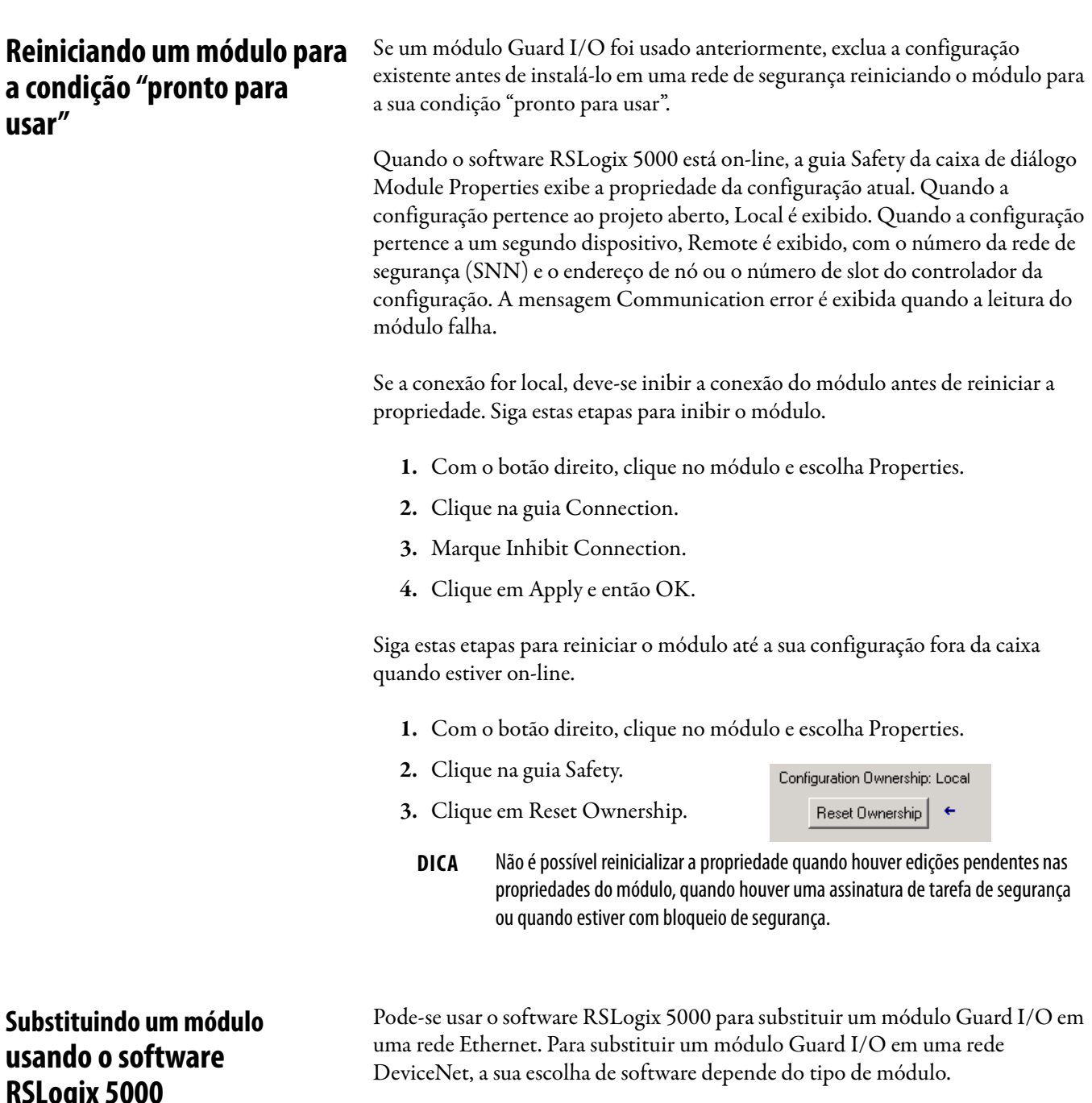

## **Tabela 23 – Software**

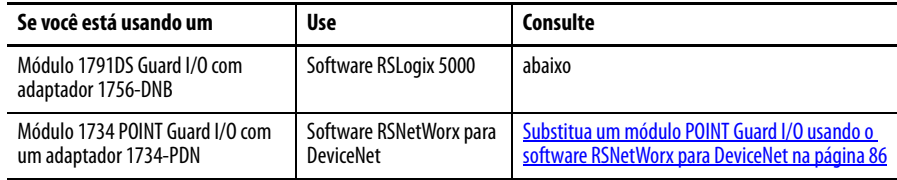

Se você estiver considerando uma parte do sistema CIP Safety para manter o comportamento SIL 3 durante a substituição e o teste funcional de um módulo, a função Configure Always não pode ser usada. Vá para Substituição com ["Configure only when no safety signature exists" habilitado na página 80](#page-79-0).

**RSLogix 5000**

Se o sistema de controle CIP Safety inteiro roteável não precisar manter o SIL 3/PLe durante a substituição e o teste de funcionamento de um módulo, a função Configure Always poderá ser usada. Vá para Substituição com "Configure [Always" habilitado na página 84](#page-83-0).

A substituição de módulo é configurada na guia Safety do controlador GuardLogix.

**Figura 22 – Substituição de módulo Safety I/O**

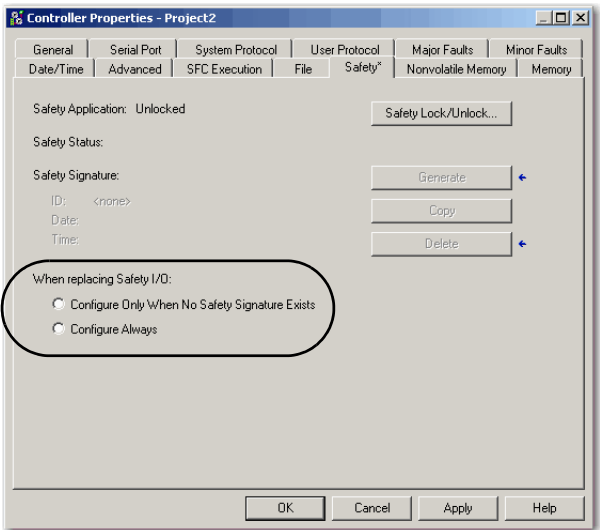

# <span id="page-79-0"></span>**Substituição com "Configure only when no safety signature exists" habilitado**

Quando um módulo é substituído, se fará download da configuração do controlador de segurança se o DeviceID do novo módulo combinar com o original. O DeviceID é uma combinação do endereço IP/do nó e o Número de Rede de Segurança (SNN) e é atualizado sempre que o SNN for ajustado.

Se o projeto for configurado como "Configure only when no safety signature exists", siga as etapas adequadas em [Tabela 24](#page-80-0) para substituir um módulo POINT Guard I/O baseado na sua situação. Uma vez que você completou as etapas corretamente, o DeviceID irá combinar com o original, habilitando o controlador de segurança para fazer download da configuração de módulo adequada e restabelecer a conexão de segurança.

| Quando existir a<br>assinatura de<br>segurança GuardLogix | Condição de<br>substituição de<br>módulo                                        | Ação necessária                                                                                                    |
|-----------------------------------------------------------|---------------------------------------------------------------------------------|----------------------------------------------------------------------------------------------------|
| <b>Negativo</b>                                           | Sem SNN<br>(pronto para usar)                                                   | Nenhuma. O módulo está pronto para o uso.                                                                                          |
| Sim ou Não                                                | 0 mesmo SNN<br>conforme a<br>configuração de<br>tarefa de segurança<br>original | Nenhuma. O módulo está pronto para o uso.                                                                                          |
| Sim                                                       | Sem SNN<br>(pronto para usar)                                                   | Consulte Situação 1 – 0 módulo de substituição está fora da caixa<br>e a assinatura de segurança existe na página 81.              |
| Sim                                                       | SNN diferente da<br>configuração de                                             | Consulte Situação 2 – O módulo de substituição SNN é diferente do<br>original e a assinatura de segurança existe na página 82.     |
| Negativo                                                  | tarefa de segurança<br>original                                                 | Consulte Situação 3 – O módulo de substituição SNN é diferente do<br>original e a assinatura de segurança não existe na página 84. |

<span id="page-80-0"></span>**Tabela 24 – Substituindo um módulo**

<span id="page-80-1"></span>Situação 1 – O módulo de substituição está fora da caixa e a assinatura de segurança existe

- **1.** Remoção do módulo de E/S antigo e instalação de um novo módulo.
- **2.** Com o botão direito, clique no módulo POINT Guard I/O e escolha Properties.
- **3.** Clique em  $\Box$  à direita do número da rede de segurança para abrir a caixa de diálogo Safety Network Number.

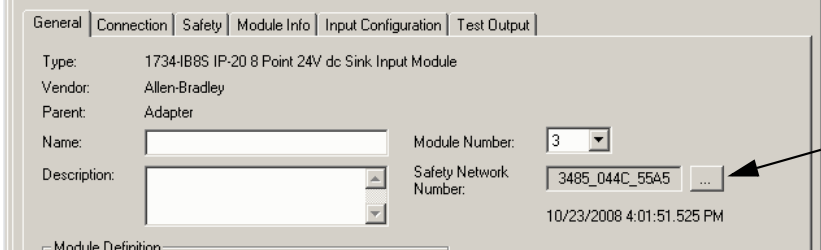

**4.** Clique em Set.

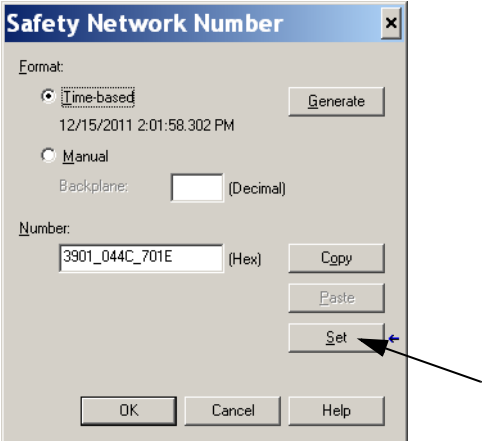

**5.** Verifique que o indicador de status de rede (NS) esteja alternando vermelho/verde no módulo correto antes de clicar Yes na caixa de diálogo de confirmação para ajustar o SNN e aceitar o módulo de substituição.

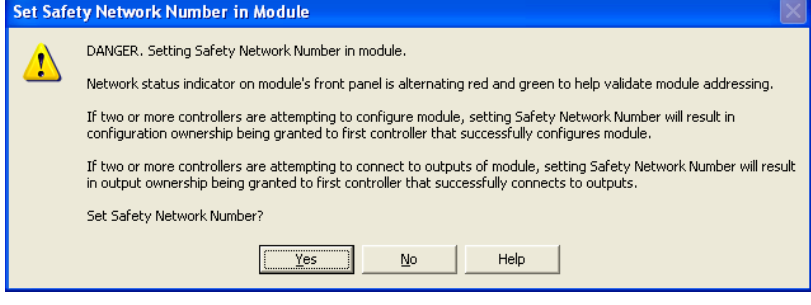

**6.** Siga os procedimentos descritos pela empresa para testar a funcionalidade do módulo e sistema de E/S substituído e autorizar o sistema para uso.

<span id="page-81-0"></span>Situação 2 – O módulo de substituição SNN é diferente do original e a assinatura de segurança existe

- **1.** Remoção do módulo de E/S antigo e instalação de um novo módulo.
- **2.** Com o botão direito, clique no módulo POINT Guard I/O e escolha Properties.
- **3.** Clique na guia Safety.

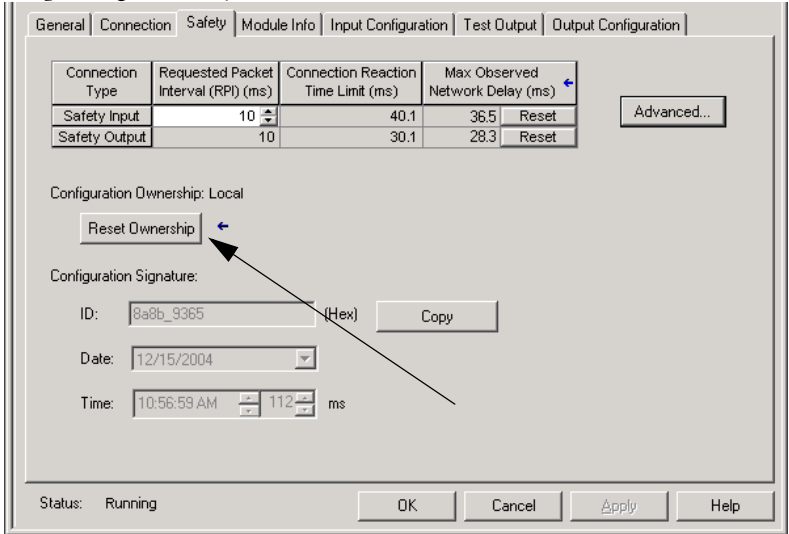

- **4.** Clique em Reset Ownership.
- **5.** Clique em OK.
- **6.** Com o botão direito, clique no controlador e escolha Properties.
- 7. Clique em **...** à direita do número da rede de segurança para abrir a caixa de diálogo Safety Network Number.

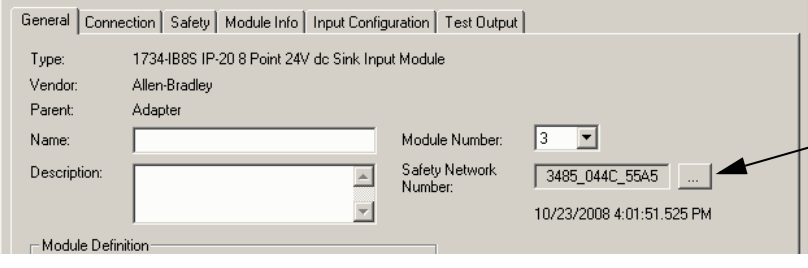

**8.** Clique em Set.

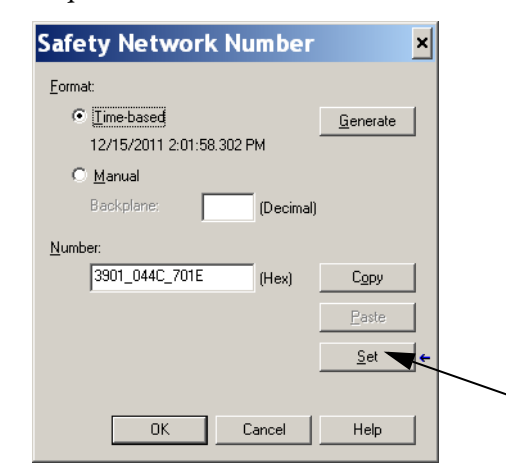

**9.** Certifique-se de que o indicador de status de rede (NS) esteja alternando vermelho/verde no módulo correto antes de clicar Yes na caixa de diálogo de confirmação para ajustar o SNN e aceitar o módulo de substituição.

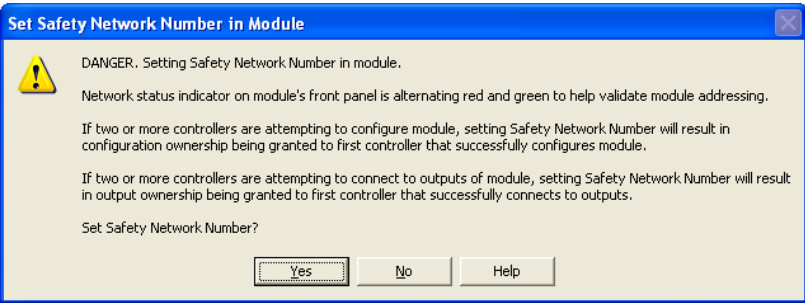

**10.** Siga os procedimentos descritos pela empresa para testar a funcionalidade do módulo e sistema de E/S substituído e autorizar o sistema para uso.

<span id="page-83-1"></span>Situação 3 – O módulo de substituição SNN é diferente do original e a assinatura de segurança não existe

- **1.** Remoção do módulo de E/S antigo e instalação de um novo módulo.
- **2.** Com o botão direito, clique no módulo POINT Guard I/O e escolha Properties.
- **3.** Clique na guia Safety.

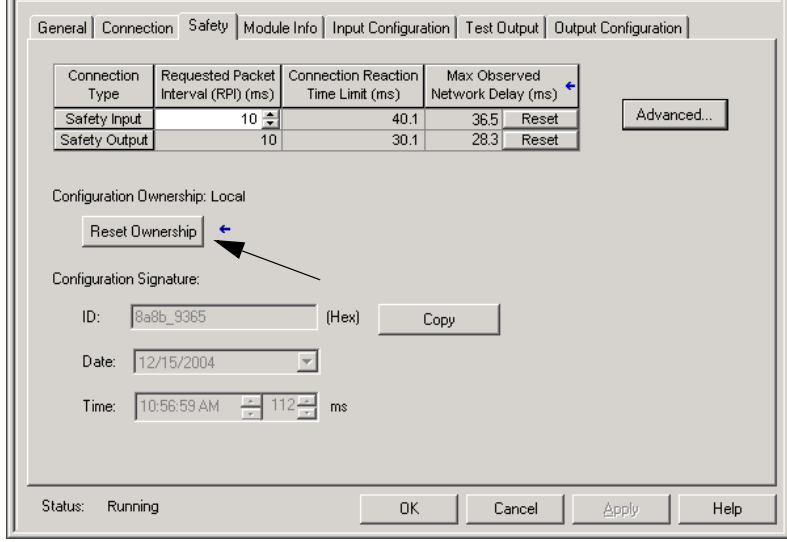

- **4.** Clique em Reset Ownership.
- **5.** Clique em OK.
- **6.** Siga os procedimentos descritos pela empresa para testar a funcionalidade do módulo e sistema de E/S substituído e autorizar o sistema para uso.

# <span id="page-83-0"></span>**Substituição com "Configure Always" habilitado**

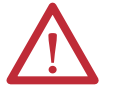

**ATENÇÃO:** Habilite a função "Configure Always" apenas se todo o sistema de controle de segurança CIP **não** estiver sendo responsável por manter o comportamento SIL 3 durante a substituição e teste funcional de um módulo.

Não coloque módulos que estiverem na condição fora da caixa em uma rede CIP Safety quando a função Configure Always estiver habilitada, exceto ao seguir o procedimento de substituição do módulo.

Quando o recurso 'Configure Always' está habilitado no software RSLogix 5000, o controlador verifica automaticamente se há e se conecta a um módulo de substituição que atenda a todas as seguintes especificações:

- **•** O controlador tem dados de configuração de um módulo compatível no respectivo endereço de rede.
- **•** O módulo está na condição fora da caixa ou tem um SNN que combina com a configuração.

Se o projeto for configurado para "Configure Always", siga as etapas apropriadas para substituir um módulo POINT Guard I/O.

- **1.** Remoção do módulo de E/S antigo e instalação de um novo módulo.
	- a. Se o módulo não estiver na condição fora da caixa, vá para a etapa [6](#page-84-0). Nenhuma ação é necessária para que o controlador GuardLogix tome a propriedade do módulo.
	- b. Se um erro de combinação SNN ocorrer, vá para a próxima etapa para reiniciar o módulo para a condição fora da caixa.
- **2.** Com o botão direito, clique no módulo POINT Guard I/O e escolha Properties.
- **3.** Clique na guia Safety.

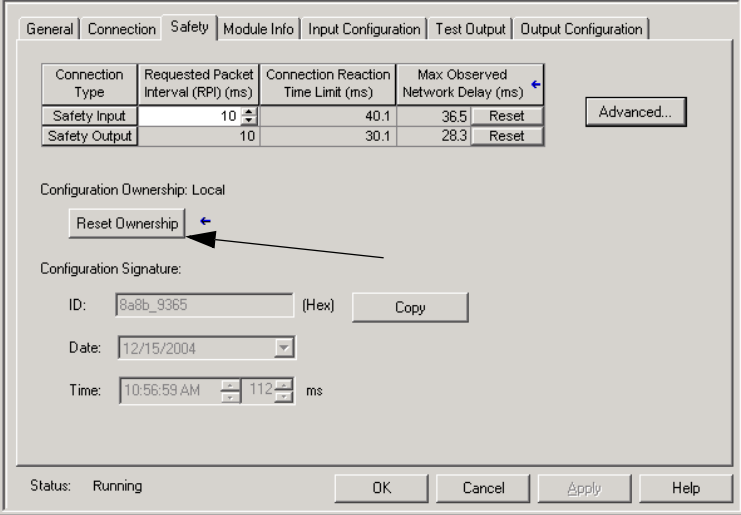

- **4.** Clique em Reset Ownership.
- **5.** Clique em OK.
- <span id="page-84-0"></span>**6.** Siga os procedimentos descritos pela empresa para testar a funcionalidade do módulo e sistema de E/S substituído e autorizar o sistema para uso.

# <span id="page-85-0"></span>**Substitua um módulo POINT Guard I/O usando o software RSNetWorx para DeviceNet**

Siga estas etapas para substituir um módulo POINT Guard I/O quando o módulo e o controlador estiverem em uma rede DeviceNet.

- **1.** Substitua o módulo e combine o número de nó com o do módulo original.
- **2.** No software RSNetWorx para DeviceNet, abra o seu projeto.

Se o módulo de substituição estiver na condição "pronto para usar" ou tiver um SNN que não combina com o módulo original, o módulo aparece com um ponto de exclamação.

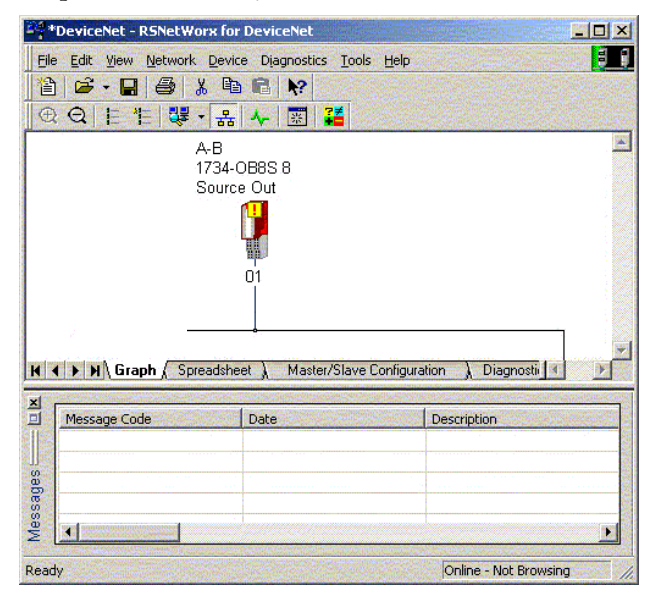

**3.** Com o botão direito, clique no módulo e escolha Download to Device.

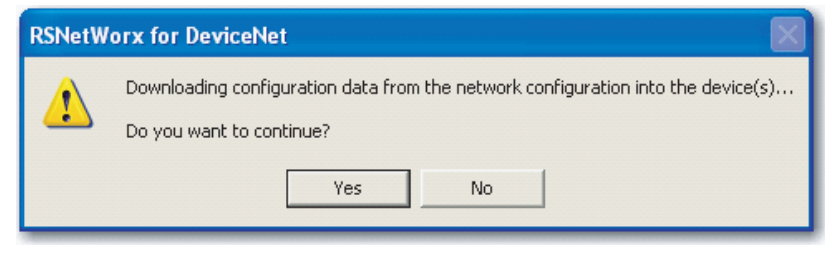

- **4.** Clique em Yes para confirmar.
- **5.** Clique em Download na caixa de diálogo Safety Network Number Mismatch para definir o SNN no módulo de substituição.

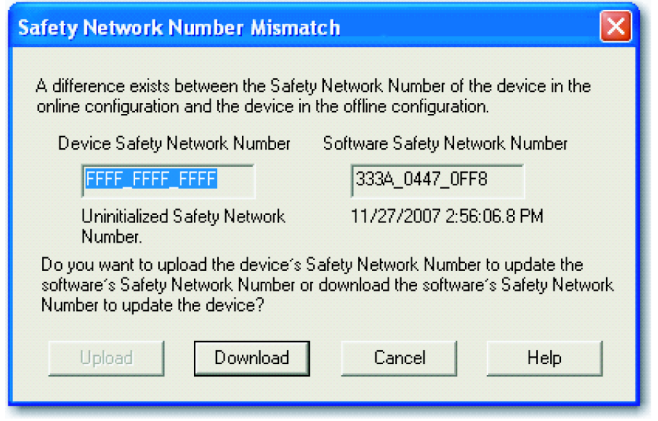

**6.** Certifique-se de que o indicador de status de rede (NS) está piscando no módulo correto e clique em OK para definir o SNN naquele dispositivo.

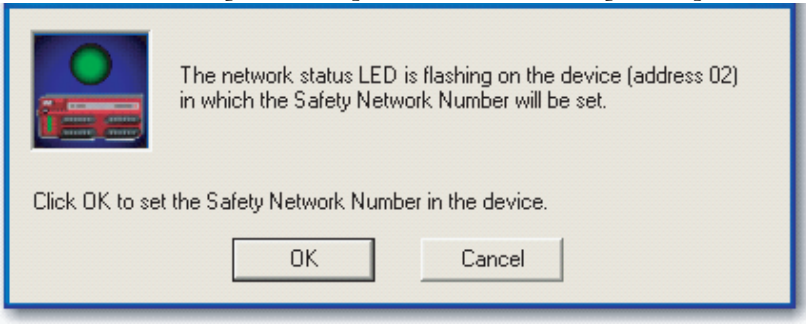

O software RSNetWorx para DeviceNet confirma que o SNN foi definido.

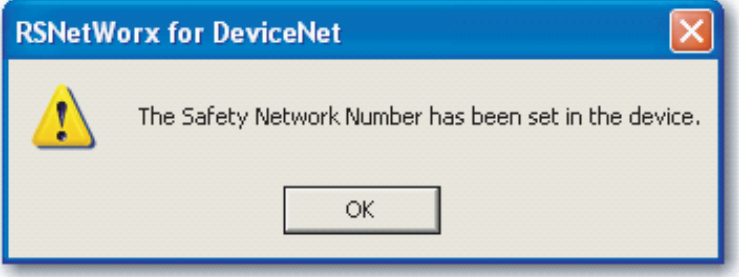

Uma vez que o download for completado com sucesso, a visualização do projeto principal exibe esta mensagem: "The device at address xx has been downloaded. Any device-specific messages related to the download operation are displayed separately."

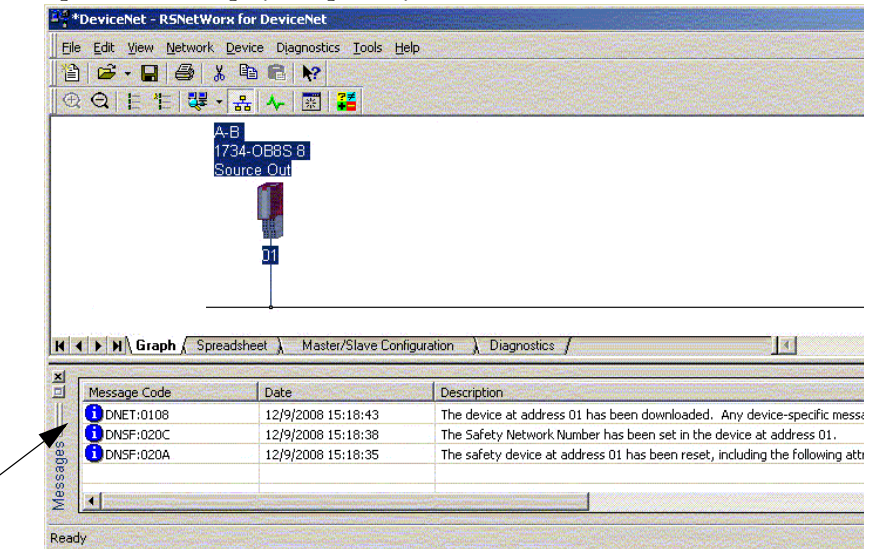

Considerando que esta seja a configuração adequada a partir do arquivo DNT original, o SNN e a assinatura de configuração agora combinam com o original. Se você já estiver conectado ao controlador, uma conexão é feita. O controlador não precisa ser tirado do modo de operação para fazer download do módulo de substituição.

Se fez-se download desta configuração em um ajuste temporário, coloque o módulo na rede e ele se conectará automaticamente ao controlador.

Se a configuração da que se fez download no módulo não for do arquivo DNT original, a assinatura de configuração não combinará com o original. Mesmo que você recrie os mesmos parâmetros em um novo arquivo DNT, as porções de hora e data da assinatura serão diferentes, portanto, a conexão ao controlador não é feita. Se isto ocorrer, clique na guia Safety Connection para o controlador que indicou que a assinatura de configuração é diferente e ele oferece a opção de combinar a nova assinatura de configuração. Entretanto, deve-se primeiro revalidar o sistema de segurança, porque não está usando o arquivo DNT original.

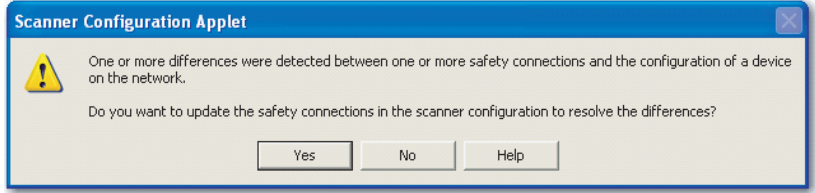

**7.** Clique em Yes.

Isto tira o controlador do modo de operação e solicita que faça download destas mudanças.

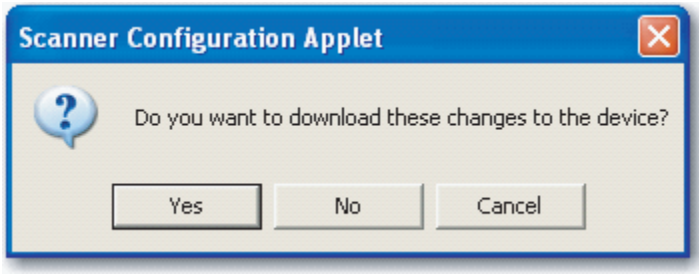

**8.** Clique em Yes para fazer download da nova configuração de conexão ao controlador SmartGuard.

Depois que o download estiver completo, coloque o controlador novamente no modo de operação e a conexão com o módulo de substituição é estabelecida.

**9.** Siga os procedimentos descritos pela empresa para testar a funcionalidade do módulo e sistema de E/S substituído e autorizar o sistema para uso.

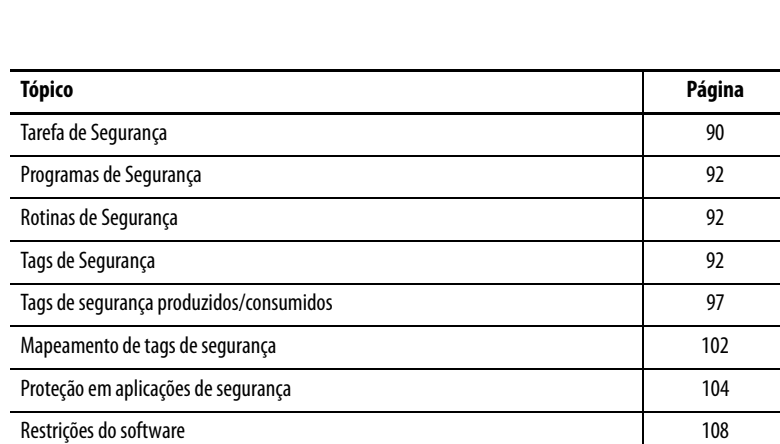

# **Criação de Aplicações de Segurança**

Este capítulo explica os componentes que formam um projeto de segurança e oferece informações sobre o uso de recursos que ajudam a proteger a integridade da aplicação de segurança, como assinatura de tarefa de segurança e o bloqueio de segurança.

Para obter orientações e requisitos sobre o desenvolvimento e comissionamento de aplicações de segurança SIL 3 e PLe, consulte GuardLogix Controller Systems Safety Reference Manual, publicação [1756-RM093.](http://literature.rockwellautomation.com/idc/groups/literature/documents/rm/1756-rm093_-en-p.pdf)

Esse manual de referência de segurança abrange o seguinte:

- **•** A criação de uma especificação de projeto detalhada
- **•** A escrita, a documentação e o teste da aplicação
- **•** A criação da assinatura de tarefa de segurança para identificar e proteger o projeto
- **•** A confirmação do projeto por meio da impressão ou exibição do projeto carregado e da comparação manual das configurações, dados de segurança e lógica do programa de segurança
- **•** A verificação do projeto por meio de casos de teste, simulações, testes de verificação funcional e uma revisão de segurança independente, se necessária
- **•** O bloqueio da aplicação de segurança
- **•** O cálculo do tempo de reação do sistema

<span id="page-89-0"></span>**Tarefa de Segurança** Quando você cria um projeto para o controlador de segurança, o software RSLogix 5000 cria automaticamente uma tarefa de segurança com um programa de segurança e uma rotina principal (de segurança).

#### **Figura 23 – Tarefa de segurança no organizador do controlador**

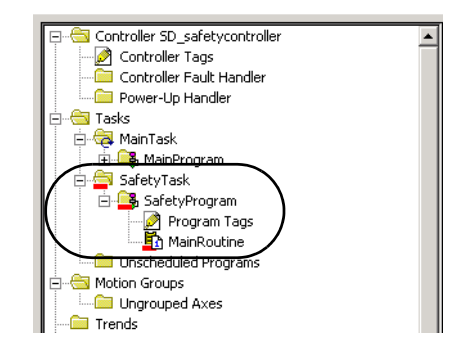

Na tarefa de segurança, você pode usar vários programas de segurança, compostos por várias rotinas de segurança. O controlador GuardLogix suporta uma tarefa de segurança. A tarefa de segurança não pode ser removida.

Não é possível agendar programas padrão ou executar rotinas padrão na tarefa de segurança.

# **Especificação do Período da Tarefa de Segurança**

A tarefa de segurança é uma tarefa periódica. Você seleciona a prioridade da tarefa e o tempo de watchdog na caixa de diálogo Task Properties – Safety Task. Abra a caixa clicando com o botão direito do mouse em Safety Task e escolhendo Properties.

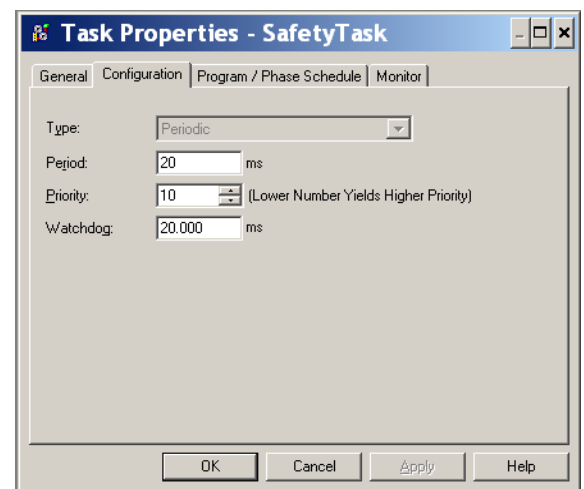

**Figura 24 – Configuração do período da tarefa de segurança**

A tarefa de segurança deve ter uma prioridade alta. O período (em ms) e o watchdog (em ms) da tarefa de segurança precisam ser especificados. O período da tarefa de segurança é o período no qual a tarefa de segurança é executada. O watchdog é o tempo máximo permitido do início da execução da tarefa de segurança até o término.

O período máximo pode ser de 500 ms e não pode ser modificado on-line. Certifique-se de que a tarefa de segurança tenha tempo suficiente para a execução da lógica antes de ser disparada novamente. Se ocorrer um tempo-limite do watchdog da tarefa de segurança, será gerada uma falha de segurança irrecuperável no controlador de segurança.

O período da tarefa de segurança afeta diretamente o tempo de reação do sistema.

O GuardLogix Controller Systems Safety Reference Manual, publicação [1756-RM093](http://literature.rockwellautomation.com/idc/groups/literature/documents/rm/1756-rm093_-en-p.pdf), fornece informações detalhadas sobre o cálculo do tempo de reação do sistema.

# **Execução da Tarefa de Segurança**

A tarefa de segurança é executada da mesma forma que uma tarefa periódica padrão, com as seguintes exceções:

- **•** A tarefa de segurança não começa a execução até que os controladores primário e o parceiro de segurança estabeleçam uma parceria de controle. (As tarefas padrão serão executadas assim que o controlador passar para o modo de operação)
- **•** Todos os tags de entrada de segurança (entradas, consumidos e mapeados) são atualizados e congelados no início da execução da tarefa de segurança.

Consulte a página [102](#page-101-0) para obter informações sobre o mapeamento de tags de segurança.

**•** Os valores do tag de saída de segurança (saída e produzida) são atualizados na conclusão da execução da tarefa de segurança.

<span id="page-91-0"></span>Programas de Segurança <sup>Os programas de segurança apresentam todos os atributos de programas padrão,</sup> porém eles só podem ser programados na tarefa de segurança e podem conter somente componentes de segurança. Os programas de segurança podem conter apenas rotinas de segurança, uma delas deve ser designada como a rotina principal e a outra pode ser designada como a rotina de falha.

Eles não podem conter rotinas padrão ou tags de segurança.

<span id="page-91-1"></span>**Rotinas de Segurança** As rotinas de segurança apresentam todos os atributos de rotinas-padrão, mas podem existir apenas em um programa de segurança. Neste momento, somente o diagrama de lógica ladder é suportado para rotinas de segurança.

### **DICA** O software RSLogix 5000 utiliza uma função de marca d'água para diferenciar visualmente uma rotina de segurança de uma rotina padrão.

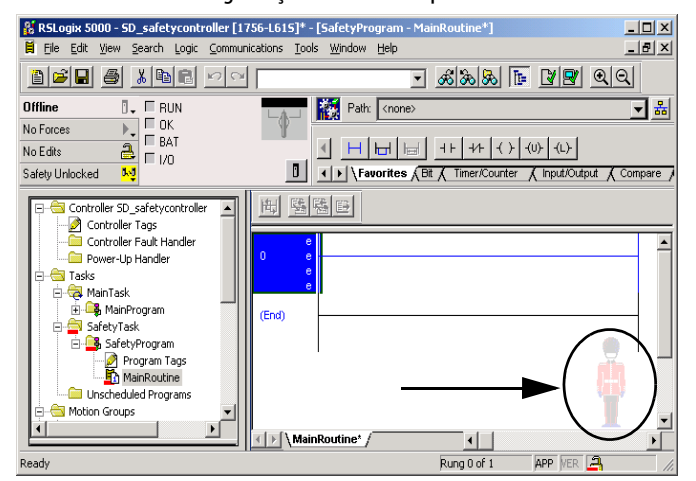

<span id="page-91-2"></span>**Tags de Segurança** Um tag é uma área da memória do controlador onde os dados são armazenados. Os tags são o mecanismo básico de alocação de memória, a referência de dados da lógica e o monitoramento de dados. Os tags de segurança apresentam todos os atributos de tags padrão com a adição de mecanismos certificados para oferecer a integridade de dados SIL 3.

Quando um tag é criado, você atribui as propriedades a seguir:

- **•** Nome
- **•** Descrição (opcional)
- **•** Tipo de tag
- **•** Tipo de dados
- **•** Escopo
- **•** Classe
- **•** Estilo
- **•** Acesso externo

Você também pode especificar se o valor do tag deve ser uma constante.

Para criar um tag de segurança, abra a caixa de diálogo New Tag clicando com o botão direito em Controller Tags ou Program Tags e escolha New Tag.

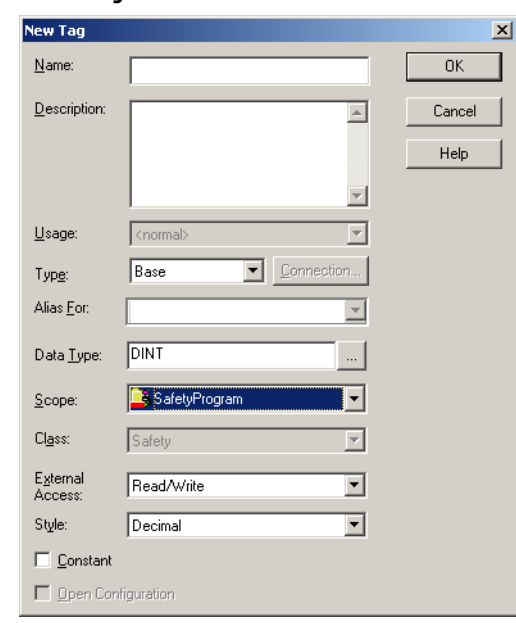

### **Figura 25 – Criando um novo tag**

# **Tipo de tag**

A [Tabela 25](#page-92-0) define os quatro tipo de tags: de base, sinônimo, produzido e consumido.

<span id="page-92-0"></span>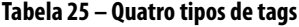

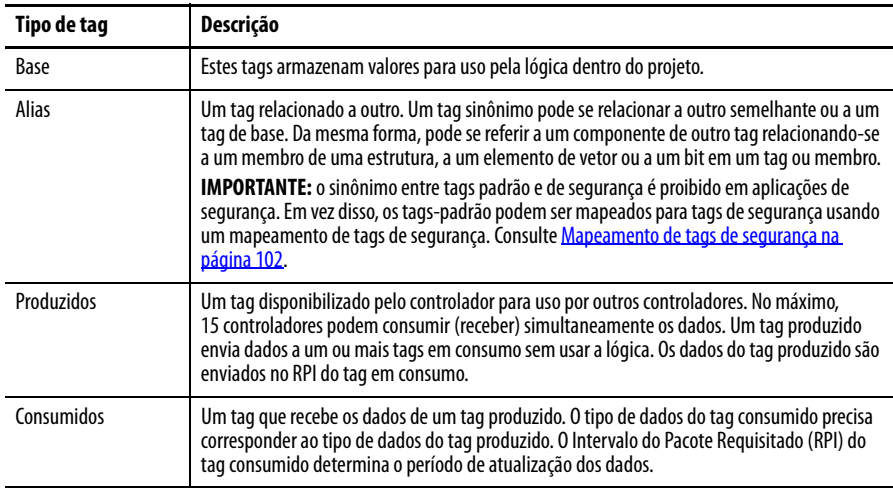

## **Tipo de dados**

O tipo de dados define o tipo dos dados que a tag armazena, como um bit ou um inteiro.

Os tipos de dados podem ser combinados para formar estruturas. Uma estrutura oferece um tipo de dado único que atende a uma necessidade específica. Nessa estrutura, cada tipo de dados é denominado um membro. Como os tags, os membros têm um nome e um tipo de dados. Você pode criar suas próprias estruturas, como tipos de dados definidos pelo usuário.

Os controladores Logix apresentam tipos de dados predefinidos para uso em instruções específicas.

Somente esses tipos de dados são permitidos para os tags de segurança:

**Tabela 26 – Tipos de dados válidos para tags de segurança**

| AUX VALVE CONTROL         | DCI STOP TEST MUTE       | MANUAL_VALVE_CONTROL     |
|---------------------------|--------------------------|--------------------------|
| BOOL                      | <b>DINT</b>              | MUTING_FOUR_SENSOR_BIDIR |
| CAM PROFILE               | DIVERSE INPUT            | MUTING TWO SENSOR ASYM   |
| CAMSHAFT MONITOR          | EIGHT POS MODE SELECTOR  | MUTING TWO SENSOR SYM    |
| CB CONTINUOUS MODE        | EMERGENCY STOP           | MOTION INSTRUCTION       |
| CB CRANKSHAFT POS MONITOR | ENABLE PENDANT           | PHASE                    |
| CB INCH MODE              | EXT ROUTINE CONTROL      | PHASE INSTRUCTION        |
| CB SINGLE STROKE MODE     | EXT ROUTINE PARAMETERS   | REDUNDANT INPUT          |
| CONFIGURABLE ROUT         | FBD BIT FIELD DISTRIBUTE | REDUNDANT OUTPUT         |
| CONNECTION STATUS         | FBD CONVERT              | SAFETY MAT               |
| <b>CONTROL</b>            | FBD COUNTER              | SERIAL PORT CONTROL      |
| <b>COUNTER</b>            | FBD LOGICAL              | SFC ACTION               |
| DCA_INPUT                 | FBD MASK EQUAL           | SFC STEP                 |
| DCAF INPUT                | FBD MASKED MOVE          | SFC_STOP                 |
| DCI MONITOR               | FBD TIMER                | <b>SINT</b>              |
| <b>DCI START</b>          | FIVE_POS_MODE_SELECTOR   | <b>STRING</b>            |
| DCI STOP                  | <b>INT</b>               | THRS ENHANCED            |
| DCI STOP TEST             | LIGHT CURTAIN            | <b>TIMER</b>             |
| DCI STOP TEST LOCK        | MAIN VALVE CONTROL       | TWO HAND RUN STATION     |

Tipos de dados REAIS são válidos em projetos do controlador 1756-L7xS, mas não são válidos em projetos do controlador 1756-L6xS ou 1768-L4xS.

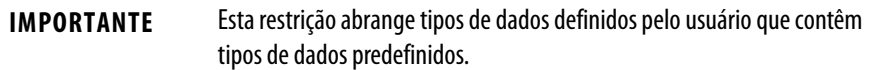

## **Escopo**

O escopo de um tag determina o local de acesso possível a dados do tag. Quando você cria um tag, define-o como um tag do controlador (dados globais) ou um tag de programa para uma segurança específica ou um programa padrão (dados locais). Os tags de segurança podem ser do controlador ou do programa de segurança.

### Tags com escopo no controlador

Os tags de segurança do controlador são todos os programas que têm acesso aos dados de segurança. Os tags precisarão ter escopo no controlador se forem usados no seguinte:

- **•** Mais de um programa no projeto
- **•** Para produzir ou consumir dados
- **•** Para se comunicar com um terminal PanelView/IHM
- **•** Em mapeamento de tags de segurança Consulte <u>Mapeamento de tags de segurança na página 102</u> para mais informações.

É possível fazer a leitura de tags de segurança com escopo no controlador, porém eles não podem ser gravados por rotinas padrão.

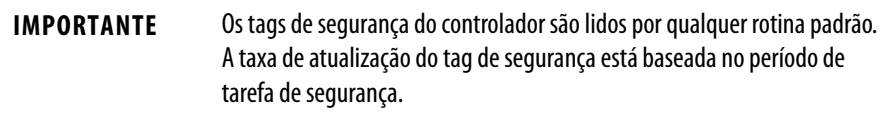

Os tags associados a dados de segurança produzidos ou consumidos e à E/S de segurança precisam ser tags de segurança com escopo no controlador. Para tags de segurança produzidos/consumidos, é necessário criar um tipo de dados definido pelo usuário com o primeiro membro da estrutura do tag reservada para o status da conexão. Esse membro é um tipo de dados predefinido denominado CONNECTION\_STATUS.

#### **Tabela 27 – Recursos adicionais**

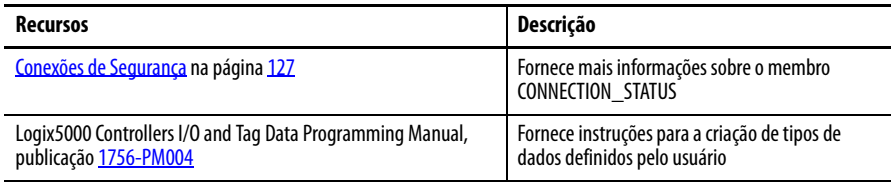

#### Tags do programa

Quando os tags são do programa, os dados são isolados de outros programas. A reutilização de nomes de tags do programa é permitida entre programas.

Os tags de segurança do programa de segurança podem ser lidos ou gravados somente por meio de uma rotina com escopo no mesmo programa de segurança.

## **Classe**

Os tags podem ser classificados como padrão ou de segurança. Os tags classificados como tags de segurança devem ter um tipo de dados permitido para esses tags.

Quando você cria tags do programa, a classe é automaticamente especificada, dependendo se o tag foi criado em um programa padrão ou de segurança.

Quando criar tags do controlador, você deve selecionar a classe do tag manualmente.

# **Valor constante**

Ao designar um tag como um valor constante, não é possível modificá-lo pela lógica no controlador ou por uma aplicação externa, como uma IHM. Os tags de valor de constante não podem ser forçados.

O software RSLogix 5000 pode modificar os tags padrão constantes e os tags de segurança forneceram uma assinatura de tarefa de segurança que não está presente. Os tags de segurança não podem ser modificados se uma assinatura da tarefa de segurança estiver presente.

## **Acesso externo**

O acesso externo define o nível de acesso permitido para dispositivos externos, como uma IHM, para ver ou modificar os valores dos tags. O acesso pelo software RSLogix 5000 não é afetado por essa configuração O valor padrão é ler/escrever.

| Configuração do acesso externo | Descrição                                                                         |
|--------------------------------|-----------------------------------------------------------------------------------|
| Nenhuma                        | Os tags não são acessíveis a partir de fora do controlador.                       |
| Somente leitura                | Os tags podem ser navegados ou lidos, mas não escritos de fora do<br>controlador. |
| Leitura/escrita                | Os tags padrão podem ser navegados, lidos ou escritos de fora do<br>controlador.  |

**Tabela 28 – Níveis de acesso externo**

Para tags iguais, o tipo de acesso externo é igual ao tipo configurado para o tag alvo de base.

# <span id="page-96-0"></span>**Tags de segurança produzidos/consumidos**

Para transferir dados de segurança entre controladores GuardLogix, você utiliza tags de segurança produzidos e consumidos. Os tags produzidos e consumidos precisam de conexões. O tipo de conexão padrão para tags produzidos e consumidos é unicast na versão 19 e posterior do software RSLogix 5000.

**Tabela 29 – Conexões produzidas e consumidas**

| Taq        | Descrição da conexão                                                                                                    |
|------------|----------------------------------------------------------------------------------------------------|
| Produzidos | Um controlador GuardLogix pode produzir (enviar) tags de segurança a outros controladores<br>GuardLogix 1756 ou 1768.<br>O controlador produtor utiliza um única conexão para cada consumidor. |
| Consumidos | Os controladores GuardLogix podem consumir (receber) tags de segurança de outros<br>controladores GuardLogix 1756 ou 1768.<br>Cada tag consumido utiliza uma conexão.                          |

Os tags de segurança produzidos e consumidos estão sujeitos às restrições a seguir:

- **•** Somente os tags de segurança com escopo no controlador podem ser compartilhados.
- **•** Os tags de segurança produzidos e consumidos estão limitados a 128 bytes.
- **•** Os pares de tags produzidos/consumidos precisam apresentar o mesmo tipo de dados definido pelo usuário.
- **•** O primeiro membro do tipo de dados definido pelo usuário precisa ser o tipo predefinido de dados CONNECTION\_STATUS.
- **•** O intervalo do pacote requisitado (RPI) do tag de segurança consumido deve corresponder ao período da tarefa de segurança do controlador GuardLogix produtor.

Para configurar adequadamente os tags de segurança produzidos e consumidos para compartilhar os dados entre controladores de segurança peer, deve-se configurar adequadamente os controladores de segurança peer, produzir um tag de segurança e consumir um tag de segurança, conforme descrito abaixo.

# **Configure os números de rede de segurança dos controladores de segurança peer**

O controlador de segurança peer está sujeito às mesmas especificações de configuração que o controlador de segurança local. O controlador de segurança peer precisa ter também um número da rede de segurança (SNN). Esse SNN dependerá de sua colocação no sistema.

**Tabela 30 – Posicionamento do SNN e do controlador**

| Localização do controlador de segurança peer | <b>SNN</b>                                                                          |
|----------------------------------------------|-------------------------------------------------------------------------------------|
| Colocado no rack local                       | Os controladores GuardLogix localizados em um rack<br>comum devem ter um mesmo SNN. |
| Colocado em outro rack                       | O controlador precisa ter um SNN exclusivo.                                         |

Siga estas etapas para copiar e colar o SNN.

**1.** Adicione o controlador produtor à árvore de E/S do controlador consumidor.

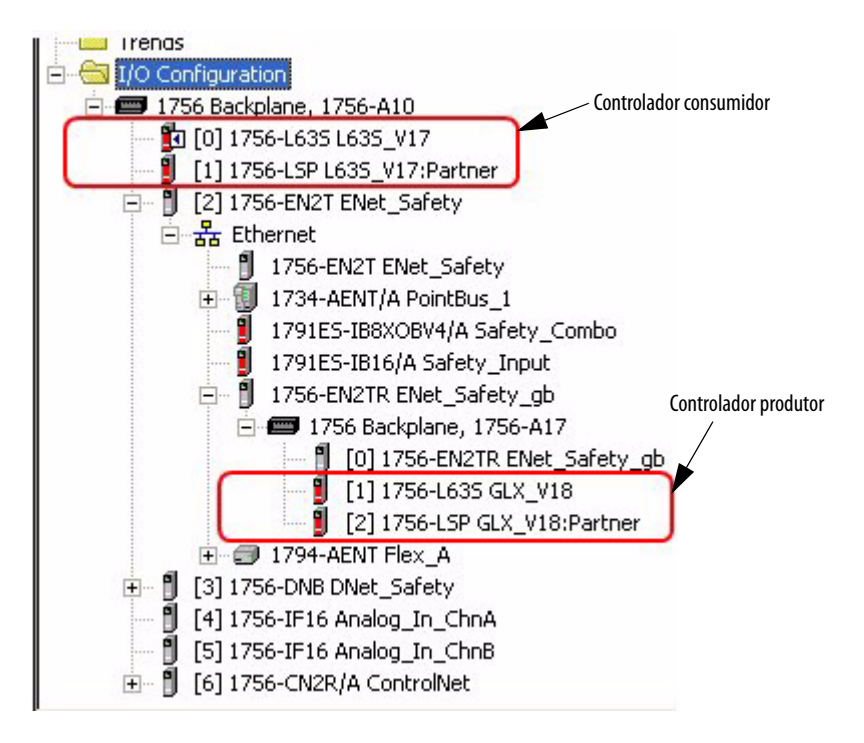

- **2.** No projeto do controlador produtor, clique com o botão direito do mouse no controlador produtor e escolha Controller Properties.
- **3.** Copie o SNN do controlador produtor.

**DICA** Um SNN pode ser copiado e colado por meio dos botões localizados na caixa diálogo Safety Network Number. Abra as respectivas

> caixas de diálogos Safety Network Number clicando **de la direita** dos campos SNN nas caixas de diálogo Properties.

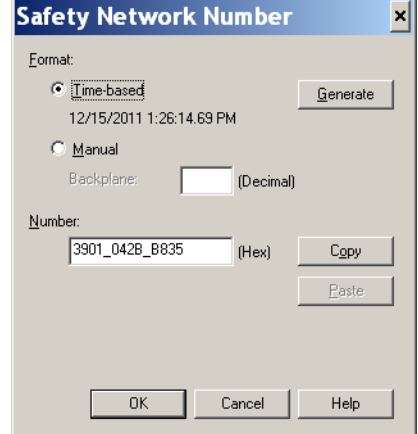

**4.** No projeto do controlador consumidor, clique com o botão direito do mouse no controlador produtor e escolha Module Properties.

**5.** Cole o SNN do controlador produtor no campo SNN.

**Caixa de diálogo Controller Properties do produtor no projeto produtor Caixa de diálogo Module Properties no projeto do consumidor**

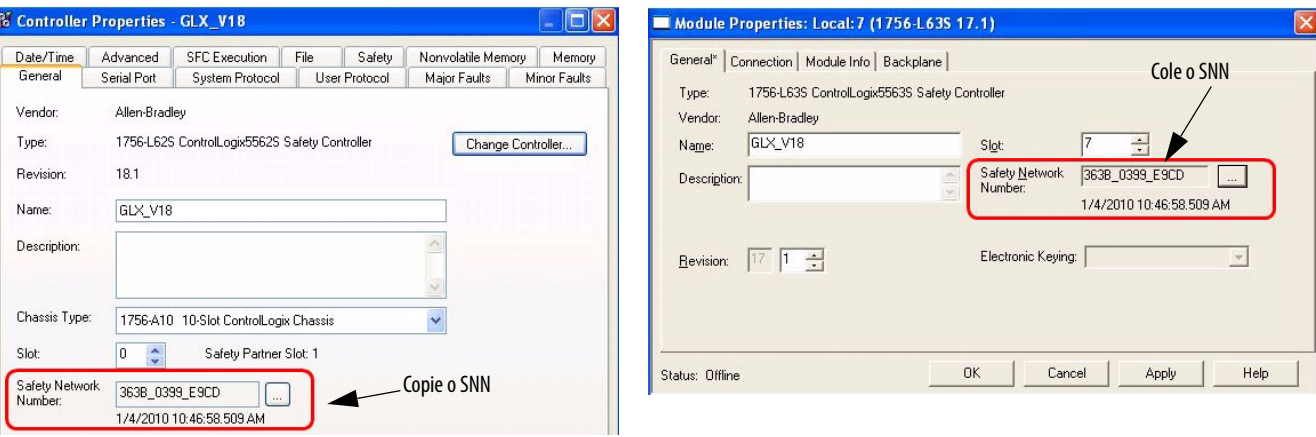

# **Produzir um tag de segurança**

Siga este procedimento para produzir um tag de segurança.

<span id="page-98-0"></span>**1.** No projeto dos controladores de produção, crie um tipo de dados definido pelo usuário escolhendo a estrutura dos dados a serem produzidos.

Certifique-se de que o primeiro membro dos dados é o tipo CONNECTION\_STATUS.

- **2.** Com o botão direito, clique em Controller Tags e escolha New Tag.
- **3.** Defina o tipo como Produced, a classe como Safety e o tipo de dados como o tipo definido pelo usuário que foi criado na etapa [1](#page-98-0).
- **4.** Clique em Connection e insira o número de consumidores.

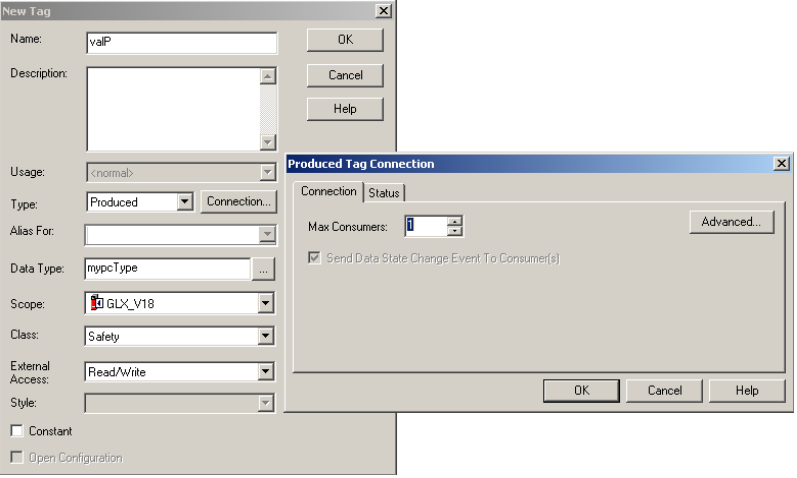

**5.** Clique em Advanced se quiser mudar o tipo de conexão desselecionando "Allow Unicast Consumer Connections".

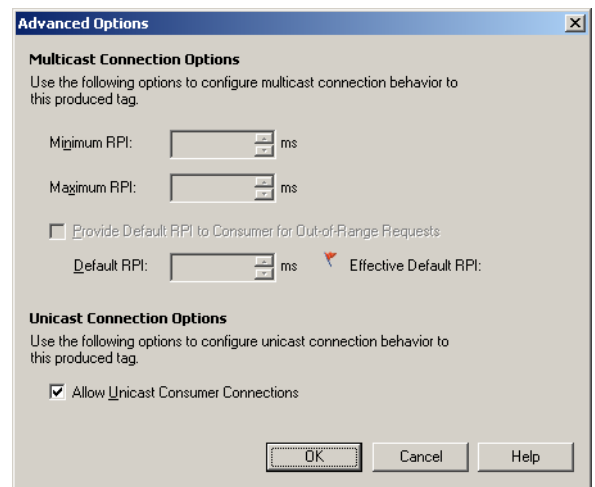

**6.** Clique em OK.

## **Consumir dados de tags de segurança**

Siga estas etapas para consumir dados produzidos por outro controlador.

- <span id="page-99-0"></span>**1.** No projeto do controlador consumidor, crie um tipo de dado definido pelo usuário idêntico ao criado no projeto do produtor.
	- **DICA** Esse tipo pode ser copiado do projeto produtor e colado no projeto consumidor.
- **2.** Com o botão direito, clique em Controller Tags e escolha New Tag.
- **3.** Defina o tipo como Consumed, a classe como Safety e o tipo de dados como o tipo definido pelo usuário que foi criado na etapa [1](#page-99-0).

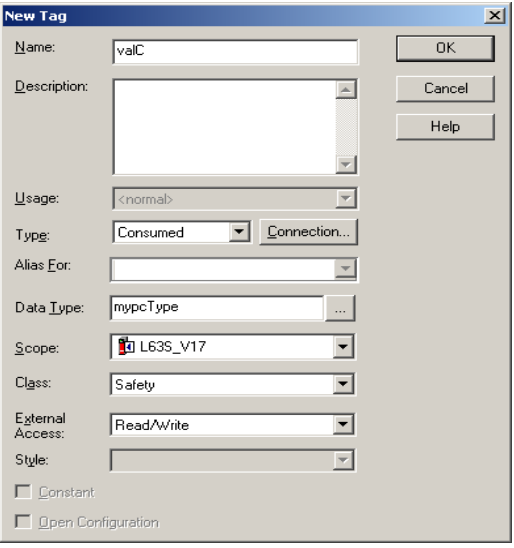

**4.** Clique em Connection para abrir a caixa de diálogo Consumed Tag Connection.

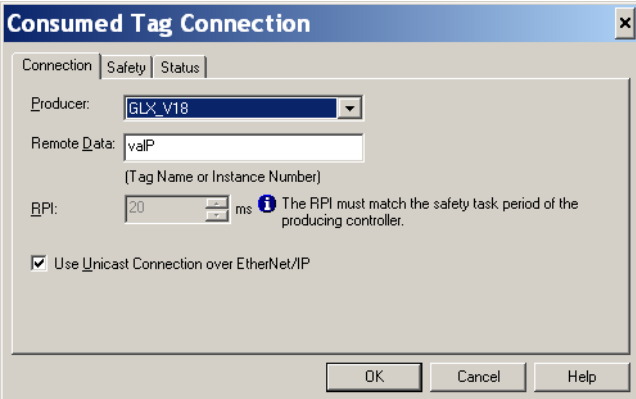

- **5.** Selecione o controlador que produz os dados.
- **6.** Digite o nome do tag produzido.
- **7.** Clique na guia Safety.
- **8.** Insira o intervalo do pacote requisitado (RPI) para a conexão em incrementos de 1 ms.
	- O padrão é 20 ms.

### **Projeto Consumidor Projeto Produtor**

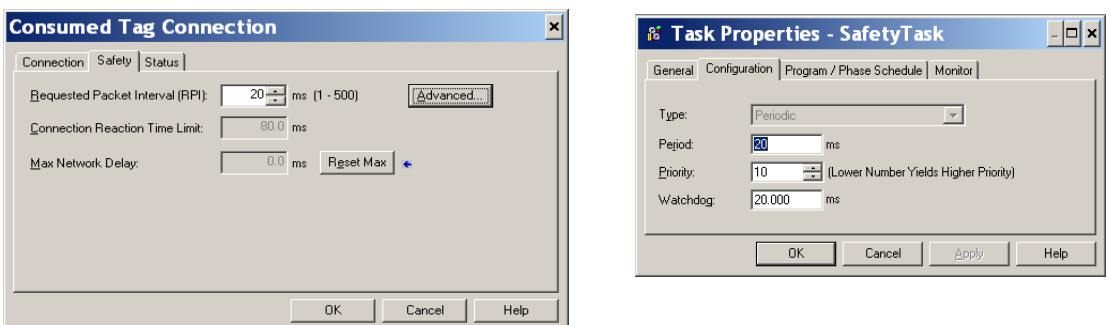

O RPI especifica o período no qual ocorrerão atualizações de dados em uma conexão. O RPI do tag de segurança consumido precisa ser compatível com o período da tarefa de segurança do projeto produtor de segurança.

O limite de tempo de reação da conexão é a idade máxima dos pacotes de segurança na conexão associada. Para restrições simples de temporização, o limite de tempo de reação da conexão pode ser obtido por meio do ajuste do RPI.

Max. Network Delay é o atraso máximo de transporte observado desde o momento de produção dos dados até o momento no qual são recebidos. Quando estiver on-line, você pode reinicializar o atraso máximo de rede clicando em Reset Max.

**9.** Se o limite do tempo Connection Reaction for aceitável, clique em OK; ou para especificações mais complexas, clique em Advanced para definir os parâmetros Advanced Connection Reaction Time Limit.

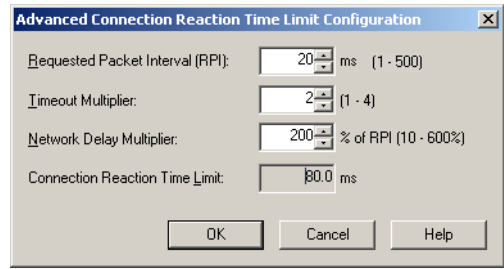

O campo Timeout Multiplier determina o número de RPIs para aguardar um pacote antes de declarar o tempo-limite de conexão.

O campo Network Delay Multiplier define o tempo de transporte da mensagem imposto pelo protocolo CIP Safety. Esse campo especifica o atraso do ciclo completo do produtor até o consumidor e de volta ao produtor. Você pode usar o campo Network Delay Multiplier para aumentar ou diminuir o valor do campo Connection Reaction Time Limit.

#### **Tabela 31 – Recursos adicionais**

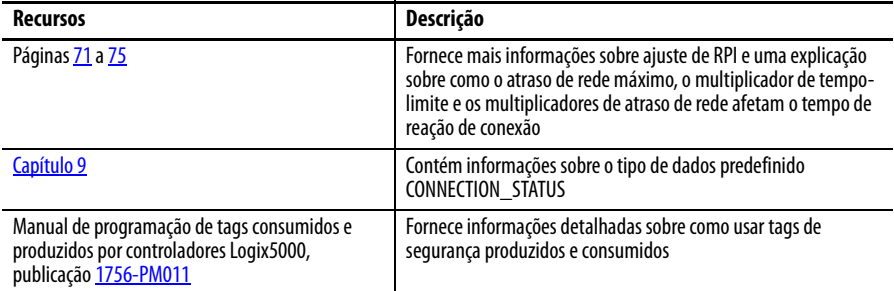

# <span id="page-101-0"></span>**Mapeamento de tags de segurança**

Os tags padrão com escopo controlado não podem ser acessados diretamente por uma rotina de segurança. Para permitir que os dados-padrão do tag sejam usados em rotinas de tarefa de segurança, os controladores GuardLogix oferecem um recurso de mapeamento de tag de segurança que permite que os valores-padrão de tag sejam copiados na memória da tarefa de segurança.

# **Restrições**

<span id="page-102-0"></span>O mapeamento do tag de segurança está sujeito a estas restrições:

- **•** o par de tags de segurança e padrão precisa ser do controlador.
- **•** os tipos de dados do par de tags de segurança e padrão devem corresponder.
- **•** não são permitidos tags alias.
- **•** o mapeamento precisa ocorrer no nível do tag inteiro. Por exemplo, myTimer.pre não será permitido se myTimer for um tag TIMER.
- **•** um par de mapeamento é um tag padrão mapeado em um tag de segurança.
- **•** não é possível mapear um tag padrão em um tag de segurança que foi designado como uma constante.
- **•** o mapeamento de tags não pode ser modificado quando o seguinte for verdade:
	- **–** o projeto está com bloqueio de segurança.
	- **–** uma assinatura de tarefa de segurança existir.
	- **–** a chave seletora está na posição RUN.
	- **–** existir uma falha de segurança irrecuperável.
	- **–** existir uma parceria inválida entre o controlador principal e o parceiro de segurança.

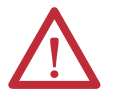

**ATENÇÃO:** Ao usar dados-padrão em uma rotina de segurança, você é responsável por fornecer um meio confiável de garantir que os dados sejam usados de modo apropriado. O uso de dados padrão em um tag de segurança não os torna dados de segurança. Não é possível controlar diretamente uma saída de segurança SIL 3/PLe com dados de tag padrão.

Consulte o Manual de referência dos sistemas de controladores GuardLogix, publicação [1756-RM093](http://literature.rockwellautomation.com/idc/groups/literature/documents/rm/1756-rm093_-en-p.pdf), para mais informações.

## **Criar pares para mapeamento de tags**

**1.** Escolha Map Safety Tags no menu Logic para abrir a caixa de diálogo Safety Tag Mapping.

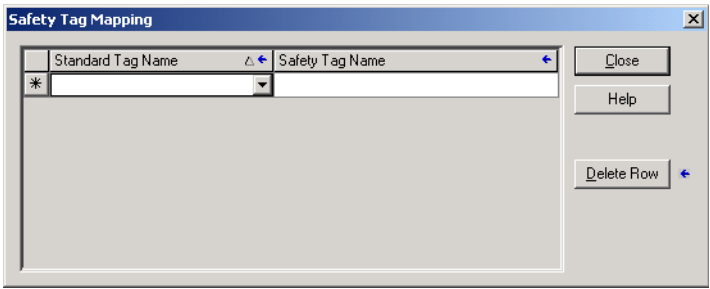

**2.** Adicione um tag existente à coluna Standard Tag Name ou Safety Tag Name digitando o nome do tag na célula ou escolhendo um tag do menu.

Clique na seta para exibir uma caixa de diálogo do navegador de tags filtrados. Se você estiver na coluna Standard Tag Name, o navegador exibirá somente tags padrão do controlador. Se você estiver na coluna Safety Tag Name, o navegador exibirá tags de segurança do controlador.

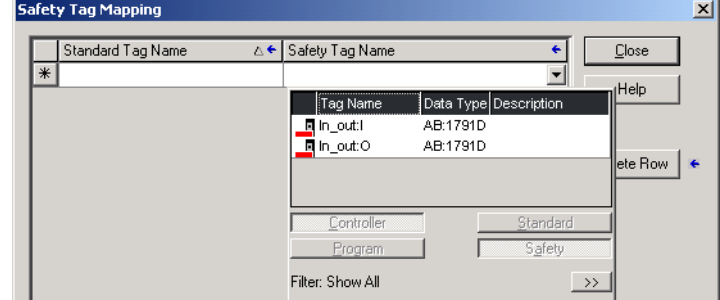

- **3.** Adicione um novo tag na coluna Standard Tag Name ou Safety Tag Name clicando com o botão direito do mouse na célula vazia e selecionado New Tag e digitando o nome do tag na célula.
- **4.** Clique com o botão direito do mouse na célula e escolha New tagname, onde tagname é o texto inserido na célula.

# **Monitorar o status de mapeamento de tags**

A coluna à esquerda da caixa de diálogo Safety Tag Mapping indica o status do par mapeado.

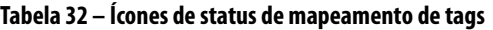

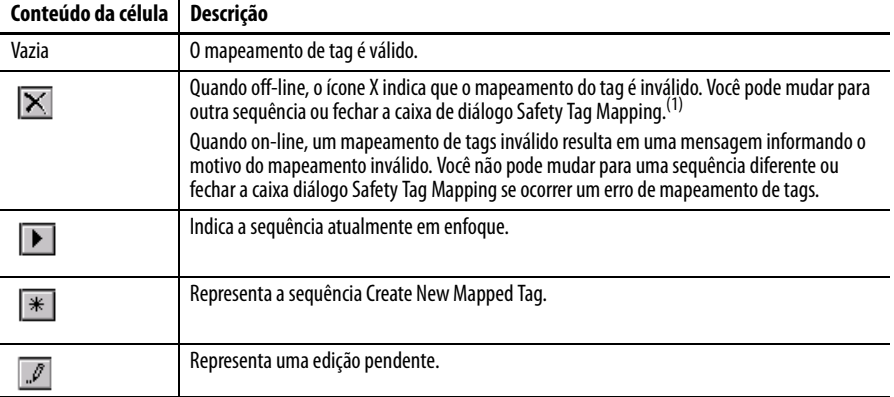

(1) O mapeamento de tags também é analisado durante a verificação do projeto. O mapeamento inválido de tags resulta em um erro de verificação do projeto.

Para mais informações, consulte as restrições de mapeamento de tag na página [103.](#page-102-0)

# <span id="page-103-0"></span>**Proteção em aplicações de segurança**

É possível proteger o programa aplicativo de mudanças não autorizadas por meio do bloqueio de segurança no controlador e gerando e gravando a assinatura de tarefa de segurança.

# **Bloqueio de segurança do controlador**

O controlador GuardLogix pode ter uma trava de segurança para proteger os componentes de controle relacionados à segurança de modificações. O recurso de trava de segurança se aplica somente aos componentes de segurança, como tarefas, programas, rotinas, instruções Add-On, tags de segurança, E/S de segurança e assinatura de tarefa de segurança.

As ações a seguir não são permitidas na parte de segurança da aplicação quando o controlador estiver com trava de segurança:

- **•** edição e programação on-line/off-line (inclusive Instruções Add-On de segurança)
- **•** forçar a segurança de E/S
- **•** mudança do estado de inibição da E/S de segurança ou as conexões produzidas
- **•** manipulação de dados de segurança (exceto pela lógica de rotina de segurança)
- **•** criação ou remoção da assinatura de tarefa de segurança
- **DICA** O texto do botão de status de segurança da barra on-line indica o status de trava de segurança:

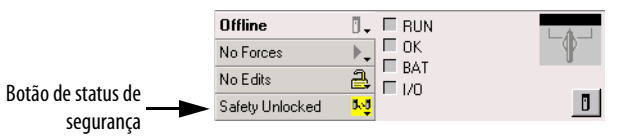

A bandeja da aplicação também exibe os seguintes ícones para indicar o status de trava de segurança do controlador de segurança:

- **•** = controlador com bloqueio de segurança
- **•** = controlador sem bloqueio de segurança

É possível bloquear por segurança o projeto do controlador, independentemente do estado on-line ou off-line da fonte original do programa. No entanto,

nenhuma imposição de segurança ou edição de segurança on-line pendente pode existir.

Os status bloqueado por segurança e desbloqueado por segurança não podem ser alterados quando a chave seletora está na posição RUN.

**DICA** As ações de trava ou desbloqueio de segurança são armazenadas no registro do controlador.

> Para mais informações sobre acesso ao log do controlador, consulte o Logix5000 Controllers Controller Information and Status Programming Manual, publicação [1756-PM015.](http://literature.rockwellautomation.com/idc/groups/literature/documents/pm/1756-pm015_-en-p.pdf)

Você pode travar e destravar por segurança o controlador na guia Safety da caixa de diálogo Controller Properties ou ao selecionar Tools>Safety >Safety Lock/ Unlock.

**Figura 26 – Bloqueando o controlador com trava de segurança** 

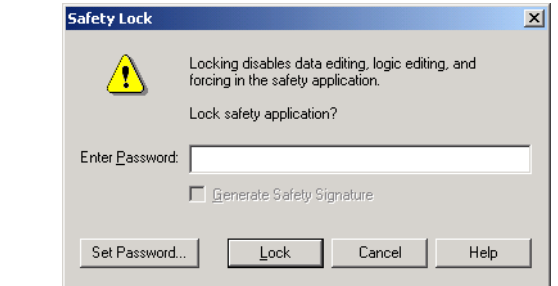

Se configurar uma senha para a função de trava de segurança, você deve digitá-la no campo Enter Password. Caso contrário, clique em Lock.

Você também pode configurar ou mudar a senha na caixa de diálogo Safety Lock. Consulte a página [49.](#page-48-0)

O recurso de bloqueio de segurança, descrito nesta seção, e as medidas de segurança RSLogix padrão são aplicáveis às aplicações do controlador GuardLogix.

Consulte o Logix5000 Controllers Security Programming Manual, publicação [1756-PM016](http://literature.rockwellautomation.com/idc/groups/literature/documents/pm/1756-pm016_-en-p.pdf), para informações sobre os recursos de segurança RSLogix 5000.

# **Criação de uma assinatura de tarefa de segurança**

Antes de executar o teste de verificação, é necessário gerar a assinatura de tarefa de segurança. Você pode criá-la somente quando o controlador GuardLogix on-line, no modo programa, desprotegido e sem imposições de segurança, edições de segurança on-line pendentes ou falhas de segurança. O status de segurança deve ser Safety Task OK.

E ainda, você não pode gerar uma assinatura de tarefa de segurança se o controlador estiver no modo de operação com a proteção ao modo de operação habilitada.

**DICA** Você pode visualizar o status de segurança por meio do botão Safety Status na barra on-line (consulte a página [126\)](#page-125-0) ou na guia Safety da caixa de diálogo Controller Properties, conforme exibido na página [107](#page-106-0).

<span id="page-106-0"></span>Você pode gerar a assinatura da tarefa de segurança na guia Safety caixa de diálogo Controller Properties clicando em Generate. Você também pode escolher Tools>Safety>Generate Signature.

**Figura 27 – Guia Safety**

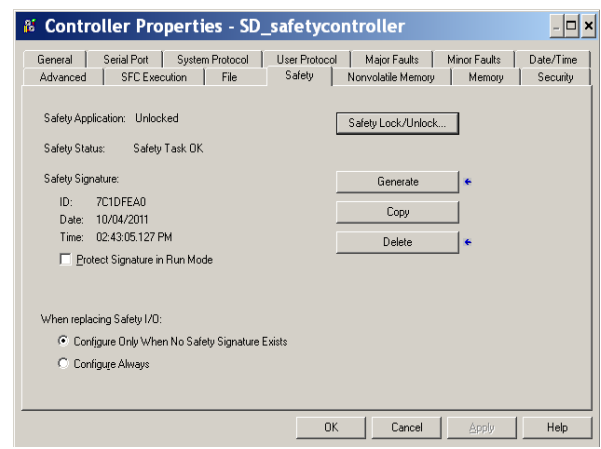

Se já existir uma assinatura, será necessário sobrescrevê-la.

**DICA** A criação e a exclusão da assinatura da tarefa de segurança são registradas no controlador.

> Para mais informações sobre acesso ao log do controlador, consulte o Logix5000 Controllers Controller Information and Status Programming Manual, publicação [1756-PM015.](http://literature.rockwellautomation.com/idc/groups/literature/documents/pm/1756-pm015_-en-p.pdf)

Quando existir uma assinatura de tarefa de segurança, as seguintes ações não serão permitidas na parte de segurança da aplicação:

- **•** Edição e programação on-line/off-line (inclusive instruções add-on de segurança)
- **•** Forçando E/S de segurança
- **•** Mudar o estado de inibição da E/S de segurança ou os controladores produtores
- **•** Manipulação de dados de segurança (exceto pela lógica de rotina de segurança)

### Cópia da assinatura da tarefa de segurança

Você pode usar o botão Copy para criar um registro de uma assinatura da tarefa de segurança para usar na documentação, na comparação e na validação do projeto de segurança. Clique em Copy, para copiar os componentes de ID, Date e Time para a área de transferência do Windows.

#### Remover a assinatura da tarefa de segurança

Clique em Delete para excluir a assinatura da tarefa de segurança. A assinatura da tarefa de segurança não pode ser excluída quando o seguinte for verdade:

- **•** o controlador estiver protegido.
- **•** o controlador estiver no modo de operação com a chave seletora em RUN.
- **•** o controlador estiver no modo de operação ou modo de operação remota com a proteção do modo de operação habilitada.

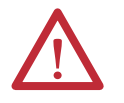

**ATENÇÃO:** Se remover a assinatura da tarefa de segurança, você deve testar e validar novamente seu sistema para atender a SIL 3/PLe.

Consulte o GuardLogix Controller Systems Safety Reference Manual, publicação [1756-RM093](http://literature.rockwellautomation.com/idc/groups/literature/documents/rm/1756-rm093_-en-p.pdf), para mais informações sobre as especificações SIL 3/PLe.

<span id="page-107-0"></span>Restrições do software As restrições que limitam a disponibilidade de alguns itens e funções de menus (ou seja, cortar, colar, remover, pesquisar e substituir) são impostas pelo software de programação para proteger os componentes de segurança de modificações sempre que o seguinte for verdade:

- **•** o controlador estiver protegido.
- **•** uma assinatura de tarefa de segurança existir.
- **•** existirem falhas de segurança.
- **•** o status de segurança for conforme o seguinte:
	- **–** parceiro faltante
	- **–** parceiro não disponível
	- **–** hardware incompatível
	- **–** firmware incompatível

Se mesmo só uma dessas condições se aplicar, não se pode fazer o seguinte:

**•** criar ou modificar objetos de segurança, incluindo programas, rotinas, tags, instruções add-on e módulos de E/S de segurança.

**IMPORTANTE** Os tempos de varredura da tarefa de segurança e de programas de segurança podem ser reiniciados quando estiverem on-line.

- **•** aplicar imposições a tags de segurança.
- **•** criar novos mapeamentos de tags de segurança.
- **•** modificar ou remover mapeamentos de tags.
- **•** modificar ou remover tipos de dados definidos pelo usuário utilizados por tags de segurança.
- **•** modificar o nome do controlador, descrição, tipo de rack, número de slot e de rede de segurança.
- **•** modificar ou remover a assinatura da tarefa de segurança quando estiver com bloqueio de segurança.
# **Comunicação com o Controlador**

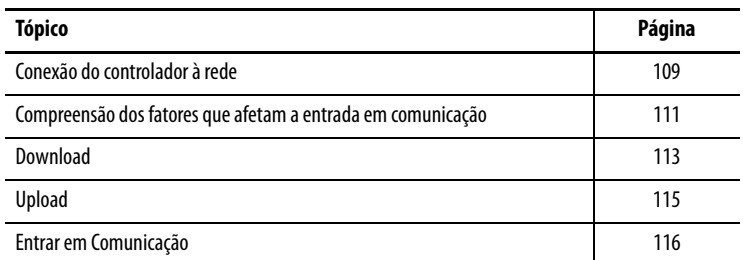

# <span id="page-108-0"></span>**Conexão do controlador à rede**

Caso ainda não tenha realizado este procedimento, conecte o controlador à rede.

## **Tabela 33 – Conexões de comunicação**

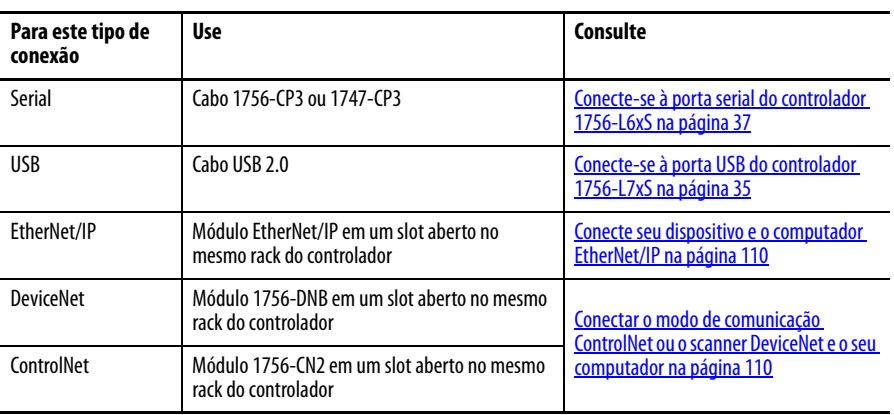

## <span id="page-109-0"></span>**Conecte seu dispositivo e o computador EtherNet/IP**

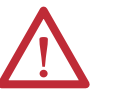

**ADVERTÊNCIA:** Se o cabo de comunicação for conectado ou desconectado com a aplicação aplicada a este módulo ou a qualquer dispositivo na rede, um arco elétrico pode ocorrer. Isto pode causar uma explosão em instalações reconhecidas como área classificada.

Antes de continuar certifique-se de que não haja energia ou que a área não apresenta risco.

Conecte o dispositivo e o computador à EtherNet/IP usando um cabo Ethernet.

#### **Figura 28 – Conexões Ethernet**

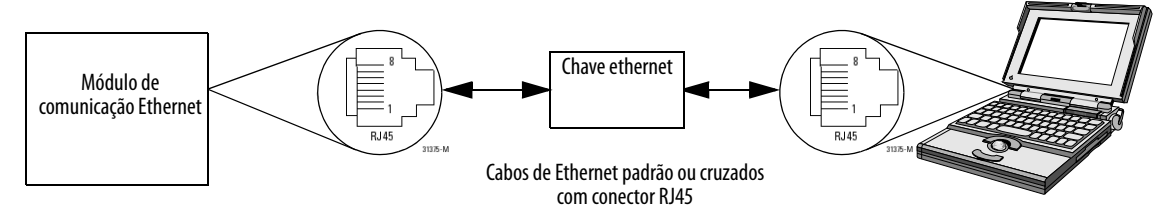

# <span id="page-109-1"></span>**Conectar o modo de comunicação ControlNet ou o scanner DeviceNet e o seu computador**

Para acessar a rede ControlNet ou DeviceNet, pode-se fazer um dos seguintes:

- **•** conectar-se diretamente à rede.
- **•** conectar-se a uma rede serial ou EtherNet/IP e navegar (fazer ponte) até a rede desejada. Isto não requer uma programação adicional.

## **Configuração de um driver EtherNet/IP, ControlNet ou DeviceNet**

Para informações sobre a configuração de um driver, consulte a publicação apropriada:

- **•** Módulos EtherNet/IP em sistemas de controle Logix5000, publicação [ENET-UM001](http://literature.rockwellautomation.com/idc/groups/literature/documents/um/enet-um001_-en-p.pdf)
- **•** Manual do usuário dos módulos ControlNet em sistemas de controle Logix5000, publicação [CNET-UM001](http://literature.rockwellautomation.com/idc/groups/literature/documents/um/cnet-um001_-en-p.pdf)
- **•** Módulos DeviceNet em sistemas de controle Logix5000, publicação [DNET-UM004](http://literature.rockwellautomation.com/idc/groups/literature/documents/um/dnet-um004_-en-p.pdf)

# <span id="page-110-0"></span>**Compreensão dos fatores que afetam a entrada em comunicação**

O software RSLogix 5000 determina se é possível entrar em comunicação com um controlador-alvo verificando se o projeto off-line é novo ou se ele sofreu alterações. Se o projeto for novo, será necessário descarregar primeiro o projeto no controlador. Se ocorreram mudanças ao projeto, será solicitado para que você carregue ou descarregue. Caso contrário, será possível entrar em comunicação para monitorar a execução do projeto.

Vários fatores afetam esses processos, incluindo a função Project to Controller Match, as falhas e o status de segurança, a existência de uma assinatura de tarefa de segurança e o status da trava/destravamento de segurança do projeto e do controlador do projeto e do controlador.

## **Função Project to Controller Match**

A função Project to Controller Match afeta os processos de download, upload e entrar em comunicação dos projetos padrão e de segurança.

Se a função Project to Controller Match estiver habilitada no projeto off-line, o software RSLogix 5000 compara o número de série do controlador no projeto off-line com o do controlador conectado. Se não corresponderem, é preciso cancelar o download/upload, conectar-se ao controlador correto ou confirmar se você está conectado ao controlador correto, o que atualizará o número de série no projeto para corresponder ao controlador alvo.

## **Revisão de Firmware Compatível**

A revisão de firmware compatível afeta o processo de download. Se a revisão do controlador não for compatível com a do projeto, será necessário atualizar o firmware do controlador. O software RSLogix 5000 permite a atualização do firmware como parte da sequência de descarregamento.

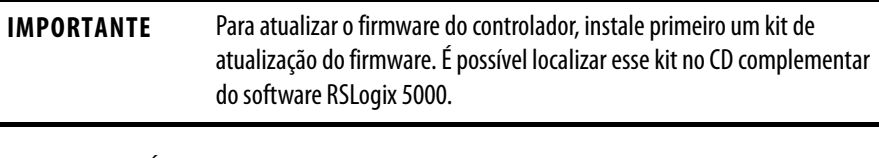

**DICA** É possível atualizar o firmware selecionando ControlFLASH™ no menu Tools no software RSLogix 5000.

## **Falhas/status de segurança**

É permitido fazer upload da lógica de programação e entrar em comunicação independentemente do status de segurança. As falhas e o status de segurança afetam somente o processo de download.

É possível visualizar o status de segurança na guia Safety da caixa de diálogo Controller Properties.

# **Assinatura de tarefa de segurança e status de trava e destravamento de segurança**

A existência de uma assinatura de tarefa de segurança e do status de trava e destravamento de segurança do controlador afeta os processos de upload e download.

#### No upload

Se o controlador tiver uma assinatura de tarefa de segurança, se faz upload da assinatura e do status de bloqueio da tarefa de segurança com o projeto. Por exemplo, se o projeto no controlador estiver sem a trava de segurança, o projeto off-line permanece assim após o upload, mesmo se tiver sido bloqueado antes.

Após um upload, a assinatura da tarefa de segurança no projeto off-line corresponde com a assinatura da tarefa de segurança do controlador.

#### No download

A existência de uma assinatura de tarefa de segurança e o status de trava de segurança do controlador determinam se um download pode ser feito ou não.

## **Tabela 34 – O efeito da trava de segurança e da assinatura de tarefa de segurança sobre a operação de download**

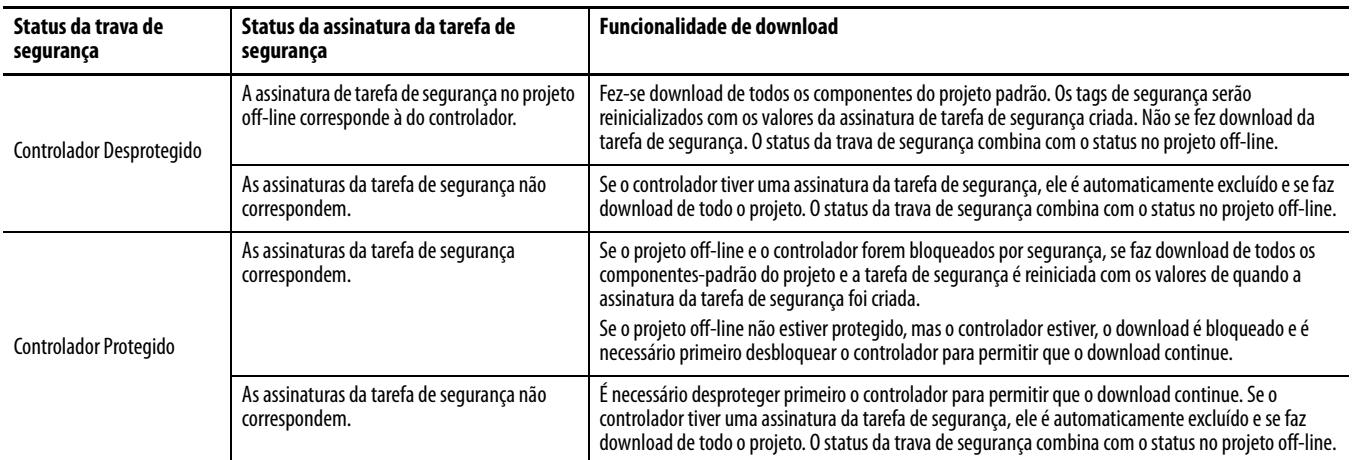

**IMPORTANTE** Durante o download em um controlador que está desbloqueado de segurança, caso o firmware no controlador seja diferente daquele no projeto off-line, faça um dos seguintes:

- **•** Atualize o controlador para que combine com o projeto off-line. Uma vez que a atualização esteja concluída, se faz download de todo o projeto.
- **•** Atualize o projeto para a versão do controlador.

Se atualizar o projeto, a assinatura da tarefa de segurança é excluída e o sistema precisa ser revalidado.

<span id="page-112-0"></span>**Download** Siga essas etapas para transferir o projeto de seu computador para seu controlador.

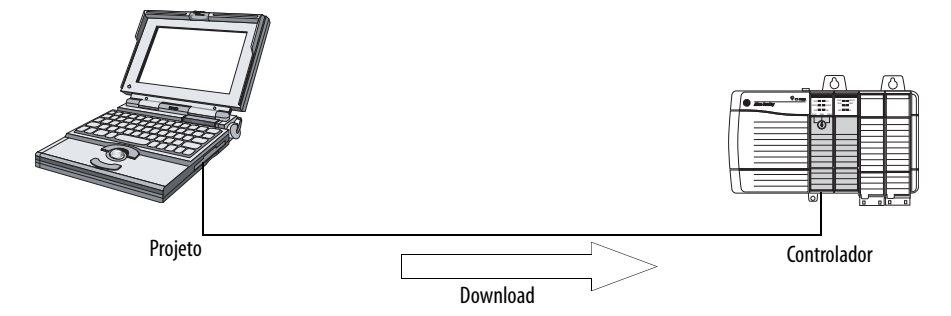

- **1.** Gire a chave seletora do controlador até REM.
- **2.** Abra o projeto RSLogix 5000 do que deseja fazer download.
- **3.** Defina o caminho até o controlador.
	- a. Clique em Who Active  $\frac{1}{26}$ .
	- b. Selecione o controlador. Para abrir um nível, clique no sinal +. Se já houver um controlador selecionado, verifique se é o correto.
- **4.** Clique em Download.

O software compara as seguintes informações entre o projeto off-line e o controlador:

- **•** número de série do controlador (se a função Project to controller match for selecionada)
- **•** firmware principal e revisões secundárias
- **•** status de segurança
- **•** assinatura da tarefa de segurança (caso exista uma)
- **•** status da trava de segurança

**5.** Siga as orientações nesta tabela para concluir o download com base na resposta do software.

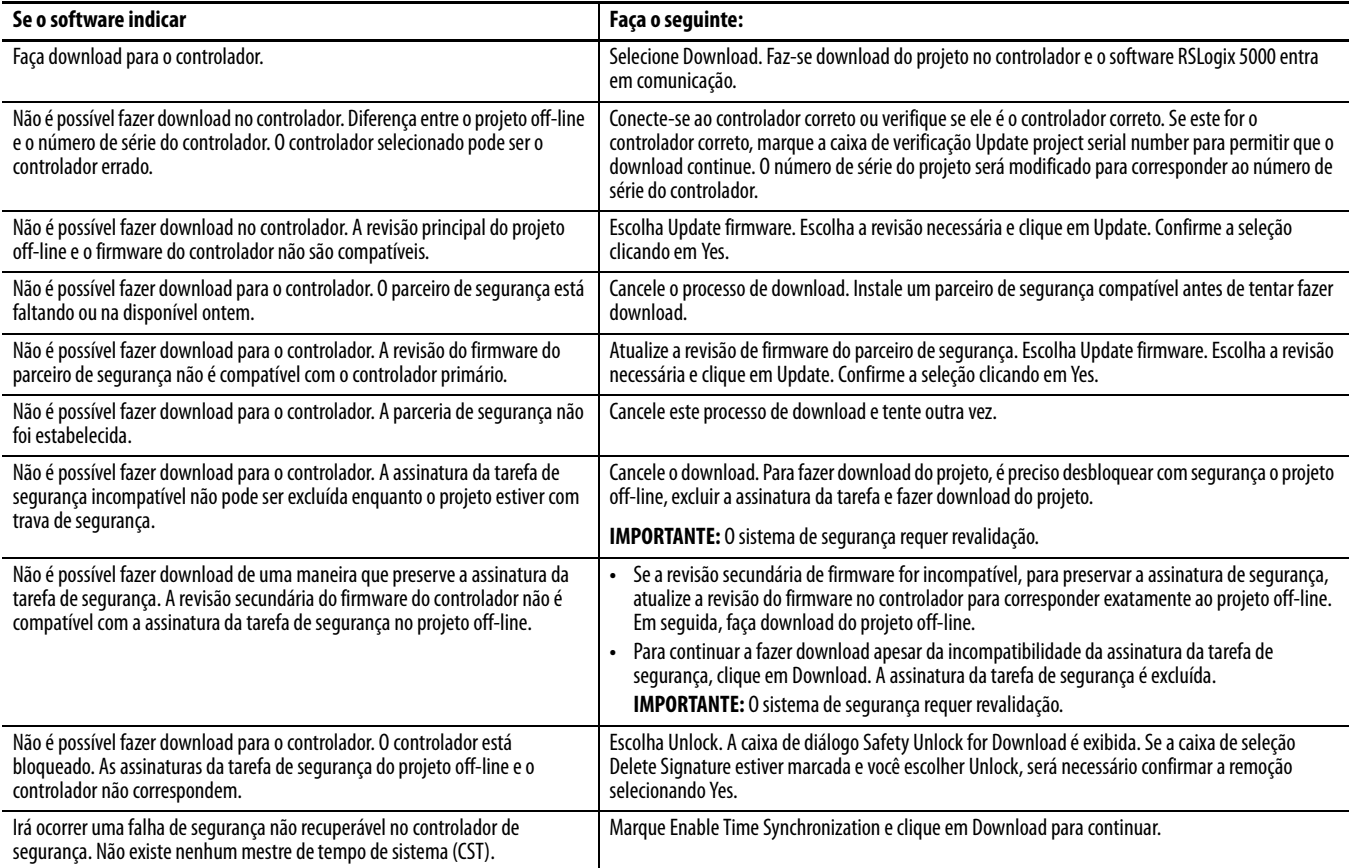

Após um download bem-sucedido, o status de trava de segurança e a assinatura da tarefa de segurança do controlador serão compatíveis com os do projeto do que se fez download. Os dados de segurança serão inicializados com os valores existentes no momento em que a assinatura da tarefa de segurança foi criada.

<span id="page-114-0"></span>**Upload** Siga essas etapas para transferir o projeto do controlador para o computador.

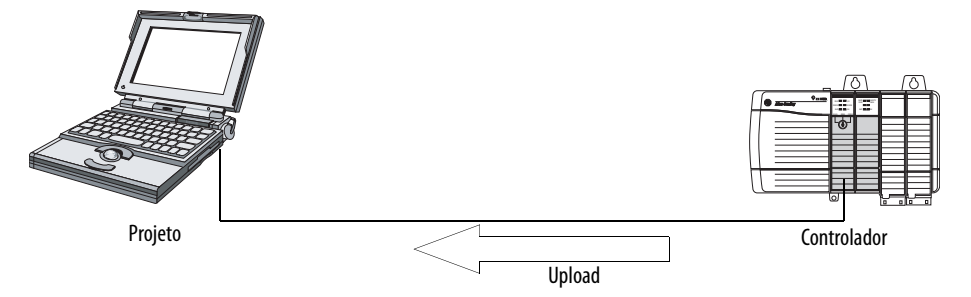

- **1.** Defina o caminho até o controlador.
	- a. Clique em Who Active  $\frac{1}{21}$
	- b. Selecione o controlador. Para expandir um nível, clique no sinal +. Se já houver um controlador selecionado, verifique se é o correto.
- **2.** Clique em Upload.
- **3.** Se o arquivo do projeto não existir, selecione File>Select>Yes.
- **4.** Caso contrário, selecione-o.

Se a função Project to controller match estiver habilitada, o software RSLogix 5000 verificará se os números de série do projeto aberto e do controlador são compatíveis.

Se os números de série do controlador não forem compatíveis, pode-se fazer um dos seguintes:

- **•** Cancele o upload e conecte-se a um controlador compatível. Em seguida, reinicie o procedimento de upload.
- **•** Selecione um novo projeto do que a ser feito upload ou selecione outro escolhendo Select File.
- **•** Atualize o número de série do projeto para casar com o do controlador marcando a caixa de seleção Update Project Serial Number e escolhendo Upload.
- **5.** O software verificará se o projeto aberto corresponde ao do controlador.
	- a. Se não forem, será necessário selecionar um arquivo correspondente ou cancelar o processo de upload.
	- b. Se forem, o software verificará se há alterações no projeto off-line (aberto).
- **6.** O software verifica mudanças no projeto off-line.
	- a. Se não houver, será possível entrar em comunicação sem fazer upload. Clique em Go Online.
	- b. Se houver alterações no projeto aberto que não existam no controlador, será possível optar entre fazer upload do projeto, cancelar o upload ou selecionar um arquivo diferente.

Se você escolher Upload, se fará upload das aplicações padrão e de segurança. Caso haja uma assinatura de tarefa de segurança, também se fará upload dela. O status Safety-Lock do projeto refletirá o status original do projeto on-line (controlador).

**DICA** Antes de fazer upload, se existir uma assinatura de tarefa de segurança ou o projeto off-line estiver protegido, mas o controlador estiver desprotegido ou não tiver assinatura, a assinatura de tarefa de segurança off-line e o estado de proteção serão substituídos por valores on-line (desprotegido sem assinatura de tarefa de segurança). Se você não quiser realizar alterações permanentes, não salve o projeto off-line após o upload.

## <span id="page-115-0"></span>**Entrar em Comunicação** Siga essas etapas para ficar on-line para monitorar um projeto executado pelo controlador.

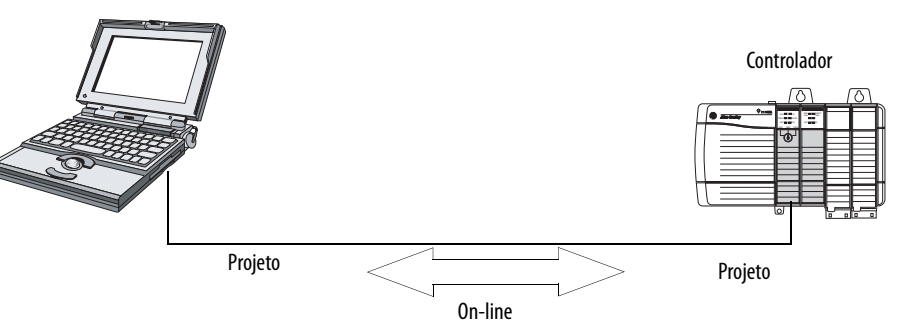

- **1.** Defina o caminho até o controlador.
	- a. Clique em Who Active  $\frac{1}{26}$
	- b. Selecione o controlador.

Para expandir um nível, clique no sinal +. Se já houver um controlador selecionado, verifique se é o correto.

**2.** Clique em Go Online.

As verificações do software são as seguintes:

- **•** Os números de série do projeto off-line e do controlador combinam (se a função Project to Controller Match estiver selecionada)?
- **•** O projeto off-line contém alterações não existentes no projeto do controlador?
- **•** As revisões do projeto off-line e do firmware do controlador combinam?
- **•** O projeto off-line ou o controlador estão protegidos com trava de segurança?
- **•** O projeto off-line e o controlador têm assinaturas de tarefas de segurança compatíveis?

## **3.** Siga as orientações na tabela abaixo para conectar ao controlador.

#### **Tabela 35 – Conexão com o controlador**

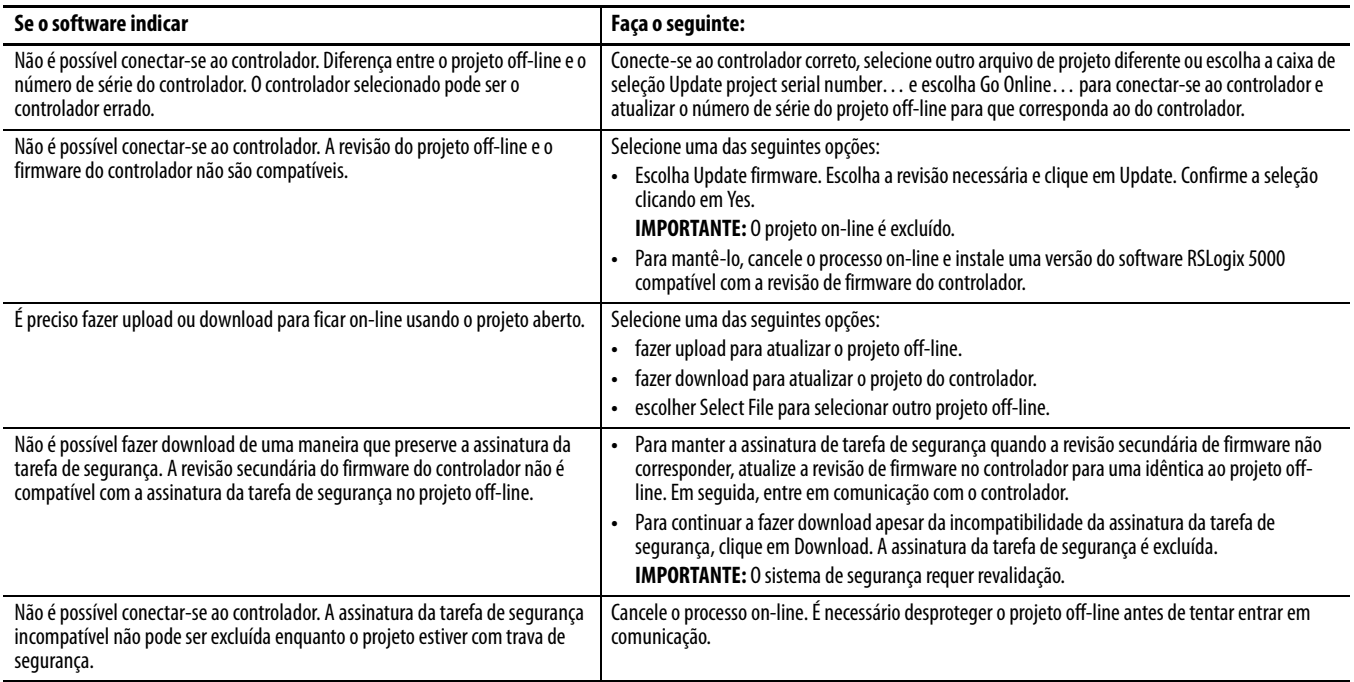

Quando o controlador e o software RSLogix 5000 estão on-line, o status de proteção e a assinatura de tarefa de segurança do controlador são compatíveis com o projeto do controlador. O status Safety-Lock e a assinatura de tarefa de segurança do projeto off-line são substituídos pelo controlador. Se você não quiser que as alterações no projeto off-line sejam permanentes, não salve o arquivo do projeto após o processo de entrar em comunicação.

# **Observações:**

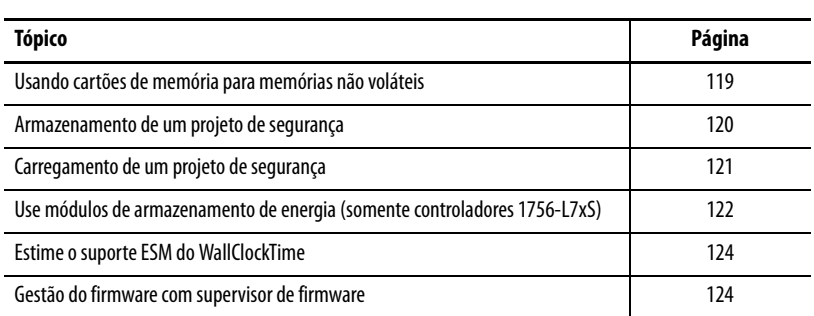

# **Armazenamento e carregamento de projetos usando memória não volátil**

# <span id="page-118-0"></span>**Usando cartões de memória para memórias não voláteis**

Os controladores GuardLogix, revisão 18 ou posterior, suportam um cartão de memória para memória não volátil. A memória não volátil permite que você mantenha uma cópia do projeto no controlador. O controlador não precisa de alimentação ou bateria para manter a cópia.

É possível carregar o projeto armazenado a partir da memória não volátil na memória do usuário do controlador

- **•** A cada energização
- **•** Sempre que não houver projeto no controlador e ele for energizado
- **•** A qualquer momento pelo software RSLogix 5000

**IMPORTANTE** A memória não volátil armazena os conteúdos da memória do usuário no momento em que o projeto é armazenado **•** As alterações feitas após armazenar o projeto não são refletidas na memória não volátil. **•** Se fizer alguma mudança ao projeto, mas não armazená-las, elas serão substituídas quando carregar o projeto da memória não volátil. Caso isso ocorra, é preciso fazer upload ou download do projeto para ficar on-line. **•** Se deseja armazenar as mudanças como edições off-line, valores de tag ou

um programa ControlNet, armazene o projeto novamente depois de fazer as alterações.

Se um cartão de memória estiver instalado, é possível visualizar os conteúdos do cartão na guia Nonvolatile Memory da caixa de diálogo Controller Properties. Se uma aplicação de segurança for armazenada no cartão, o status de bloqueio por segurança e a assinatura da tarefa de segurança aparecem.

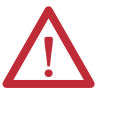

**ATENÇÃO:** Não remova o cartão de memória enquanto o controlador estiver lendo ou gravando no cartão, conforme indicado por um indicador de status OK verde piscando. Isso pode corromper os dados no cartão ou no controlador e também corromper o último firmware no controlador. Deixe o cartão no controlador até que o indicador de status OK fique verde e sem piscar.

#### **Figura 29 – Guia Nonvolatile Memory**

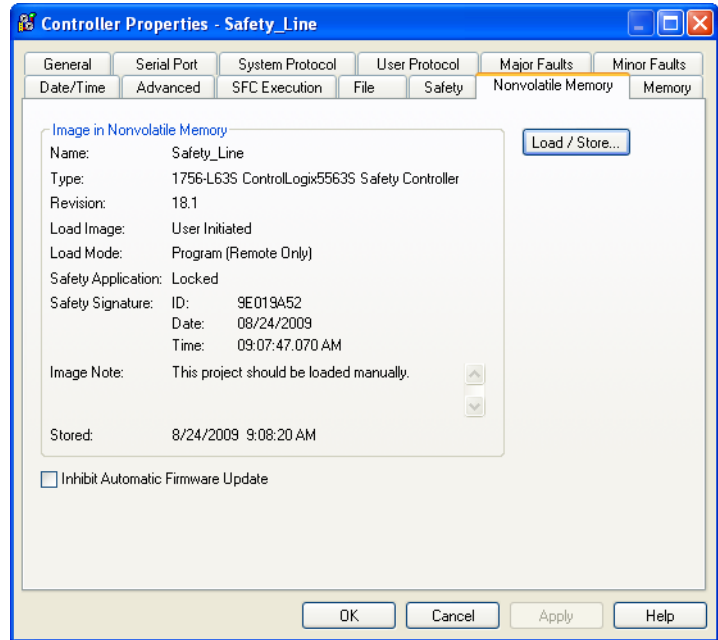

Para informações detalhadas sobre o uso de memória não volátil, consulte o the Logix5000 Controllers Nonvolatile Memory Programming Manual, publicação [1756-PM017](http://literature.rockwellautomation.com/idc/groups/literature/documents/pm/1756-pm017_-en-p.pdf).

Não é possível armazenar um projeto de segurança, caso o status da tarefa seja tarefa de segurança inoperável. Ao armazenar um projeto de segurança, o firmware do controlador primário e do parceiro de segurança é salvo no cartão de memória.

Se não existir nenhuma aplicação no controlador, é possível salvar somente o firmware do controlador de segurança somente se houver uma parceria válida. Uma carga de firmware somente não irá apagar a condição inoperável da tarefa de segurança.

Se existir uma assinatura de tarefa de segurança quando um projeto for armazenado, o seguinte ocorre:

- **•** os tags de segurança armazenados com o valor da assinatura criada.
- **•** os tags padrão são atualizados.
- **•** a assinatura atual da tarefa de segurança é salva.

Ao armazenar um projeto de aplicação de segurança em um cartão de memória, recomendamos selecionar Program (Remote Only) e também o modo load, isto é, o modo em que o controlador deve entrar após a carga.

# <span id="page-119-0"></span>**Armazenamento de um projeto de segurança**

# <span id="page-120-0"></span>**Carregamento de um projeto de segurança**

É possível iniciar uma carga a partir da memória não volátil somente se o seguinte for verdadeiro:

- **•** O tipo do controlador especificado pelo projeto armazenado na memória não volátil corresponde ao tipo de controlador.
- **•** As revisões principais e secundárias do projeto em memória não volátil correspondem às revisões principais e secundárias do controlador.
- **•** Seu controlador não está no modo de operação.

Existem várias opções para quando (sob essas condições) carregar um projeto na memória do usuário para o controlador.

#### **Tabela 36 – Opções para carregar um projeto**

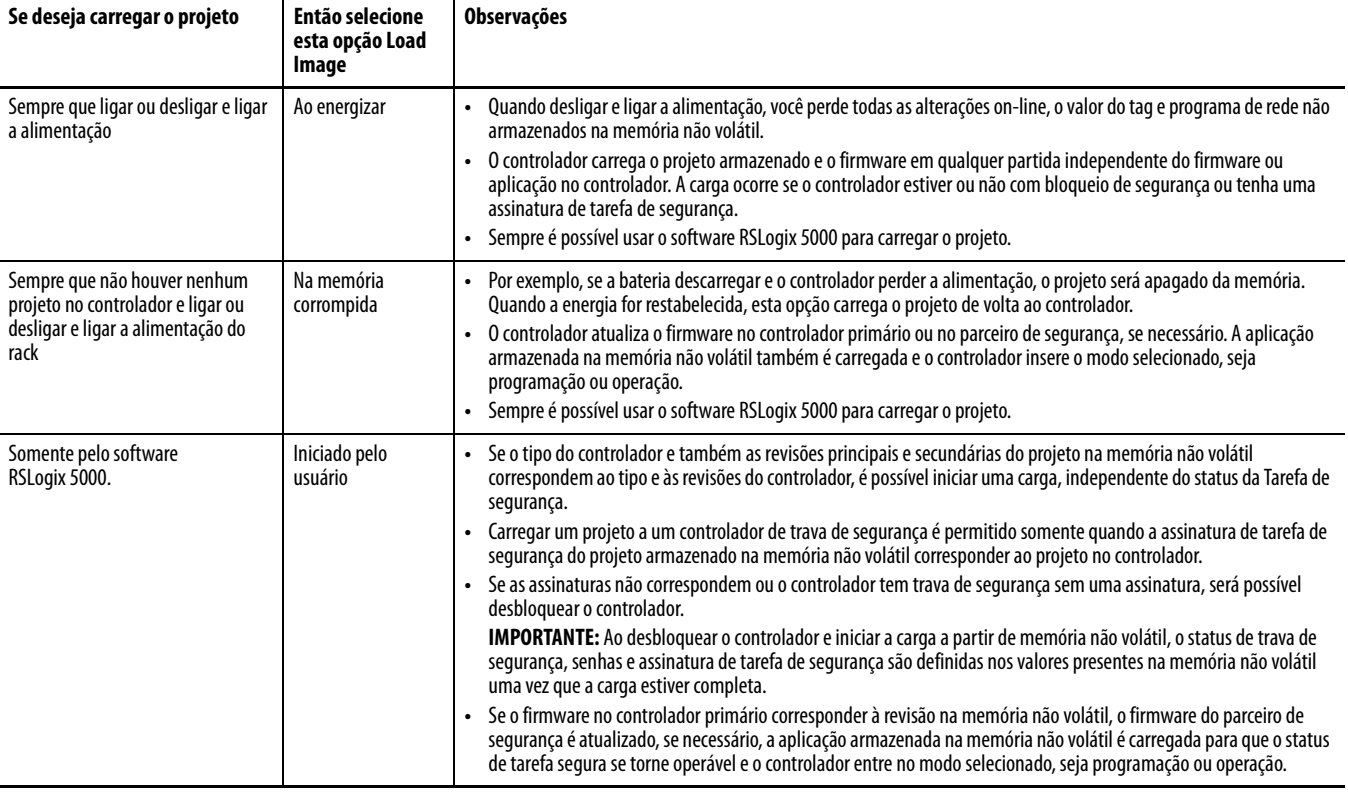

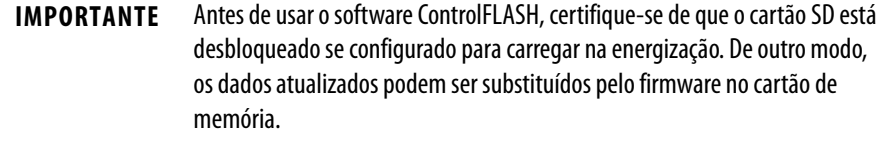

# <span id="page-121-0"></span>**Use módulos de armazenamento de energia (somente controladores 1756-L7xS)**

Podem-se usar os GuardLogix ESMs para executar uma das seguintes tarefas:

**•** Fornecer energia para os controladores 1756-L7xS para salvar o programa na memória de armazenamento não volátil integrada (NVS) do controlador depois que a alimentação for removida do rack ou o controlador for removido de um rack energizado.

**IMPORTANTE** Quando estiver usando um ESM para salvar o programa na memória NVS integrada, **não** se está salvando o programa para o cartão SD instalado no controlador.

**•** Apagar o programa da memória integrada NVS do controlador 1756- L7xS. Para mais informações, consulte Apague o programa da memória [NVS integrada](#page-122-0)

A seguinte tabela descreve os ESMs.

#### **Tabela 37 – Módulos de armazenamento de energia**

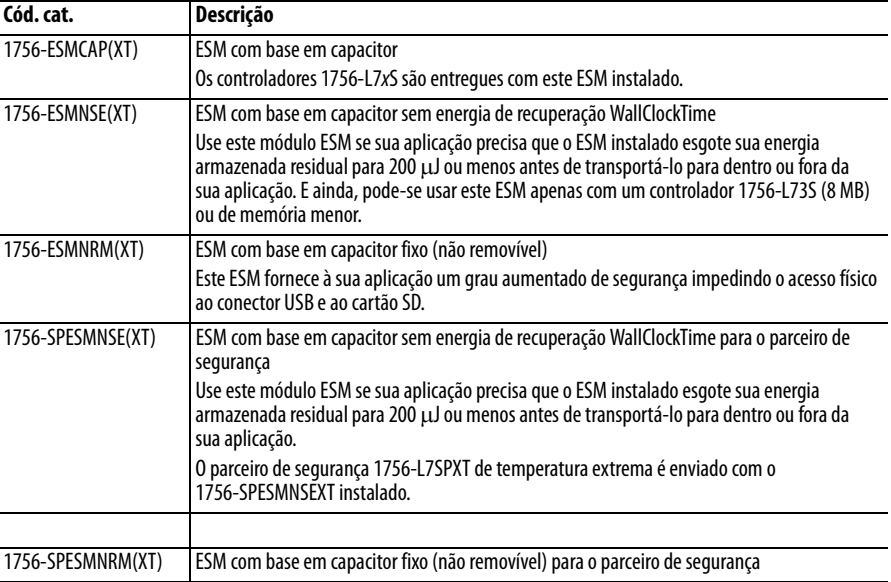

## **Salve o programa na memória NVS integrada**

Siga estas etapas para salvar o programa para a memória NVS quando o controlador perder a alimentação.

**1.** Remova a energização do controlador.

Pode-se remover a energia de qualquer umas das maneiras:

- **•** Desligue a energia do rack enquanto o controlador está instalado no rack.
- **•** Remova o controlador de um rack energizado.

Imediatamente depois que o controlador não está mais energizado, o indicador de status OK muda para vermelho sólido e permanece desta forma o tempo suficiente para salvar o programa.

**Figura 30 – Indicador de status OK.**

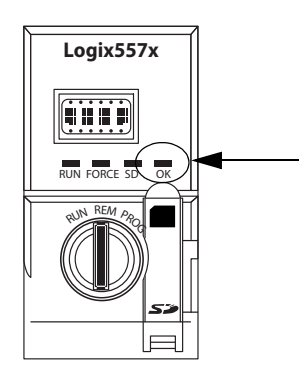

- **2.** Deixe o ESM no controlador até que o indicador de status OK esteja desligado.
- **3.** Se necessário, remova o ESM do controlador depois que o indicador de status OK mudar de vermelho para desligado.

## <span id="page-122-0"></span>**Apague o programa da memória NVS integrada**

Se sua aplicação permitir, siga estas etapas para limpar o programa da memória NVS integrada do controlador 1756-L7xS.

- **1.** Remova o ESM do controlador.
- **2.** Remova a energia do controlador desligando a energia do rack enquanto o controlador é instalado no rack, ou pela remoção do controlador de um rack energizado.
- **3.** Reinstale o ESM no controlador.
- **4.** Restabeleça a energia para o controlador.
	- **a.** Se o controlador já estiver instalado no rack, ligue novamente a energia do rack.
	- **b.** Se o controlador não estiver instalado no rack, reinstale o controlador no rack e ligue novamente a energia do rack.

# <span id="page-123-0"></span>**Estime o suporte ESM do WallClockTime**

O ESM fornece suporte para a manutenção do atributo WallClockTime do controlador quando a energia não é aplicada. Use esta tabela para estimar o tempo de espera do ESM, com base na temperatura do controlador e ESM instalado.

|                    | Tempo de espera (em dias) |                                      |                                      |  |  |
|--------------------|---------------------------|--------------------------------------|--------------------------------------|--|--|
| <b>Temperatura</b> | 1756-ESMCAP(XT)           | 1756-ESMNRM(XT)<br>1756-SPESMNRM(XT) | 1756-ESMNSE(XT)<br>1756-SPESMNSE(XT) |  |  |
| 20 °C (68 °F)      | 12                        | 12                                   | U                                    |  |  |
| 40 °C (104 °F)     | 10                        | 10                                   | U                                    |  |  |
| 60 °C (140 °F)     |                           |                                      | U                                    |  |  |

**Tabela 38 – Temperatura versus tempo de espera**

# <span id="page-123-1"></span>**Gestão do firmware com supervisor de firmware**

Começando com o software RSLogix 5000, versão 18, é possível usar o recurso de supervisor de firmware para gerenciar o firmware nos controladores. O supervisor de firmware permite que os controladores atualizem automaticamente os dispositivos:

- **•** Os módulos locais e remotos podem ser atualizados enquanto estiverem nos modos programação ou operação.
- **•** A codificação eletrônica deve estar configurada para Exact Match.
- **•** O kit do firmware para o dispositivo-alvo deve estar no cartão de memória do controlador.
- **•** O dispositivo deve suportar atualizações de firmware por meio do utilitário ControlFLASH.

O supervisor do firmware é compatível com os produtos de E/S distribuída e não modulares que se assentam diretamente na rede sem um adaptador, incluindo os módulos de E/S CIP Safety nas redes EtherNet/IP. Os módulos de E/S CIP Safety nas redes DeviceNet e os módulos POINT Guard I/O ainda não são compatíveis.

Siga essas etapas para habilitar o supervisor de firmware.

- **1.** Na caixa de diálogo Controller Properties, clique na guia Nonvolatile Memory.
- **2.** Clique em Load/Store.
- **3.** A partir do menu Automatic Firmware Updates, selecione Enable e Store Files to Image.

O software RSLogix 5000 move os kits de firmware do seu computador para o cartão de memória do controlador para que o supervisor de firmware os use.

**DICA** Se desabilitar o supervisor de firmware, você desabilitará somente as atualizações do supervisor. Isso não inclui as atualizações de firmware do controlador que ocorrem quando a imagem do controlador for carregada a partir do cartão de memória.

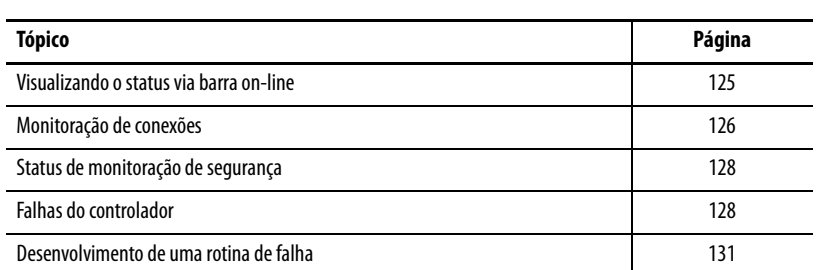

# **Monitorar o Status e Controlar Falhas**

Consulte o [Apêndice A,](#page-134-0) [Indicadores de status](#page-134-1), para informações sobre interpretações dos indicadores de status e mensagens exibidas pelo controlador.

A barra on-line exibe informações sobre o projeto e o controlador, inclusive o status do controlador, o status de force, o status de edição on-line e o status de segurança.

#### **Figura 31 – Botões de status**

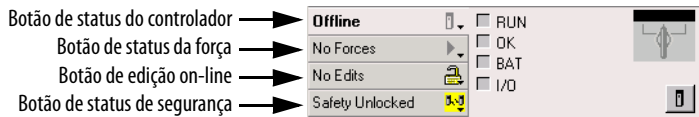

Quando o botão Controller Status é selecionado conforme exibido anteriormente, a barra on-line exibe o modo do controlador (RUN) e o status (OK). O indicador BAT combina o status do controlador primário e do parceiro de segurança. Se um deles ou ambos apresentarem falha na bateria, o indicador de status acende.O indicador da E/S corresponde ao status da E/S padrão e de segurança e se comporta da mesma forma que o indicador de status no controlador. A E/S com o status de erro mais importante é exibida próxima ao indicador de status.

Quando o botão Safety Status é selecionado conforme exibido abaixo, a barra online exibe a assinatura de tarefa de segurança.

**Figura 32 – Tela on-line de assinatura de segurança**

| Offline                  | Safety Signature: |  |
|--------------------------|-------------------|--|
| No Forces                | <none></none>     |  |
| No Edits                 | Date:<br>ime:     |  |
| Safety Unlocked <b>W</b> |                   |  |

# <span id="page-124-0"></span>**Visualizando o status via barra on-line**

O botão Safety Status indica se o controlador está trava ou destravado por segurança ou com falha. Ele exibe também um ícone que mostra o status de segurança.

**Tabela 39 – Ícone de status de segurança**

| Se o status de segurança indicar                                                            | Este ícone será exibido |
|---------------------------------------------------------------------------------------------|-------------------------|
| Tarefa de segurança OK                                                                      |                         |
| Tarefa de segurança inoperável                                                              |                         |
| Falta parceiro<br>Parceiro não disponível<br>Hardware incompatível<br>Firmware incompatível |                         |
| Off-line                                                                                    |                         |

Os ícones ficam verdes quando o controlador está protegido, amarelos quando o controlador está desprotegido e vermelhos quando o controlador apresenta falha na segurança. Quando existe uma assinatura de tarefa de segurança, o ícone inclui

uma pequena marca de verificação. **I-I** 

<span id="page-125-0"></span>**Monitoração de conexões** É possível monitorar o status das conexões padrão e de segurança.

## **Todas as conexões**

Se a comunicação com um dispositivo na configuração de E/S do controlador não ocorrer em 100 ms, o tempo-limite de comunicação acaba e o controlador produz as advertências a seguir:

- **•** O indicador de E/S na frente do controlador piscará em verde.
- Um símbolo de alerta  $\bigwedge$  aparecerá sobre a pasta I/O configuration e sobre o dispositivo temporizado.
- **•** Uma falha de módulo é produzida, que pode ser acessada através da guia Connections da caixa de diálogo Module Properties para o módulo ou pela instrução GSV.

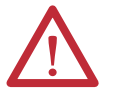

**ATENÇÃO:** A E/S de segurança e as conexões produzidas/consumidas não podem ser configuradas para causar uma falha automaticamente no controlador quando uma conexão for perdida. Portanto, é preciso monitorar falhas de conexão para assegurar que o sistema de segurança mantenha a integridade SIL 3/PLe.

Consulte [Conexões de Segurança.](#page-126-0)

## <span id="page-126-0"></span>**Conexões de Segurança**

Para os tags associados a dados de segurança produzidos e consumidos, é possível monitorar o status de conexões de segurança por meio do membro CONNECTION\_STATUS. Para monitorar conexões de entrada e saída, os tags de E/S de Segurança contêm um membro de status de conexão denominado SafetyStatus. Os dois tipos de dados contêm dois bits: RunMode e ConnectionFaulted.

O valor RunMode indica se os dados consumidos estão sendo ativamente atualizados por um dispositivo no Run Mode (1) ou Idle State (0). Idle state será indicado se a conexão for fechada, se houver falha na Tarefa de Segurança ou o controlador ou dispositivo remoto estiver no modo programa ou modo teste.

O valor ConnectionFaulted indica se a conexão de segurança entre o produtor e o consumidor de segurança é Valid (0) ou Faulted (1). Se ConnectionFaulted for definido como Faulted (1) em decorrência de uma perda de conexão física, os dados de segurança serão zerados.

A tabela a seguir descreve as combinações dos estados RunMode e ConnectionFaulted.

| <b>Status</b><br><b>RunMode</b> | <b>Status</b><br><b>ConnectionFaulted</b> | Operação de conexão de segurança                                                                                     |
|---------------------------------|-------------------------------------------|----------------------------------------------------------------------------------------------------|
| $1 = R$ un                      | $0 =$ Valid                               | Dados ativamente controlados por um dispositivo em produção, no<br>modo de operação.                                 |
| $0 =$ Idle                      | $0 =$ Valid                               | Conexão ativa e dispositivo em produção no estado Inativo. Dados de<br>segurança zerados.                            |
| $0 =$ Idle                      | $1 =$ Faulted                             | Conexão de segurança apresenta falha. Estado do dispositivo em<br>produção desconhecido. Dados de segurança zerados. |
| $1 = R$ un                      | $=$ Faulted                               | Estado inválido.                                                                                                    |

**Tabela 40 – Status de Conexão de Segurança**

Se um módulo está inibido, o bit ConnectionFaulted é definido como Faulted (1) e o bit RunMode como Idle (0) para cada conexão associada ao módulo. Como resultado, os dados consumidos de segurança são zerados.

# **Monitoração dos flags de status**

Os controladores Logix, incluindo os controladores GuardLogix, oferecem suporte a palavras-chave de status que podem ser usadas na lógica para monitorar eventos específicos.

Para mais informações sobre como usar esses teclados, consulte o Logix5000 Controllers Controller Information and Status Programming Manual, publicação [1756-PM015](http://literature.rockwellautomation.com/idc/groups/literature/documents/pm/1756-pm015_-en-p.pdf).

# <span id="page-127-0"></span>**Status de monitoração de segurança**

Visualize as informações de status de segurança do controlador no botão de status de segurança na barra on-line e na guia Safety da caixa de diálogo Controller Properties.

**Figura 33 – Status da tarefa de segurança**

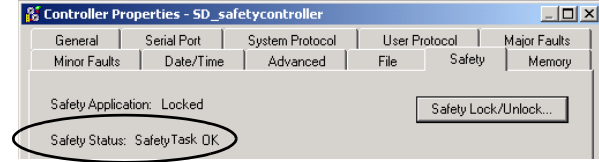

Os valores possíveis para o status de segurança são:

- **•** Falta um parceiro de segurança ou ele não está disponível.
- **•** O hardware do parceiro de segurança é incompatível com o controlador principal.
- **•** O firmware do parceiro de segurança é incompatível com o controlador primário.
- **•** Tarefa de segurança inoperável.
- **•** Tarefa de segurança OK.

Com exceção de "Safety Task OK", as descrições indicam que existem falhas de segurança irrecuperáveis.

Consulte [Falhas graves de segurança \(Tipo 14\) na página 130](#page-129-0) para ver os códigos de falha e as ações corretivas.

O status do parceiro de segurança pode ser visualizado na guia Connections na caixa de diálogo Module Properties.

**Figura 34 – Status do parceiro de segurança**

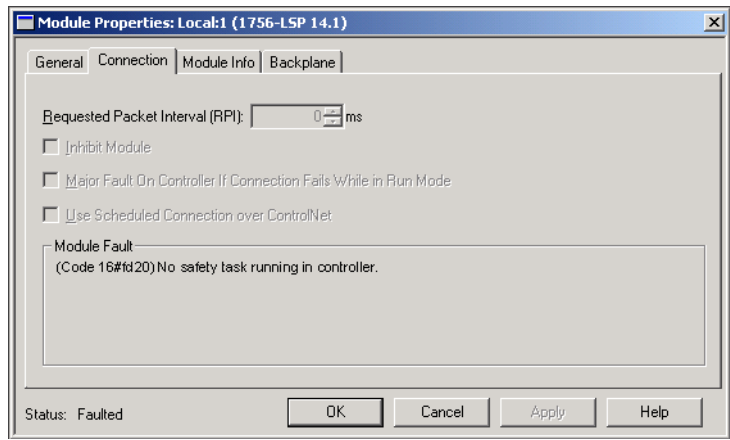

<span id="page-127-1"></span>Falhas do controlador **As falhas no sistema GuardLogix podem ser** falhas irrecuperáveis do controlador, falhas irrecuperáveis de segurança na aplicação de segurança ou falhas recuperáveis de segurança na aplicação de segurança.

## **Falhas irrecuperáveis do controlador**

Ocorrem quando o diagnóstico interno do controlador falha. Se ocorrer uma falha irrecuperável do controlador, a execução da tarefa de segurança é interrompida e os módulos de E/S CIP Safety são colocados no estado seguro. A recuperação requer que você faça download do programa aplicativo novamente.

## **Falhas de segurança irrecuperáveis na aplicação de segurança**

Se ocorrer uma falha de segurança irrecuperável na aplicação de segurança, a lógica e o protocolo de segurança são finalizados. As falhas no watchdog da tarefa de segurança e na parceria de controle são desta categoria.

Quando a tarefa de segurança encontrar uma falha de segurança irrecuperável que for removida de forma programática no Program Fault Handler, a aplicação padrão continuará a ser executada.

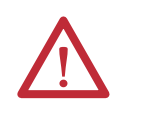

**ATENÇÃO:** Cancelar a falha de segurança não a apaga! Se a falha de segurança for cancelada, será sua responsabilidade provar que este procedimento manterá a operação segura.

Será necessário fornecer a prova à sua agência de certificação que permitirá que parte do sistema continue a funcionar mantendo a operação segura.

Se houver uma assinatura de tarefa de segurança, será necessário apenas remover a falha para habilitar a execução da tarefa de segurança. Caso contrário, a assinatura da tarefa de segurança não pode ser executada novamente até se fazer download da aplicação inteira outra vez.

## **Falhas recuperáveis na aplicação de segurança**

Se ocorrer uma falha recuperável na aplicação de segurança, o sistema pode ou não parar a execução da tarefa de segurança, dependendo se a falha foi ou não controlada pelo Program Fault Handler na aplicação de segurança.

Quando uma falha recuperável for apagada de forma programática, a tarefa de segurança pode continuar a ser executada sem interrupção.

Quando uma falha recuperável não seja removida na aplicação de segurança de forma programática, ocorre uma falha de segurança recuperável tipo 14, código 2. A execução do programa de segurança é interrompida e as conexões do protocolo de segurança são fechadas e reabertas para reiniciá-las. Saídas de segurança são colocadas no estado seguro e o produtor de tags consumidos de segurança comanda os consumidores para colocá-los em um estado seguro, também.

As falhas recuperáveis permitem editar a aplicação padrão e de segurança conforme necessário para corrigir a causa da falha. No entanto, se existir uma assinatura de tarefa de segurança ou o controlador estiver protegido, será necessário desprotegê-lo primeiro e remover a Assinatura de Segurança antes de ser possível editar a aplicação de segurança.

## **Visualização de falhas**

A caixa de diálogo Recent Faults na guia Major Faults na caixa de diálogo Controller Properties contém duas subguias, uma para falhas padrão e outra para falhas de segurança.

A tela de status nos controladores 1756-L7xS também mostra códigos de falha com uma curta mensagem de status, conforme descrição no início da página [137.](#page-136-0)

## **Códigos de Falhas**

A [Tabela 41](#page-129-0) mostra os códigos de falha específicos para controladores GuardLogix. O tipo e o código correspondem ao tipo e ao código exibidos na guia Major da caixa de diálogo Controller Properties e no objeto PROGRAM, atributo MAJORFAULTRECORD (ou MINORFAULTRECORD).

| Código | Causa                                                                                                    | <b>Status</b> | Ação Corretiva                                                                                                    |
|--------|----------------------------------------------------------------------------------------------------|---------------|----------------------------------------------------------------------------------------------------|
| 01     | Watchdog da tarefa expirado. Tarefa do usuário não foi<br>concluída em um período especificado. Um erro de programa<br>causou uma malha infinita, o programa é muito complexo<br>para ser executado na rapidez especificada, uma tarefa de<br>prioridade mais alta impede a conclusão desta tarefa ou o<br>parceiro de segurança foi removido. | Irrecuperável | Apaque a falha.<br>Se existir uma assinatura de tarefa segura, a memória de tarefa é reiniciada e a<br>tarefa começa a executar.<br>Caso contrário, é necessário fazer download novamente do programa para permitir<br>a execução da tarefa de segurança novamente.<br>Reinstale outra vez o parceiro de segurança, caso tenha sido removido. |
| 02     | Existe um erro em uma rotina da tarefa de segurança.                                                                                                    | Recuperável   | Corrija o erro na lógica do programa do usuário.                                                                                                    |
| 03     | Parceiro de segurança ausente.                                                                                                    | Irrecuperável | Instale um parceiro de segurança compatível.                                                                                                    |
| 04     | Parceiro de segurança não disponível.                                                                                                    | Irrecuperável | Instale um parceiro de segurança compatível.                                                                                                    |
| 05     | Hardware do parceiro de segurança incompatível.                                                                                                    | Irrecuperável | Instale um parceiro de segurança compatível.                                                                                                    |
| 06     | Firmware do parceiro de segurança incompatível.                                                                                                    | Irrecuperável | Atualize o parceiro de segurança para que o firmware principal e a revisão<br>secundária sejam compatíveis com o controlador primário.                                                                                                    |
| 07     | Tarefa de segurança inoperante.                                                                                                    | Irrecuperável | Apaque a falha.                                                                                                    |
|        | Esta falha ocorre quando a lógica de segurança é inválida, por<br>exemplo, uma divergência na lógica entre o controlador<br>primário e o parceiro de segurança, ocorreu um intervalo de<br>watchdog ou se a memória estiver corrompida.                                                                                                    |               | Se existir uma assinatura de tarefa de segurança, a memória de segurança será<br>reinicializada por meio da assinatura e a tarefa de segurança será executada.<br>Caso contrário, é necessário fazer download novamente do programa para permitir<br>a execução da tarefa de segurança.                                                       |
| 08     | Tempo de sistema (CST) não localizado.                                                                                                    | Irrecuperável | Apaque a falha. Configure um dispositivo para ser o CST principal.                                                                                                    |
| 09     | Falha irrecuperável do controlador no parceiro de segurança.                                                                                                    | Irrecuperável | Apague a falha e faça download do programa. Se o problema continuar, substitua o<br>Parceiro de Segurança.                                                                                                    |

<span id="page-129-0"></span>**Tabela 41 – Falhas graves de segurança (Tipo 14)**

Uma falha de advertência recuperável tipo (10), código 11, ocorre quando a bateria do parceiro de segurança 1756-LSP está faltando ou precisa ser substituída.

Consulte o [Apêndice B](#page-142-0) para obter informações sobre a substituição da bateria.

O Logix5000 Controllers Major and Minor Faults Programming Manual, publicação [1756-PM014](http://literature.rockwellautomation.com/idc/groups/literature/documents/pm/1756-pm014_-en-p.pdf), contém descrições dos códigos de falha comuns aos controladores Logix.

# <span id="page-130-0"></span>**Desenvolvimento de uma rotina de falha**

Se ocorrer uma condição de falha que seja grave o bastante para desligar o controlador, este gera uma falha grave e para a execução da lógica.

De acordo com a aplicação, pode ser que você não queira que todas as falhas de segurança desliguem o sistema inteiro. Nessa situação, é possível usar uma rotina de falha para apagar uma falha específica e permitir que parte do controle padrão do sistema continue a funcionar ou configurar algumas saídas para permanecerem ativas.

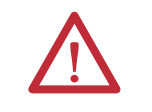

**ATENÇÃO:** Será necessário fornecer a prova à sua agência de certificação que permitirá que parte do sistema continue a funcionar mantendo a operação segura.

O controlador suporta dois níveis de manuseio de falhas graves:

- **•** Rotina de falha do programa
- **•** Manipulador de falhas do controlador

As duas rotinas podem utilizar instruções GSV e SSV conforme descrito na página [132](#page-131-0).

## **Rotina de falha do programa**

Cada programa pode ter sua própria rotina de falha. O controlador a executa quando ocorre uma falha de instrução. Se a rotina de falha do programa não apagar a falha ou se não existir, o controlador continuará a executar o manipulador de falhas do controlador, caso exista um.

## **Manipulador de falhas do controlador**

O manipulador de falhas do controlador é um componente opcional executado quando a rotina de falha do programa não apaga a falha ou não existe.

É possível criar somente um programa para o manipulador de falhas do controlador. Depois de criado, é necessário configurar uma rotina como a principal.

O Logix5000 Controllers Major and Minor Faults Programming Manual, publicação <u>1756-PM014</u>, oferece detalhes sobre a criação e o teste de uma rotina de falhas.

## <span id="page-131-0"></span>**Usar instruções GSV/SSV**

Os controladores Logix armazenam dados do sistema em objetos, e não em arquivos de status. É possível utilizar as instruções GSV (Obter valor do sistema) e SSV (Definir valor do sistema) para recuperar e definir dados do controlador.

A instrução GSV recupera as informações especificadas e as coloca no destino especificado. A instrução SSV altera o atributo especificado com dados na fonte da instrução. Ao inserir uma instrução GSV ou SSV, o software de programação exibe as classes e os nomes de objetos e os nomes de atributos válidos para cada instrução.

Para tarefas padrão, é possível usar a instrução GSV para obter os valores dos atributos disponíveis. Ao utilizar a instrução SSV, o software exibe somente os atributos que podem ser definidos.

Para a tarefa de segurança, as instruções GSV e SSV são mais restritas. Observe que as instruções SSV em tarefas padrão e de segurança não podem energizar o bit 0 (falha grave em erro) no atributo do modo de um módulo de E/S de segurança.

Para objetos de segurança, a [Tabela 42](#page-131-1) mostra para quais atributos podem-se obter valores usando a instrução GSV e quais podem ser ajustados por meio da instrução SSV em tarefas de segurança e padrão.

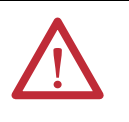

**ATENÇÃO:** Utilize as instruções GSV/SSV com cuidado. Fazer alterações em objetos pode causar uma operação inesperada do controlador ou ferimentos pessoais.

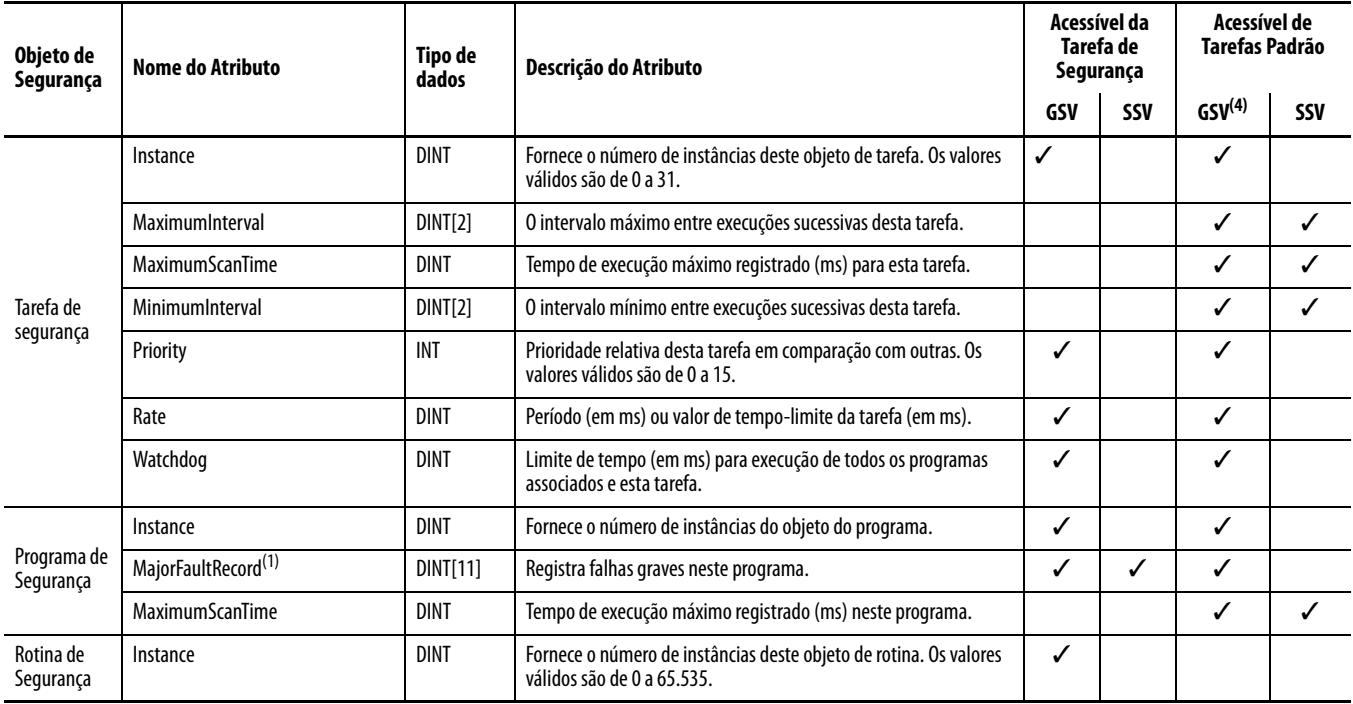

#### <span id="page-131-1"></span>**Tabela 42 – Possibilidade de Acesso GSV/SSV**

#### **Tabela 42 – Possibilidade de Acesso GSV/SSV**

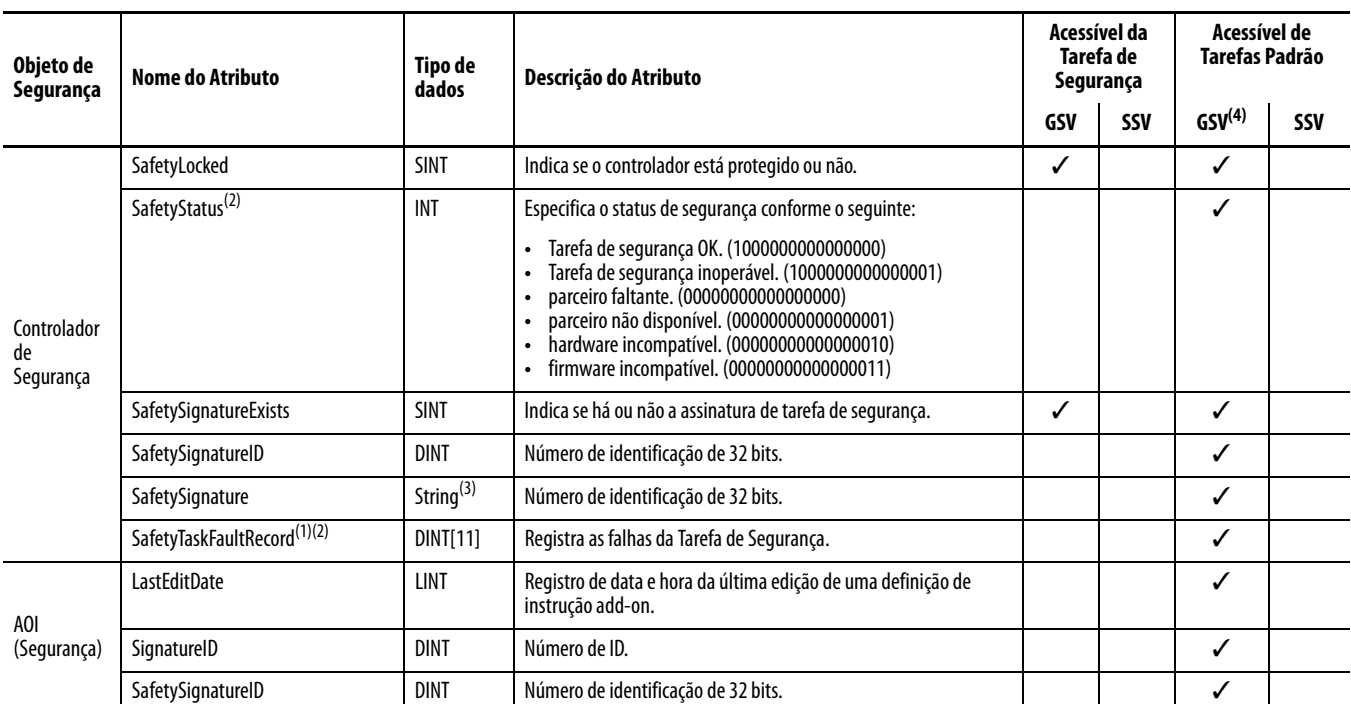

<span id="page-132-1"></span>(1) Consulte [Acesso aos atributos de FaultRecord na página 133](#page-132-0) para informações sobre como acessar este atributo.

<span id="page-132-2"></span>(2) Consulte [Captação de informações de falha na página 134](#page-133-0) para informações sobre como acessar este atributo.

(3) Comprimento  $= 37$ .

(4) Na tarefa padrão, a possibilidade de acesso GSV a atributos do objeto de segurança é igual à possibilidade a atributos do objeto padrão.

#### <span id="page-132-0"></span>Acesso aos atributos de FaultRecord

Cria uma estrutura definida pelo usuário para simplificar o acesso aos atributos MajorFaultRecord e SafetyTaskFaultRecord.

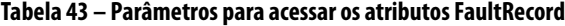

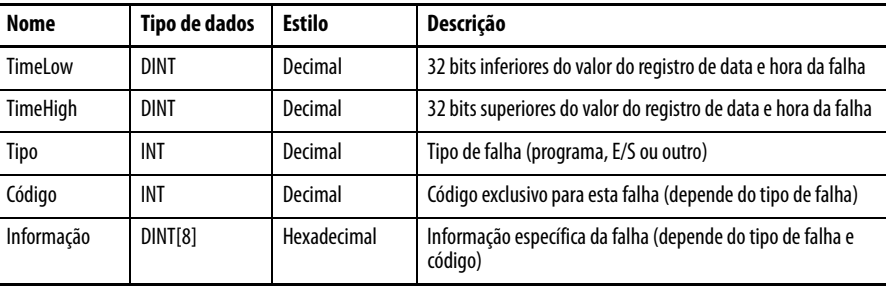

Para mais informações sobre o uso das instruções GSV e SSV, consulte o capítulo Input/Output Instructions do Logix5000 Controllers General Instructions Reference Manual, publicação [1756-RM003](http://literature.rockwellautomation.com/idc/groups/literature/documents/rm/1756-rm003_-en-p.pdf).

## <span id="page-133-0"></span>Captação de informações de falha

Os atributos SafetyStatus e SafetyTaskFaultRecord podem captar informações sobre falhas irrecuperáveis. Use uma instrução GSV no manipulador de falhas do controlador para capturar e armazenar as informações da falha. A instrução GSV pode ser utilizada em uma tarefa padrão juntamente com uma rotina do manipulador de falhas do controlador que remove as falhas e deixa as tarefas padrão continuarem a execução.

# <span id="page-134-1"></span><span id="page-134-0"></span>**Indicadores de status**

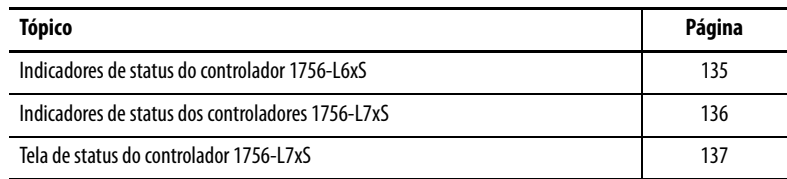

# <span id="page-134-2"></span>**Indicadores de status do controlador 1756-L6xS**

O status do controlador primário e do parceiro de segurança são exibidos por indicadores de status de LED.

#### **Tabela 44 – Descrições do indicador de status 1756-L6xS**

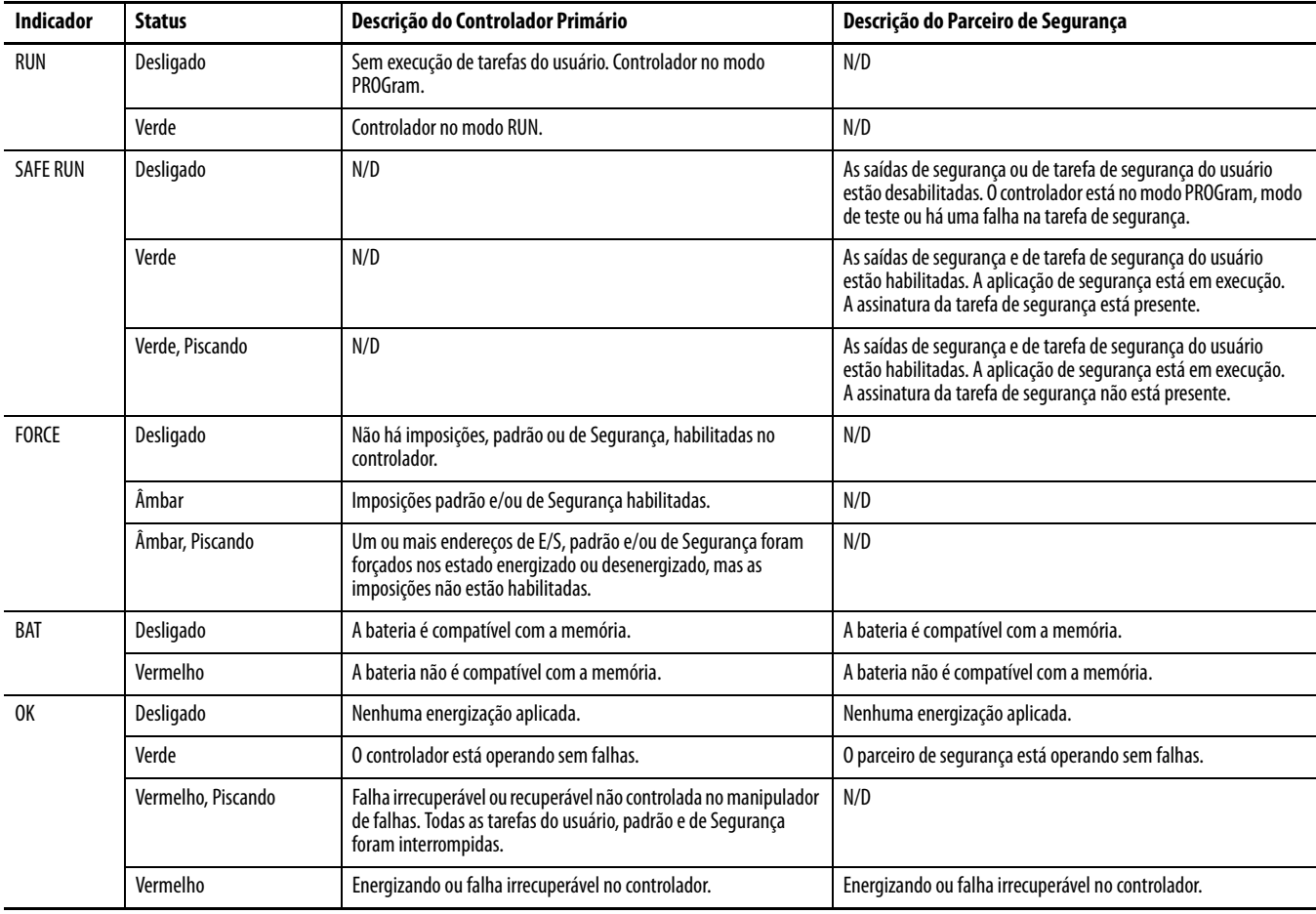

| <b>Indicador</b>              | <b>Status</b>      | Descrição do Controlador Primário                                                                          | Descrição do Parceiro de Segurança                                                                                                    |  |
|-------------------------------|--------------------|----------------------------------------------------------------------------------------------------|----------------------------------------------------------------------------------------------------|--|
| $E/S^{(1)}$                   | Desligado          | Sem atividade. Sem E/S configurada.                                                                        | N/D                                                                                                    |  |
|                               | Verde              | O controlador está se comunicando com todos os dispositivos de<br>E/S configurados, padrão e de segurança. | N/D                                                                                                    |  |
|                               | Verde, Piscando    | Um ou mais dispositivos de E/S não respondem.                                                              | N/D                                                                                                    |  |
|                               | Vermelho, Piscando | O controlador não está em comunicação com a E/S configurada.                                               | N/D                                                                                                    |  |
| <b>RS232</b>                  | Desligado          | Não há atividade.                                                                                          | N/D                                                                                                    |  |
|                               | Verde              | Dados recebidos ou transmitidos.                                                                           | N/D                                                                                                    |  |
| <b>TAREFA DE</b><br>SEGURANÇA | Desligado          | N/D                                                                                                    | Nenhuma parceria estabelecida. Controlador Primário ausente,<br>não funciona corretamente ou a revisão de firmware é<br>incompatível com a do Parceiro de Segurança.                             |  |
|                               | Verde              | N/D                                                                                                    | Status do controlador de segurança é OK. O tempo de sistema<br>(CST) está sincronizado e as conexões de E/S de segurança foram<br>estabelecidas.                                                 |  |
|                               | Verde, Piscando    | N/D                                                                                                    | Status do controlador de segurança é OK. O tempo de sistema<br>(CST) não está sincronizado no controlador primário ou no<br>parceiro de segurança.                                               |  |
|                               | Vermelho           | N/D                                                                                                    | A parceria foi perdida e uma nova não foi estabelecida.<br>Controlador Primário ausente, não funciona corretamente ou a<br>revisão de firmware é incompatível com a do Parceiro de<br>Segurança. |  |
|                               | Vermelho, Piscando | N/D                                                                                                    | Tarefa de segurança inoperante.                                                                                                    |  |

**Tabela 44 – Descrições do indicador de status 1756-L6xS**

(1) A E/S inclui tags produzidos/consumidos de outros controladores.

# <span id="page-135-0"></span>**Indicadores de status dos controladores 1756-L7xS**

O estado do controlador primário é exibido por meio de quatro indicadores de status.

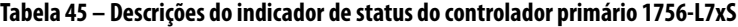

<span id="page-135-1"></span>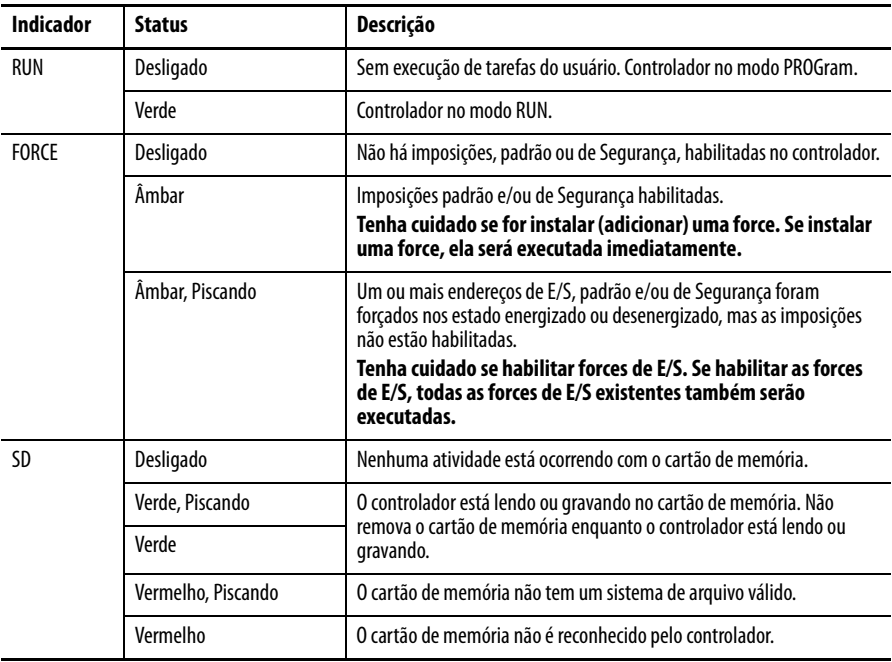

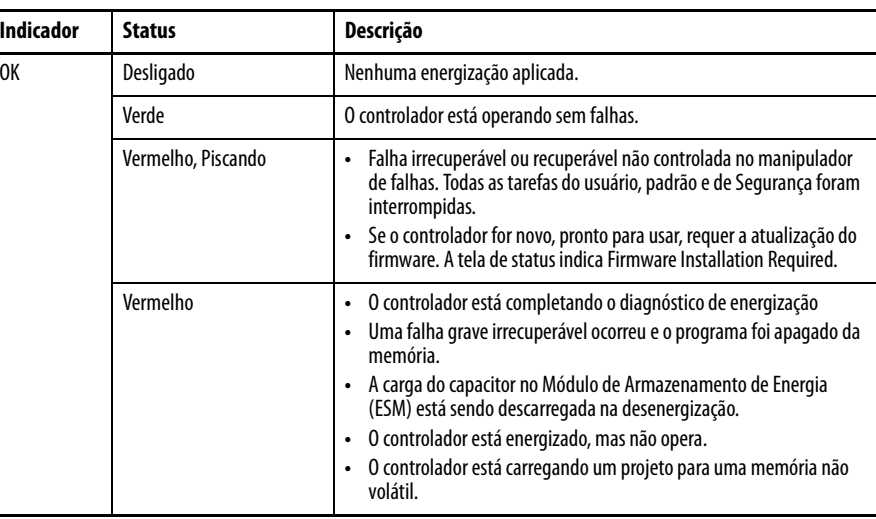

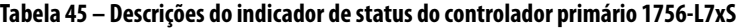

O parceiro de segurança 1756-L7SP tem um indicador de status OK.

**Tabela 46 – Indicador de status 1756-L7SP**

| <b>Indicador</b> | <b>Status</b>                              | Descrição                                          |
|------------------|--------------------------------------------|----------------------------------------------------|
| 0K               | Nenhuma energização aplicada.<br>Desligado |                                                    |
| Verde            |                                            | O parceiro de segurança está operando sem falhas.  |
|                  | Vermelho                                   | Energizando ou falha irrecuperável no controlador. |

# <span id="page-136-1"></span><span id="page-136-0"></span>**Tela de status do controlador 1756-L7xS**

A tela de status do controlador 1756-L7xS exibe mensagens de rolagem que fornecem informações sobre a revisão do firmware do controlador, o status do módulo de armazenamento de energia (ESM), o status do projeto e falhas graves.

## **Mensagens de status de segurança**

A tela do controlador primário pode exibir as seguintes mensagens. O parceiro de segurança exibe "L7SP".

#### **Tabela 47 – Tela de status de segurança**

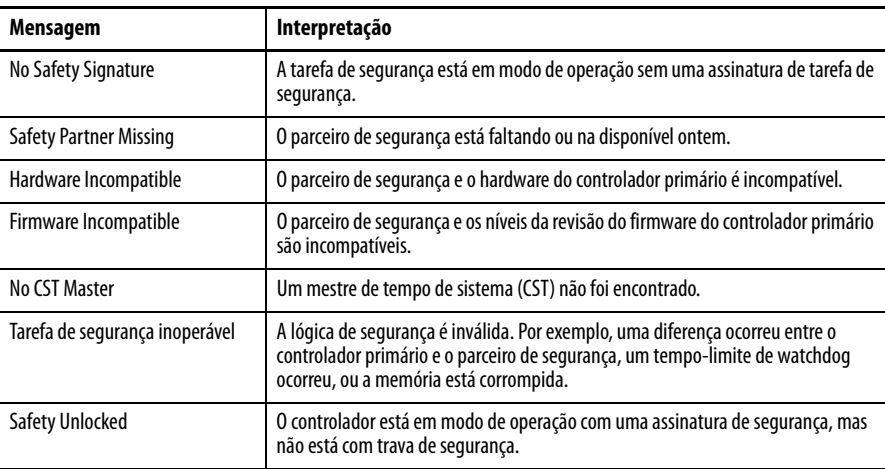

# **Mensagens gerais de status**

As mensagens descritas na [Tabela 48](#page-137-0) são tipicamente indicadas na energização, desenergização, e enquanto o controlador estiver operando. Essas mensagens indicam o status do controlador e o ESM.

#### <span id="page-137-0"></span>**Tabela 48 – Tela de status geral**

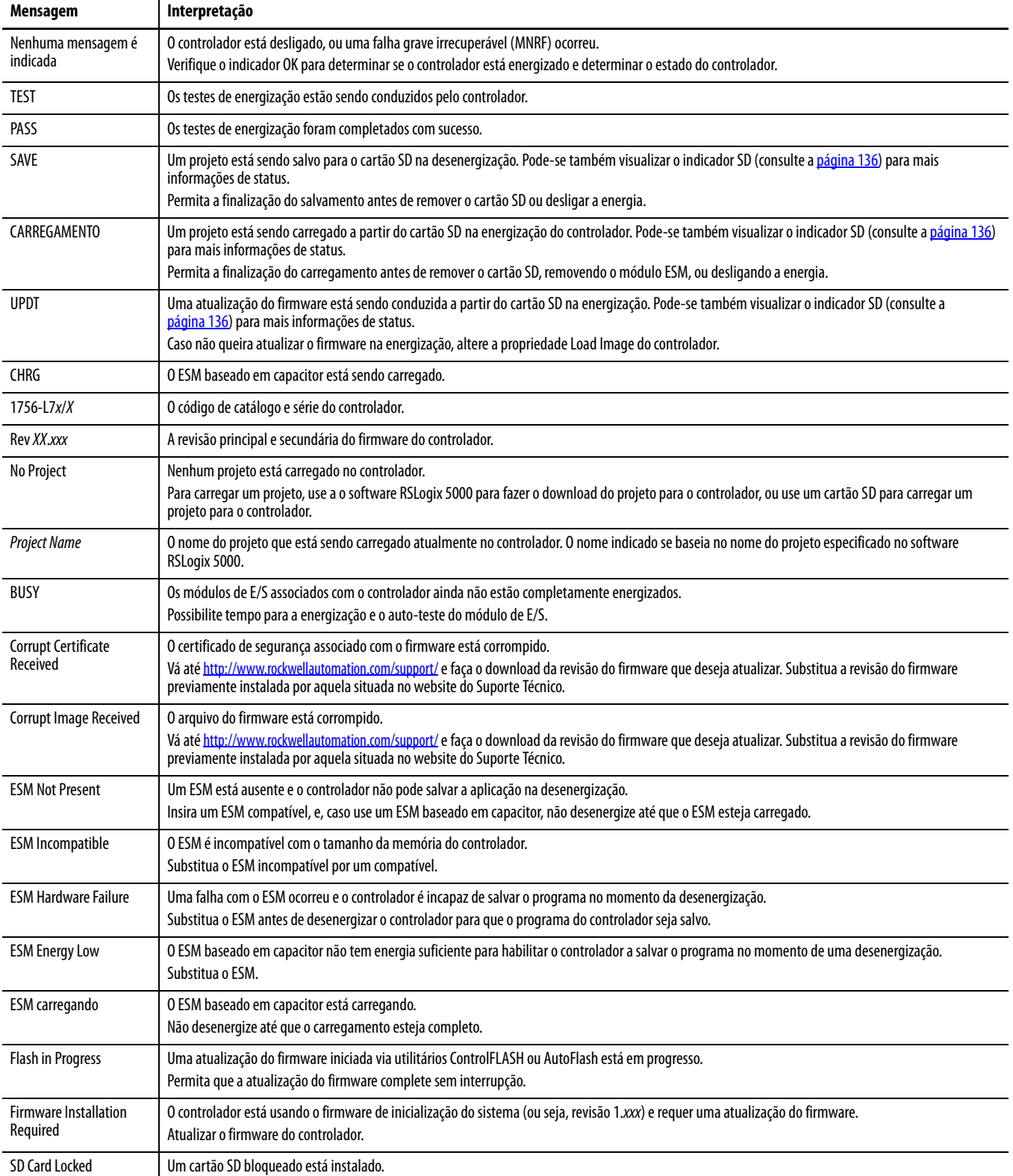

## **Mensagens de falha**

Se o controlador está com falha, essas mensagens podem ser indicadas na tela de status.

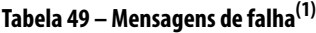

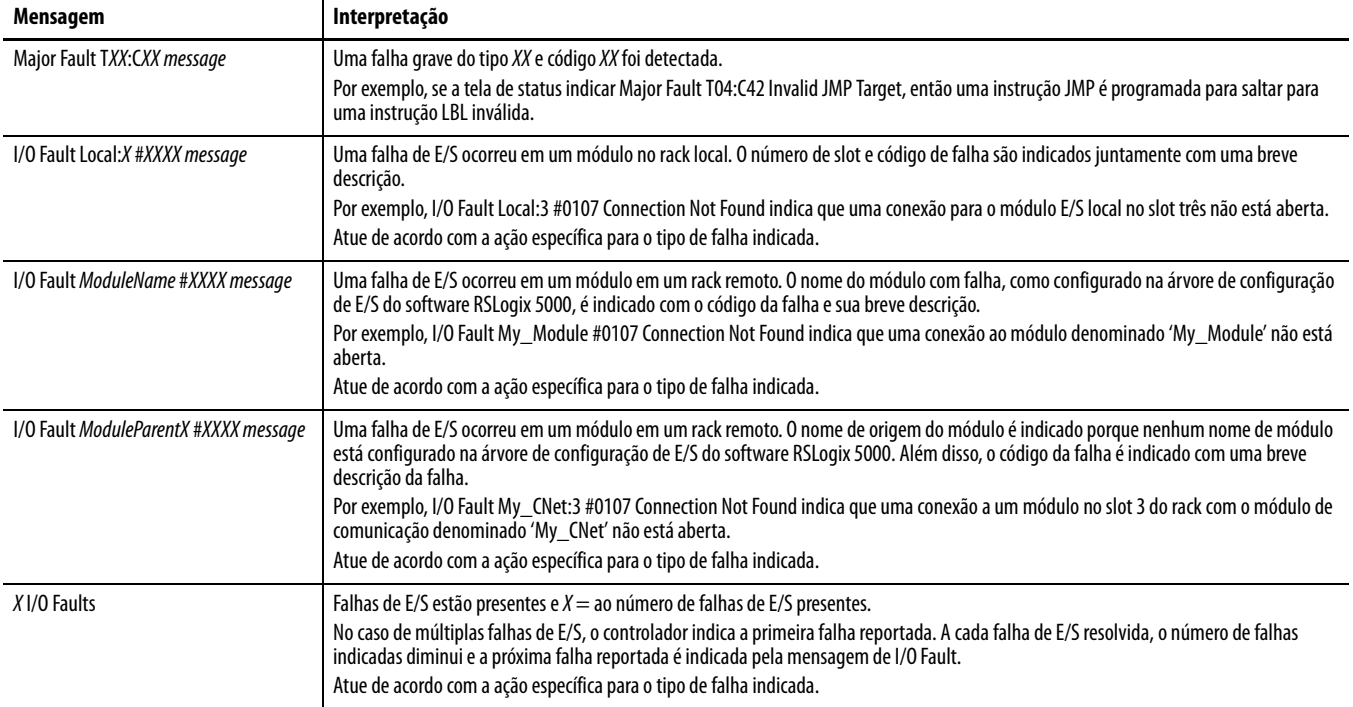

(1) Para detalhes sobre códigos de falha, consulte o Manual de programação de códigos de falha pequenas, grandes e de E/S do Logix5000, publicação [1756-PM014.](http://literature.rockwellautomation.com/idc/groups/literature/documents/pm/1756-pm014_-en-p.pdf)

## **Mensagens de falhas graves recuperáveis**

As falhas graves recuperáveis são indicadas pela *mensagem* Major Fault TXX:CXX na tela de status do controlador. A [Tabela 50 na página 140](#page-139-0) lista os tipos de falha específicos, códigos e as mensagens associadas como são exibidos na tela de status.

Para descrições detalhadas e métodos de recuperação sugeridos para falhas graves recuperáveis, consulte o Manual de programação de códigos de falha pequenas, grandes e de E/S do Logix5000, publicação [1756-PM014.](http://literature.rockwellautomation.com/idc/groups/literature/documents/pm/1756-pm014_-en-p.pdf)

| <b>Tipo</b>             | Código          | Mensagem                            | <b>Tipo</b>             | Código          | Mensagem                                    |  |
|-------------------------|-----------------|-------------------------------------|-------------------------|-----------------|---------------------------------------------|--|
| $\mathbf{1}$            | 1               | Run Mode Powerup                    | $\overline{7}$          | 41              | <b>Bad Restore Type</b>                     |  |
| $\mathbf{1}$            | 60              | Non-recoverable                     | $\overline{7}$          | 42              | <b>Bad Restore Revision</b>                 |  |
| $\mathbf{1}$            | 61              | Non-recoverable - Diagnostics Saved | $\overline{7}$          | 43              | <b>Bad Restore Checksum</b>                 |  |
| $\overline{1}$          | 62              | Non-recoverable - Program Saved     | $\overline{\mathbf{8}}$ | $\mathbf{1}$    | Keyswitch Change Ignored                    |  |
| $\overline{3}$          | 16              | I/O Connection Failure              | 11                      | 1               | <b>Positive Overtravel Limit Exceeded</b>   |  |
| $\overline{3}$          | 20              | <b>Chassis Failure</b>              | $\overline{11}$         | $\overline{2}$  | <b>Negative Overtravel Limit Exceeded</b>   |  |
| $\mathbf{3}$            | 21              |                                     | 11                      | 3               | <b>Position Error Tolerance Exceeded</b>    |  |
| $\overline{3}$          | 23              | <b>Connection Failure</b>           | $\overline{11}$         | 4               | <b>Encoder Channel Connection Fault</b>     |  |
| $\overline{4}$          | 16              | <b>Unknown Instruction</b>          | $\overline{11}$         | 5               | <b>Encoder Noise Event Detected</b>         |  |
| $\overline{4}$          | 20              | <b>Invalid Array Subscript</b>      | 11                      | 6               | <b>SERCOS Drive Fault</b>                   |  |
| $\overline{4}$          | 21              | Control Structure LEN or POS < 0    | 11                      | 7               | <b>Synchronous Connection Fault</b>         |  |
| $\overline{4}$          | 31              | <b>Invalid JSR Parameter</b>        | 11                      | 8               | Servo Module Fault                          |  |
| $\overline{4}$          | $\overline{34}$ | <b>Timer Failure</b>                | $\overline{11}$         | 9               | <b>Asynchronous Connection Fault</b>        |  |
| 4                       | 42              | <b>Invalid JMP Target</b>           | 11                      | 10              | <b>Motor Fault</b>                          |  |
| $\overline{\mathbf{4}}$ | 82              | SFC Jump Back Failure               | 11                      | 11              | <b>Motor Thermal Fault</b>                  |  |
| $\overline{4}$          | 83              | Value Out of Range                  | 11                      | 12              | <b>Drive Thermal Fault</b>                  |  |
| $\overline{4}$          | 84              | <b>Stack Overflow</b>               | $\overline{11}$         | $\overline{13}$ | <b>SERCOS Communications Fault</b>          |  |
| $\overline{4}$          | 89              | <b>Invalid Target Step</b>          | $\overline{11}$         | 14              | <b>Inactive Drive Enable Input Detected</b> |  |
| $\overline{4}$          | 90              | <b>Invalid Instruction</b>          | 11                      | 15              | <b>Drive Phase Loss Detected</b>            |  |
| $\overline{4}$          | 91              | <b>Invalid Context</b>              | $\overline{11}$         | 16              | <b>Drive Guard Fault</b>                    |  |
| $\overline{4}$          | 92              | <b>Invalid Action</b>               | 11                      | 32              | Motion Task Overlap Fault                   |  |
| $\overline{4}$          | 990             |                                     | 11                      | 33              | <b>CST Reference Loss Detected</b>          |  |
| $\overline{4}$          | 991             |                                     | $\overline{18}$         | $\mathbf{1}$    | <b>CIP Motion Initialization Fault</b>      |  |
| $\overline{4}$          | 992             |                                     | 18                      | $\overline{2}$  | <b>CIP Motion Initialization Fault Mfg</b>  |  |
| $\overline{4}$          | 993             |                                     | 18                      | 3               | <b>CIP Motion Axis Fault</b>                |  |
| $\overline{4}$          | 994             | User-defined                        | 18                      | $\overline{4}$  | <b>CIP Motion Axis Fault Mfg</b>            |  |
| $\overline{4}$          | 995             |                                     | 18                      | 5               | <b>CIP Motion Fault</b>                     |  |
| $\overline{4}$          | 996             |                                     | 18                      | 6               | <b>CIP Module Fault</b>                     |  |
| $\overline{4}$          | 997             |                                     | 18                      | $\overline{7}$  | <b>Motion Group Fault</b>                   |  |
| $\overline{4}$          | 998             |                                     | 18                      | 8               | <b>CIP Motion Configuration Fault</b>       |  |
| $\overline{4}$          | 999             |                                     | 18                      | 9               | <b>CIP Motion APR Fault</b>                 |  |
| 6                       | 1               | <b>Task Watchdog Expired</b>        | 18                      | 10              | <b>CIP Motion APR Fault Mfg</b>             |  |
| $\overline{7}$          | 40              | <b>Save Failure</b>                 | 18                      | 128             | <b>CIP Motion Guard Fault</b>               |  |

<span id="page-139-0"></span>**Tabela 50 – Mensagens de status de falhas graves recuperáveis**

## **Códigos de falha de E/S**

As falhas de E/S indicadas pelo controlador são exibidas na tela de status em um desses formatos:

- **•** I/O Fault Local:X #XXXX message
- **•** I/O Fault ModuleName #XXXX message
- **•** I/O Fault ModuleParentX #XXXX message

A primeira parte do formato é usada para indicar a localização do módulo com falha. A forma da localização indicada depende da configuração de E/S e das propriedades do módulo especificadas no software RSLogix 5000.

A última parte do formato, #XXXX message, pode ser usada para diagnosticar o tipo de falha de E/S e as ações corretivas potenciais. Para detalhes sobre cada código de falha de E/S, consulte o Manual de programação de códigos de falha pequenas, grandes e de E/S do Logix5000, publicação [1756-PM014](http://literature.rockwellautomation.com/idc/groups/literature/documents/pm/1756-pm014_-en-p.pdf).

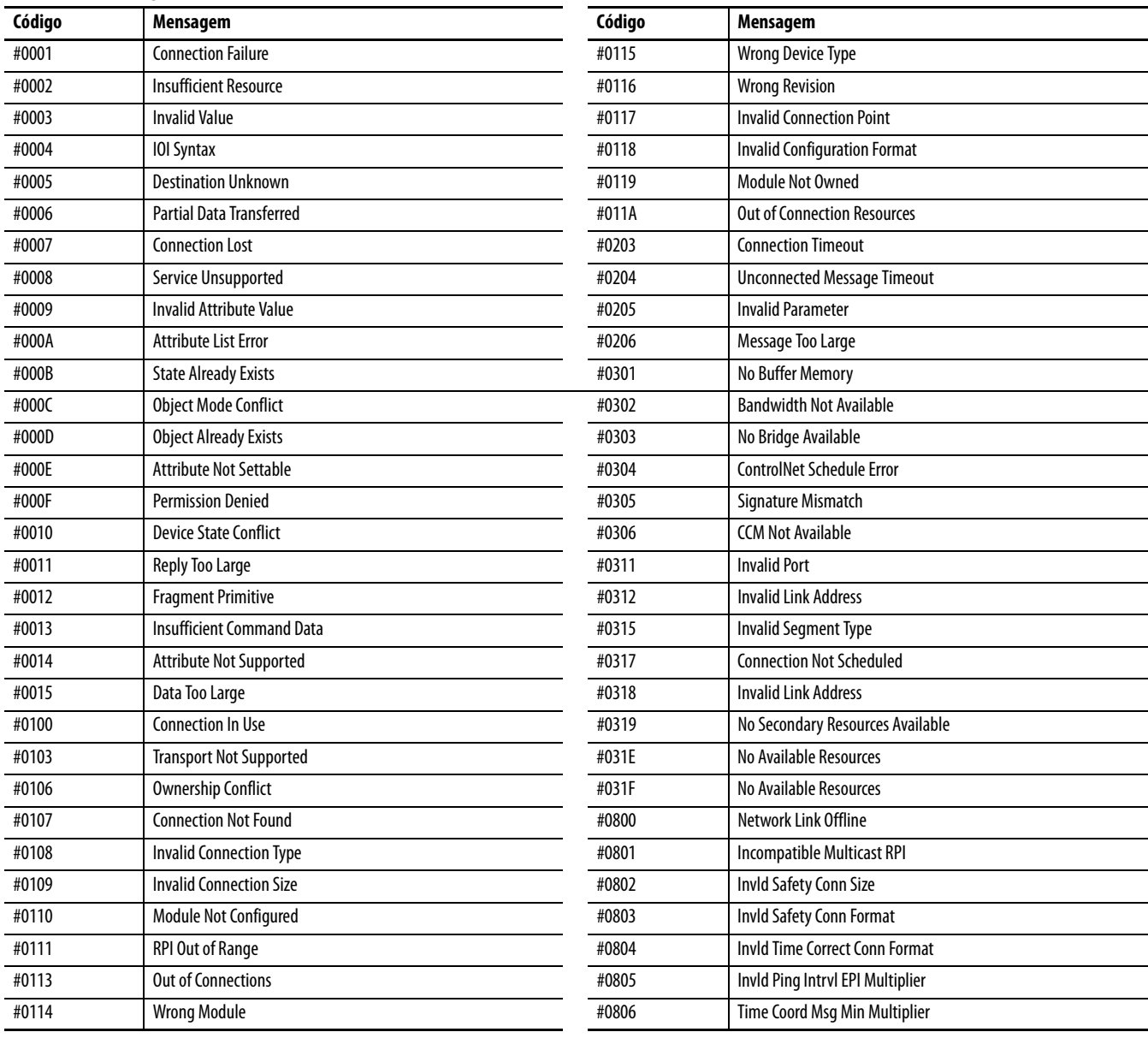

## **Tabela 51 – Mensagens de falha E/S**

## **Mensagens de falha de E/S, continuação**

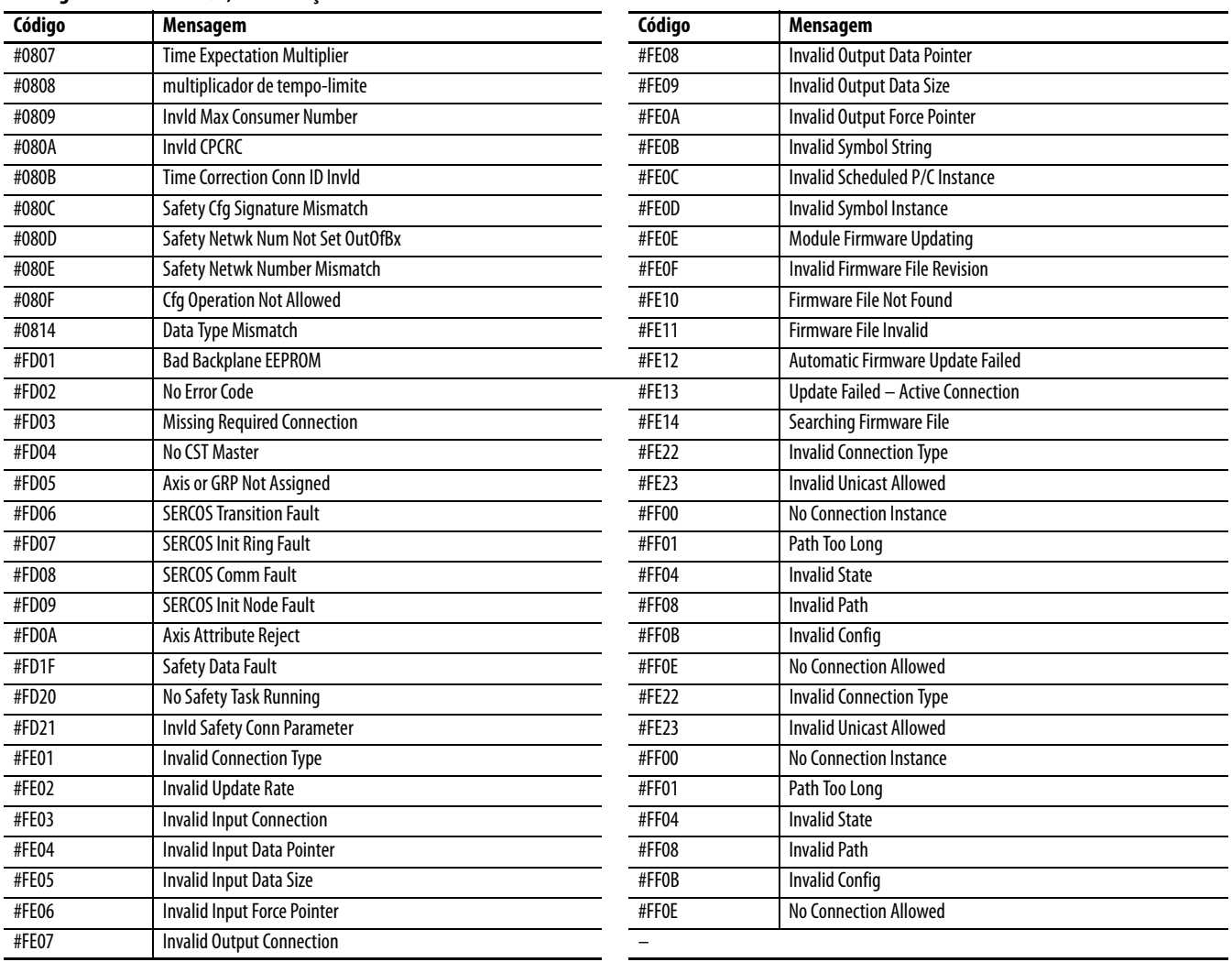

# <span id="page-142-0"></span>**Manutenção da bateria**

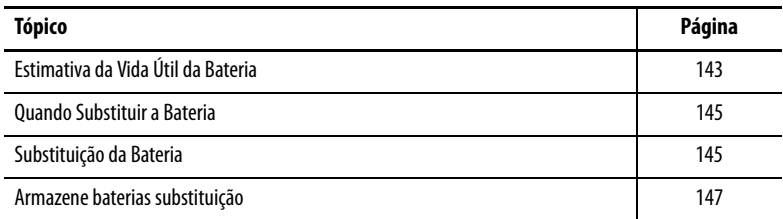

Os controladores primários GuardLogix 1756-L6xS e os parceiros de segurança 1756-LSP contêm uma bateria de lítio que pode precisar ser substituída. Os controladores GuardLogix 1756-L7xS e os parceiros de segurança 1756-L7SP não têm bateria.

#### <span id="page-142-1"></span>**Estimativa da Vida Útil da Bateria** A vida útil da bateria depende da temperatura do rack, da dimensão do projeto e da frequência na qual você liga e desliga a alimentação do controlador. A vida útil da bateria não depende da energia do controlador.

## **Antes do indicador BAT acender**

Utilize esta tabela para estimar a vida útil da bateria no pior caso antes que o LED indicador BAT fique vermelho.

**Tabela 52 – Estimativa do indicador de bateria (pior caso)**

| Temperatura 2,54 cm       | Ciclos de                     | Dimensões do Projeto |          |          |             |
|---------------------------|-------------------------------|----------------------|----------|----------|-------------|
| (1 pol.) Abaixo do rack   | Alimentação<br><b>Diários</b> | 1 MB                 | 2 MB     | 4 MB     | <b>8 MB</b> |
| 0 a 40 °C (32 a 104 °F)   |                               | 3 anos               | 3 anos   | 26 meses | 20 meses    |
|                           | 2 ou menos                    | 3 anos               | 3 anos   | 3 anos   | 31 meses    |
| 41 a 45 °C (105 a 113 °F) |                               | 2 anos               | 2 anos   | 2 anos   | 20 meses    |
|                           | 2 ou menos                    | 2 anos               | 2 anos   | 2 anos   | 2 anos      |
| 46 a 50 °C (114 a 122 °F) | 3 ou menos                    | 16 meses             | 16 meses | 16 meses | 16 meses    |
| 51 a 55 °C (123 a 131 °F) | 3 ou menos                    | 11 meses             | 11 meses | 11 meses | 11 meses    |
| 56 a 60 °C (132 a 140 °F) | 3 ou menos                    | 8 meses              | 8 meses  | 8 meses  | 8 meses     |

**EXEMPLO** Sob as condições a seguir, a bateria durará pelo menos 20 meses antes do LED indicador BAT ficar vermelho.

- **•** Temperatura máxima 2,54 cm (1 pol.) abaixo do rack é 45 °C (113 °F).
	- **•** A alimentação é desligada e ligada 3 vezes por dia.
- **•** O controlador contém um projeto de 8 MB.

# **Depois que o indicador BAT acender**

**IMPORTANTE** Se o indicador BAT acender pela primeira vez quando se aplica alimentação ao controlador, a vida útil da bateria é menor que o indicado na **[Tabela 53](#page-143-0)**. Há sempre um pequeno dreno constante na bateria. Parte da vida útil da bateria pode ter sido consumida enquanto o controlador estava desligado e incapaz de aceder o indicador BAT.

## <span id="page-143-0"></span>**Tabela 53 – Vida útil da bateria depois que o indicador BAT fica vermelho (pior caso)**

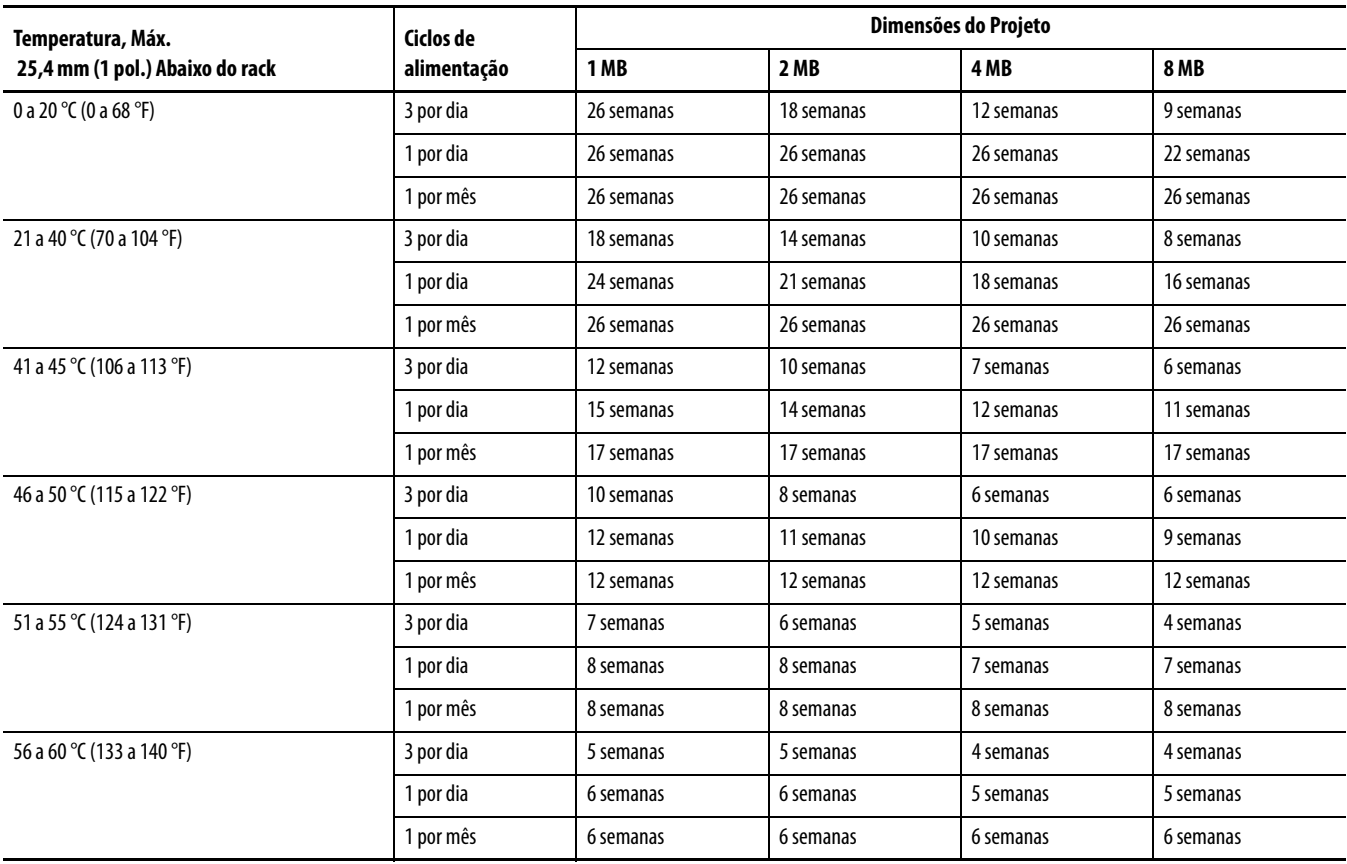
**Quando Substituir a Bateria** Quando a bateria estiver cerca de 95% descarregada, o controlador fornece as advertências a seguir.

- <span id="page-144-2"></span>**•** O indicador BAT localizado na parte frontal do controlador acende (vermelho sólido).
- **•** Uma falha de advertência ocorre (tipo 10, código 10 para o controlador).

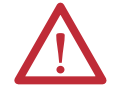

**ATENÇÃO:** Para evitar que produtos químicos potencialmente perigosos vazem da bateria, substitua-a de acordo com o seguinte programa, mesmo se o indicador BAT estiver desligado.

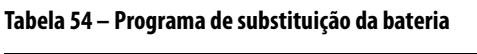

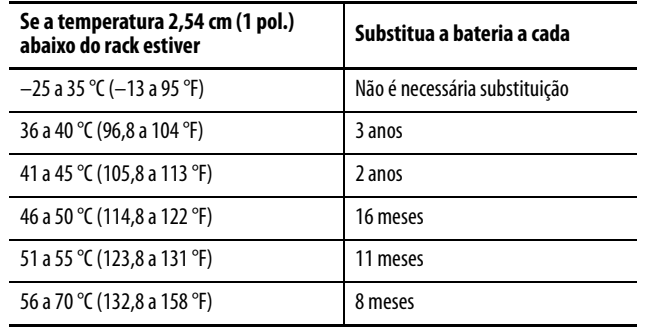

<span id="page-144-1"></span>**IMPORTANTE** Como o controlador GuardLogix é um controlador 1oo2 (dois processadores), recomendamos fortemente que as baterias dos dois controladores sejam substituídas ao mesmo tempo.

Substituição da Bateria **Este controlador contém uma bateria de lítio** que deve ser substituída durante a vida útil do produto. Devem-se seguir as precauções específicas ao manusear ou eliminar uma bateria.

<span id="page-144-3"></span><span id="page-144-0"></span>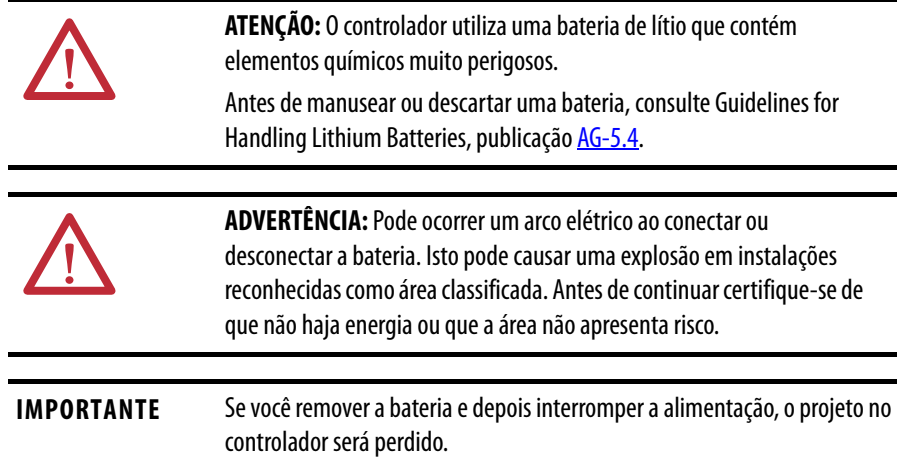

Siga este procedimento para substituir a bateria.

- **1.** Ligue a energia do rack.
- **2.** A bateria existente indica sinais de vazamento ou danos?

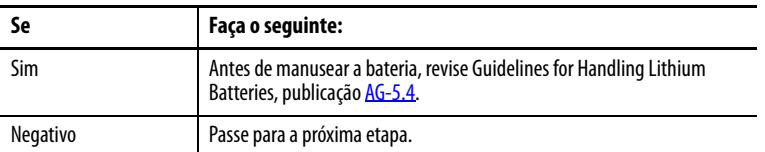

- **3.** Remova a bateria.
- **4.** Instale a nova bateria 1756-BA2.
	- a. Instale a bateria conforme exibido.
	- b. Conecte a bateria:
		- + Vermelho
		- Preto
	- c. Anote a data de instalação na etiqueta da bateria e fixe-a no lado de dentro da porta do controlador.

<span id="page-145-1"></span>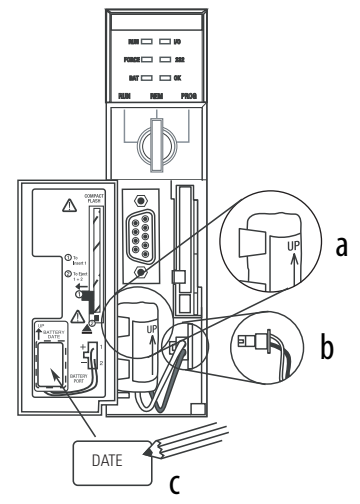

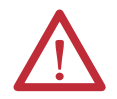

<span id="page-145-3"></span><span id="page-145-2"></span><span id="page-145-0"></span>**ATENÇÃO:** Instale somente uma bateria 1756-BA2. Caso seja instalada uma diferente, poderão ocorrer danos ao controlador.

**5.** Determine se o indicador BAT na parte dianteira do controlador está desligado.

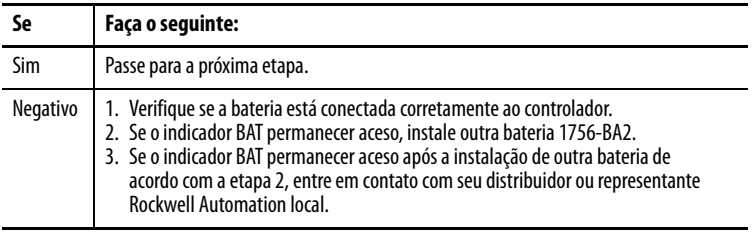

**6.** Descarte a bateria antiga de acordo com as regulamentações locais.

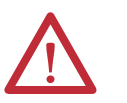

<span id="page-146-2"></span><span id="page-146-1"></span>**ADVERTÊNCIA:** Não queime nem descarte baterias de lítio no lixo comum. Elas podem explodir ou se romper violentamente. Siga as leis locais para descartar esses materiais. Você é o responsável legal pelo risco criado durante a eliminação da bateria.

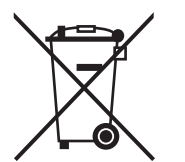

**ATENÇÃO:** Este produto contém uma bateria de lítio lacrada que pode precisar ser substituída durante a vida útil do produto.

No final desta vida útil, a bateria deste produto deve ser coletada separadamente do lixo comum.

A coleta e a reciclagem de baterias ajudam a proteger o meio ambiente e contribuem para a conservação dos recursos naturais já que materiais valiosos são recuperados.

## **Armazene baterias substituição**

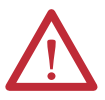

<span id="page-146-0"></span>**ATENÇÃO:** Uma bateria pode liberar produtos químicos potencialmente perigosos se armazenada incorretamente. Armazene as baterias em um ambiente frio e seco. Recomendamos a 25 °C (77 °F) com umidade relativa de 40 a 60%. É possível armazená-las por até 30 dias em temperaturas entre  $-45$  a 85 °C ( $-49$  a 185 °F), como durante o transporte. Para evitar um possível vazamento, não armazene baterias em temperaturas acima de 60 °C (140 °F) por mais de 30 dias.

**Recursos adicionais** Consulte as Orientações para o manuseio de baterias de lítio, publicação [AG-5.4,](http://literature.rockwellautomation.com/idc/groups/literature/documents/td/ag-td054_-en-p.pdf) para mais informações sobre o manuseio, armazenamento e descarte de baterias de lítio.

# **Observações:**

# <span id="page-148-1"></span>**Alteração do tipo do controlador nos projetos RSLogix 5000**

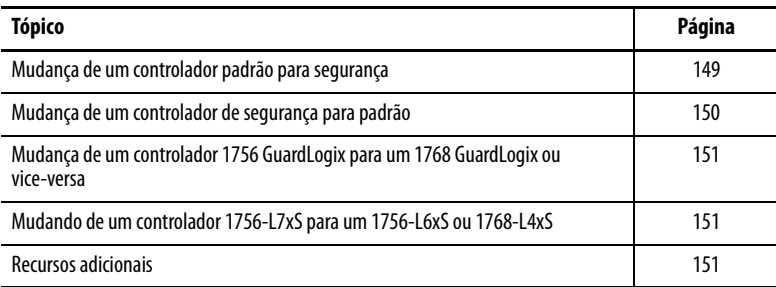

Como os controladores de segurança têm requisitos especiais e não suportam certos recursos padrão, é preciso entender o comportamento do sistema ao mudar o tipo do controlador de padrão para segurança ou vice-versa no projeto RSLogix 5000. Mudar o tipo de controlador afeta:

- **•** As funções suportadas
- **•** A configuração física do projeto, ou seja, o parceiro de segurança e a E/S de segurança
- **•** Propriedades do controlador
- **•** Componentes do projeto, como tarefas, programas, rotinas e tags
- <span id="page-148-2"></span>**•** Instruções add-on de segurança

## <span id="page-148-0"></span>**Mudança de um controlador padrão para segurança**

Para a troca bem-sucedida de um controlador-padrão por um controlador de segurança, o slot do rack imediatamente à direita do principal controlador de segurança precisa estar disponível para o parceiro de segurança.

Ao confirmar a mudança de um projeto de controlador-padrão para controlador de segurança, os componentes de segurança são criados para atender às especificações mínimas para um controlador de segurança:

- **•** A tarefa de segurança é criada somente se o número máximo de tarefas descarregáveis não for obtido. A tarefa de segurança é inicializada com os respectivos valores padrão.
- **•** Os componentes de segurança são criados (ou seja, tarefa de segurança, programa de segurança e assim por diante).
- **•** Um número da rede de segurança baseado em tempo (SNN) é gerado para o rack local.
- **•** As funções padronizadas do controlador que não são suportadas pelo controlador de segurança, como a redundância, são removidas da caixa de diálogo Controller Properties (se elas existiam).

## <span id="page-149-0"></span>**Mudança de um controlador de segurança para padrão**

Na confirmação de mudança de um projeto de controlador de segurança para um controlador padrão, alguns componentes são alterados e outros removidos, conforme descrito abaixo:

- **•** O parceiro de segurança 1756-LSP é removido do rack de E/S.
- **•** Os módulos de E/S de segurança e os tags são removidos.
- **•** As tarefas, programas e rotinas de segurança são modificadas para tarefas, programas e rotinas padrões.
- **•** Todos os tags de segurança, exceto os tags de consumo de segurança são alterados para tags padrão. Os tags de consumo de segurança são removidos.
- **•** Mapeamentos de tags de segurança são removidos.
- **•** O número da rede de segurança (SNN) é removido.
- **•** As senhas de bloqueio e desbloqueio de segurança são removidas.
- **•** Se o controlador padrão suportar os recursos que não estavam disponíveis ao controlador de segurança, esses recursos são visíveis na caixa de diálogo das Controller Properties.

<span id="page-149-2"></span>**DICA** Controles de segurança peer não são removidos, mesmo quando não apresentam conexões remanescentes.

- **•** As instruções podem ainda fazer referência aos módulos que foram excluídos e irão produzir erros de verificação.
- **•** Os tags consumidos serão excluídos quando o módulo de produção for excluído.
- <span id="page-149-1"></span>**•** Como resultado das alterações anteriores no sistema, as instruções específicas de segurança e os tags da E/S de segurança não serão verificados.

Se o projeto do controlador de segurança tiver instruções add-on de segurança, é necessário removê-las do projeto ou mudar sua classe para padrão antes de alterar o tipo do controlador.

<span id="page-150-6"></span><span id="page-150-5"></span><span id="page-150-4"></span><span id="page-150-3"></span><span id="page-150-2"></span><span id="page-150-1"></span><span id="page-150-0"></span>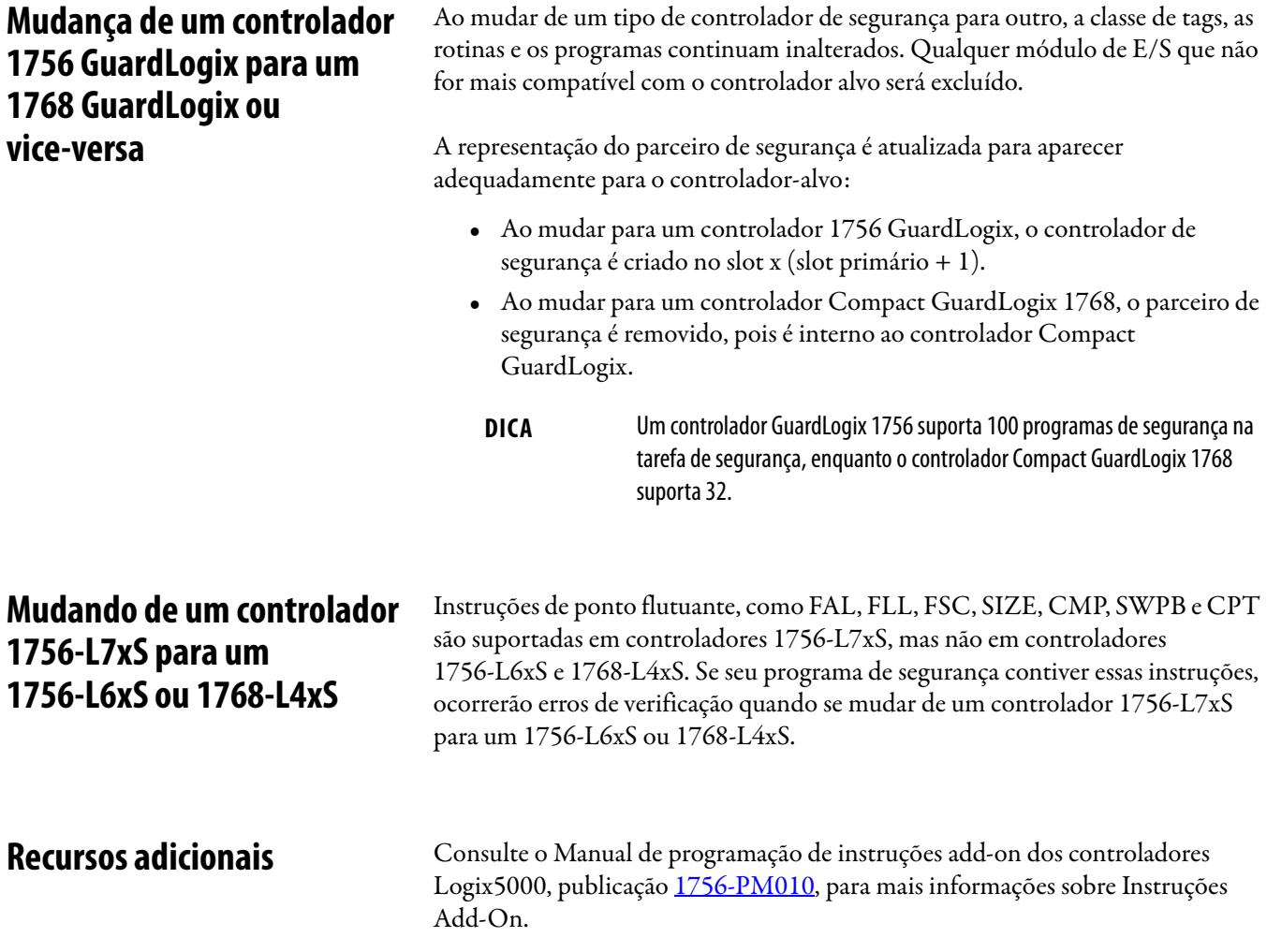

# **Observações:**

# **Histórico de mudanças**

Com a disponibilidade dos novos controladores, módulos, aplicações e recursos de software RSLogix 5000, este manual foi revisado para incluir as informações atualizadas. Este apêndice resume brevemente as mudanças que foram feiras a cada revisão anterior deste manual.

Consulte este apêndice se precisar determinar que mudanças foram feitas ao longo de diversas revisões. Isso pode ser especialmente útil se você decidir atualizar seu hardware ou software com base nas informações adicionadas nas revisões anteriores deste manual.

Corrigida a lista de fontes de alimentação suportadas.

- **•** Adicionadas informações sobre os controladores 1756-L7xS e 1756-L73SXT
- **•** Atualizada a lista de Recursos Adicionais
- **•** Adicionado um capítulo sobre a instalação do controlador
- **•** Adicionadas informações sobre o uso de conexões unicast para módulos de E/S em redes EtherNet/IP
- **•** Adicionadas informações de instalação
- **•** Adicionadas informações sobre a proteção de modo de operação para a assinatura de tarefa de segurança
- **•** Atualizados os procedimentos de substituição de E/S para incluir diversos cenários de substituição
- **•** Atualizado o valor máximo do intervalo do pacote requisitado
- **•** Adicionados os tipos de dados DCA\_INPUT e DCAF\_INPUT à lista de tipos válidos para tags de segurança
- **•** Reestruturadas as informações sobre tags de segurança produzidos e consumidos e configuração de controladores de segurança peer para que todas as informações estejam juntas no Capítulo 6
- **•** Adicionadas informações sobre o impacto de um cartão SD travado sobre uma atualização de firmware
- **•** Adicionadas informações sobre o uso do Módulo de Armazenamento de Energia (ESM) para memória não volátil
- **•** Movidas as tabelas de descrição de indicadores de status para um apêndice e adicionadas informações de localização de falhas
- **•** Atualizadas informações sobre quando substituir a bateria em controladores 1756-L6xS

### **1756-UM020H-EN-P, Abril de 2012**

### **1756-UM020G-EN-P, Fevereiro de 2012**

### **1756-UM020F-EN-P, Agosto de 2010**

### **1756-UM020E-EN-P, Janeiro de 2010**

- **•** Adicionadas informações sobre a mudança para um controlador  $1756 - L7xS$
- **•** Adicionado o apêndice Histórico de mudanças
- **•** Controladores GuardLogix são suportados no RSLogix 5000, versão 19
- **•** O tipo de conexão-padrão para tags produzidos e consumidos é unicast
- **•** Instruções Add-on de segurança e alta integridade adicionadas à lista de recursos RSLogix 5000 compatíveis.
- **•** Habilitação da sincronia de tempo
- **•** Atualizados os exemplos de mudança do número da rede de segurança (SNN) de módulos safety I/O na rede CIP safety para mostrar os módulos safety I/O EtherNet/IP
- **•** Informações mais claras no endereçamento da Ethernet
- **•** Conexões ControlNet para módulos de E/S distribuídas
- **•** Definir uma tag como uma constante
- **•** Ajuste do nível de acesso externo para dados de tag
- **•** Procedimentos atualizados para produzir e consumir tags de segurança
- **•** Restrição para mapear as tags de valor constante
- **•** Tabela atualizada de respostas de software durante o descarregamento
- **•** Acessibilidade de GSV/SSV para objeto de segurança AOI
- **•** Armazenamento e carregamento de projetos usando memória não volátil
- **•** Informações atualizadas de descarte da bateria
- **•** Mudança de um controlador 1756 GuardLogix para um 1768 GuardLogix ou vice-versa
- **•** Atualizada a tabela de Recursos Adicionais para incluir novos manuais
- **•** Informações sobre o controlador 1756-L63S
- **•** Informações gerais sobre a programação usando o software RSLogix 5000, versão 17, incluindo versões do software suportadas e aprimoramentos
- **•** O uso de um módulo 1756-EN2T em um sistema baseado em GuardLogix
- **•** Informações sobre módulos de segurança Guard I/O EtherNet/IP
- **•** Atualizada a lista de tipos de dados válidos para tags de segurança
- **•** As ações de trava de segurança e destrave são armazenadas
- **•** A criação e o cancelamento de uma assinatura de segurança são armazenados
- **•** Agora o processo de download inclui verificação para mestre de tempo de sistema (CST)
- **•** Atualizada a descrição do código de falha inoperável de tarefa de segurança
- **•** O valor de assinatura de segurança é acessível via instrução GSV
- **•** Informações de tipo de dados para atributos acessíveis via instruções GSV e SSV
- **•** Acessando as informações sobre falhas usando instruções GSV

## **1756-UM020D-EN-P, Julho de 2008**

- **•** Atualizadas as informações de certificação
- **•** Atualizadas as informações sobre a estimativa da vida útil da bateria
- **•** Atualizadas as informações sobre o descarte adequado da bateria

### **•** Entendendo os recursos de fluxo de dados de um controlador GuardLogix

- **•** O controlador não suporta atualizações de sistema operacional usando CompactFlash
- **•** A tarefa de segurança não suporta instruções add-on nem o software de eventos e alarmes FactoryTalk®
- **•** O RPI máximo para conexões de segurança mudou de 500 ms para 100 ms
- **•** A lista dos tipos de dados inválidos para programas de segurança foi substituída por uma lista de tipos de dados válidos
- **•** Revisada a descrição de conexões de segurança produzidas e consumidas
- **•** Revisada a descrição do efeito do recurso de trava de segurança e assinatura de segurança no download
- **•** Adicionada a certificação UL NRGF
- **•** Valores de probabilidade de falha sob solicitação (PFD) e probablidade de falha por hora (PFH) adicionados às especificações do controlador

### **1756-UM020B-EN-P, Outubro de 2005**

**1756-UM020C-EN-P, Dezembro de 2006**

> O software de programação RSLogix 5000, versão 14.01 e posteriores, não mais compara a série do hardware entre o parceiro de segurança e o controlador primário ou entre o controlador e a assinatura de segurança no projeto.

### **1756-UM020A-EN-P, Janeiro de 2005**

Lançamento inicial.

#### **Numéricos 1747-CP3** [37,](#page-36-0) [109](#page-108-0) **1747-KY** [27](#page-26-0) **1756-Axx** [28](#page-27-0) **1756-BA2** [27,](#page-26-1) [28,](#page-27-1) [146](#page-145-0) **1756-CN2** [63](#page-62-0) **1756-CN2R** [63](#page-62-1) **1756-CN2RXT** [63](#page-62-2) **1756-CNB** [63](#page-62-3) **1756-CNBR** [63](#page-62-4) **1756-CP3** [27,](#page-26-2) [37,](#page-36-1) [109](#page-108-1) **1756-DNB** [65,](#page-64-0) [66,](#page-65-0) [109](#page-108-2) **1756-EN2F** [59](#page-58-0) **1756-EN2T** [59](#page-58-1) **1756-EN2TR** [59](#page-58-2) **1756-EN2TXT** [59](#page-58-3) **1756-EN3TR** [59](#page-58-4) **1756-ENBT** [59](#page-58-5) **1756-ESMCAP** [27,](#page-26-3) [44,](#page-43-0) [46,](#page-45-0) [122,](#page-121-0) [124](#page-123-0) **1756-ESMCAPXT** [27,](#page-26-4) [44,](#page-43-1) [46,](#page-45-1) [122,](#page-121-0) [124](#page-123-0) **1756-ESMNRM** [27,](#page-26-5) [44,](#page-43-2) [46,](#page-45-2) [122,](#page-121-1) [124](#page-123-1) **1756-ESMNRMXT** [27,](#page-26-6) [46,](#page-45-3) [122,](#page-121-1) [124](#page-123-1) **1756-ESMNSE** [27,](#page-26-7) [44,](#page-43-3) [46,](#page-45-4) [122,](#page-121-2) [124](#page-123-2) **1756-ESMNSEXT** [27,](#page-26-8) [46,](#page-45-5) [122,](#page-121-2) [124](#page-123-2) **1756-EWEB** [59](#page-58-6) **1756-PA72** [28](#page-27-2) **1756-PA75** [28](#page-27-3) **1756-PAXT** [28](#page-27-4) **1756-PB72** [28](#page-27-5) **1756-PB75** [28](#page-27-6) **1756-PBXT** [28](#page-27-7) **1756-SPESMCAP** [27,](#page-26-9) [44](#page-43-4) **1756-SPESMNRM** [27,](#page-26-10) [46,](#page-45-6) [122](#page-121-3) **1756-SPESMNRMXT** [27,](#page-26-11) [46,](#page-45-7) [122](#page-121-3) **1756-SPESMNSE** [27,](#page-26-12) [44,](#page-43-5) [46,](#page-45-8) [122](#page-121-4) **1756-SPESMNSEXT** [27,](#page-26-13) [44,](#page-43-6) [46,](#page-45-9) [122](#page-121-4) **1784-CF128** [27](#page-26-14) **1784-SD1** [27](#page-26-15) **1784-SD2** [27](#page-26-16)

### **A**

**abrangência do diagnóstico** [12](#page-11-0) **acesso externo** [92,](#page-91-0) [96](#page-95-0) **ambiente** [23](#page-22-0) **ambiente extremo** [componentes do sistema 12](#page-11-1) [controlador 12](#page-11-2) [fonte de alimentação 28](#page-27-8) [rack 28](#page-27-8) **apagar** [falhas 129](#page-128-0) [program 123](#page-122-0) **aprovação para uso em áreas classificadas** [Europa 26](#page-25-0) [Norte-América 24](#page-23-0)

**armazenamento do programa do usuário** [19](#page-18-0) **armazenar um projeto** [120](#page-119-0) **arquivo DNT** [87,](#page-86-0) [88](#page-87-0) **assinatura de configuração** [componentes 75](#page-74-0) [copiar 75](#page-74-1) [definição 75](#page-74-2) **assinatura de tarefa de segurança** [96](#page-95-1) [armazenando um projeto 120](#page-119-1) [copiar 107](#page-106-0) [descrição 16](#page-15-0) [efeito sobre o download 112](#page-111-0) [efeito sobre o upload 112](#page-111-1) [gerar 106](#page-105-0) [operações restritas 107](#page-106-1) [remover 108](#page-107-0) [restrições 108](#page-107-1) [visualização 125](#page-124-0) **atraso máximo de rede observado** [72](#page-71-0) [reset 101](#page-100-0) **atributos** [objeto de segurança 132](#page-131-0) **atualização** [firmware 39,](#page-38-0) [41](#page-40-0) **atualizações** [19](#page-18-0) **atualizações automáticas de firmware** [124](#page-123-3) **AutoFlash** [atualização do firmware 41](#page-40-1)

### **B**

**barra on-line** [125](#page-124-1) **bateria** [27](#page-26-17) [armazenamento 147](#page-146-0) [conexão 28,](#page-27-9) [29,](#page-28-0) [145,](#page-144-0) [146](#page-145-1) [descarte 147](#page-146-1) [desconectar 145,](#page-144-0) [146](#page-145-1) [falha 125,](#page-124-2) [130](#page-129-0) [instalação 146](#page-145-2) [procedimento de substituição 145](#page-144-1) [programa de substituição 145](#page-144-2) [vida 143, 1](#page-142-0)44 **bateria de lítio** [145,](#page-144-3) [147](#page-146-2) **bit ConnectionFaulted** [127](#page-126-0) **bit RunMode** [127](#page-126-1) **botão Change Controller** [49](#page-48-0)

### **C**

**caixa de diálogo new controller** [47](#page-46-0) **capacidade de RAM** [18](#page-17-0) **carregar um projeto** [121](#page-120-0) [ao energizar 121](#page-120-1) [iniciado pelo usuário 121](#page-120-2) [na memória corrompida 121](#page-120-3) **cartão CF** [Consulte cartão CompactFlash.](#page-29-0) **cartão CompactFlash** [27,](#page-26-18) [30](#page-29-1) [Consulte também cartão de memória.](#page-29-2) [inserir 33](#page-32-0) [remova 34](#page-33-0)

**cartão de memória** [119,](#page-118-0) [120,](#page-119-2) [121,](#page-120-4) [124](#page-123-4) [instalação 30](#page-29-3) [remoção 30](#page-29-3) **cartão SD** [Consulte cartão Secure Digital.](#page-26-19) **cartão Secure Digital** [27,](#page-26-20) [30](#page-29-4) [Consulte também cartão de memória.](#page-30-0) [instale 32](#page-31-0) [remova 31](#page-30-1) **chave seletora** [19,](#page-18-1) [42](#page-41-0) **CIP Safety** [12,](#page-11-3) [53,](#page-52-0) [85](#page-84-0) **classe** [96](#page-95-2) **codificação eletrônica** [124](#page-123-5) **códigos de falhas** [falhas graves de segurança 130](#page-129-1) [mensagens de E/S 140](#page-139-0) [tela de status 130](#page-129-2) **colar** [número da rede de segurança 58](#page-57-0) **componentes de sistema Logix-XT** [Consulte ambiente extremo.](#page-11-4) **comunicação** 20 [módulos 20](#page-19-1) [rede ControlNet 63](#page-62-5) [rede DeviceNet 65](#page-64-1) [rede em série 67](#page-66-0) [rede EtherNet/IP 59](#page-58-7) **conexão** [monitore 126](#page-125-0) [não programável 64](#page-63-0) [programável 64](#page-63-1) [rede ControlNet 63](#page-62-6) [rede EtherNet/IP 60](#page-59-0) [status 127](#page-126-2) [USB 35](#page-34-0) **conexão em modo de escuta** [76](#page-75-0) **conexões não programáveis** [64](#page-63-0) **conexões programáveis** [64](#page-63-1) **configure sempre** [84](#page-83-0) [caixa de seleção 51](#page-50-0) **CONNECTION\_STATUS** [97, 1](#page-96-0)27 **consumir dados de tag** [100](#page-99-0) **controlador** [ambiente extremo 12](#page-11-2) armazenamento [assinatura de tarefa de segurança 107](#page-106-2) [travamento de segurança,](#page-104-0)  destravamento 105 [configuração 47](#page-46-1) [corresponder 111](#page-110-0) [diferença de número de série 114,](#page-113-0) [117](#page-116-0) [diferenças de função 11](#page-10-0) [instalação 29](#page-28-1) [manipulador de falhas 131](#page-130-0) [modo 42](#page-41-1) [modo de operação 42,](#page-41-2) [43](#page-42-0) [mudar tipo](#page-148-1) [149–](#page-148-2)[151](#page-150-3) [número de série 111](#page-110-1) [propriedades 48](#page-47-0) **controlador Compact GuardLogix** [151](#page-150-4) **controlador Compact GuardLogix 1768** [151](#page-150-5)

**controlador de segurança peer** [compartilhamento de dados 97](#page-96-1) [configuração 52](#page-51-0) [localização 97](#page-96-2) [SNN 97,](#page-96-3) [98](#page-97-0) **controlador primário** [características gerais de hardware 18](#page-17-1) [descrição 18](#page-17-2) [memória do usuário 18](#page-17-0) [modos 19](#page-18-1) **controladores GuardLogix** [diferenças 11](#page-10-0) **ControlNet** [características gerais 63](#page-62-5) [conexões 63,](#page-62-6) [110](#page-109-0) [configurar driver 110](#page-109-1) [exemplo 64](#page-63-2) [módulo 63,](#page-62-7) [109](#page-108-3) [módulos de comunicação 20](#page-19-2) [não programável 64](#page-63-0) [programável 64](#page-63-1) [software 63](#page-62-8) **conversor de protocolos** [62](#page-61-0) **copiar** [assinatura de tarefa de segurança 107](#page-106-0) [número da rede de segurança 58](#page-57-0) **criação de um projeto** [47](#page-46-2) **D dados-padrão em uma rotina de segurança** [103](#page-102-0) **descarga eletrostática** [26](#page-25-1) **destravamento de segurança** [controlador 106](#page-105-1) [ícone 105](#page-104-1) **destravar controlador** [106](#page-105-2) **DeviceNet** [comunicação 65](#page-64-1) [conexões 66,](#page-65-0) [110](#page-109-2) [configurar driver 110](#page-109-3) [módulo 109](#page-108-2) [software 66](#page-65-1) **DF1** [67](#page-66-1) **DH-485** [67](#page-66-2) **dispositivos IHM** [16](#page-15-1) **download** [efeito da revisão de firmware compatível 111](#page-110-2) [efeito do controlador compatível 111](#page-110-0) [efeito sobre a assinatura da tarefa de](#page-111-2)  segurança 112 [efeito sobre a proteção 112](#page-111-2) [efeito sobre o status de segurança 111](#page-110-3) [processo 113–](#page-112-0)114

**driver**

[ControlNet 110](#page-109-1) [DeviceNet 110](#page-109-3) [EtherNet/IP 110](#page-109-1) [USB 36](#page-35-0) **driver de dispositivo RS-232 DF1** [38](#page-37-0)

**E**

**E/S**

[códigos de falhas 140](#page-139-0) [indicador 126](#page-125-1) [substituição de módulo 51](#page-50-1) **E/S CIP Safety** [adicionando 69](#page-68-0) [assinatura de configuração 75](#page-74-2) [dados de status 77](#page-76-0) [endereço de nó 69](#page-68-1) [reset propriedade 76](#page-75-1) [status do monitor 77](#page-76-1) **edição** [107](#page-106-3) **endereçar** [módulo de E/S CIP Safety 77](#page-76-2) **endereço de nó** 69 **endereço IP** [62,](#page-61-1) [69](#page-68-2) **entrar em comunicação** [116](#page-115-0) [fatores 111](#page-110-4) **erros de verificação** [mudando o tipo de controlador 151](#page-150-6) **ESM** [Consulte o módulo de armazenamento de](#page-26-21)  [energia](#page-26-21) **estado seguro** [15](#page-14-0) **EtherNet/IP** [características gerais 59](#page-58-7) [conexões 60,](#page-59-1) [110](#page-109-4) [configurar driver 110](#page-109-1) [exemplo 61](#page-60-0) [exemplo de configuração 61](#page-60-1) [módulo 109](#page-108-4) [módulos 59](#page-58-8) [módulos de comunicação 20](#page-19-3) [módulos de E/S CIP Safety 61](#page-60-2) [módulos de E/S padrão 62](#page-61-2) [parâmetros de rede 62](#page-61-1) [recursos do módulo 59](#page-58-9) [software 60](#page-59-2) [uso da conexão 60](#page-59-0)

### **F**

**falha** [apagar 129](#page-128-0) [controlador irrecuperável 129](#page-128-1) [mensagens 139](#page-138-0) [recuperável 129,](#page-128-2) [139](#page-138-1) [rotinas 131–](#page-130-1)[133](#page-132-0) [segurança irrecuperável 128,](#page-127-0) [129](#page-128-3) **falha de segurança irrecuperável** [128,](#page-127-0) [129](#page-128-3) [reiniciando a tarefa de segurança 129](#page-128-4) **falha do controlador irrecuperável** [129](#page-128-1) **falha grave recuperável** [mensagens 139](#page-138-2) **falha recuperável** [129,](#page-128-2) [139](#page-138-1) [apagar 129](#page-128-5) **falhas graves de segurança** [130](#page-129-1) **falhas graves recuperáveis** [139](#page-138-1) **flags de status** [127](#page-126-3) **fonte de alimentação** [códigos de catálogo 19,](#page-18-2) [28](#page-27-10) **forçando** 107

#### **G**

**gabinete** [23](#page-22-0) **GSV (obter valor do sistema)** [definição 12](#page-11-5) [possibilidade de acesso 132](#page-131-1) [usando 132](#page-131-2) **guia major faults** [130](#page-129-3) **guia minor faults** [130](#page-129-4) **guia safety** [106,](#page-105-1) [107,](#page-106-5) [128](#page-127-1) [assinatura de configuração 75](#page-74-3) [controlador com trava de segurança 106](#page-105-1) [criação de uma assinatura de tarefa de](#page-106-5)  segurança 107 [dados de conexão 72](#page-71-1) [destravar 106](#page-105-2) [substituição de módulo 80](#page-79-0) [trava de segurança 106](#page-105-2) [visualizar o status de segurança 111,](#page-110-5) [128](#page-127-1)

#### **I**

**indicador BAT** [125,](#page-124-3) [144,](#page-143-1) [146](#page-145-3) **indicadores de status** [módulos de E/S 78](#page-77-0) **Instruções Add-on** [21,](#page-20-0) [150](#page-149-1) **intervalo do pacote requisitado** [97](#page-96-4) [dados de tags produzidos 93](#page-92-0) [definição 12](#page-11-6) [E/S CIP Safety 72](#page-71-2) [tag consumido 101](#page-100-1) [tags consumidos 93](#page-92-1)

#### **K**

**kit de atualização do firmware** [111,](#page-110-6) [124](#page-123-6)

#### **L**

**leitura de controle de configuração** [76](#page-75-2) [identificando 76](#page-75-3) [reset 76,](#page-75-3) [79](#page-78-0) **limite de tempo de reação** [E/S CIP Safety 71](#page-70-0) **limite do tempo de reação de conexão** [71,](#page-70-0) [101](#page-100-2)

#### **M**

**MajorFaultRecord** [133](#page-132-1) **máscara de sub-rede** [62](#page-61-3) **memória** [capacidade 18](#page-17-0) [cartão 19](#page-18-3) **memória do usuário** [18](#page-17-0) **memória não volátil** [119–](#page-118-1)[124](#page-123-7) [guia 119](#page-118-2) **mensagem** [tela de status 138](#page-137-0) **mensagens** [falha 139](#page-138-0) [status de segurança 137](#page-136-0) [status geral 138](#page-137-1)

**mensagens gerais de status** [138](#page-137-0) **modo** [em operação 42](#page-41-3) **modo de operação** [42](#page-41-2) **modo de programa** [42](#page-41-2) **modo remoto** [42,](#page-41-2) [43](#page-42-1) **módulo** [ControlNet 20](#page-19-4) [DeviceNet 20](#page-19-5) [EtherNet/IP 20,](#page-19-6) [59](#page-58-8) [indicador de status 78](#page-77-1) propriedades [guia connection 76](#page-75-4) **módulo de armazenamento de energia** [27](#page-26-3) [1756-ESMCAP 27](#page-26-4) [armazenamento não volátil 122](#page-121-5) [carregando 29, 4](#page-28-2)6 [definição 12](#page-11-7) [desinstale 44](#page-43-7) [instale 46](#page-45-11) [tempo de espera 124](#page-123-8) **módulo Guard I/O** [substituição 79–](#page-78-1)[88](#page-87-1) **monitore** [conexões 126](#page-125-0) [status 77](#page-76-1) **morphing** [Consulte mudar controladores.](#page-148-1) **mudando controladores** [149–](#page-148-1)[150](#page-149-2) **multicast** [12](#page-11-8) **multiplicador de atraso de rede** [74,](#page-73-0) [102](#page-101-0) **multiplicador de tempo-limite** [73,](#page-72-0) [102](#page-101-1)

#### **N**

**Nível de desempenho** [12](#page-11-9) **nível de desempenho** [15](#page-14-1) **número da rede de segurança** [53](#page-52-1) [ao gerenciamento 53](#page-52-2) [atribuição 53](#page-52-0) [atribuição automática 55](#page-54-0) [atribuição manual 55](#page-54-1) [colar 58](#page-57-1) [com base na hora 54](#page-53-0) [copiar 58](#page-57-1) [copiar e colar 58](#page-57-0) [definição 12](#page-11-10) [definir 71](#page-70-1) [descrição 15](#page-14-2) [diferença 86](#page-85-0) [formatos 53](#page-52-1) [manual 54](#page-53-1) [modificação 55](#page-54-2) [mudando o SNN de E/S 56](#page-55-0) [mudando o SNN do controlador 56](#page-55-1) [visualização 48](#page-47-1) **número de série** [111](#page-110-1) **número de slot** [48](#page-47-2)

#### **O**

**objeto de segurança** [atributos 132](#page-131-0)

#### **P**

**parceiro de segurança** [configuração 19](#page-18-4) [descrição 19](#page-18-5) [indicadores de status 135](#page-134-0) [status 128](#page-127-2) **período da tarefa de segurança** [72,](#page-71-3) [91,](#page-90-0) [97](#page-96-5) **probabilidade de falha por hora (PFH)** [definição 12](#page-11-11) **probabilidade de falha sob solicitação (PFD)** [definição 12](#page-11-12) **produza um tag** [99](#page-98-0) **produzir e consumir tags** [60,](#page-59-3) [63,](#page-62-9) [97](#page-96-6) **programa de substituição** [bateria 145](#page-144-2) **programação** [107](#page-106-6) **programas de segurança** [92](#page-91-1) **projeto para combinar o controlador** [111](#page-110-0) **projetos de segurança** [recursos 21](#page-20-1) **pronto para usar** [81](#page-80-0) [reinicialize o módulo 79](#page-78-2) **propriedade** [configuração 76](#page-75-3) [reset 76](#page-75-3) **proteção da aplicação de segurança** [104–](#page-103-0)[108](#page-107-2) [assinatura de tarefa de segurança 106](#page-105-0) [segurança do RSLogix 106](#page-105-3) [trava de segurança 105](#page-104-2) **proteção do modo de operação** [106,](#page-105-4) [108](#page-107-3) **proteja a assinatura em modo de operação** [50](#page-49-0) **protocolo de controle e informação** [definição 12](#page-11-13)

### **R**

**rack** [19](#page-18-6) [códigos de catálogo 28](#page-27-11) **radiação UV** 26 **remoção e inserção sob alimentação** [24](#page-23-1) **remover** [assinatura de tarefa de segurança 108](#page-107-4) **reset** [módulo 79](#page-78-2) [propriedade 76,](#page-75-1) [79](#page-78-3) **restrições** [mapeamento de tags de segurança 103](#page-102-1) [programação 108](#page-107-5) [quando com trava de segurança 105](#page-104-3) [quando existir a assinatura de segurança 107](#page-106-7) [software 108](#page-107-6) **revisão do firmware** [atualização 39,](#page-38-0) [41](#page-40-0) [corresponder 111](#page-110-2) [diferença 112,](#page-111-3) [114,](#page-113-2) [117](#page-116-1) [gestão 124](#page-123-9) **RIUP** [Consulte remoção e inserção sob alimentação](#page-23-2) **rotina de falha do programa** [131](#page-130-2) **rotina de segurança** [92](#page-91-2)

[usando dados-padrão 103](#page-102-0) **RPI**

[consulte intervalo do pacote requisitado](#page-92-1)

#### **S**

**SafetyTaskFaultRecord** [133](#page-132-2) **salve o programa** [memória não volátil 122](#page-121-6) **segurança do RSLogix** [106](#page-105-3) **senha** [caracteres válidos 50](#page-49-1) [definir 49](#page-48-1) **serial** [cabo 27](#page-26-2) [comunicação 67](#page-66-3) [driver 38](#page-37-0) [porta 37](#page-36-2) [conexão 37](#page-36-3) [configuração 67](#page-66-4) [rede 67](#page-66-0) [software 67](#page-66-5) **símbolo de alerta** [126](#page-125-2) **sincronia de tempo** [51,](#page-50-2) [114](#page-113-3) **SNN** [Consulte o número da rede de segurança](#page-52-1) **software** [rede ControlNet 63](#page-62-8) [rede EtherNet/IP 60](#page-59-2) [redes DeviceNet 66](#page-65-2) [restrições 108](#page-107-6) [USB 35](#page-34-1) **software ControlFLASH** [40,](#page-39-0) [111,](#page-110-7) [121,](#page-120-5) [124](#page-123-10) **software RSLinx Classic** [versão 21](#page-20-2) **software RSLogix 5000** [reinicialize o módulo 79](#page-78-4) [restrições 108](#page-107-6) [versões 21](#page-20-3) **software RSNetWorx para DeviceNet** [substitua o módulo 86](#page-85-1) **SSV (definir valor do sistema)** [possibilidade de acesso 132](#page-131-1) .<br>Usando 132 **status** [indicadores 135–](#page-134-0)[137](#page-136-1) [mensagens 137](#page-136-0) [mensagens de falha 139](#page-138-0) [mensagens, tela 138](#page-137-0) [parceiro de segurança 128](#page-127-2) [tela 137–](#page-136-2)[142](#page-141-0) **status de rede** [indicador 78,](#page-77-2) [82,](#page-81-0) [83,](#page-82-0) [87](#page-86-1) **status de segurança** [assinatura de tarefa de segurança 106](#page-105-5) [botão 106,](#page-105-6) 126 [efeito sobre o download 111](#page-110-3) [restrições de programação 108](#page-107-7) [visualização 111,](#page-110-8) [125,](#page-124-4) [128](#page-127-3) **substitua** [configure only… habilitado 80](#page-79-1) [configure sempre habilitado 84](#page-83-0) [módulo Guard I/O 79–](#page-78-5)[88](#page-87-2) **Supervisor de firmware** [124](#page-123-11)

#### **T**

**tag consumido** [93,](#page-92-2) [97](#page-96-7) **tag de valor constante** [96](#page-95-3) **tag produzido** [93,](#page-92-3) [97](#page-96-8) **tags** [acesso externo 92,](#page-91-0) [96](#page-95-0) [alias 93](#page-92-4) [base 93](#page-92-4) [características gerais 92](#page-91-3) [classe 96](#page-95-2) [com escopo no controlador 95](#page-94-0) [Consulte também tags de segurança.](#page-95-2) [consumidos 93,](#page-92-2) 97 [dados de segurança](#page-93-0)  [produzidos/consumidos 94,](#page-93-0) [95](#page-94-1) [do programa 95](#page-94-2) [E/S de segurança 94,](#page-93-0) [95](#page-94-3) [escopo 95](#page-94-4) [nomeação 76](#page-75-5) [produzidos 93,](#page-92-3) [97](#page-96-6) [tipo 93](#page-92-5) [tipo de dados 94](#page-93-1) [valor constante 96](#page-95-3) **tags alias** [93](#page-92-4) **tags com escopo no controlador** [95](#page-94-5) **tags de base** [93](#page-92-4) **tags de segurança** [com escopo no controlador 95](#page-94-6) [criar 92](#page-91-4) [descrição 92](#page-91-5) [do programa de segurança 95](#page-94-7) [mapeamento 102–](#page-101-2)[104](#page-103-1) [tipos de dados válidos 94](#page-93-0) **tags do programa** [95](#page-94-8) **tarefa de segurança** [90](#page-89-0) [execução 91](#page-90-1) [prioridade 90](#page-89-1) [tempo de watchdog 90](#page-89-2) **tempo de espera** [módulo de armazenamento de energia 124](#page-123-8) **tempo de reação** 91 **tempo de reação da conexão avançada** [73](#page-72-1) **tempo de sistema** [114,](#page-113-4) [137](#page-136-3) **tempo de watchdog** [90](#page-89-2) **tempos de varredura** [reset 108](#page-107-8) **terminologia** [12](#page-11-14) **tipos de dados** [CONNECTION\\_STATUS 97](#page-96-0) **tipos de dados REAIS** [94](#page-93-2) **trava** [Consulte a trava de segurança.](#page-104-2) **trava de segurança** [105](#page-104-2) [controlador 106](#page-105-1) [efeito sobre o download 112](#page-111-0) [efeito sobre o upload 112](#page-111-1) [ícone 105](#page-104-1) [senha 106](#page-105-7)

### **U**

**unicast** [12](#page-11-15) [conexões 71,](#page-70-2) [97,](#page-96-9) [100](#page-99-1) **upload** [efeito do controlador compatível 111](#page-110-0) [efeito sobre a assinatura da tarefa de](#page-111-1)  segurança 112 [efeito sobre a proteção 112](#page-111-1) [processo 115](#page-114-0) **USB** [cabo 35,](#page-34-2) [109](#page-108-5) [conexão 35](#page-34-0) [driver 36](#page-35-1) [porta 35](#page-34-3) [software necessário 35](#page-34-1) [tipo 35](#page-34-4)

### **V**

**visualização** [status de segurança 111](#page-110-8)

#### **W**

**WallClockTime** [122,](#page-121-7) [124](#page-123-12) [módulo de armazenamento de energia 124](#page-123-8) [objeto 46](#page-45-12)

### **X**

**XT**

[Consulte ambiente extremo.](#page-11-2)

### **Suporte Rockwell Automation**

A Rockwell Automation fornece informações técnicas na Web para ajudar na utilização de seus produtos. Em <http://www.rockwellautomation.com/support/>, você pode localizar manuais técnicos, uma base de conhecimento de FAQs, notas técnicas e de aplicação, códigos de amostra e links para pacotes de serviços de software e um recurso MySupport que pode ser personalizado para melhorar a utilização dessas ferramentas.

Para um nível adicional de suporte técnico por telefone sobre instalação, configuração e localização de falhas, disponibilizamos os programas de suporte TechConnect<sup>SM</sup>. Para mais informações, entre em contato com seu distribuidor local ou representante Rockwell Automation ou visite o site <http://www.rockwellautomation.com/support/>.

### **Assistência na Instalação**

Se surgir alguma anomalia nas primeiras 24 horas de instalação, revise as informações deste manual. É possível entrar em contato com o suporte ao cliente para obter ajuda para ligar o produto e colocá-lo em operação.

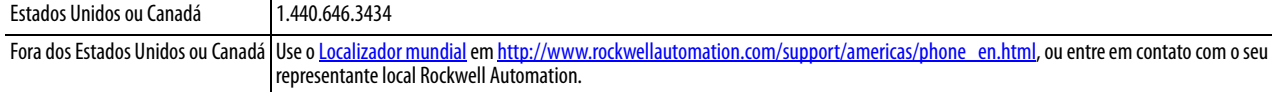

### **Devolução de Satisfação de Produtos Novos**

A Rockwell Automation testa todos os seus produtos para assegurar que estejam funcionando perfeitamente quando deixam as instalações industriais. Porém, se o seu produto não estiver funcionando e precisar ser devolvido, siga esses procedimentos.

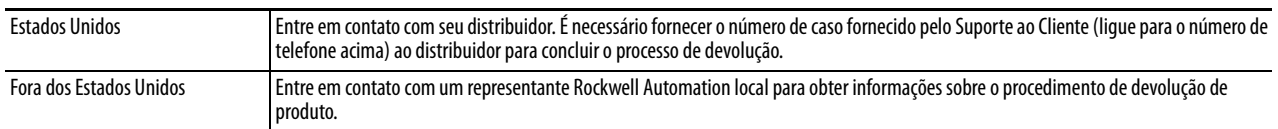

### **Comentários sobre a documentação**

Seus comentários irão ajudar-nos a melhor atender suas necessidades. Se tiver alguma sugestão sobre como melhorar este documento, preencha este formulário, publicação [RA-DU002](http://literature.rockwellautomation.com/idc/groups/literature/documents/du/ra-du002_-en-e.pdf), disponível em [http://www.rockwellautomation.com/](http://www.rockwellautomation.com/literature/) [literature/](http://www.rockwellautomation.com/literature/).

#### www.rockwellautomation.com

#### Sede Mundial para Soluções de Potência, Controle e Informação

Américas: Rockwell Automation, 1201 South Second Street, Milwaukee, WI 53204-2496 USA, Tel: (1) 414,382,2000, Fax: (1) 414,382,4444 Europa/Oriente Médio/África: Rockwell Automation NV, Pegasus Park, De Kleetlaan 12a, 1831 Diegem, Bélgica, Tel: (32) 2 663 0600, Fax: (32) 2 663 0640 Ásia-Pacífico: Rockwell Automation, Level 14, Core F, Cyberport 3, 100 Cyberport Road, Hong Kong, Tel: (852) 2887 4788, Fax: (852) 2508 1846

Brasil: Rockwell Automation do Brasil Ltda., Rua Comendador Souza, 194-Água Branca, 05037-900, São Paulo, SP, Tel: (55) 11.3618.8800, Fax: (55) 11.3618.8887, www.rockwellautomation.com.br Portugal: Rockwell Automation, Tagus Park, Edificio Inovação II, n 314, 2784-521 Porto Salvo, Tel.: (351) 21.422.55.00, Fax: (351) 21.422.55.28, www.rockwellautomation.com.pt